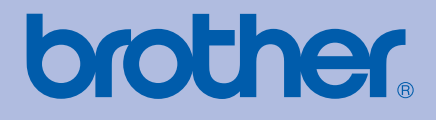

# BRUGSANVISNING Brother farveprinter

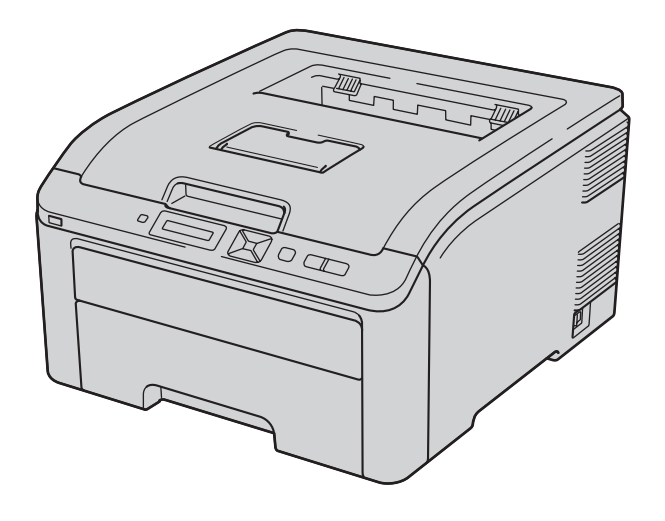

# HL-3040CN HL-3070CW

# **Svagtseende brugere**

Du kan læse denne brugsanvisning med Skærmlæser 'tekst-til-tale' software.

Før du kan bruge printeren, skal du sætte hardwaren op og installere driveren.

Brug Hurtig installationsvejledning til at sætte printeren op. Du kan finde et trykt eksemplar i kassen.

Læs denne Brugsanvisning omhyggeligt før brug af printeren. Opbevar cd-rom'en på et let tilgængeligt sted, så du hurtigt kan finde den, hvis du får brug for den.

Besøg vores websted på [http://solutions.brother.com/,](http://solutions.brother.com) hvor du kan få produktsupport, opdaterede drivere og hjælpeprogrammer samt svar på ofte stillede spørgsmål (FAQ) og tekniske spørgsmål.

Bemærk: Ikke alle modeller fås i alle lande.

# **Brug af denne brugsanvisning**

## **Symboler i denne brugsanvisning**

Vi bruger følgende ikoner gennem hele Brugsanvisning:

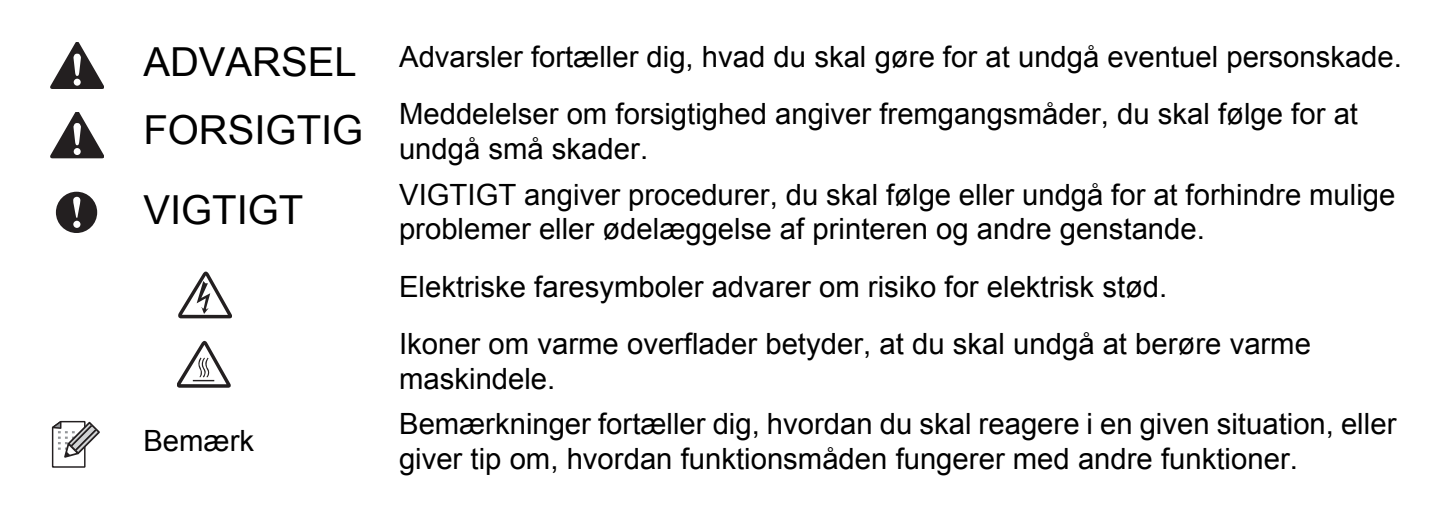

# **Sikkerhedsforanstaltninger**

### **Sikker brug af printeren**

Hvis du IKKE følger disse sikkerhedsinstruktioner, er der risiko for brand, elektrisk stød, forbrænding eller kvælning. Opbevar venligst disse instruktioner for senere reference og læs dem før eventuel vedligeholdelse.

## **ADVARSEL**

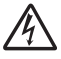

Der er højspændingselektroder inden i printeren. Før du rengør printeren indvendigt eller udskifter dele, skal du sørge for at slukke for strømmen og trække strømkablet ud af stikkontakten.

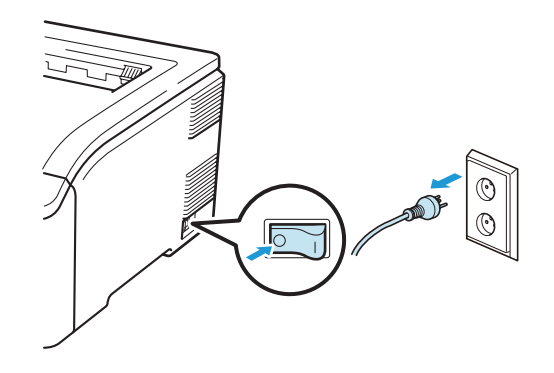

Rør IKKE stikket med våde hænder. Det kan forårsage elektrisk stød.

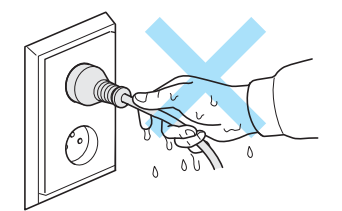

Sørg altid for, at stikket sættes helt ind.

Dette produkt skal installeres nær en let tilgængelig stikkontakt med vekselstrøm. I nødstilfælde skal du tage ledningen ud af stikkontakten for at afbryde strømmen helt.

Lyn og spændingsbølger kan beskadige dette produkt! Vi anbefaler, at du bruger spændingsbølgebeskyttelse (transientbeskyttelse) på el-installationen, eller at du tager printeren ud af stikket under tordenvejr.

Anvend printeren inden for det anbefalede effektområde.

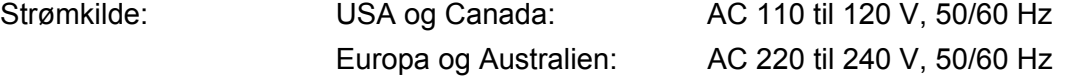

Strømkablet, inklusive forlængerkablet, bør ikke være længere end 5 meter.

Undgå at dele samme hovedstrømkreds med andet strømkrævende udstyr som f.eks. aircondition, kopimaskine, makulator og lign. Hvis du ikke kan undgå at anvende printeren sammen med disse apparater, anbefaler vi, at du bruger en spændingstransformer eller et højfrekvensstøjfilter.

Brug en spændingsregulator, hvis strømforsyningskilden ikke er stabil.

Undgå at bruge dette produkt under tordenvejr. Der kan være risiko for elektrisk stød fra lyn.

Du må kun anvende den strømledning, der fulgte med maskinen.

Der anvendes plastikposer til indpakning. For at undgå faren for kvælning bør disse poser holdes uden for børns rækkevidde.

Du må IKKE bruge brandfarlige substanser, nogen former for spray eller organiske opløsningsmidler/væsker med sprit eller ammoniak til at rengøre maskinens indre og ydre. Dette kan forårsage brand eller elektrisk stød. Se *Rengøring* [på side 128](#page-137-0) for oplysninger om rensning af maskinen.

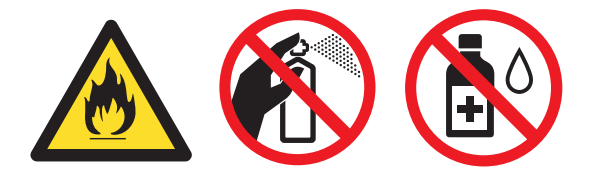

Brug IKKE en støvsuger til at fjerne spildt toner. Det kan forårsage, at tonerpulveret antændes i støvsugeren, og eventuelt medføre brand. Tør omhyggeligt tonerpulveret op med en tør, fnugfri klud, og bortskaf det i henhold til lokale bestemmelser.

Rengøring af printerens ydre:

- Kontroller, at du har trukket strømkablet ud af stikkontakten.
- Brug neutrale rengøringsmidler. Rengøring med fortyndere eller rensebenzin beskadiger printerens ydre.
- Anvend IKKE rengøringsmaterialer, der indeholder ammoniak.

Printeren er tung og vejer ca. 19,0 kg. Sørg for at være mindst to personer til at flytte eller løfte printeren for at undgå personskader. Pas på, at du ikke får fingrene i klemme, når du sætter printeren ned igen.

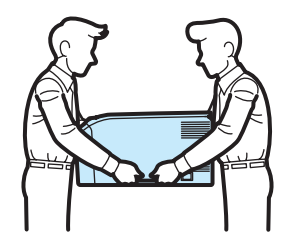

## **FORSIGTIG**

Hvis du lige har brugt printeren, er visse dele inden i printeren meget varme. Når du åbner top eller bagdækslet (den bageste bakke) på printeren, må du IKKE røre ved de dele, som er vist med gråt i illustrationen.

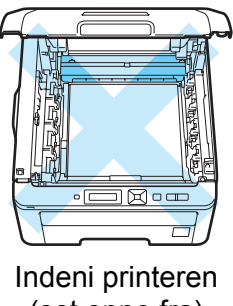

(set oppe fra)

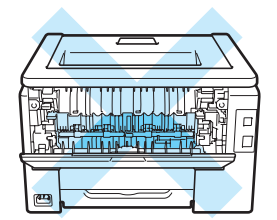

Inden i printeren (set bagfra)

Placer printeren på en flad, stabil overflade, f.eks. et bord, der ikke udsættes for vibrationer og stød.

Brug kun printeren ved følgende temperaturer og luftfugtighed:

Temperatur: 10 °C til 32,5 °C

Fugtighed: 20 % til 80 % (uden kondensering)

Brug printeren i et rum med god udluftning.

Undgå at anbringe maskinen et sted med megen traffik.

Placer IKKE printeren på et sted, hvor ventilationsåbningen blokeres. Sørg for, at der er en afstand på ca. 100 mm mellem ventilationsåbningen og væggen.

Maskinen må IKKE anbringes i nærheden af varmemaskiner, enheder til air condition, køleskabe, vand, kemikalier eller enheder, der indeholder eller genererer magnetfelter.

Udsæt IKKE printeren for direkte sollys, høj varme, åben ild, saltholdige eller tærende gasser, fugt eller støv.

Placer IKKE printeren nær apparater, der indeholder magneter eller genererer et magnetisk felt.

Du må IKKE sætte maskinen til et vekselstrømsstik, der kontrolleres af vægkontakter eller automatiske ure.

Du må IKKE sætte maskinen til et vekselstrømsstik på samme kredsløb som store apparater eller andet udstyr, der kan forstyrre strømforsyningen.

Placer IKKE printeren i nærheden af varmeapparater, airconditionanlæg, kemikalier eller køleskabe.

Placer IKKE noget oven på maskinen.

## **VIGTIGT!**

Advarselsmærkaterne på eller omkring fikseringsenheden må IKKE fjernes eller beskadiges.

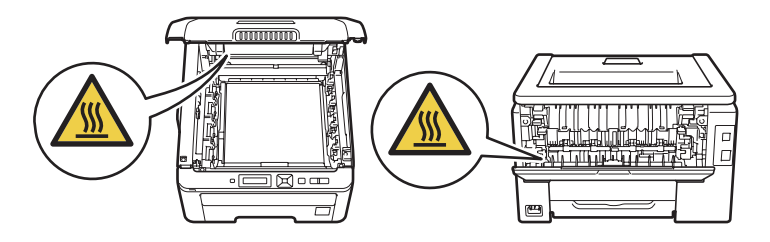

#### **Bemærk!**

Sørg for, at der er en minimumsafstand rundt om printeren som vist på illustrationen.

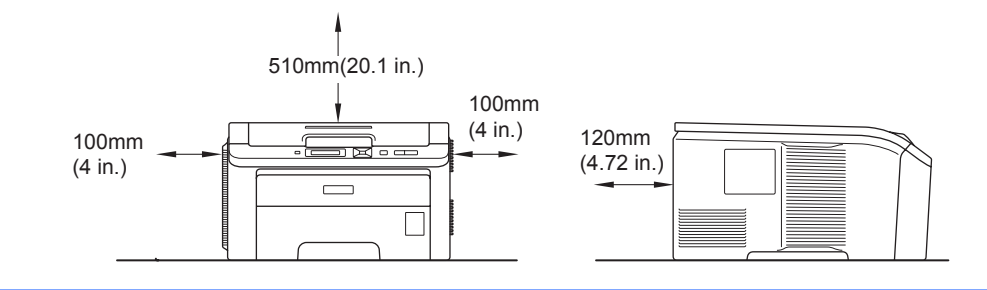

# **Varemærker**

Brother og Brother-logoet er registrerede varemærker, og BRAdmin Light og BRAdmin Professional er varemærker tilhørende Brother Industries, Ltd.

Apple, Macintosh, Safari og TrueType er varemærker tilhørende Apple Inc., der er registreret i USA og andre lande.

Windows Vista er enten et registreret varemærke eller et varemærke tilhørende Microsoft Corporation i USA og/eller andre lande.

Microsoft, Windows, Windows Server og Internet Explorer er registrerede varemærker tilhørende Microsoft Corporation i USA og/eller andre lande.

PostScript og PostScript3 er enten registrerede varemærker eller varemærker tilhørende Adobe Systems Incorporated i USA og/eller andre lande.

Intel, Intel Core og Pentium er varemærker tilhørende Intel Corporation i USA og andre lande.

AMD er et varemærke tilhørende Advanced Micro Devices, Inc.

PictBridge er et varemærke.

Linux<sup>®</sup> er det registrerede varemærke tilhørende Linus Torvalds i USA og andre lande.

Alle andre varemærker tilhører de respektive ejere.

Hver virksomhed, hvis software-titel er nævnt i denne manual, har en software-licensaftale, der er specifik for de navnebeskyttede programmer.

# **Kompilerings- og publikationsbekendtgørelse**

Denne brugsanvisning er kompileret og udgivet under tilsyn af Brother Industries Ltd. Den indeholder de nyeste produktbeskrivelser og specifikationer.

Indholdet af denne brugsanvisning og produktets specifikationer kan ændres uden varsel. Brother forbeholder sig ret til uden varsel at foretage ændringer af specifikationerne og materialet heri og kan ikke holdes ansvarlig for eventuelle skader (herunder følgeskader), der er forårsaget af tillid til de præsenterede materialer, herunder (men ikke begrænset til) typografiske fejl og andre fejl i publikationen. © 2009 Brother Industries, Ltd.

# **Forsendelse af printeren**

Hvis du er nødt til at sende printeren, skal den pakkes omhyggeligt ind for at undgå beskadigelse under forsendelsen. Det anbefales, at du gemmer og bruger den originale emballage. Printeren skal desuden være tilstrækkeligt forsikret i fragtmandens varetægt.

# Indholdsfortegnelse

#### $\overline{1}$ Udskrivningsmetoder

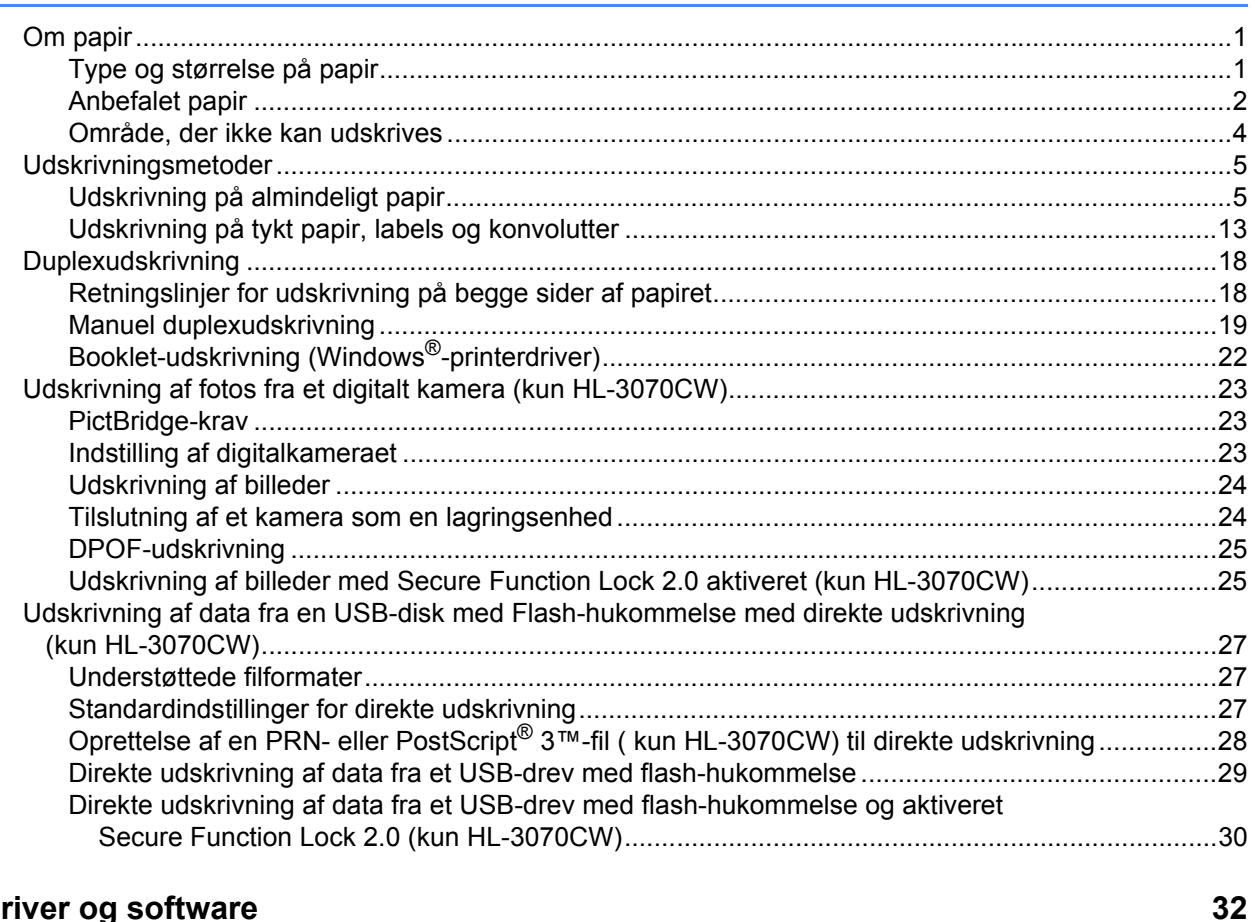

#### Driver og software  $\overline{\mathbf{2}}$

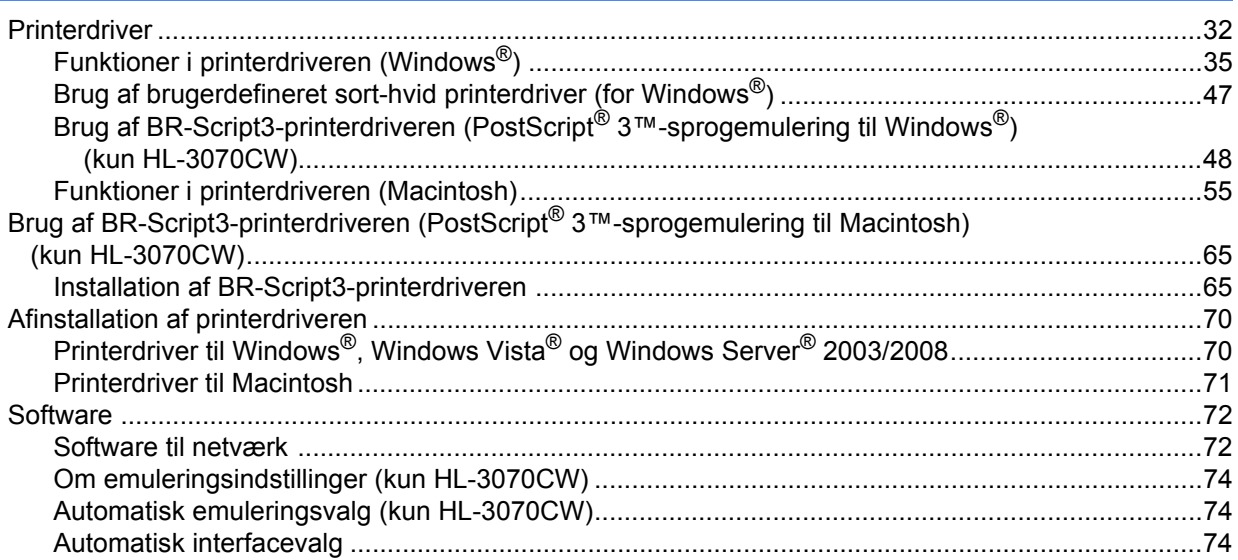

 $\overline{1}$ 

#### $\mathbf{3}$ Kontrolpanel

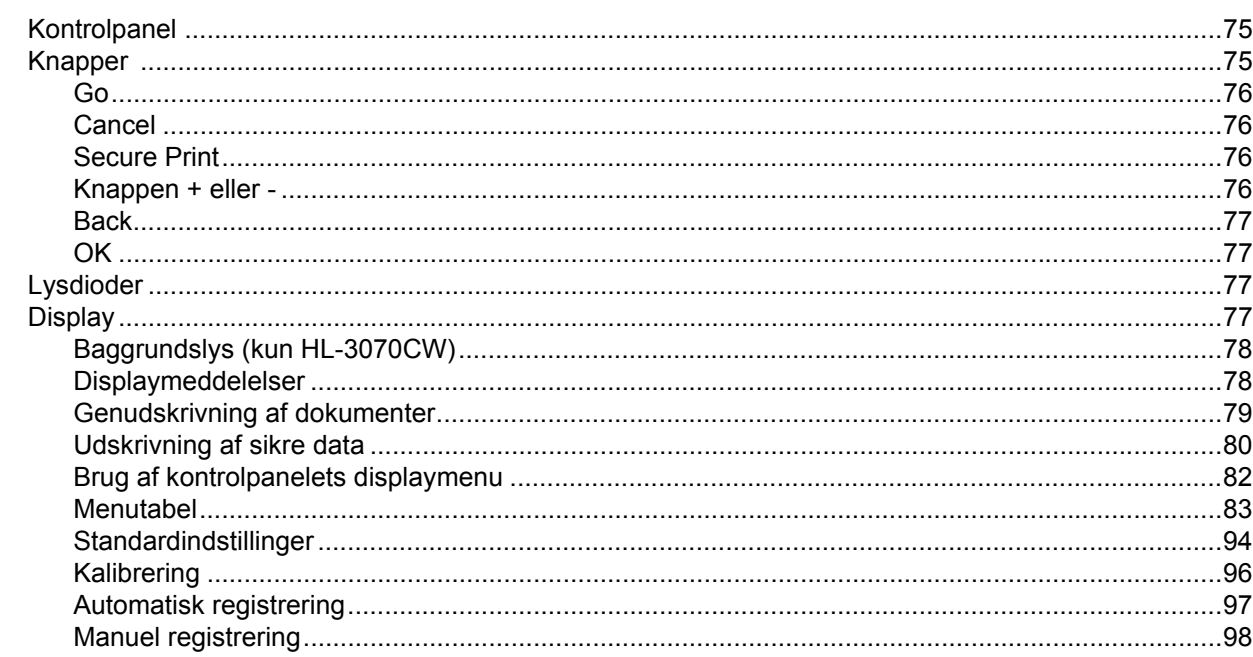

#### $\overline{\mathbf{4}}$ **Ekstraudstyr**

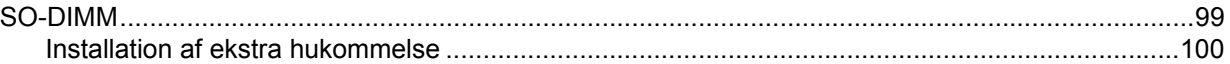

#### Rutinemæssig vedligeholdelse  $\overline{\mathbf{5}}$

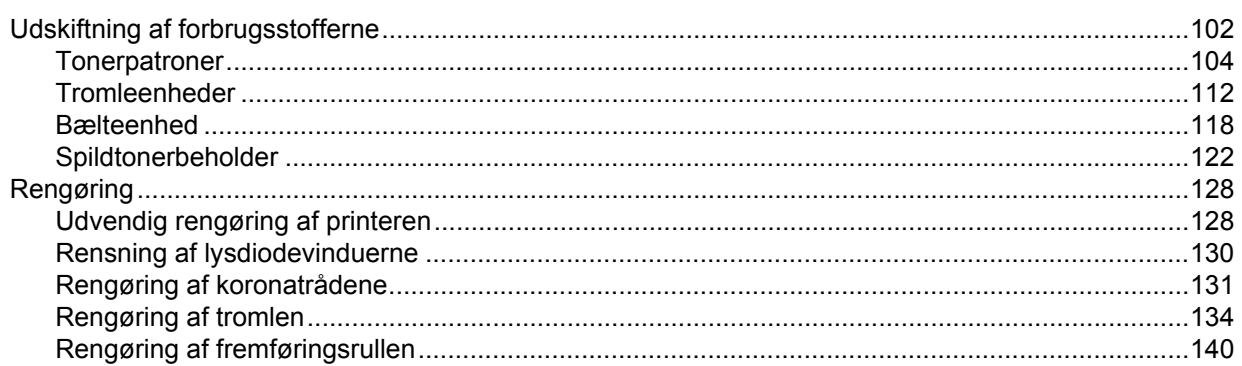

#### Fejlfinding  $6\phantom{a}$

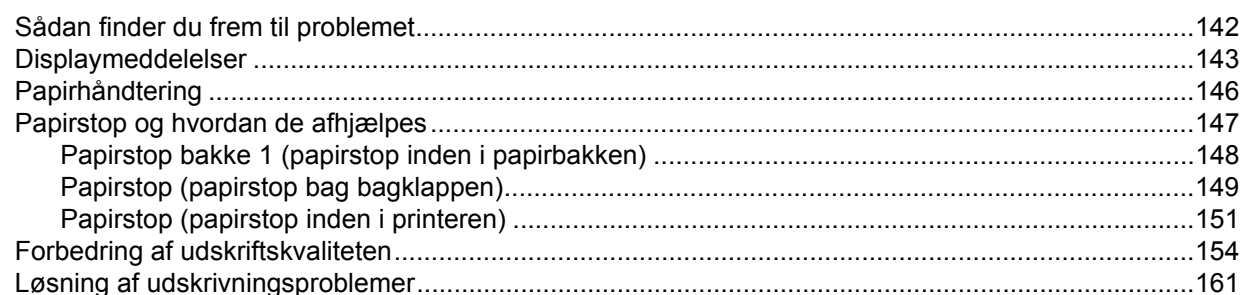

#### 75

# 99

102

# 142

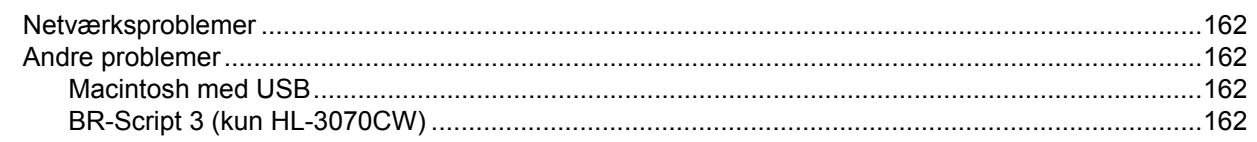

#### **Appendiks**  $\mathsf{A}$

 $\overline{B}$ 

 $\mathbf D$ 

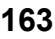

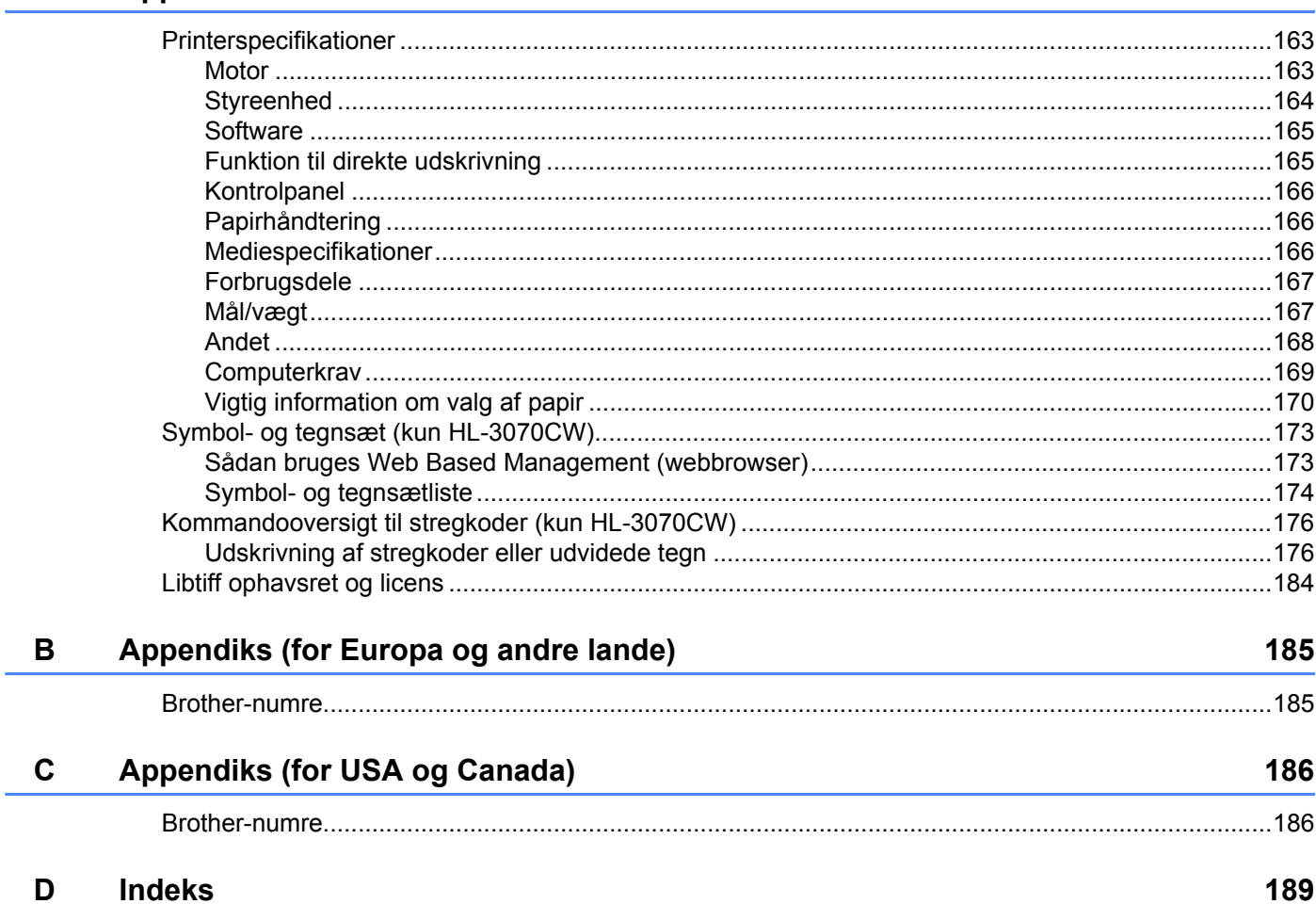

# <span id="page-10-0"></span>**Udskrivningsmetoder <sup>1</sup>**

# <span id="page-10-3"></span><span id="page-10-1"></span>**Om papir <sup>1</sup>**

## <span id="page-10-2"></span>**Type og størrelse på papir <sup>1</sup>**

Printeren indfører papir fra den monterede papirbakke eller åbningen til manuel fødning.

Navnene på papirbakkerne i printerdriveren og denne vejledning er som følger:

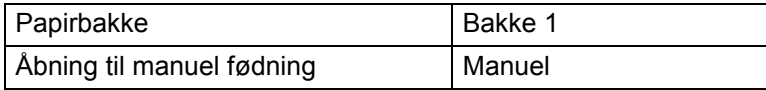

Når du læser denne side på cd-rom'en, kan du springe direkte til siden for hver udskrivningsmetode ved at klikke på (j) i tabellen.

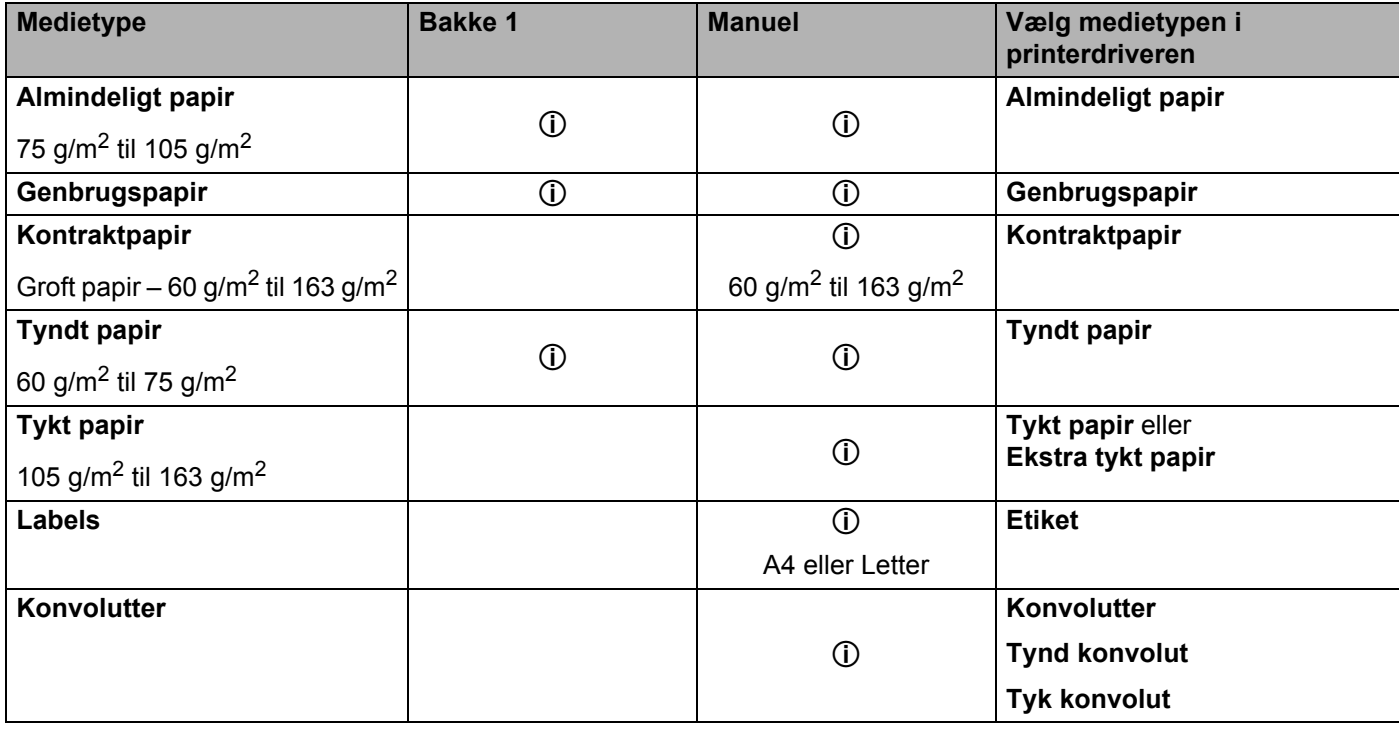

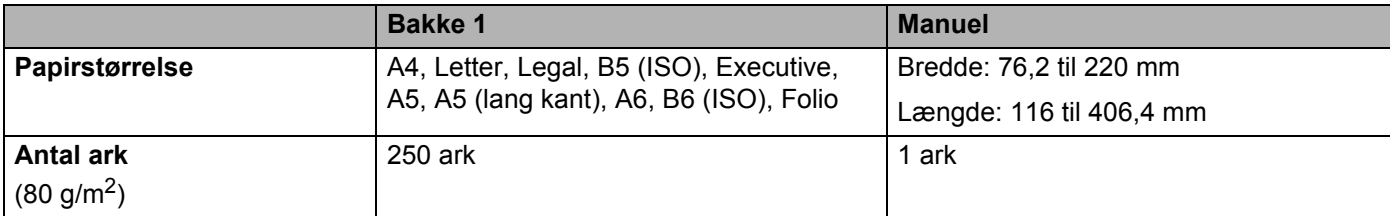

**1**

#### <span id="page-11-0"></span>**Anbefalet papir <sup>1</sup>**

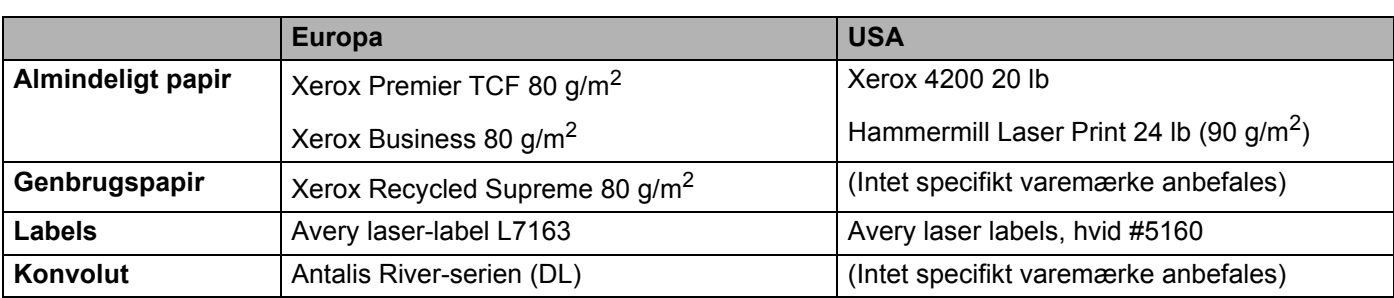

■ Før du køber en masse papir, bør du teste en lille mængde for at kontrollere, om papiret er egnet til formålet.

- Brug papir, der er beregnet til kopiering.
- Brug papir, der er 75 til 90 g/m<sup>2</sup>.
- Brug neutralt papir. Brug ikke papir med syreindhold eller basisk papir.
- $\blacksquare$  Brug papir i smal bane.
- **Brug papir med et fugtindhold på cirka 5 %.**
- Denne printer kan anvende genbrugspapir, der overholder DIN 19309-standarderne.

## **FORSIGTIG**

Brug IKKE inkjetpapir, da det kan medføre papirstop eller beskadige printeren.

Hvis du anvender papir, der ikke anbefales, kan der forekomme papirstop eller fejlindføring af papiret i printeren.

### **Bemærk!**

- Fortrykt papir skal bruge trykfarve, som kan modstå temperaturen i printerens fikseringsproces (200 grader celsius).
- Hvis du bruger kontraktpapir, papir med en grov overflade eller papir, der er krøllet, er der risiko for, at papirets ydelse forringes.

(Se *[Vigtig information om valg af papir](#page-179-0)* på side 170, hvis du ønsker hjælp til at vælge, hvilket papir du skal bruge i printeren.)

#### <span id="page-12-0"></span>**Konvoluttyper**

De fleste konvolutter er egnet til printeren. Nogle konvolutter kan dog give problemer i forbindelse med indførslen eller udskriftskvaliteten på grund af deres design. En egnet konvolut skal have lige, skarpe folder og bør ikke være tykkere end to stykker papir langs kanten. Konvolutten skal ligge fladt og ikke være poseformet eller for tynd. Køb kun kvalitetskonvolutter, der er beregnet til brug i en laserprinter. Før du udskriver mange konvolutter, skal du teste en for at sikre, at resultatet lever op til forventningerne.

Brother anbefaler ikke en bestemt konvoluttype, fordi konvolutfabrikanter kan ændre konvolutternes specifikationer. Du er selv ansvarlig for kvaliteten og ydeevnen af de konvolutter, du bruger.

- Brug ikke konvolutter, der er beskadigede, bøjede, krøllede, har en usædvanlig form, er ekstremt blanke eller stærkt profilerede.
- Brug ikke konvolutter, der har lukkehager, snaplukninger, snore, selvklæbende dele, vinduer, huller, udstansninger eller perforeringer.
- Brug ikke konvolutter, der er poseformede, ikke er skarpt foldede, er prægede (med hævet skrift) eller har tryk på indersiden.
- Brug ikke konvolutter, der tidligere er blevet skrevet på af en laser-/LED-printer.
- Brug ikke konvolutter, der ikke kan stakkes pænt.
- Brug ikke konvolutter, der er fremstillet af papir, som vejer mere end printerens papirvægtspecifikationer.
- Brug ikke konvolutter, der er dårligt fremstillet med kanter, som ikke er lige eller firkantede.

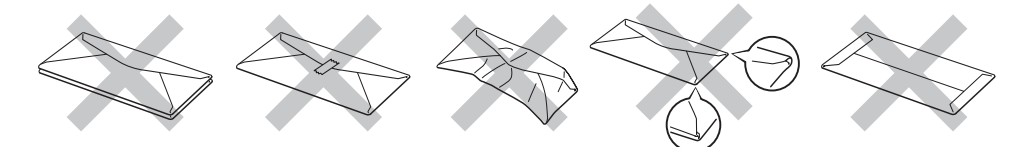

Hvis du bruger en af ovennævnte konvoluttyper, kan printeren blive beskadiget. Denne type skader er ikke dækket af Brothers garanti eller serviceaftale.

- Læg ikke forskellige typer papir i papirbakken samtidigt, da det kan medføre papirstop eller fejlindføring.
- Udskriv ikke konvolutter med funktionen til duplexudskrivning.
- Du skal vælge den samme papirstørrelse i programmet som i bakken.

## <span id="page-13-0"></span>**Område, der ikke kan udskrives <sup>1</sup>**

Det område på papiret, der ikke kan udskrives på, vises i nedenstående tabel:

#### **Bemærk!**

Det område, der ikke kan udskrives på, kan variere afhængigt af papirformatet og den printerdriver, du bruger. Det område, der ikke kan udskrives og som er vist herunder, er til papir i A4/Letter-format.

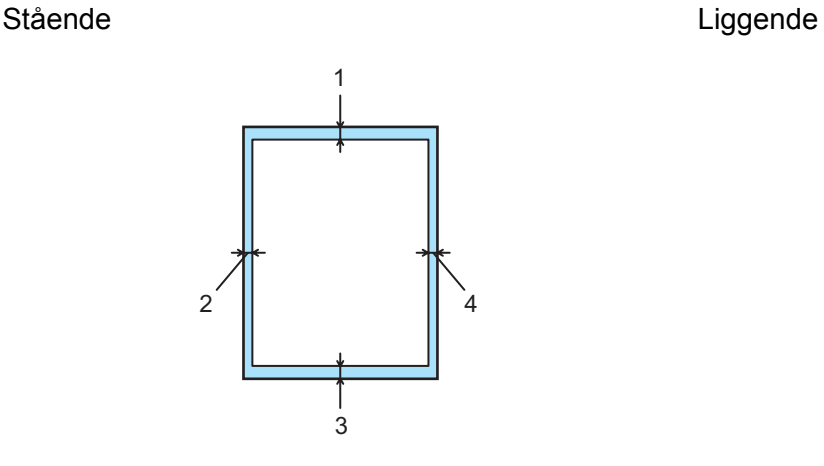

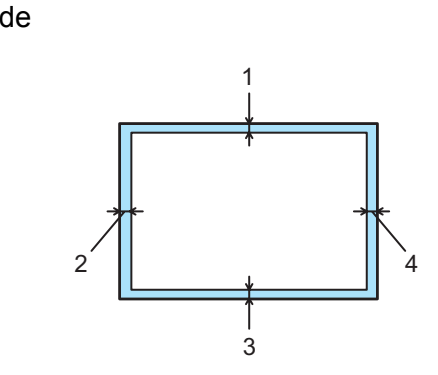

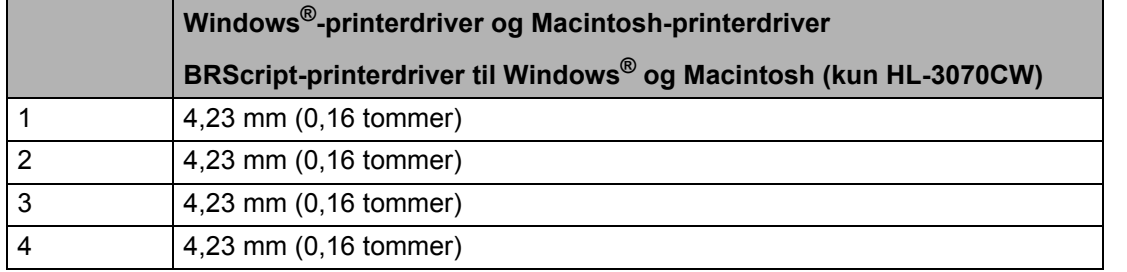

# <span id="page-14-0"></span>**Udskrivningsmetoder <sup>1</sup>**

## <span id="page-14-1"></span>**Udskrivning på almindeligt papir <sup>1</sup>**

#### <span id="page-14-2"></span>**Udskrivning på almindeligt papir fra papirbakken <sup>1</sup>**

(Se *Om papir* [på side 1](#page-10-3) for at få oplysninger om den anbefalede papirtype.)

**1** Træk papirbakken helt ud af printeren.

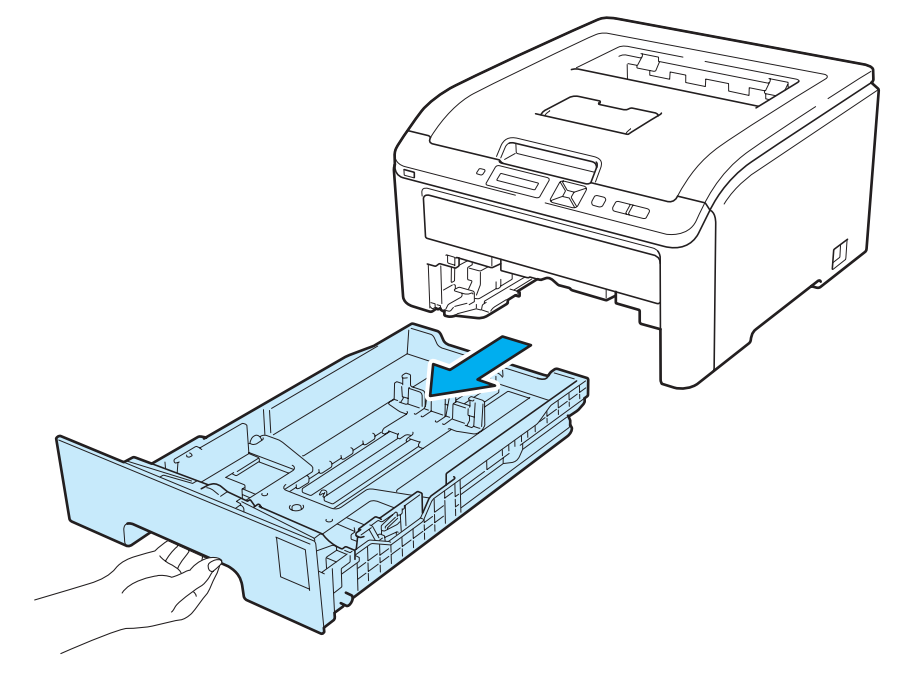

2) Juster papirstyrene, så de passer til papirstørrelsen, mens du trykker på papirstyrets grønne udløserhåndtag. Kontroller, at styrene sidder fast i hullerne.

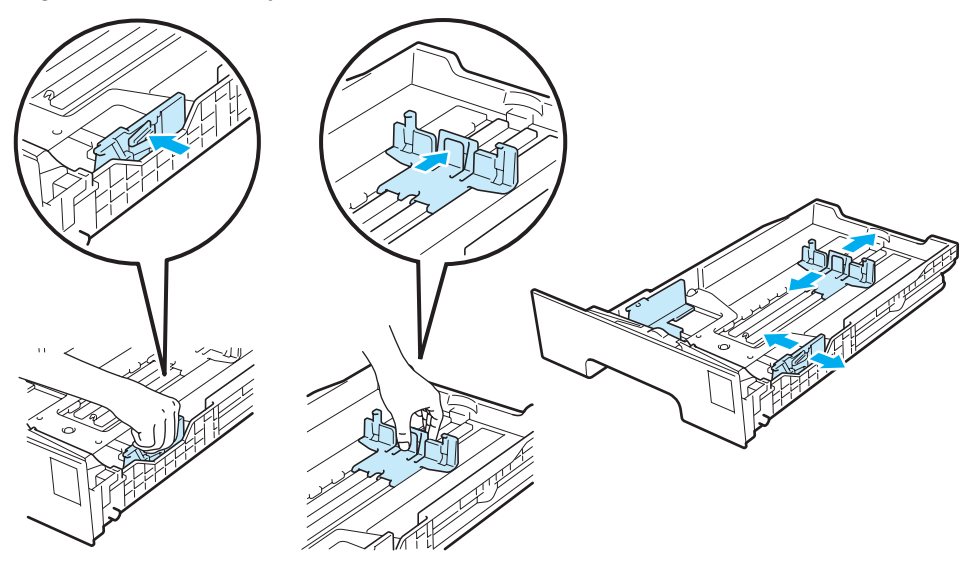

**3** Læg papir i bakken, og kontroller, at det er under maksimummærket (▼▼▼) (1). Den side, der skal udskrives på, skal vende nedad.

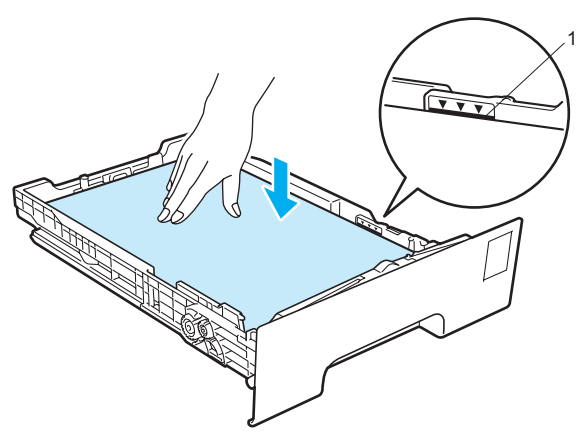

### *O* VIGTIGT!

Kontroller, at papirstyret berører papirets sider, så det vil blive indført korrekt.

- 4) Sæt papirbakken korrekt tilbage i printeren. Sørg for, at den er sat helt ind i printeren.
- **6** Løft støttepladen (1) for at forhindre papiret i at glide af outputbakken, eller fjern siderne, efterhånden som de kommer ud af printeren.

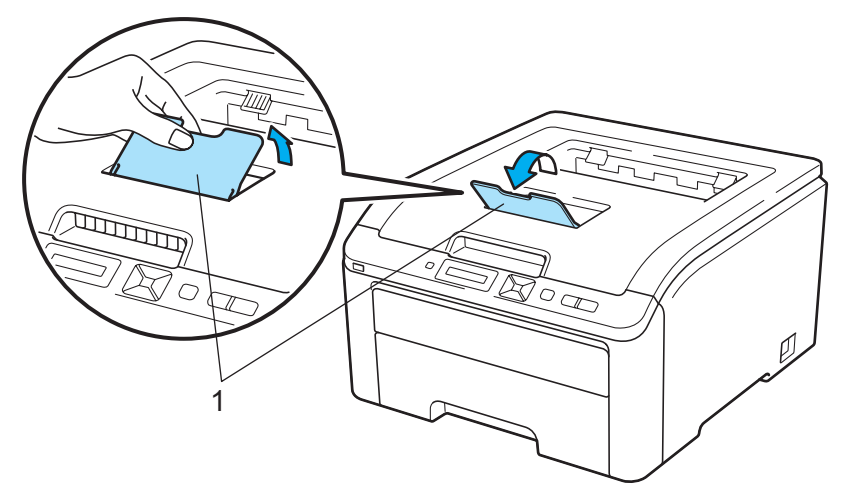

**6** Vælg følgende i printerdriveren:

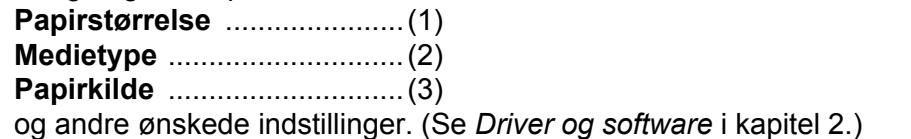

**Windows®-printerdriver**

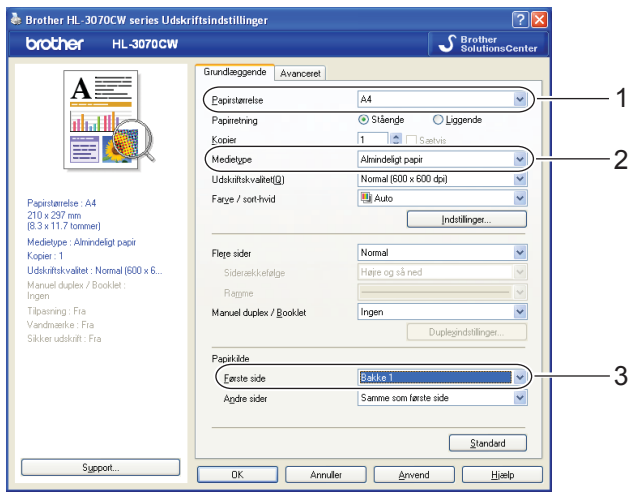

■ BR-Script-printerdriver til Windows<sup>®</sup> (kun HL-3070CW)

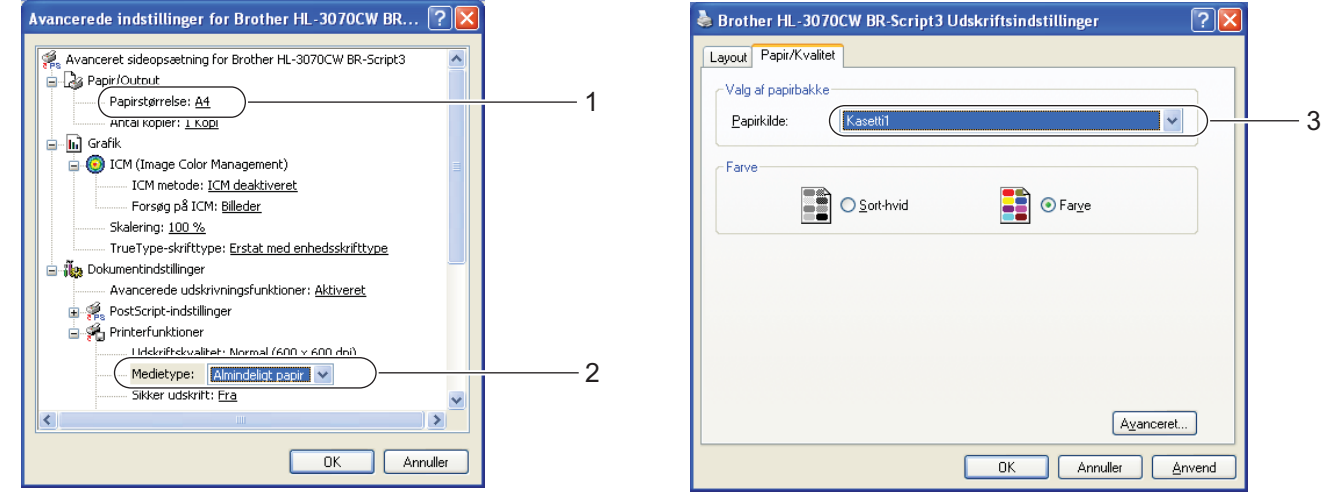

#### **Bemærk!**

For at bruge BR-Script-printerdriveren til Windows® skal du installere driveren ved hjælp af brugerdefineret installation på cd-rom'en.

#### Udskrivningsmetoder

#### **Macintosh-printerdriver**

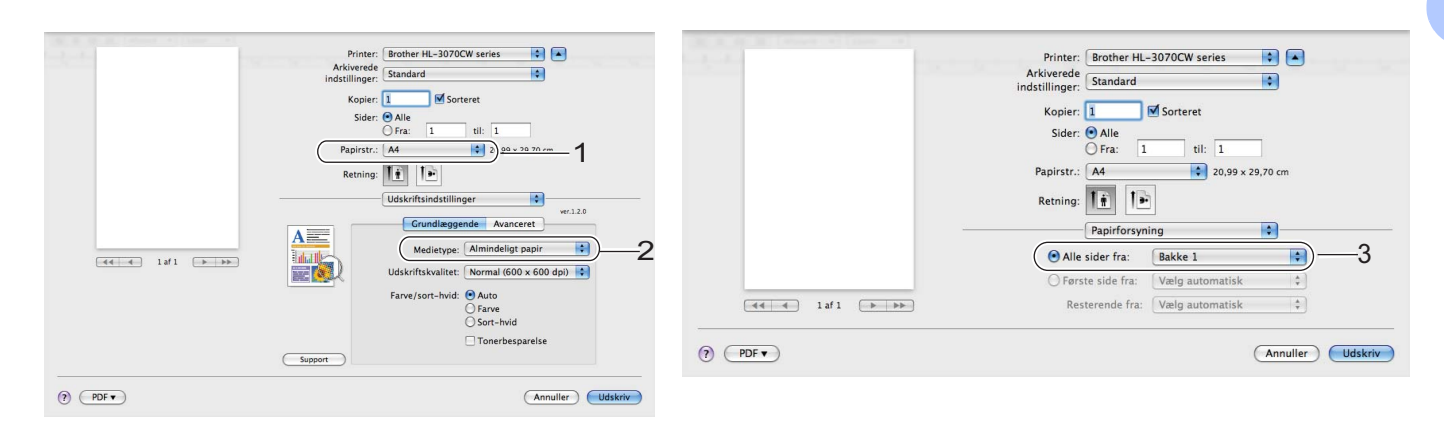

7 Start udskrivningen.

#### <span id="page-18-0"></span>**Udskrivning på almindeligt papir eller kontraktpapir fra åbningen til manuel fødning <sup>1</sup>**

(Se *Om papir* [på side 1](#page-10-3) for at få oplysninger om den anbefalede papirtype.)

#### **Bemærk!**

Printeren skifter automatisk til manuel fødning, når du sætter papir i åbningen til manuel fødning.

1 Løft støttepladen (1) for at forhindre papiret i at glide af outputbakken, eller fjern siderne, efterhånden som de kommer ud af printeren.

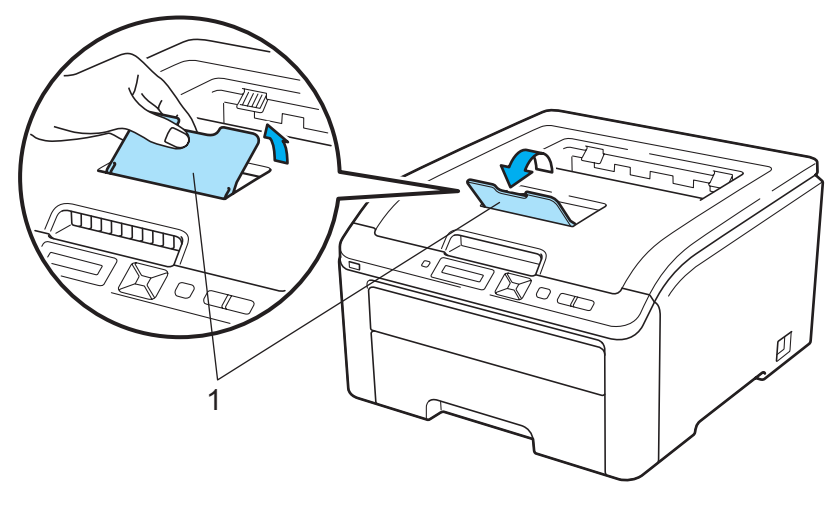

**2** Åbn dækslet til åbningen til manuel fødning.

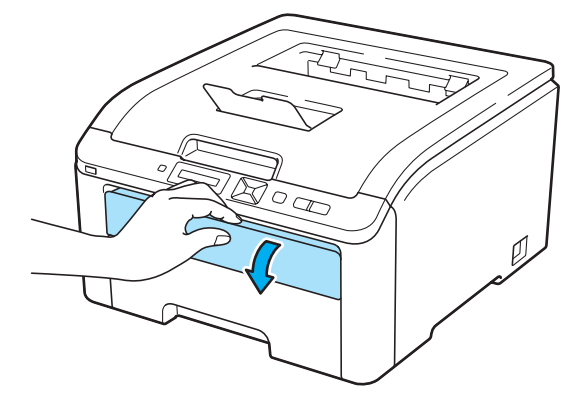

c Brug begge hænder, og skub papirstyrene i åbningen til manuel fødning til bredden på det papir, du vil anvende.

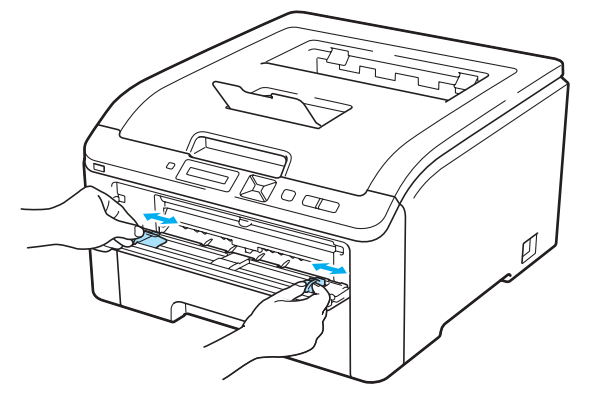

<span id="page-19-0"></span>4) Brug begge hænder, og læg et stykke papir i åbningen til manuel fødning, indtil papirets forkant berører føderullen. Vent, indtil maskinen automatisk indfører papir. Giv slip, når du kan mærke maskinen trække i papiret.

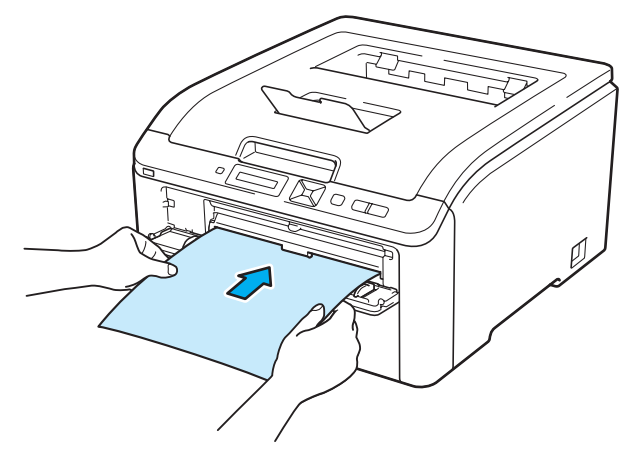

- Sæt papiret i åbningen til manuel fødning, så den side, der skal udskrives på, vender opad.
- Sørg for, at papiret ligger lige og er placeret i den korrekte position i åbningen til manuel fødning. Hvis dette ikke er tilfældet, kan det medføre, at papiret ikke indføres korrekt, hvilket kan medføre skæve udskrifter eller papirstop.
- Træk papiret helt ud, når du forsøger at komme papir i åbningen til manuel fødning igen.
- Sæt ikke mere end ét stykke papir i åbningen til manuel fødning ad gangen, da det kan medføre papirstop.
- Hvis du lægger papir eller udskriftsmedie i åbningen til manuel fødning, før printeren er i klar-tilstand, kan der opstå en fejl og printeren kan ikke længere udskrive.

**5** Vælg følgende i printerdriveren:

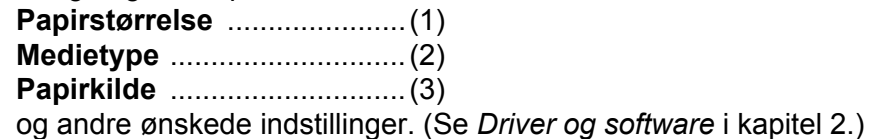

**Windows®-printerdriver**

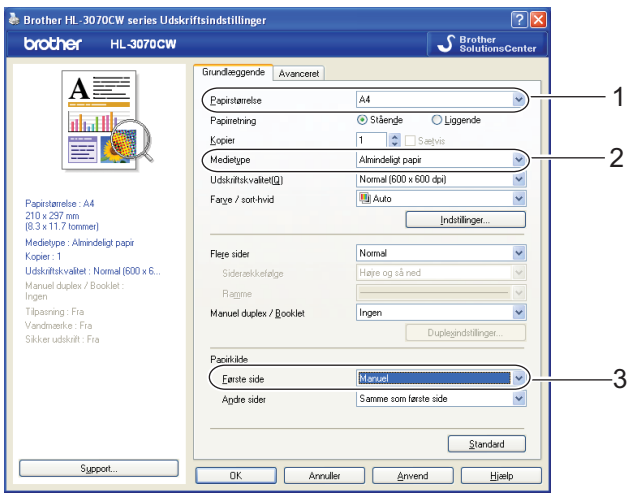

#### **BR-Script-printerdriver (kun HL-3070CW)**

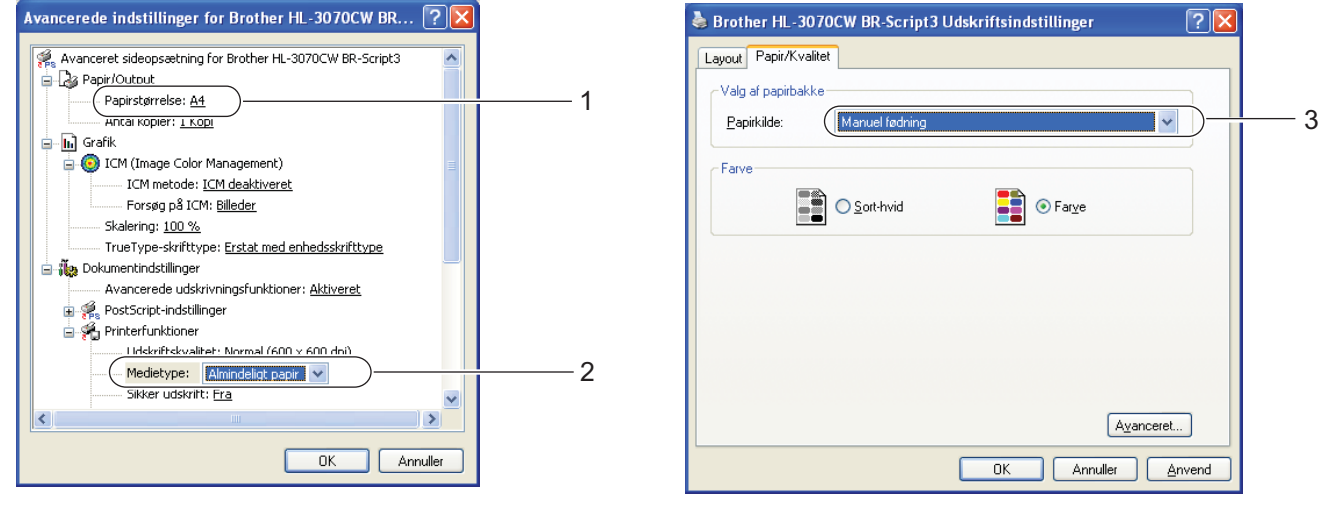

## **Bemærk!**

For at bruge BR-Script-printerdriveren til Windows® skal du installere driveren ved hjælp af brugerdefineret installation på cd-rom'en.

**11**

#### Udskrivningsmetoder

#### **Macintosh-printerdriver**

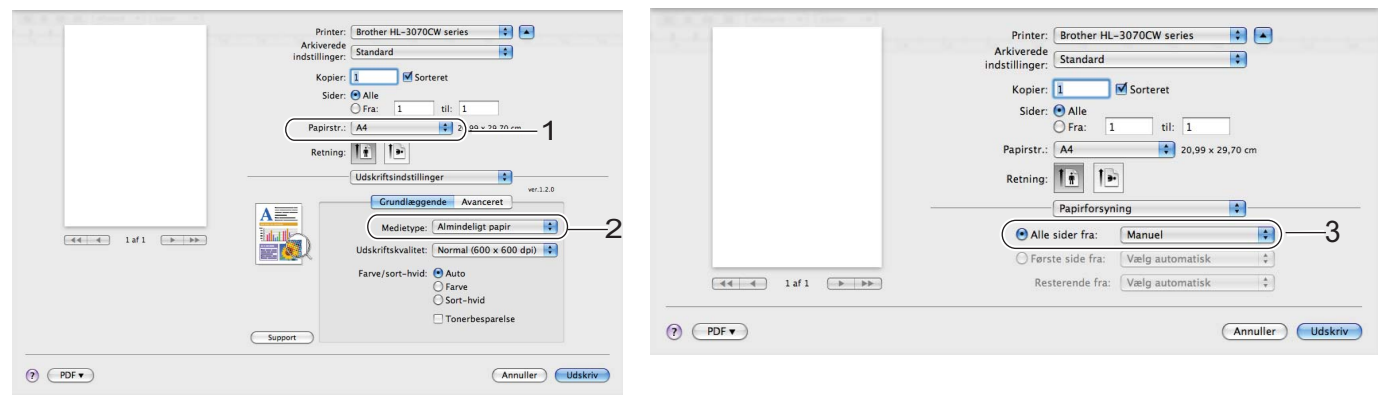

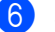

#### 6 Start udskrivningen.

**7** Når [d](#page-19-0)isplayet har vist Man. fødning, kan du lægge næste ark i som anvist i trin @ og gentage for hver side, du ønsker at udskrive.

# **Bemærk!**

Displayet viser Man. fødning, indtil et ark papir er lagt i åbningen til manuel fødning.

### <span id="page-22-1"></span><span id="page-22-0"></span>**Udskrivning på tykt papir, labels og konvolutter <sup>1</sup>**

Når den bageste bakke er trukket ned, har printeren en lige papirgennemgang fra åbningen til manuel fødning til printerens bagside. Brug denne papirfødnings- og udgangsmetode, når du vil udskrive på tykt papir, labels eller konvolutter. (Se *Om papir* [på side 1](#page-10-3) og *[Konvoluttyper](#page-12-0)* på side 3 for at få oplysninger om den anbefalede papirtype.)

#### **4** Åbn bagklappen (bageste bakke).

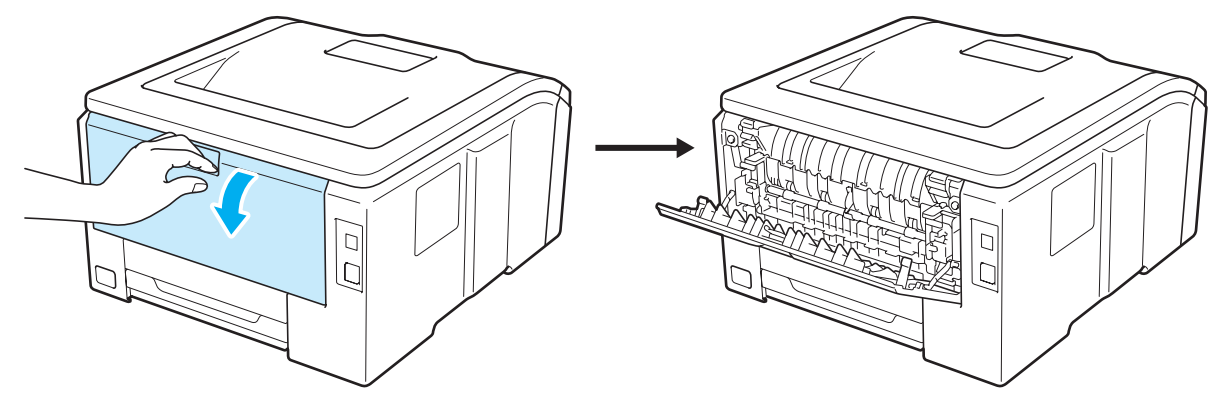

Åbn dækslet til åbningen til manuel fødning.

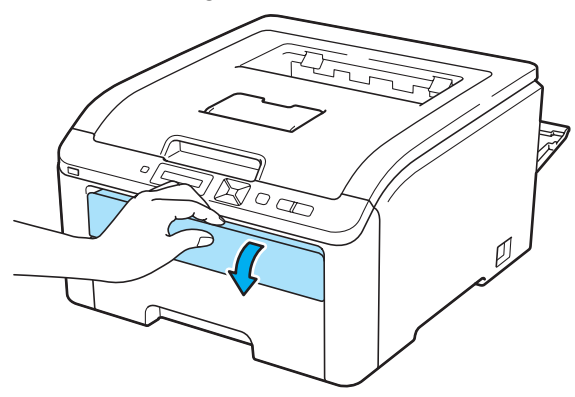

<span id="page-22-2"></span> $\langle 3 \rangle$  <Kun til udskrivning af konvolutter>

Skub de to grå håndtag ned, en på venstre side og en på højre side, mod dig selv som vist på illustrationen herunder.

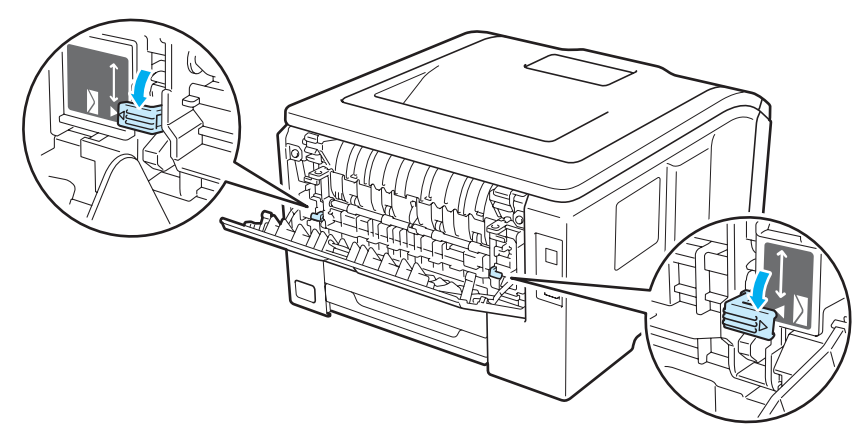

4) Brug begge hænder, og skub papirstyrene i åbningen til manuel fødning til bredden på det papir, du vil anvende.

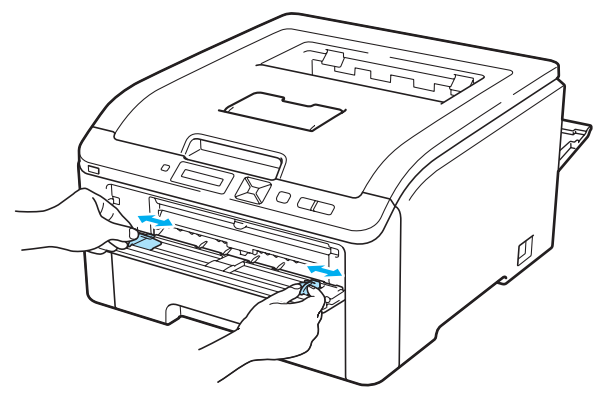

<span id="page-23-0"></span>**6** Brug begge hænder, og læg et stykke papir eller en konvolut i åbningen til manuel fødning, indtil papirets eller konvoluttens forkant berører føderullen. Giv slip, når du kan mærke maskinen automatisk trækker i papiret.

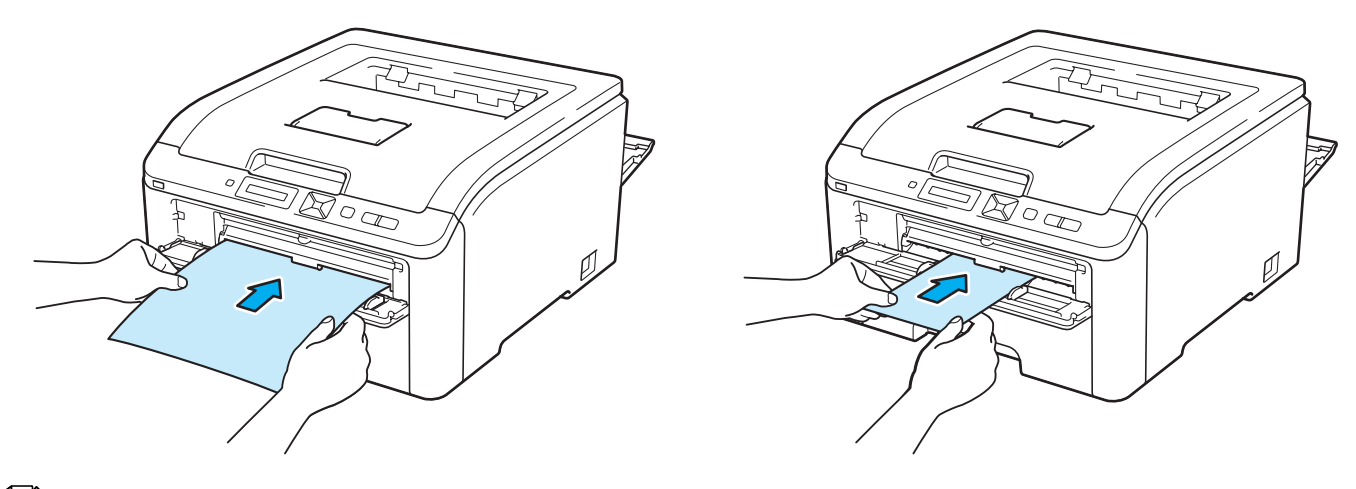

- Sæt papiret eller konvolutten i åbningen til manuel fødning, så den side, der skal udskrives på, vender opad.
- Sørg for, at papiret eller konvolutten ligger lige og er placeret i den korrekte position i åbningen til manuel fødning. Hvis dette ikke er tilfældet, kan det bevirke, at papiret eller konvolutten ikke indføres korrekt, hvilket kan medføre skæve udskrifter eller papirstop.
- Træk papiret eller konvolutten helt ud, når du forsøger at komme papir i åbningen til manuel fødning igen.
- Sæt ikke mere end ét stykke papir eller én konvolut i åbningen til manuel fødning ad gangen, da det kan medføre papirstop.
- Hvis du lægger papir eller udskriftsmedie i åbningen til manuel fødning, før printeren er i klar-tilstand, kan der opstå en fejl og printeren kan ikke længere udskrive.

Vælg følgende i printerdriveren:

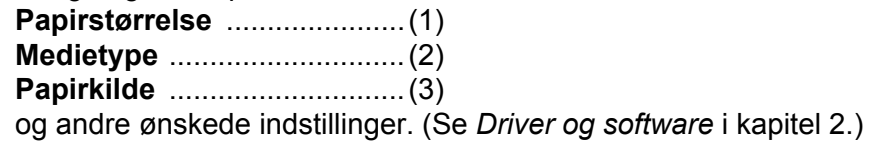

**Windows®-printerdriver**

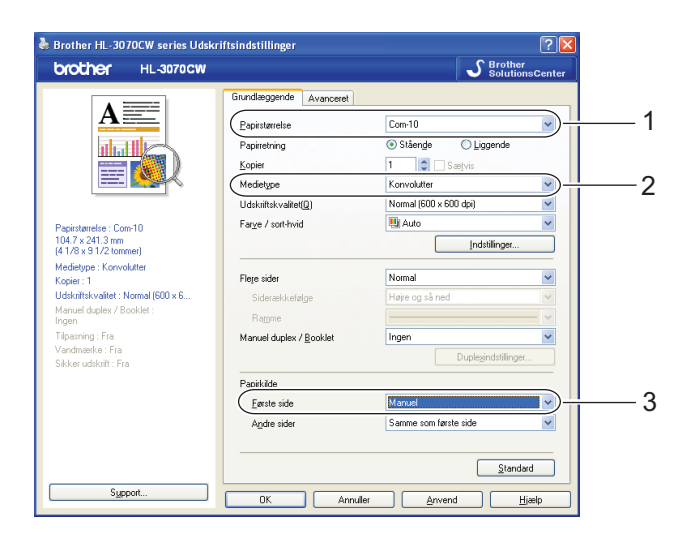

#### **BR-Script-printerdriver (kun HL-3070CW)**

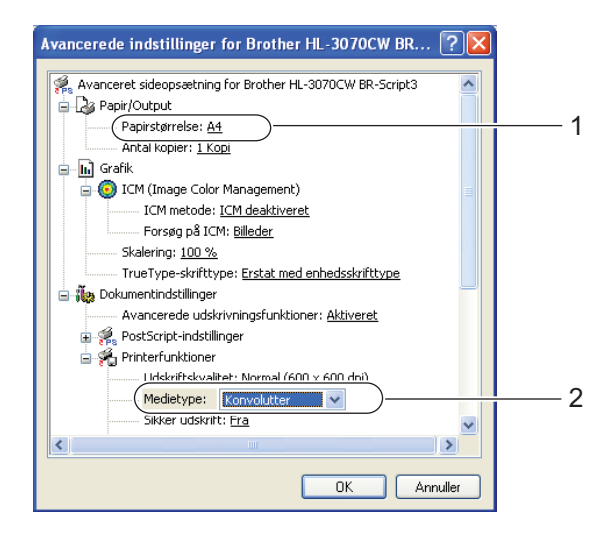

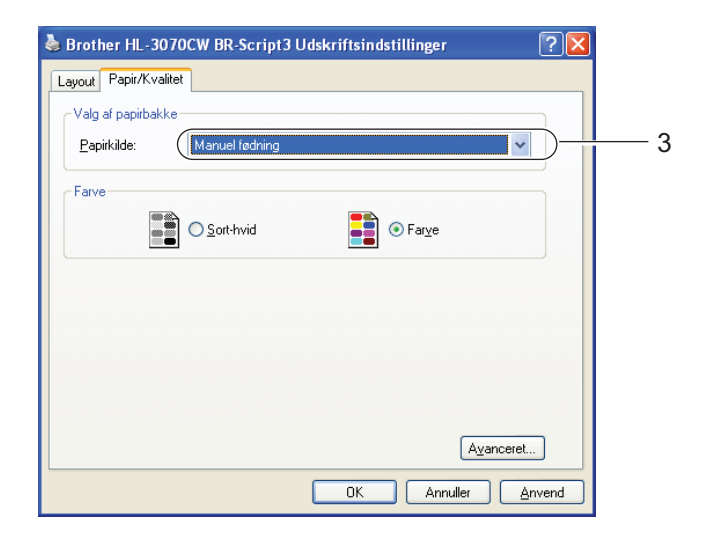

#### **Bemærk!**

- For at bruge BR-Script-printerdriveren til Windows® skal du installere driveren ved hiælp af brugerdefineret installation på cd-rom'en.
- Når du bruger Konvolut #10, skal du vælge **Com-10** for **Papirstørrelse**.
- For andre konvolutter, som ikke kan findes i printerdriveren, f.eks. Konvolut #9 eller Konvolut C6, skal du bruge **Brugerdefineret...** (til Windows®-printerdriver), **PostScript specielle sidestørrelser** (til BR-Script printerdriver til Windows®) eller **Specielle sidestørrelser** (til Macintosh-printerdriver). Du kan få yderligere oplysninger om konvolutstørrelser ved at se *[Papirstørrelse](#page-181-0)* på side 172.

#### **Macintosh-printerdriver**

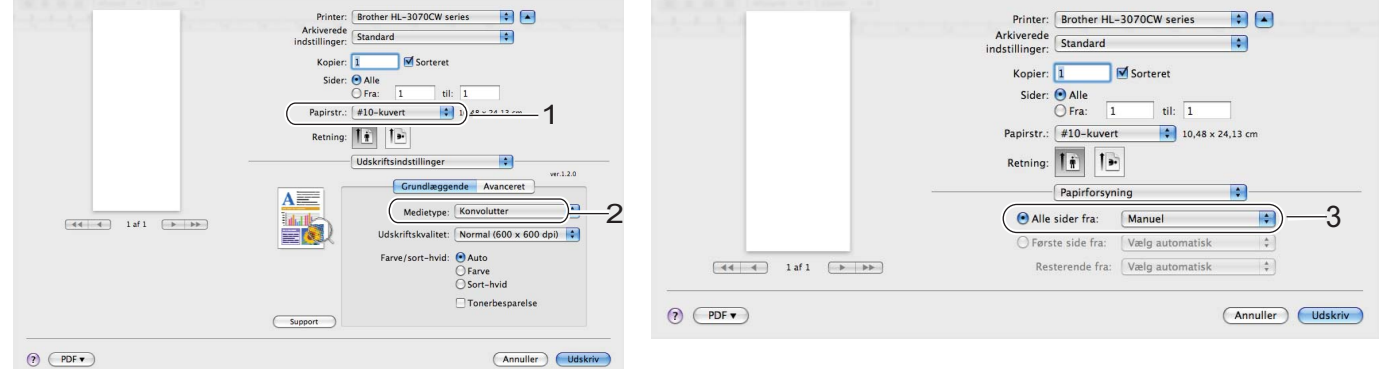

#### 7 Start udskrivningen.

- **8** Når display[e](#page-23-0)t viser Man. fødning, kan du lægge næste ark eller konvolut i som anvist i trin **@**. Gentag proceduren for hver side, du vil udskrive.
- **9** <Kun til udskrivning af konvolutter> Når du er færdig med at udskrive, skal du stille de to grå håndtag, som er trukket ned til trin ®, tilbage til deres oprindelige plads.

- Displayet viser Man. fødning, indtil et ark papir eller en konvolut er lagt i åbningen til manuel fødning.
- Fjern hvert ark eller hver konvolut straks efter udskrift. Hvis arkene eller konvolutterne stables, kan det medføre papirstop eller få papiret eller konvolutten til at krølle.

- Hvis konvolutterne bliver snavsede under udskrivningen, skal du indstille **Medietype** til **Tykt papir** eller **Ekstra tykt papir** for at øge fikseringstemperaturen.
- Hvis konvolutterne er krøllede efter udskrivning henvises til *[Forbedring af udskriftskvaliteten](#page-163-0)* på side 154.
- (Windows®-brugere) Hvis dobbeltfligede DL-konvolutter er bøjede, når de er blevet udskrevet, skal du vælge **DL lang kant** for **Papirstørrelse** under fanen **Grundlæggende**. Sæt en ny DL-konvolut med dobbelt flig i åbningen til manuel fødning, så konvoluttens længste kant går ind i printeren først, og udskriv herefter igen.

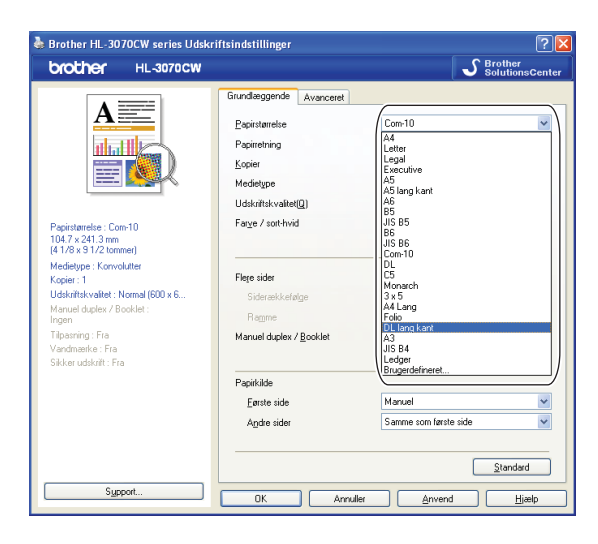

- Konvolutsamlinger, der er limet sammen af producenten, burde være sikre.
- Alle sider af konvolutten skal være foldet korrekt uden rynker eller folder.

# <span id="page-27-0"></span>**Duplexudskrivning <sup>1</sup>**

De medfølgende printerdrivere for Windows<sup>®</sup> 2000 eller nyere samt Mac OS X 10.3.9 eller nyere muliggør alle duplex-udskrivning. Se **Hjælp**-teksten i printerdriveren for at få yderligere oplysninger om valg af indstillingerne.

#### <span id="page-27-1"></span>**Retningslinjer for udskrivning på begge sider af papiret <sup>1</sup>**

- Hvis papiret er tyndt, kan det krølle.
- Hvis papiret er bøjet, skal du rette det ud og lægge det tilbage i papirbakken eller åbningen til manuel fødning.
- Hvis papiret ikke indføres ordentligt, kan det være bøjet. Fjern papiret, og glat det ud.
- Når du bruger manuel duplex, risikerer du papirstop eller forringet udskriftskvalitet. (Se *Papirstop og [hvordan de afhjælpes](#page-156-0)* på side 147, hvis der opstår papirstop. Se *[Forbedring af udskriftskvaliteten](#page-163-0)* [på side 154,](#page-163-0) hvis du har problemer med udskriftskvaliteten.)

- Skærmbillederne i dette afsnit stammer fra Windows® XP. Skærmbillederne på computeren varierer afhængigt af dit operativsystem.
- Sørg for, at papirbakken er sat helt ind i printeren.
- Du skal bruge almindeligt papir, genbrugspapir eller tyndt papir. Brug ikke kontraktpapir.

#### <span id="page-28-0"></span>**Manuel duplexudskrivning**

- BR-Script-printerdriveren (PostScript<sup>®</sup> 3™-emulering) understøtter ikke manuel duplexudskrivning.
- Se *[Manuel duplex-udskrivning](#page-72-0)* på side 63, hvis du bruger Macintosh-printerdriveren.

#### **Manuel duplexudskrivning fra papirbakken <sup>1</sup>**

- a Vælg fanen **Grundlæggende** i printerdriveren og vælg udskriftstilstanden **Manuel duplex** fra indstillingen **Manuel duplex / Booklet** og derefter skal du fra fanen **Grundlæggende** vælge Papirkilden til at være **Bakke 1**.
- b Start udskrivningen og klik derefter på **OK** på computerskærmen. Printeren udskriver automatisk alle sider med lige sidetal først på den ene side af arkene.

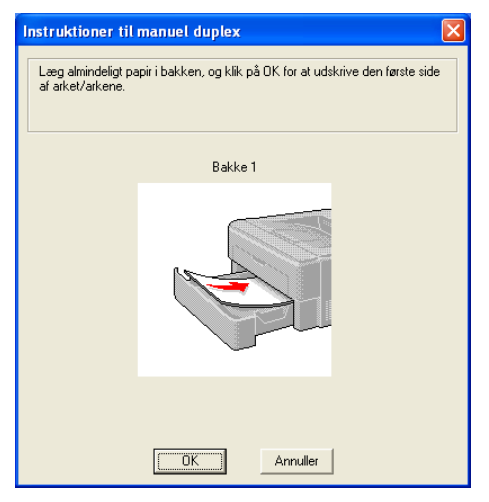

Tag stakken med de udskrevne ark med lige sidenumre fra udlæggerbakken i samme rækkefølge  $1$ , og læg dem tilbage i papirbakken, så den tomme side vender nedad. Følg vejledningen på skærmen.

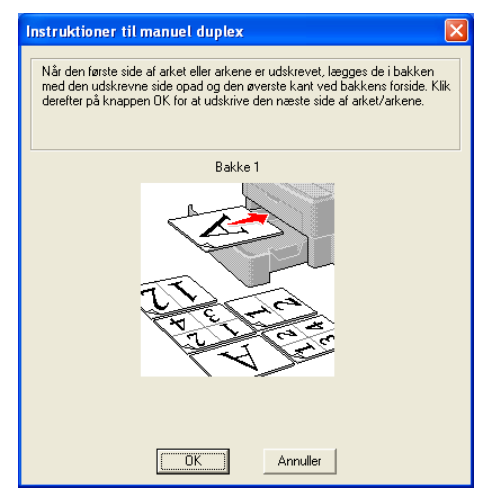

<span id="page-28-1"></span> $1$  Når der udskrives til den bageste bakke, skal du lægge papiret tilbage i bakken den modsatte vej, end det kom ud.

**4** Printeren udskriver nu automatisk alle sider med ulige sidetal på den anden side af arkene.

#### **Bemærk!**

Når du lægger papir i papirbakken, skal du først tømme bakken. Læg derefter de udskrevne sider i bakken, så udskriftssiden vender opad. (Læg ikke udskrevne sider oven på stakken med tomt papir.)

#### **Manuel duplex-udskrivning fra åbning til manuel fødning <sup>1</sup>**

#### **Bemærk!**

Du skal bruge almindeligt papir og genbrugspapir. Brug ikke kontraktpapir.

**1** Vælg fanen **Grundlæggende** i printerdriveren og vælg udskriftstilstanden Manuel duplex fra indstillingen **Manuel duplex / Booklet** og derefter skal du fra fanen **Grundlæggende** vælge Papirkilden til at være **Manuel**.

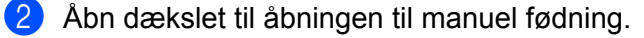

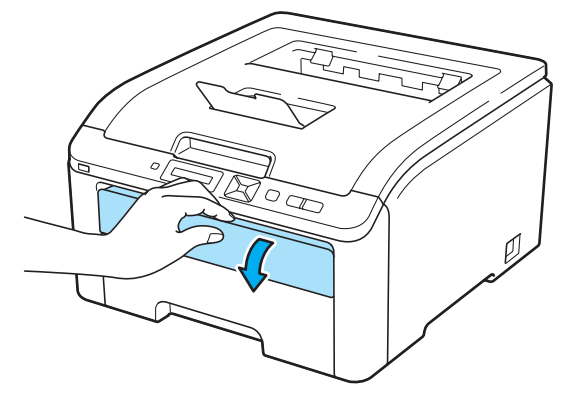

8 Brug begge hænder, og skub papirstyrene i åbningen til manuel fødning til bredden på det papir, du vil anvende.

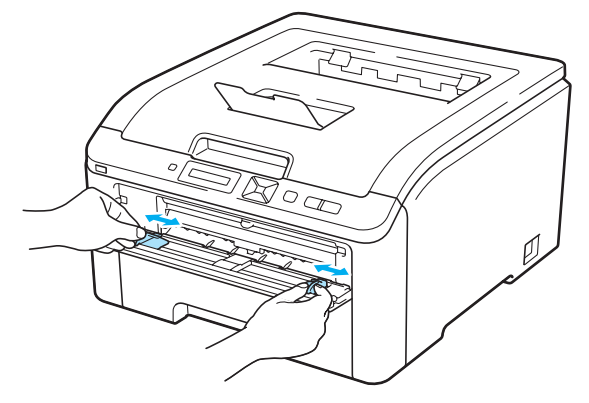

4) Brug begge hænder til at sætte arket i åbningen til manuel fødning, så den side, der skal udskrives på først, vender opad. Start udskrivningen og følg derefter vejledningen på skærmen. Gentag dette, indtil du har udskrevet alle siderne med lige sidetal.

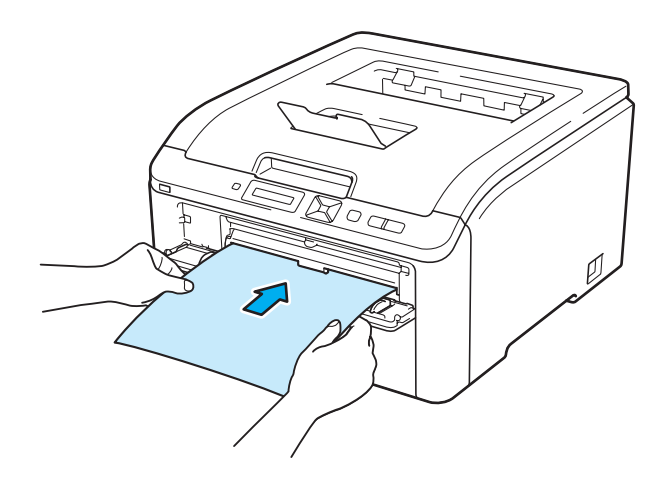

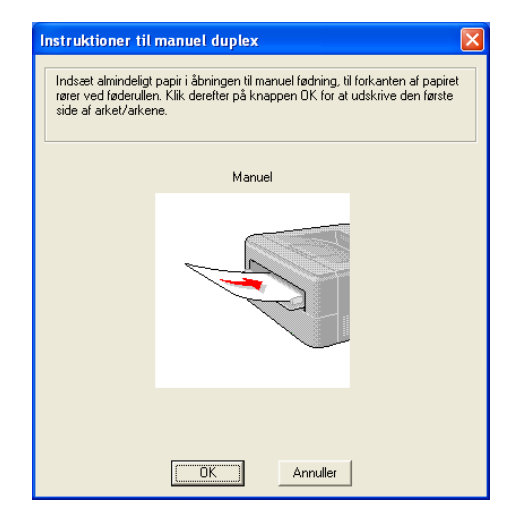

 $\overline{6}$  Fjern de udskrevne sider med lige sidetal fra bakken, og læg dem derefter tilbage i samme rækkefølge <sup>[1](#page-30-0)</sup> i åbningen til manuel fødning. Læg papiret i, så den side, der skal udskrives på (den tomme side), vender opad. Følg vejledningen på skærmen.

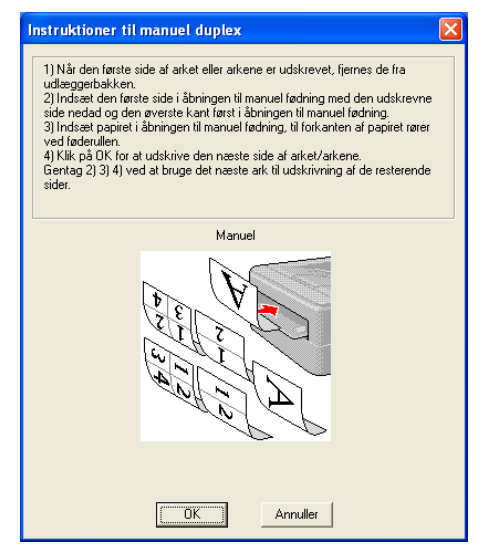

<span id="page-30-0"></span><sup>1</sup> Når der udskrives til den bageste bakke, skal du lægge papiret tilbage i bakken den modsatte vej, end det kom ud.

#### **Papirretning for manuel duplexudskrivning <sup>1</sup>**

Printeren udskriver side 2 først.

Hvis du udskriver 10 sider på 5 ark papir, udskrives side 2 først og derefter side 1 på det første ark papir. Herefter udskrives side 4 og derefter side 3 på det andet ark papir. Herefter udskrives side 6 og derefter side 5 på det tredje ark papir osv.

Ved manuel duplexudskrivning skal papiret lægges i papirbakken på følgende måde:

Papirbakken:

- Læg papiret i, så siden, der skal udskrives på, vender nedad, og så toppen af papiret ligger mod bakkens forreste del.
- Når du udskriver på den anden side, skal du lægge papiret i, så det vender opad, og toppen af papiret ligger mod bakkens forreste del.
- Hvis der anvendes brevpapir, lægges det i papirbakken med den fortrykte side opad og toppen mod bakkens forreste del.
- Når du udskriver den anden side, lægges den fortrykte side nedad og toppen mod bakkens forreste del.

Åbningen til manuel fødning:

- Læg papiret i, så siden, der skal udskrives på, vender opad, og så toppen af papiret indføres først.
- Når du udskriver den anden side, skal du lægge papiret i, så det vender nedad, og toppen af papiret indføres først.
- Hvis der anvendes brevpapir, lægges det med den fortrykte side nedad, så toppen af papiret indføres først.
- Når du udskriver den anden side, lægges den fortrykte side opad, så toppen af papiret indføres først.

## <span id="page-31-0"></span>**Booklet-udskrivning (Windows®-printerdriver) <sup>1</sup>**

- **a** Sæt papir i papirbakken eller åbningen til manuel fødning.
- **2** Åbn dialogboksen **Egenskaber** i printerdriveren.
- **3** Fra fanen **Generelt** skal du vælge knappen **Udskriftsindstillinger**.
- d Fra fanen **Grundlæggende** skal du vælge **Booklet** fra indstillingen **Manuel duplex / Booklet**. Hvis du ønsker at ændre indstillingerne for udskrivning af folder, skal du trykke på **Duplexindstillinger**.

**6** Tryk på OK.

# <span id="page-32-0"></span>**Udskrivning af fotos fra et digitalt kamera (kun HL-3070CW) <sup>1</sup>**

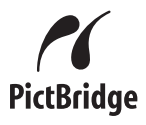

Brother-printeren understøtter PictBridge-standarden, som gør det muligt at tilslutte PictBridge-kompatible digitalkameraer og udskrive fotos direkte. Du kan tilslutte dit kamera som en normal lagringsenhed, selv hvis dit kamera ikke er i tilstanden PictBridge eller ikke understøtter PictBridge. Dette gør det muligt for dig at udskrive fotos fra dit kamera. Følg disse trin til *[Udskrivning af data fra en USB-disk med Flash-hukommelse](#page-36-3)  [med direkte udskrivning \(kun HL-3070CW\)](#page-36-3)* på side 27.

#### <span id="page-32-1"></span>**PictBridge-krav <sup>1</sup>**

- Maskinen og digitalkameraet skal være forbundet via et egnet USB-kabel.
- Billedfilen skal være taget med det digitalkamera, du vil tilslutte printeren.

#### <span id="page-32-5"></span><span id="page-32-2"></span>**Indstilling af digitalkameraet <sup>1</sup>**

Kontroller, at kameraet er i PictBridge-tilstand. Følgende PictBridge-indstillinger kan være tilgængelige på displayet på dit PictBridge-kompatible kamera. Afhængig af kameratypen er nogle af indstillingerne muligvis ikke tilgængelige.

- Kopier
- Kvalitet
- Papirstørrelse
- Datoudskrivning
- **Filnavnudskrivning**
- Layout (1 i 1-udskrivning/kun indeksudskrivning)

Du kan også angive følgende PictBridge-indstillinger ved hjælp af kontrolpanelet.

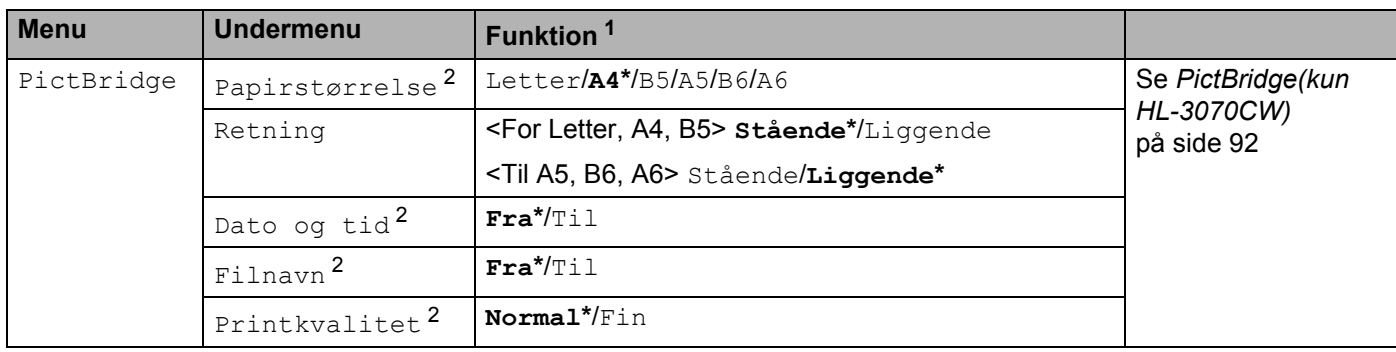

<span id="page-32-3"></span><sup>1</sup> Standardindstillingen vises med fed skrift og en stjerne.

<span id="page-32-4"></span><sup>&</sup>lt;sup>2</sup> Disse menupunkter indstilles også af kameraet. Indstillinger i kameraet har højeste prioritet, medmindre kameraet er indstillet til at bruge printerindstillingerne (standardindstillinger).

#### <span id="page-33-0"></span>**Udskrivning af billeder <sup>1</sup>**

1 Sørg for, at kameraet er slukket. Slut kameraet til det direkte USB-interface (1) på forsiden af printeren via et egnet USB-kabel.

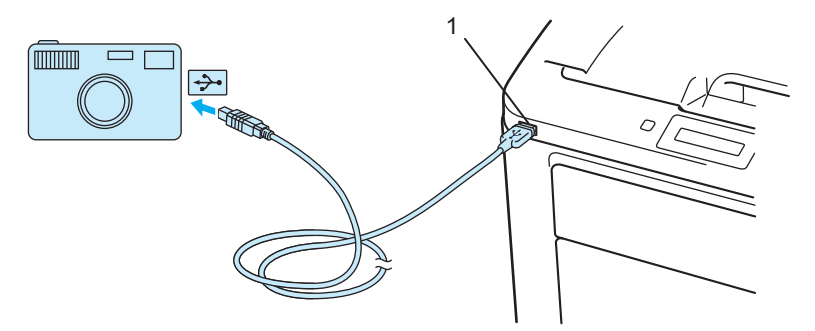

2) Tænd kameraet. Når printeren har registreret kameraet, vises følgende meddelelse på displayet.

Kamera tilslutt.

**3** Indstil dit kamera til at udskrive et billede. Indstil antallet af kopier, hvis du bliver spurgt. Når printeren begynder at udskrive et foto, vises Udskriver på displayet.

#### **VIGTIGT!**

Fjern IKKE digitalkameraet fra det direkte USB-interface, før printeren har gennemført udskrivningen.

#### <span id="page-33-1"></span>**Tilslutning af et kamera som en lagringsenhed <sup>1</sup>**

Du kan tilslutte dit kamera som en normal lagringsenhed, selv hvis dit kamera ikke er i tilstanden PictBridge eller ikke understøtter PictBridge. Dette gør det muligt for dig at udskrive fotos fra dit kamera. Følg trin til *[Direkte udskrivning af data fra et USB-drev med flash-hukommelse](#page-38-1)* på side 29. (Hvis du ønsker at udskrive fotos i tilstanden PictBridge, skal du se *[Indstilling af digitalkameraet](#page-32-5)* på side 23.)

#### **Bemærk!**

Navn på tilstanden for lagring og betjening er forskelligt fra digitalt kamera til digitalt kamera. Se dokumentationen, der følger med kameraet, for at få mere detaljerede oplysninger som f.eks. hvordan du skifter fra tilstanden PictBridge til tilstanden masselagring.

#### <span id="page-34-0"></span>**DPOF-udskrivning <sup>1</sup>**

DPOF står for Digital Print Order Format.

Flere af de store producenter af digitale kameraer (Canon Inc., Eastman Kodak Company, Fuji Photo Film Co. Ltd., Panasonic Corporation og Sony Corporation) har sammen skabt denne standard, så det bliver lettere at udskrive billeder direkte fra et digitalt kamera.

Hvis dit kamera understøtter DPOF-udskrivning, kan du på det digitale kamera vælge, hvordan billederne skal vises, samt antallet af kopier, der skal udskrives.

Følgende DPOF-indstillinger er tilgængelige:

- 1 i 1-udskrivning
- Kopier

#### <span id="page-34-1"></span>**Udskrivning af billeder med Secure Function Lock 2.0 aktiveret (kun HL-3070CW)**

For flere oplysninger omkring Secure Function Lock 2.0 henvises til *kapitel 14* i *Netværksbrugsanvisning* på den medfølgende cd-rom.

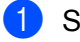

<sup>1</sup> Sørg for, at kameraet er slukket. Slut kameraet til det direkte USB-interface (1) på forsiden af printeren via et egnet USB-kabel.

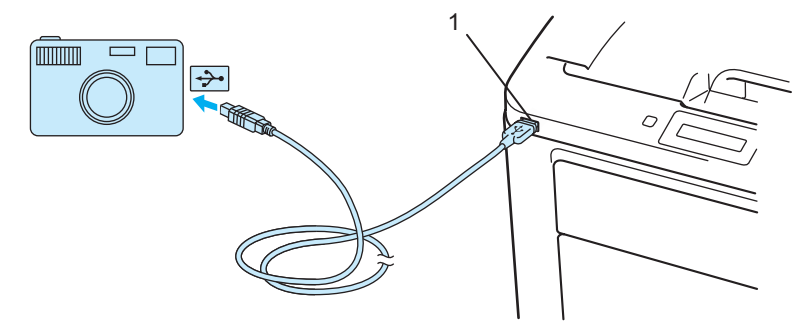

b Tænd kameraet. Følgende meddelelser vises, hvis Secure Function Lock er slået til. Tryk på **OK**. Funktionslås

c Tryk på **+** eller **-** for at vælge id. Tryk på **OK**.

ID Name 1

d Indtast adgangskoden. Tryk på **OK**.

```
PIN-kode: XXXX
```
### **Bemærk!**

Hvis der er begrænset adgang for din ID, vil følgende meddelelse blive vist på displayet.

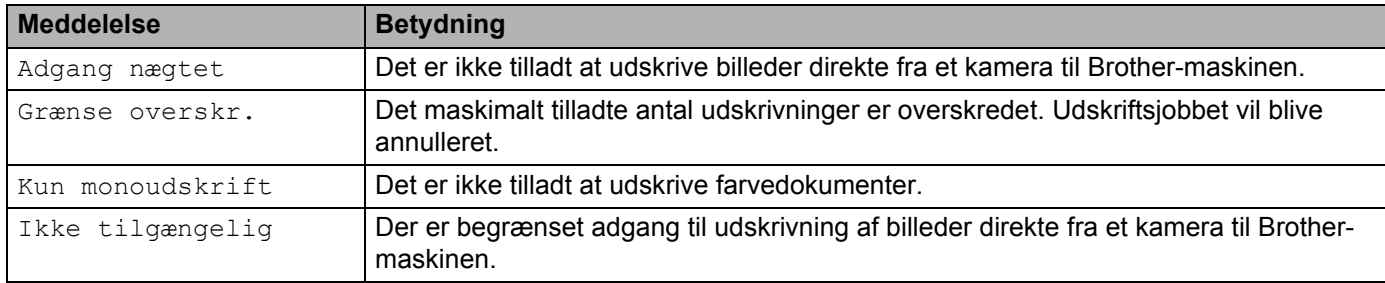

**6** Følgende meddelelser vises, hvis adgangskoden er korrekt.

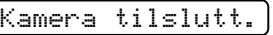

**6** Indstil dit kamera til at udskrive et billede. Indstil antallet af kopier, hvis du bliver spurgt. Når printeren begynder at udskrive et foto, vises Udskriver på displayet.

## **VIGTIGT!**

Fjern IKKE digitalkameraet fra det direkte USB-interface, før printeren har gennemført udskrivningen.
# **Udskrivning af data fra en USB-disk med Flash-hukommelse med direkte udskrivning (kun HL-3070CW) <sup>1</sup>**

Med funktionen til direkte udskrivning behøver du ikke have en computer for at udskrive data. Du kan udskrive ved blot at sætte din USB-disk med Flash-hukommelse i printerens direkte USB-interface.

Nogle USB-diske med Flash-hukommelse fungerer muligvis ikke sammen med printeren.

# **Understøttede filformater <sup>1</sup>**

Direkte udskrivning understøtter følgende filformater:

- $\blacksquare$  PDF-version[1](#page-36-0).7<sup>1</sup>
- JPEG
- Exif+JPEG
- PRN (oprettet i HL-3040CN eller HL-3070CW printerdriver)
- TIFF (scannet af alle MFC eller DCP Brother-modeller)
- PostScript<sup>®</sup> 3™ (oprettet i HL-3070CW BRScript3-printerdriver)
- XPS version 1.0
- <span id="page-36-0"></span><sup>1</sup> Data med JBIG2-billedfil, JPEG2000-billedfil eller transparenter understøttes ikke.

# **Standardindstillinger for direkte udskrivning <sup>1</sup>**

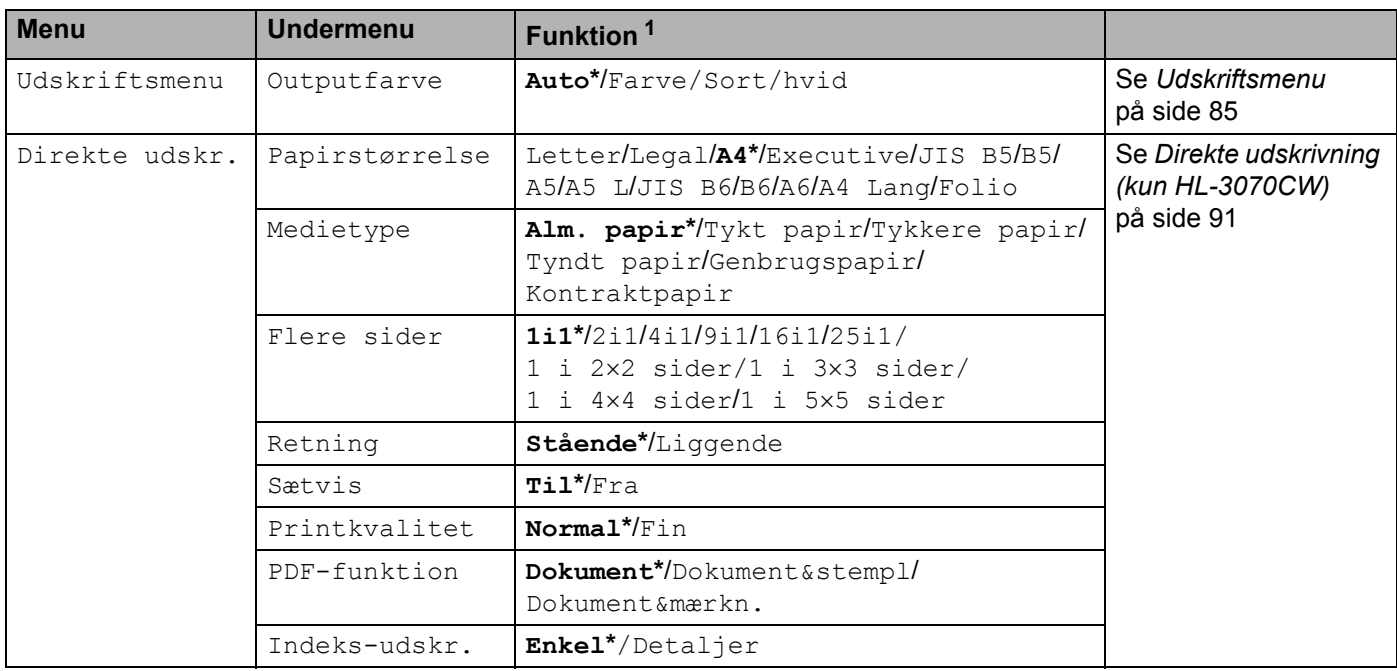

<span id="page-36-1"></span>1 Standardindstillingen vises med fed skrift og en stjerne.

# **Oprettelse af en PRN- eller PostScript® 3™-fil ( kun HL-3070CW) til direkte udskrivning <sup>1</sup>**

- **1** Tryk på Fil og derefter Udskriv i menulinjen i et program.
- b Vælg HL-3070CW (1) marker feltet **Skriv til fil** (2). Tryk på **Udskriv**.

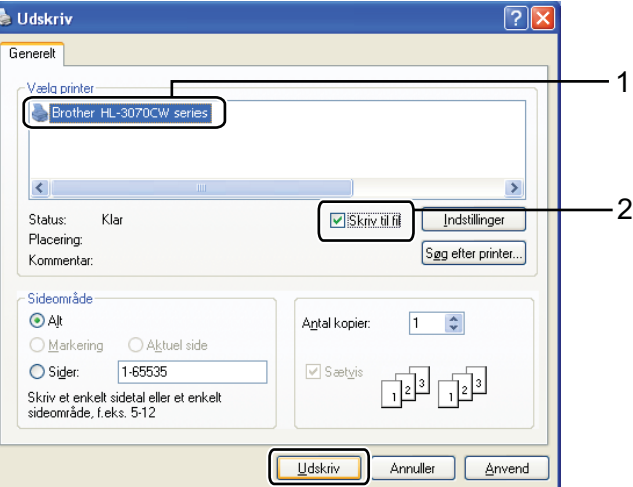

**3** Vælg den mappe, du ønsker at gemme filen i og indtast filnavnet, hvis du bliver bedt om det. Hvis du kun bliver bedt om et filnavn, kan du også angive den mappe, du ønsker at gemme filen i, ved at indtaste biblioteksnavnet. Eksempel:

C:\Temp\FileName.prn

Hvis du har et USB-drev med flash-hukommelse tilkoblet computeren, kan du lagre filen direkte på USBdrevet.

# **Direkte udskrivning af data fra et USB-drev med flash-hukommelse <sup>1</sup>**

**41** Slut USB-disken med Flash-hukommelse til det direkte USB-interface (1) på forsiden af printeren. Når printeren har registreret USB-disken med Flash-hukommelse, vises følgende meddelelse på LCDskærmen:

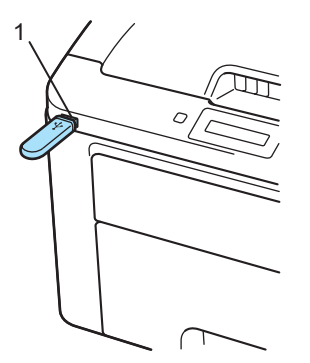

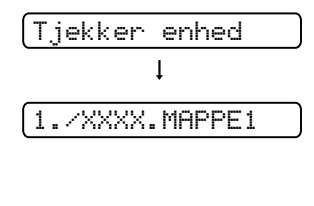

- b Navnene på mapper og på filer, der ikke er i mapper, vil blive vist på displayet. Tryk på **+** eller for at vælge mappenavnet eller filnavnet, og tryk på **OK**.
- c Filer: Tryk på **+** eller **-** for at vælge en standard udskriftsindstilling og tryk herefter på **OK**. Foretag de nødvendige ændringer i udskriftsindstillingen og tryk på **Go**. Tryk dernæst på **+** eller **-** for at angive det ønskede antal kopier og tryk til sidst på **Go**.

Mapper: Tryk på **+** eller **-** for at vælge den fil, der skal udskrives, og tryk på **OK**. Tryk på **+** eller **-** for at vælge en standard udskriftsindstilling og tryk herefter på **OK**. Foretag de nødvendige ændringer i udskriftsindstillingerne og tryk på **Go**. Tryk dernæst på **+** eller **-** for at angive det ønskede antal kopier og tryk til sidst på **Go**.

#### **Standard udskriftsindstillinger**

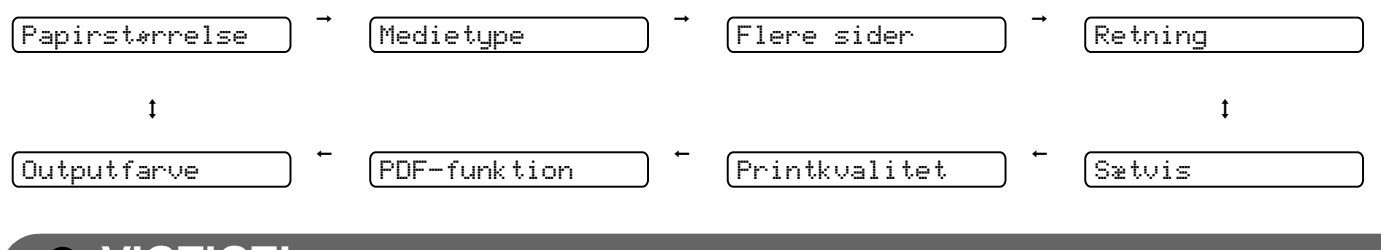

# **VIGTIGT!**

Fjern IKKE USB-disken med Flash-hukommelse fra det direkte USB-interface, før printeren har gennemført udskrivningen.

**29**

# **Direkte udskrivning af data fra et USB-drev med flash-hukommelse og aktiveret Secure Function Lock 2.0 (kun HL-3070CW) <sup>1</sup>**

For flere oplysninger omkring Secure Function Lock 2.0 henvises til *kapitel 14* i *Netværksbrugsanvisning* på den medfølgende cd-rom.

a Slut USB-disken med Flash-hukommelse til det direkte USB-interface (1) på forsiden af printeren. Når printeren har registreret USB-disken med Flash-hukommelse, vises følgende meddelelse på LCDskærmen:

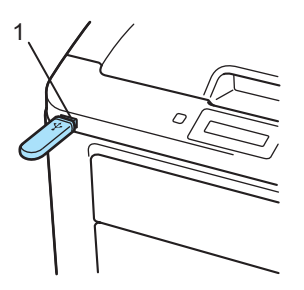

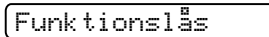

b Tryk på **+** eller **-** for at vælge id. Tryk på **OK**.

ID Name 1

**3** Indtast adgangskoden med fire cifre. Tryk på OK.

PIN-kode: XXXX

# **Bemærk!**

Hvis der er begrænset adgang for din ID, vil følgende meddelelse blive vist på displayet.

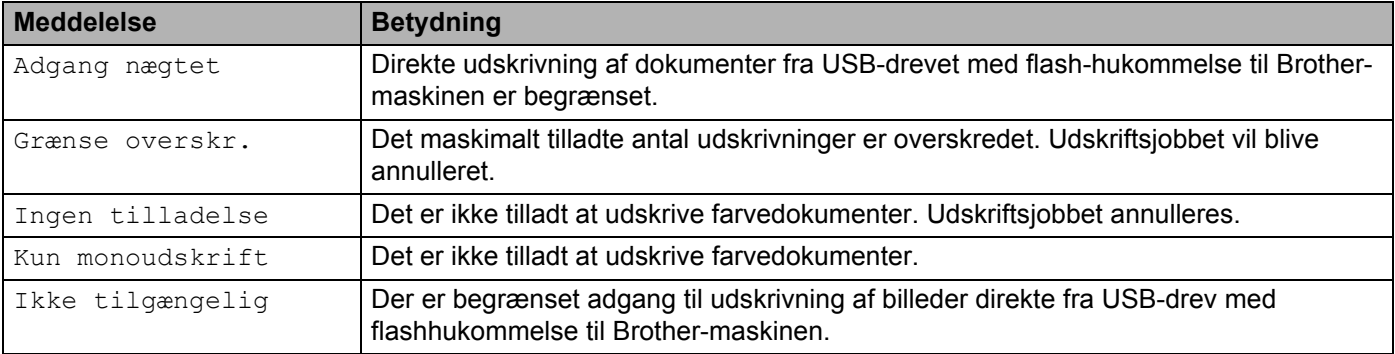

4) Følgende filnavne vises, hvis adgangskoden er korrekt.

1./XXXX.MAPPE1

e Navnene på mapper og på filer, der ikke er i mapper, vil blive vist på displayet. Tryk på **+** eller **-** for at vælge mappenavnet eller filnavnet, og tryk på **OK**.

f Filer: Tryk på **+** eller **-** for at vælge en standard udskriftsindstilling og tryk herefter på **OK**. Foretag de nødvendige ændringer i udskriftsindstillingen og tryk på **Go**. Tryk dernæst på **+** eller **-** for at angive det ønskede antal kopier og tryk til sidst på **Go**.

Mapper: Tryk på **+** eller **-** for at vælge den fil, der skal udskrives, og tryk på **OK**. Tryk på **+** eller **-** for at vælge en standard udskriftsindstilling og tryk herefter på **OK**. Foretag de nødvendige ændringer i udskriftsindstillingerne og tryk på **Go**. Tryk dernæst på **+** eller **-** for at angive det ønskede antal kopier og tryk til sidst på **Go**.

#### **Standard udskriftsindstillinger**

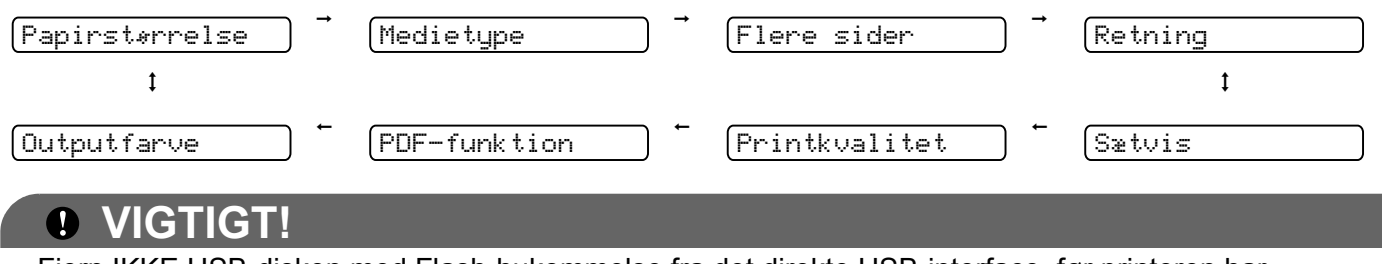

Fjern IKKE USB-disken med Flash-hukommelse fra det direkte USB-interface, før printeren har gennemført udskrivningen.

**2**

# **Driver og software**

# **Printerdriver <sup>2</sup>**

En printerdriver er et program, der oversætter alle data fra det format, en computer bruger, til det format, som en specifik printer bruger. Dette format er typisk et sidebeskrivelsessprog (PDL).

Printerdriverne til de understøttede versioner af Windows® og Macintosh findes på den medfølgende cd-rom eller i Brother Solutions Center på adressen [http://solutions.brother.com/.](http://solutions.brother.com) Installer driverne i henhold til Hurtig installationsvejledning. Den nyeste printerdriver kan også hentes fra Brother Solutions Center på adressen [http://solutions.brother.com/](http://solutions.brother.com).

(Hvis du vil fjerne printerdriveren, skal du se *[Afinstallation af printerdriveren](#page-79-0)* på side 70.)

# **Windows® <sup>2</sup>**

- Windows $^{\circledR}$ -printerdriver (den bedst egnede printerdriver til dette produkt)
- BR-Script-printerdriver (PostScript® 3<sup>™</sup>-sprogemulering kun til HL-3070CW)<sup>[1](#page-41-0)</sup>

<span id="page-41-0"></span><sup>1</sup> Installer driveren ved hjælp af brugerdefineret installation fra cd-rom'en.

### **Macintosh <sup>2</sup>**

- Macintosh-printerdriver (den bedst egnede printerdriver til dette produkt)
- BR-Script-printerdriver (PostScript® 3™-sprogemulering kun til HL-3070CW)<sup>[1](#page-41-1)</sup>
- <span id="page-41-1"></span><sup>1</sup> Se *[Installation af BR-Script3-printerdriveren](#page-74-0)* på side 65 for at få oplysninger om installation af driveren.

# **Til Linux®[1](#page-41-2)[2](#page-41-3) <sup>2</sup>**

- LPR-printerdriver
- CUPS-printerdriver
- <span id="page-41-2"></span>Download printerdriveren til Linux på adressen [http://solutions.brother.com/](http://solutions.brother.com) eller fra et link på den medfølgende cd-rom.
- <span id="page-41-3"></span><sup>2</sup> Afhængig af Linux-systemerne er driveren muligvis ikke tilgængelig.

# **Bemærk!**

- Besøg [http://solutions.brother.com/](http://solutions.brother.com) for at få yderligere oplysninger om Linux-printerdriveren.
- Printerdriveren til Linux lanceres muligvis først efter lanceringen af dette produkt.

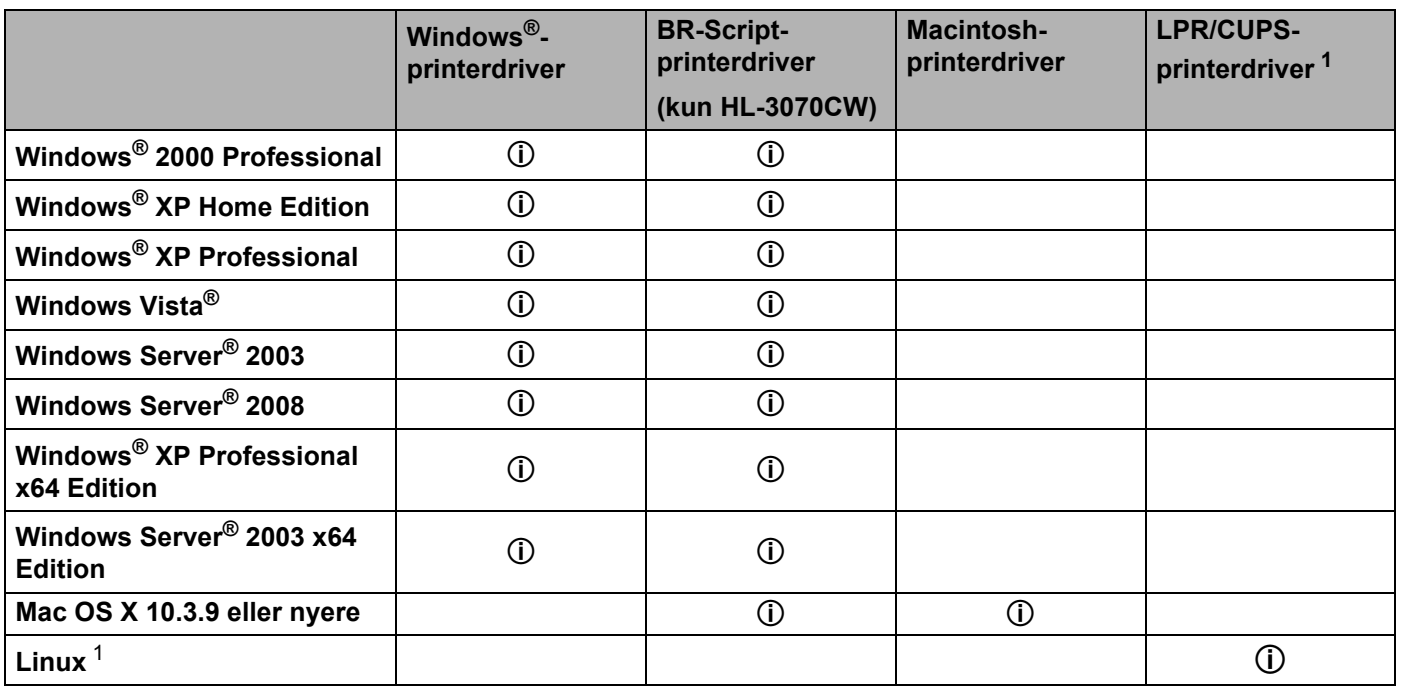

<span id="page-42-0"></span><sup>1</sup> Du kan få oplysninger om det understøttede Linux-system og downloade printerdriveren på adressen [http://solutions.brother.com/.](http://solutions.brother.com) Du kan også downloade printerdriveren fra et link på den medfølgende cd-rom. Hvis du downloader fra et link på cd-rom'en, skal du klikke på Installer andre drivere eller hjælpeprogrammer og derefter på Til Linux-brugere på skærmmenuen. Adgang til internettet er påkrævet.

Du kan ændre følgende printerindstillinger, når du udskriver fra din computer.

- **Papirstørrelse**
- **Papirretning**
- **Kopier**
- Medietype
- **Udskriftskvalitet(Q)**
- **Farve / sort-hvid**
- **Flere sider**
- Manuel duplex / Booklet (Manual duplexudskrivning <sup>[1](#page-43-0)</sup>)
- **Papirkilde**
- **Tilpasning**
- **Vendt omvendt orden**
- **Vandmærke** [1](#page-43-0) [2](#page-43-1)
- Udskrivning af sidehoved/sidefod <sup>[1](#page-43-0)2</sup>
- Tonerbesparelse
- **Sikker udskrift**
- **Administrator** [1](#page-43-0) [2](#page-43-1)
- **Brugergodkendelse** [1](#page-43-0)[2](#page-43-1)[4](#page-43-2)
- Farvekalibrering <sup>[1](#page-43-0)3</sup>
- **Brug genudskrivning**
- **Dvale**
- **Øg udskriftskvaliteten**
- <span id="page-43-0"></span>1 Disse indstillinger er ikke tilgængelige med BR-Script-printerdriveren til Windows®.
- <span id="page-43-1"></span><sup>2</sup> Disse indstillinger er ikke tilgængelige med Macintosh-printerdriveren og BR-Script-printerdriveren til Macintosh.
- <span id="page-43-3"></span><sup>3</sup> Disse indstillinger er ikke tilgængelige med BR-Script-printerdriveren til Macintosh.
- <span id="page-43-2"></span><sup>4</sup> Denne indstilling er ikke tilgængelig for HL-3040CN.

# <span id="page-44-0"></span>**Funktioner i printerdriveren (Windows®) <sup>2</sup>**

(Se **Hjælp**-teksten i printerdriveren for at få flere oplysninger.)

# **Bemærk!**

- Skærmbillederne i dette afsnit stammer fra Windows® XP. Skærmbillederne på computeren varierer afhængigt af dit operativsystem.
- Du kan få adgang til dialogboksen **Udskriftsindstillinger** ved at klikke på **Udskriftsindstillinger...** i fanen **Generel** i dialogboksen **Printeregenskaber**.

### **Fanen Grundlæggende 2**

Du kan også ændre Sidelayoutindstillingen ved at klikke på illustrationen i venstre side af fanen **Grundlæggende**.

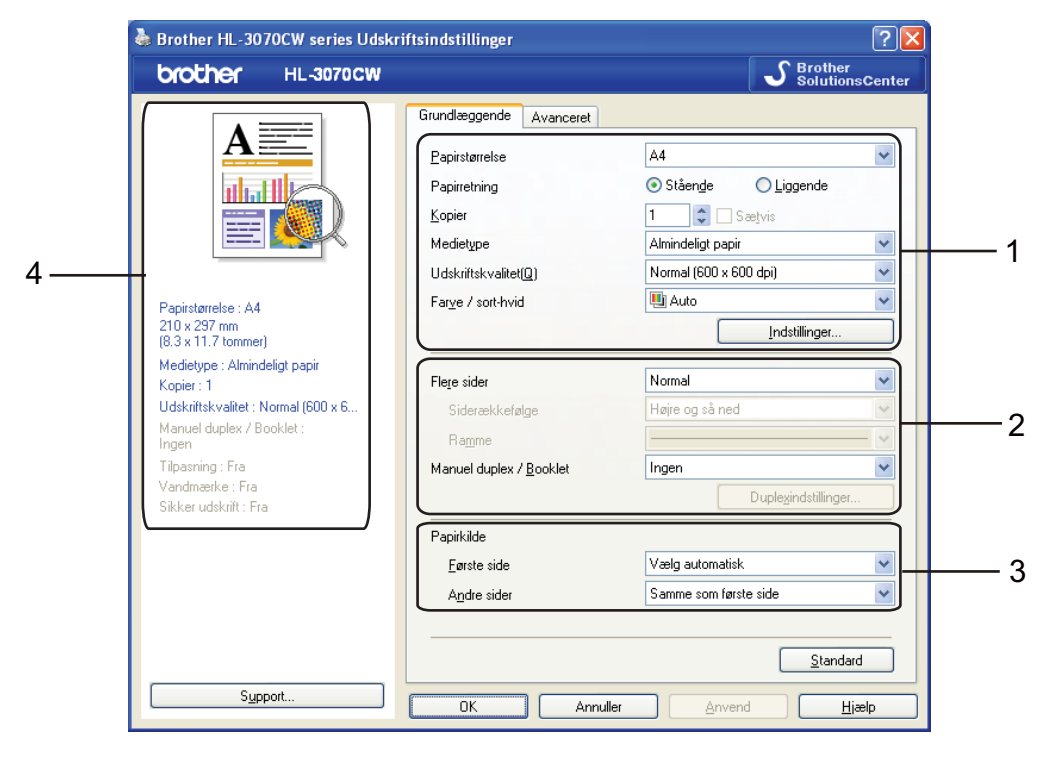

- a Vælg **Papirstørrelse**, **Papirretning**, **Kopier**, **Medietype**, **Udskriftskvalitet(Q)** og **Farve / sort-hvid** (1).
- b Vælg **Flere sider** og **Manuel duplex / Booklet** (2).
- c Vælg **Papirkilde** (3).
	- Klik på OK for at anvende de valgte indstillinger. Klik på **Standard** og derefter på **OK** for at vende tilbage til standardindstillingerne.

# **Bemærk!**

Dette felt (4) viser de aktuelle indstillinger.

# **Papirstørrelse <sup>2</sup>**

Vælg den papirstørrelse, du bruger, på rullelisten.

# **Papirretning <sup>2</sup>**

Papirretning vælger dokumentets placering ved udskrivning (**Stående** eller **Liggende**).

Stående Liggende Liggende Liggende Liggende Liggende Liggende Liggende Liggende Liggende Liggende Liggende Liggende Liggende Liggende Liggende Liggende Liggende Liggende Liggende Liggende Liggende Liggende Liggende Liggend

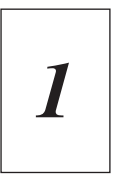

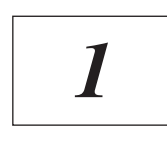

# **Kopier <sup>2</sup>**

Under indstillingen Kopier angives antallet af kopier, der udskrives.

**■ Sætvis** 

Når afkrydsningsfeltet Sætvis markeres, udskrives et helt sæt af dokumentet, hvorefter udskrivningen gentages for det valgte antal kopier. Hvis afkrydsningsfeltet Sætvis ikke markeres, udskrives hver side af alle valgte kopier, før næste side i dokumentet udskrives.

Sætvis er markeret Sætvis er ikke markeret

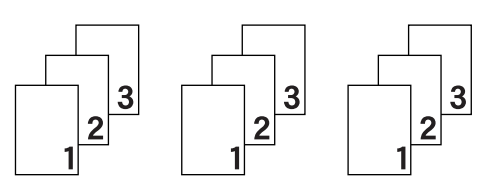

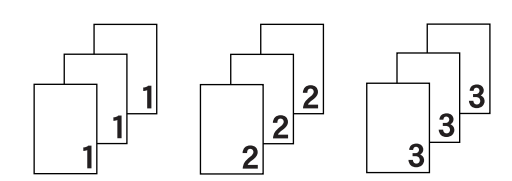

# **Medietype <sup>2</sup>**

Du kan anvende følgende medietyper i printeren. Du opnår den bedste udskriftskvalitet ved at vælge den medietype, du ønsker at anvende.

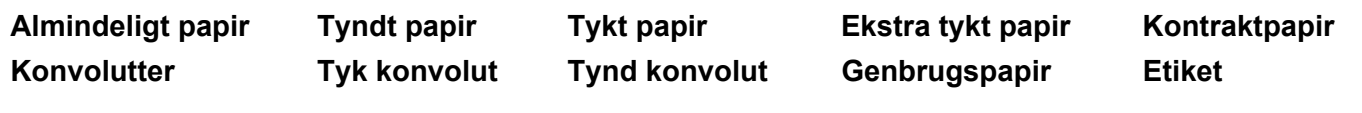

# **Bemærk!**

- Hvis du bruger almindeligt papir (60 til 105 g/m2), skal du vælge **Almindeligt papir**. Når du bruger en tungere papirvægt eller groft papir, skal du vælge **Tykt papir** eller **Ekstra tykt papir**. Vælg **Kontraktpapir**, hvis du bruger kontraktpapir.
- Når du anvender konvolutter, skal du vælge **Konvolutter**. Hvis toneren ikke påføres konvolutten korrekt med indstillingen **Konvolutter**, skal du vælge indstillingen **Tyk konvolut**. Hvis konvolutten krølles med indstillingen **Konvolutter**, skal du vælge indstillingen **Tynd konvolut**.

# **Udskriftskvalitet <sup>2</sup>**

Du kan vælge følgende indstillinger for udskriftskvalitet.

■ Normal

600×600 dpi. Anbefales til almindelig udskrivning. God udskriftskvalitet med rimelige udskriftshastigheder.

 $\blacksquare$  Fin

2400 dpi-niveau. Den højeste udskriftskvalitet. Brug denne indstilling til udskrivning af detaljerede billeder som f.eks. fotografier. Da mængden af udskrivningsdata er meget højere end ved den normale indstilling, bliver behandlingstiden/dataoverførselstiden og udskrivningstiden længere.

# **Bemærk!**

- Udskrivningshastigheden afhænger af den valgte indstilling for udskriftskvalitet. Højere kvalitet tager længere tid at udskrive, og lavere kvalitet tager kortere tid at udskrive.
- HL-3040CN kan vise Hukommelse fuld, når der udskrives i tilstanden **Fin**. Hvis dette sker, skal du tilføje mere hukommelse. Se *[Installation af ekstra hukommelse](#page-109-0)* på side 100.

# **Farve/sort-hvid <sup>2</sup>**

Du kan ændre indstillinger for Farve/sort-hvid som vist herunder:

■ Farve

Hvis dit dokument indeholder farve, og du ønsker at udskrive i farver, skal du vælge denne udskriftsindstilling.

■ Sort-hvid

Vælg denne indstilling, hvis dit dokument kun indeholder tekst og/eller objekter i skalaen sort og grå. Hvis dit dokument indeholder farve, vil sort-hvid indstillingen konvertere farverne til 256 trins toner, der er grå.

Auto

Printeren kontrollerer, om dokumenterne indeholder farve. Hvis der registreres farve, udskrives i farve. Hvis der ikke registreres farve, udskrives i sort-hvid. Den totale udskrivningshastighed kan blive langsommere.

# **Bemærk!**

Hvis du løber tør for cyan, magenta eller gul toner, kan du vælge **Sort-hvid** for at fortsætte udskrivningen, så længe der er sort toner tilbage.

# **Indstillingsdialog <sup>2</sup>**

Du kan ændre følgende indstillinger ved at klikke på **Indstillinger** fra fanen **Grundlæggende**.

■ Farvetilstand

Følgende indstillinger er tilgængelige i farvetilpasningstilstanden farve:

• Normal

Dette er standard farve-status.

• Livagtig

Alle elementers farve tilpasses, så farven bliver mere livlig.

• Auto

Printerdriveren vælger automatisk typen under **Farvetilstand**.

- Ingen
- Importer

Du kan indstille udskriftskonfigurationen for et bestemt billede ved at klikke på **Indstillinger**. Når du har indstillet billedparametre som lysstyrke og kontrast, kan du importere indstillingerne som en udskriftskonfigurationsfil. Brug funktionen **Eksporter...** til at oprette en udskriftskonfigurationsfil ud fra de aktuelle indstillinger.

Eksporter

Du kan indstille udskriftskonfigurationen for et bestemt billede ved at klikke på **Indstillinger**. Når du har indstillet billedparametre som lysstyrke og kontrast, kan du eksportere indstillingerne som en udskriftskonfigurationsfil. Brug funktionen **Importer...** for at indlæse en tidligere eksporteret konfigurationsfil.

■ Forbedring af Grå farve

Du kan forbedre billedkvaliteten for grå områder.

■ Forbedret sort udskrivning

Hvis den sorte grafik ikke kan udskrives korrekt, skal du vælge denne indstilling.

■ Forbedr tynd streg

Du kan forbedre billedkvalitet for tynde streger.

■ Forbedring af mønsterudskrivning

Vælg denne funktion, hvis udskrevne udfyldninger eller mønstre er forskellige fra de mønstre og udfyldninger, du kan se på computeren.

### **Flere sider <sup>2</sup>**

Indstillingen Flere sider kan formindske billedstørrelsen på en side, så der kan udskrives flere sider på et enkelt ark papir, eller forstørre billedstørrelsen, så en enkelt side kan udskrives på flere ark papir.

■ Siderækkefølge

Når funktion N i 1 vælges, kan følgende siderækkefølger angives på rullelisten:

■ Ramme

Når du udskriver flere sider på et enkelt ark med funktionen Flere sider, kan du vælge en massiv ramme, en stiplet ramme eller ingen ramme omkring hver side på arket.

# **Manuel duplex/Booklet <sup>2</sup>**

Når du ønsker at udskrive en booklet eller foretage en manuel duplex-udskrivning, skal du bruge denne funktion.

 $\blacksquare$  Ingen

Deaktiver duplex-udskrivning.

**Manuel duplex** 

I denne indstilling udskriver printeren alle siderne med lige sidetal først. Derefter stopper printerdriveren og viser de instruktioner, der kræves for at lægge papiret i printeren i igen. Når du klikker på **OK** udskrives siderne med ulige sidetal (Se *[Manuel duplexudskrivning](#page-28-0)* på side 19).

Hvis du vælger **Manuel duplex** og klikker på **Duplexindstillinger...**, kan du ændre følgende indstillinger.

• Duplextype

Der er seks tilgængelige typer duplexindbindingsretninger for hver papirretning.

• Indbindingsmargen

Hvis du markerer funktionen Indbindingsmargen, kan du også angive margenværdien i tommer eller millimeter.

■ Booklet

Du kan bruge denne funktion, når du ønsker at udskrive en booklet. Du kan lave en booklet ved at folde de udskrevne sider på midten,

Hvis du vælger **Booklet** og klikker på **Duplexindstillinger**, kan du ændre følgende indstillinger.

• Duplextype

Der er to tilgængelige typer duplexindbindingsretninger for hver papirretning.

• Indbindingsmargen

Hvis du markerer funktionen Indbindingsmargen, kan du også angive margenværdien i tommer eller millimeter.

#### **Papirkilde 2**

Du kan vælge **Vælg automatisk**, **Bakke 1** eller **Manuel** og angive separate bakker til udskrivning af første side og til udskrivning af anden side og frem.

# **Bemærk!**

Printeren skifter automatisk til manuel fødning, når du sætter papir i åbningen til manuel fødning, selv når en anden indstilling er valgt.

### **Fanen Avanceret <sup>2</sup>**

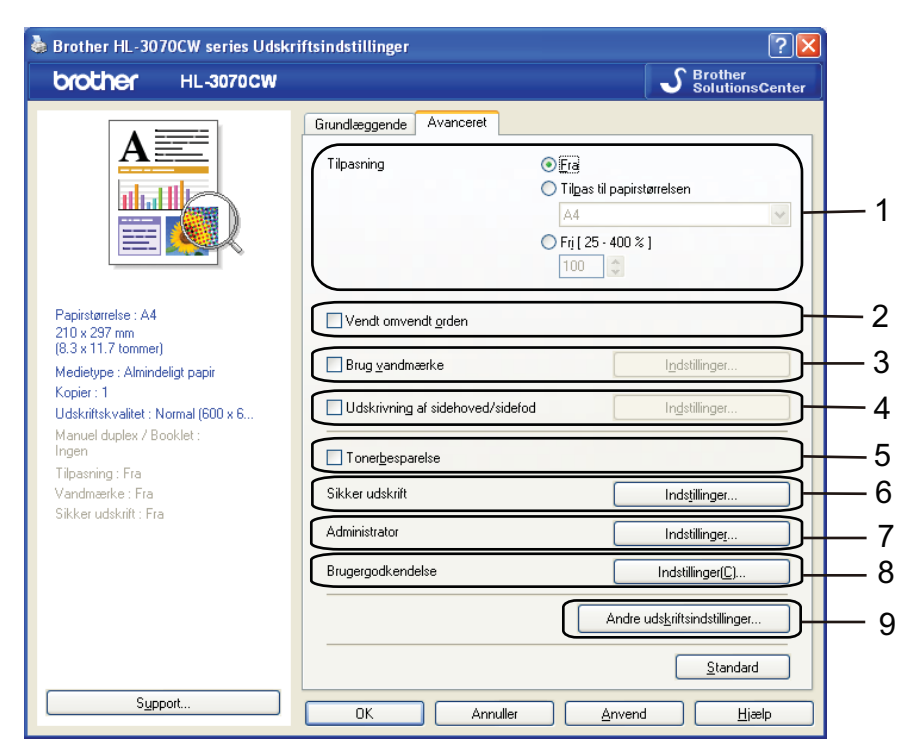

Skift faneindstillinger ved at klikke på et af følgende ikoner:

- **Tilpasning** (1)
- **Vendt omvendt orden** (2)
- **Brug vandmærke** (3)
- **Udskrivning af sidehoved/sidefod** (4)
- **Tonerbesparelse** (5)
- **Sikker udskrift** (6)
- **Administrator** (7)
- **Brugergodkendelse** (8) (kun HL-3070CW)
- **Andre udskriftsindstillinger** (9)

### **Tilpasning <sup>2</sup>**

Du kan ændre skaleringen af udskriftsbilledet.

#### **Vendt omvendt orden <sup>2</sup>**

Marker **Vendt omvendt orden** for at rotere data 180 grader.

**2**

### **Brug vandmærke <sup>2</sup>**

Du kan indsætte et logo eller tekst som vandmærke på dine dokumenter.

Du kan vælge et af de forudindstillede vandmærker eller bruge en bitmapfil eller tekstfil, du selv har oprettet. Når du bruger en bitmapfil som vandmærke, kan du ændre størrelsen og placere det, lige hvor du vil på siden.

Når du bruger tekst som vandmærke, kan du ændre skrifttypen, farven og vinklerne.

#### **Udskrivning af sidehoved/sidefod <sup>2</sup>**

Når denne funktion er aktiveret, udskrives dato og klokkeslæt på dokumentet fra computerens systemur og computerens loginbrugernavn eller den tekst, du har indtastet. Du kan tilpasse oplysningerne ved at klikke på **Indstillinger**.

■ Id-udskrivning

Hvis du vælger **Loginbrugernavn**, udskrives computerens loginbrugernavn. Hvis du vælger **Brugerdefineret** og indtaster teksten i redigeringsfeltet **Brugerdefineret**, udskrives den indtastede tekst.

#### **Tonerbesparelse <sup>2</sup>**

Du kan spare på toneren ved hjælp af denne funktion. Når du slår **Tonerbesparelse Til**, bliver udskrivningen lysere. Standardindstillingen er **Fra**.

# **Bemærk!**

Vi anbefaler ikke **Tonerbesparelse** til udskrivning af fotos eller billeder i grå-toner.

### **Sikker udskrift <sup>2</sup>**

Sikre dokumenter er dokumenter, der beskyttes med adgangskode, når de sendes til maskinen. Kun de personer, som kender adgangskoden, kan udskrive dem. Eftersom dokumenterne beskyttes i maskinen, skal du indtaste adgangskoden via maskinens kontrolpanel for at udskrive dem.

Hvis du ønsker at oprette et sikkert udskriftsjob, skal du trykke på **Indstillinger** og markere feltet **Sikker udskrift**. ndtast en adgangskode i feltet **Adgangskode** og tryk på **OK**. (For flere oplysninger om funktionen til sikker udskrift henvises til *[Udskrivning af sikre data](#page-89-0)* på side 80.)

#### **Bemærk!**

Marker feltet **Sikker udskrift**, hvis du vil forhindre, at andre mennesker udskriver dine data.

**41**

**2**

# <span id="page-51-0"></span>**Administrator <sup>2</sup>**

Administratorer kan begrænse antallet af funktioner, f.eks. skalerings- og vandmærkeindstillingen.

**Lås kopiering**

Lås funktionen til udskrivning af flere eksemplarer for at forhindre udskrivning af flere eksemplarer.

**Lås Flere sider og Tilpasning**

Lås tilpasningsindstillingen og indstillingen for flere sider.

**Lås Farve / sort-hvid**

Lås indstillingerne Farve / sort-hvid for sort-hvid for at forhindre farve-udskrivning.

**Lås vandmærke**

Lås de aktuelle vandmærkeindstillinger for at forhindre, at der foretages ændringer.

**Lås udskrivning af sidehoved/sidefod**

Lås de aktuelle udskriftsindstillinger for sidehoved og sidefod for at forhindre, at der foretages ændringer.

**Vælg adgangskode**

Klik her for at ændre adgangskoden.

# **Brugergodkendelse (kun HL-3070CW) <sup>2</sup>**

Hvis du er begrænset fra computerudskrivning ved hjælp af funktionen Secure Function Lock, skal du indstille id og PIN-kode i dialogboksen **Brugergodkendelse**. Klik på **Indstillinger** under **Brugergodkendelse** og indtast ID og PIN-kode. Hvis dit login-navn til computeren er registreret til Secure Function Lock, kan du markere feltet **Brug loginnavnet til computeren** i stedet for at indtaste din id og PIN-kode.

For flere oplysninger omkring Secure Function Lock 2.0 henvises til *kapitel 14* i *Netværksbrugsanvisning* på den medfølgende cd-rom.

# **Bemærk!**

- Hvis du ønsker at se oplysningerne for dit id som f.eks. status for begrænsede funktioner og antallet af resterende sider, det er muligt at udskrive, skal du klikke på **Verificer**. Dialogboksen **Godkendelsesresultater** vises.
- Hvis du ønsker at få vist dialogboksen **Godkendelsesresultater**, hver gang du udskriver, skal du markere **Vis udskrivningsstatus før udskrivning**.
- Hvis du ønsker at indtaste id og PIN-kode, hver gang du udskriver, skal du markere **Indtast ID-navn/PIN for hver udskrivning**.

# **Andre udskriftsindstillinger <sup>2</sup>**

Du kan vælge følgende i Printerfunktion:

- **Farvekalibrering**
- **Brug genudskrivning**
- **Dvale**
- **Øg udskriftskvaliteten**

#### **Farve Kalibrering <sup>2</sup>**

Udskriftsdensiteten for hver farve kan variere afhængig af temperaturen og luftfugtigheden i de omgivelser, printeren står i. Denne indstilling hjælper dig med at forbedre farve-densiteten ved at lade printerdriveren bruge de farve-kalibreringsdata, der er gemt i printeren.

■ Brug kalibreringsdata

Hvis det lykkes printerdriveren at hente kalibreringsdataene, markerer printerdriveren automatisk denne boks. Fjern markeringen, hvis du ikke ønsker at anvende dataene.

■ Start farve-kalibrering

Hvis du trykker på denne knap, vil printeren starte farve-kalibrering og derefter vil printerdriveren forsøge at hente kalibreringsdataene fra printeren.

#### **Bemærk!**

Hvis du udskriver ved hjælp af funktionen Direkte udskrivning, PictBridge eller BR-Script-printerdriveren, skal du udføre kalibreringen fra kontrolpanelet. Se *Kalibrering* [på side 96](#page-105-0).

### **Brug Genudskrivning <sup>2</sup>**

Printeren beholder det sidst tilsendte udskriftsjob i hukommelsen.

Du kan genudskrive sidste udskriftsjob uden at sende data igen fra din computer. Se *[Genudskrivning af](#page-88-0)  [dokumenter](#page-88-0)* på side 79 for flere oplysninger om genudskrivningsfunktionen.

### **Bemærk!**

Hvis du ønsker at forhindre andre mennesker i at udskrive dine data ved hjælp af genudskrivningsfunktionen, skal du fjerne markeringen i feltet **Brug genudskrivning**.

### **Dvale 2***<del>Dvale* **2***<b>Dvale* **2***<b>*</del>

Hvis printeren ikke modtager data i en bestemt periode, går den i dvale. Når printeren går i dvale, svarer det til, at printeren er slukket. Når du vælger **Printerstandard** vil timeoutindstillingen blive indstillet til en fabriksangivet standard, som kan ændres i driveren eller på printeren. Intelligent dvale tilpasses automatisk den mest passende timeoutindstilling, afhængigt af hvor ofte printeren bruges.

Når printeren er i dvale, er baggrundslyset slukket og displayet viser Dvale, men printeren kan stadig modtage data. Når printeren modtager en udskriftsfil eller et dokument, eller hvis der trykkes på **Go**, vågner printeren automatisk og begynder at udskrive.

### **Øg udskriftskvaliteten <sup>2</sup>**

Denne funktion gør det muligt at forbedre problemer med udskriftskvaliteten.

■ Reducer papirkrølning

Denne indstilling kan reducere bøjning af papiret.

Hvis du kun skal udskrive få sider, behøver du ikke vælge denne indstilling. Vi anbefaler, at du skifter printerdriverindstillingen under **Medietype** til en tynd indstilling.

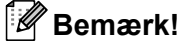

Denne proces kan gøre temperaturen i printerens fikseringsproces lavere.

■ Øg tonerfiksering

Denne indstilling kan forbedre tonerfikseringen på papiret. Hvis dette valg ikke giver nogen forbedring, skal du vælge **Ekstra tykt papir** i **Medietype** indstillingerne.

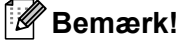

Denne proces kan gøre temperaturen i printerens fikseringsproces højere.

**2**

# **Bakkeindstillinger 2**

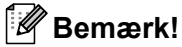

Vælg Kontrolpanel fra menuen **Start** og derefter **Printere og faxenheder**. Højreklik på ikonet **Brother HL-3070CW (HL-3040CN)-serien** og vælg Egenskaber for at få adgang til fanen **Bakkeindstillinger**.

<sup>1</sup> Printere for Windows<sup>®</sup> 2000-brugere.

Du kan definere papirstørrelsen for hver papirbakke og foretage automatisk søgning efter serienummeret under fanen **Bakkeindstillinger** som følger.

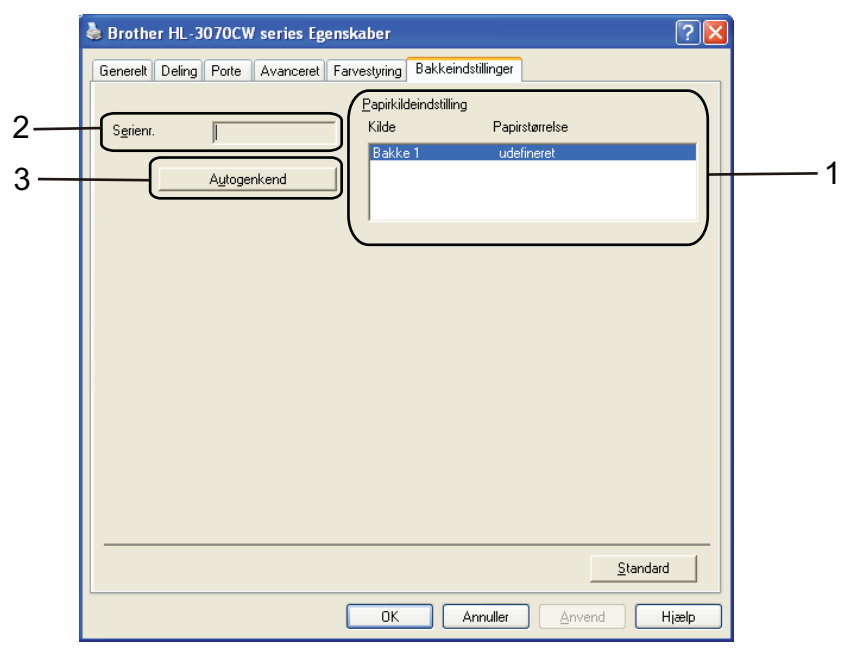

#### **Papirkildeindstilling** (1)

Denne funktion genkender det papirformat, der er angivet med kontrolpanelet for hver papirbakke ved at trykke på **Autogenkend** (3).

#### **Serienr.** (2)

Hvis du klikker på **Autogenkend** (3), forespørger printerdriveren computeren og viser serienummeret på den. Hvis oplysningerne ikke kan hentes, vises følgende på skærmen: "---------".

# **Bemærk!**

Funktionen **Autogenkend** (3) er ikke tilgængelig under følgende printerforhold:

- Printeren er slukket ved hjælp af afbryderen.
- Printeren er i fejltilstand.
- Printeren er i et netværksdelt miljø.
- Kablet er ikke tilsluttet printeren korrekt.

#### **Support <sup>2</sup>**

# **Bemærk!**

Du kan få adgang til dialogboksen **Support** ved at klikke på **Support** i dialogboksen **Udskriftsindstillinger**.

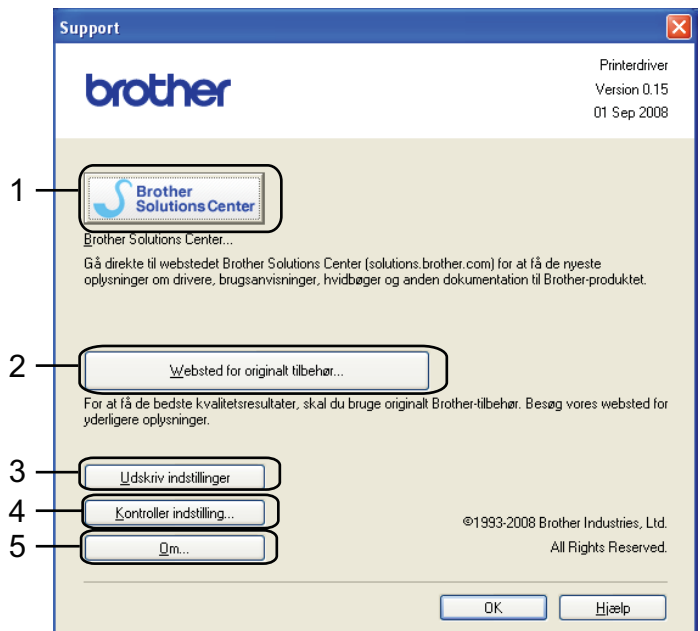

#### **Brother Solutions Center** (1)

Brother Solutions Center [\(http://solutions.brother.com/\)](http://solutions.brother.com) er et websted, hvor du kan finde oplysninger om dit Brother-produkt, herunder ofte stillede spørgsmål (FAQ), Brugsanvisning, opdaterede drivere og tip til brug af printeren.

#### **Websted for originalt tilbehør...** (2)

Du kan besøge vore websted med originale Brother-forbrugsstoffer ved at klikke på denne knap.

#### **Udskriv indstillinger** (3)

Med denne funktion kan du udskrive siderne med oplysninger om, hvordan printerens interne indstillinger er blevet konfigureret.

#### **Kontroller indstilling...** (4)

Du kan kontrollere de aktuelle driverindstillinger.

#### ■ **Om...** (5)

Dette vil vise listen over printerdriverfiler og versionsinformation.

# **Brug af brugerdefineret sort-hvid printerdriver (for Windows®) <sup>2</sup>**

Du kan installere en Windows®-printerdriver, der begrænser udskrivning til udelukkende sort-hvid.

Hvis du ønsker at installere Windows<sup>®</sup>-printerdriveren, der begrænser farve udskrivning, skal du vælge **Brugerdefineret opsætning** under funktionen **Installer printerdriver** på menuskærmen på den medfølgende cd-rom. Når du har godkendt softwarelicensen og de indledende installationsskærme, skal du følge nedenstående trin, når skærmen Vælg Komponenter vises.

a Vælg **PCL-driver** og andre komponenter, du ønsker at installere og tryk på knappen **Indstillinger**.

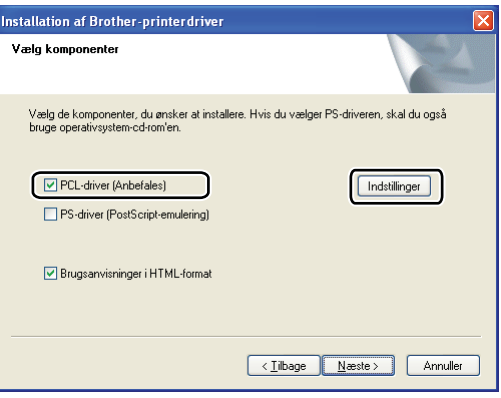

# **Bemærk!**

Hvis du bruger HL-3040CN, bliver PCL-driveren automatisk valgt.

<span id="page-56-0"></span>b Marker feltet **Aktiver** til **Begræns farveudskrivning** og indtast en adgangskode i feltet **Adgangskode** og **Bekræft adgangskode**. Tryk derefter på **OK**.

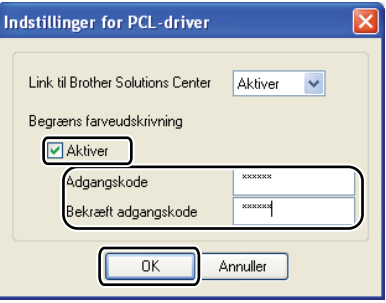

# **Bemærk!**

- Adgangskoden skal være mellem 5 og 25 tegn langt.
- Du kan låse op for den begrænsede indstilling for farve udskrivning ved hjælp af printerdriverens funktion **Lås Farve / sort-hvid**. (Se *[Administrator](#page-51-0)* på side 42.) For at låse op for driveren for farve udskrivning, har du [b](#page-56-0)rug for den adgangskode, du indstillede i trin  $\bigcirc$ .

# <span id="page-57-0"></span>**Brug af BR-Script3-printerdriveren (PostScript® 3™-sprogemulering til Windows®) (kun HL-3070CW) <sup>2</sup>**

(Se **Hjælp**-teksten i printerdriveren for at få flere oplysninger.)

# **Bemærk!**

- For at bruge BR-Script3-printerdriveren skal du installere driveren ved hjælp af brugerdefineret installation på cd-rom'en.
- Skærmbillederne i dette afsnit stammer fra Windows® XP. Skærmbillederne på computeren varierer afhængigt af dit operativsystem.

#### **Udskriftsindstillinger <sup>2</sup>**

#### **Bemærk!**

Du kan få adgang til dialogboksen **Udskriftsindstillinger** ved at klikke på **Udskriftsindstillinger...** i fanen **Generelt** i dialogboksen **Brother HL-3070CW BR-Script3 Egenskaber**.

#### ■ Fanen Layout

Du kan ændre layoutindstillingen ved at vælge indstillingerne for **Papirretning**, **Siderækkefølge** og **Sider pr. ark**.

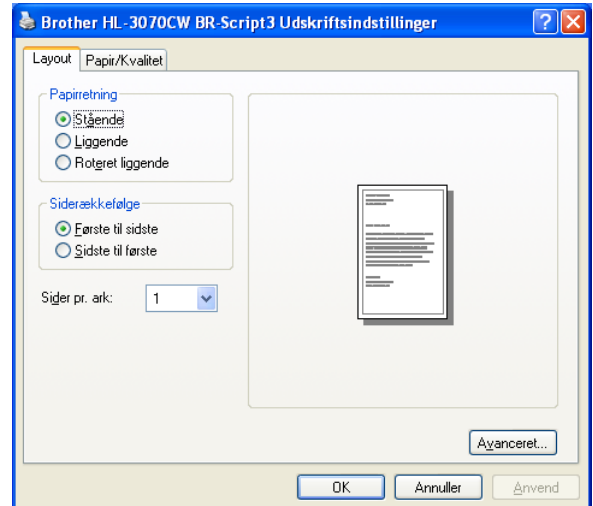

#### • **Papirretning**

Papirretning vælger dokumentets placering ved udskrivning. (**Stående**, **Liggende** eller **Roteret liggende**)

#### • **Siderækkefølge**

Angiver den rækkefølge, hvori siderne i dokumentet udskrives. **Første til sidste** udskriver dokumentet, så side 1 kommer til at ligge øverst i stakken. **Sidste til første** udskriver dokumentet, så side 1 kommer til at ligge nederst i stakken.

• **Sider pr. ark**

Indstillingen Side pr. ark kan formindske billedstørrelsen på en side, så der kan udskrives flere sider på et enkelt ark papir, eller forstørre billedstørrelsen, så en enkelt side kan udskrives på flere ark papir.

# ■ Fanen Papir/Kvalitet

Vælg **Papirkilde** og **Farve**.

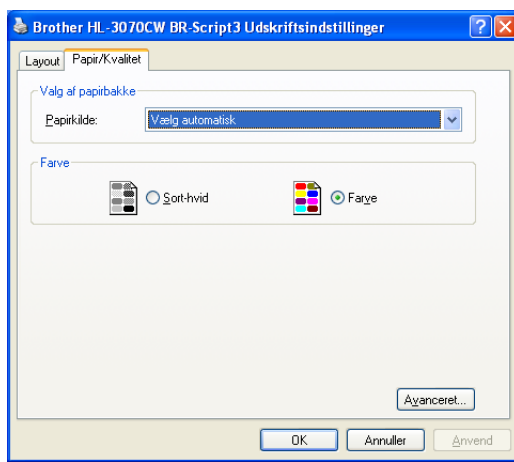

• **Papirkilde**

Du kan vælge **Vælg automatisk**, **Bakke 1** eller **Manuel fødning**.

• **Farve**

Vælg, hvordan grafik i farver udskrives enten med **Sort-hvid** eller **Farve**.

# **Avancerede indstillinger <sup>2</sup>**

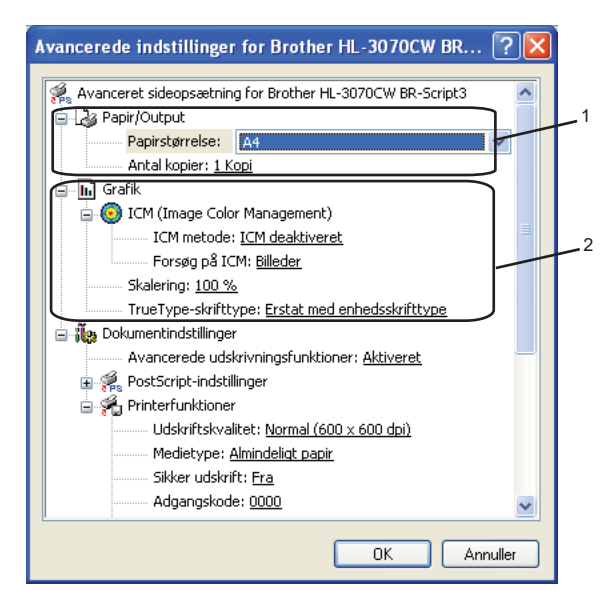

a Vælg **Papirstørrelse** og **Antal kopier** (1).

#### **Papirstørrelse**

Vælg den papirstørrelse, du bruger, på rullelisten.

#### **Antal kopier**

Under indstillingen for kopier angives antallet af kopier, der udskrives.

#### b Angiv indstillingerne **ICM (Image Color Management)**, **Skalering** og **True Type-skrifttype** (2).

#### **ICM (Image Color Management)**

Angiver, hvordan dine grafikelementer i farve udskrives.

- Hvis du ikke ønsker at aktivere **ICM (Image Color Management)**, skal du klikke på **ICM deaktiveret**.
- Hvis du vil have beregningerne for farve tilpasning foretaget på værtscomputeren, før dokumentet sendes til printeren, skal du klikke på **IMC håndteres af værtssystem**.
- Hvis du vil have beregningerne for farve tilpasning foretaget på printeren, skal du klikke på **ICM håndteres af printer vha. printerkalibrering**.

#### **Skalering**

Angiver, om dokumenter skal formindskes eller forstørres, og med hvilken procent.

#### **TrueType-skrifttype**

Angiver indstillingerne for TrueType-skrifttyper. Klik på **Erstat med enhedsskrifttype** (standard) for at bruge de tilsvarende printerskrifttyper ved udskrivning af dokumenter, der indeholder TrueTypeskrifttyper. Dette gør det muligt at udskrive hurtigere, men bemærk, at du risikerer at miste særlige tegn, der ikke understøttes af printerskrifttypen. Klik på **Indlæs som softfont** for at hente TrueTypeskrifttyper til udskrivning i stedet for at bruge printerskrifttyper.

**2**

c Du kan ændre indstillingerne ved at vælge en indstilling på **Printerfunktioner** listen (3):

![](_page_60_Picture_2.jpeg)

#### **Udskriftskvalitet**

Du kan vælge følgende indstillinger for udskriftskvalitet.

• Normal

600×600 dpi. Anbefales til almindelig udskrivning. God udskriftskvalitet med rimelige udskriftshastigheder.

• Fin

2400 dpi-niveau. Den højeste udskriftskvalitet. Brug denne indstilling til udskrivning af detaljerede billeder som f.eks. fotografier. Da mængden af udskrivningsdata er meget højere end ved den normale indstilling, bliver behandlingstiden/dataoverførselstiden og udskrivningstiden længere.

# **Bemærk!**

- Udskriftshastigheden vil ændre sig afhængigt af, hvilken udskriftskvalitet, du vælger. Højere udskriftskvalitet tager længere tid at udskrive, mens lavere udskriftskvalitet tager kortere tid at udskrive.
- HL-3040CN kan vise Hukommelse fuld, når der udskrives i tilstanden **Fin**. Hvis dette sker, skal du tilføje mere hukommelse. Se *[Installation af ekstra hukommelse](#page-109-0)* på side 100.

#### ■ Medietype

Du kan anvende følgende medietyper i printeren. Du opnår den bedste udskriftskvalitet ved at vælge den medietype, du ønsker at anvende.

![](_page_60_Picture_131.jpeg)

#### **Sikker udskrift**

**Sikker udskrift** sætter dig i stand til at sikre dokumenter, der beskyttes med adgangskode, når de sendes til printeren. Kun de personer, som kender adgangskoden, kan udskrive dem. Eftersom dokumenterne beskyttes i printeren, skal du indtaste adgangskoden via printerens kontrolpanel for at udskrive dem. Det beskyttede dokument skal have en **Adgangskode** og et **Jobnavn**.

(For flere oplysninger om funktionen til sikker udskrift henvises til *[Udskrivning af sikre data](#page-89-0)* [på side 80](#page-89-0).)

#### **Adgangskode**

Vælg adgangskoden til det beskyttede dokumentet, du sender til maskinen, fra rullelisten.

#### **Jobnavn**

Vælg jobnavnet på dit beskyttede dokument på rullelisten.

#### ■ Tonerbesparelse

Du kan spare på toneren ved hjælp af denne funktion. Når du slår **Tonerbesparelse** til **Til**, bliver udskrivningen lysere. Standardindstillingen er **Fra**.

# **Bemærk!**

Vi anbefaler ikke **Tonerbesparelse** til udskrivning af fotos eller billeder i grå toner.

#### **Dvale**

Hvis printeren ikke modtager data i en bestemt periode, går den i dvale. Når printeren går i dvale, svarer det til, at printeren er slukket. Når du vælger **Printerstandard** vil timeoutindstillingen blive indstillet til en fabriksangivet standard, som kan ændres i driveren eller på printeren. Når printeren er i dvale, viser displayet Dvale, men printeren kan stadig modtage data. Når printeren modtager en udskriftsfil eller et dokument, eller hvis der trykkes på **Go**, vågner printeren automatisk og begynder at udskrive.

#### ■ Farve/sort-hvid

Du kan vælge følgende farve tilstand:

• Farve

Enheden udskriver alle sider i fir farve tilstand.

• Sort-hvid

Hvis du vælger sort-hvid tilstanden, udskrives dokumenterne i grå toner.

• Auto

Printeren kontrollerer, om dokumenterne indeholder farve. Hvis der registreres farve, udskrives i farve. Hvis der ikke registreres farve, udskrives i sort-hvid. Den totale udskrivningshastighed kan blive langsommere.

![](_page_61_Picture_22.jpeg)

Hvis du løber tør for cyan, magenta eller gul toner, kan du vælge **Sort-hvid** for at fortsætte udskrivningen, så længe der er sort toner tilbage.

### **Farvetilstand**

Følgende indstillinger er tilgængelige i Farve tilpasningstilstanden:

• Normal

Dette er standard farve status.

• Livagtig

Alle elementers farve tilpasses, så farven bliver mere livlig.

• Ingen

#### **Forbedret gråtone**

Du kan forbedre billedet af et gråt område.

#### **Forbedret sort udskrivning**

Hvis den sorte grafik ikke udskrives korrekt, skal du vælge denne indstilling.

#### **Lås til toneraster**

Forhindrer andre programmer i at ændre halvtoneindstillingerne. Standardindstillingen er **Til**.

#### **Billedudskrivning i høj kvalitet**

Det er muligt at vælge billedudskrivning i høj kvalitet. Hvis du indstiller **Billedudskrivning i høj kvalitet** til **Til**, bliver udskrivningshastigheden langsommere.

#### **Øg udskriftskvaliteten**

Denne funktion gør det muligt at forbedre problemer med udskriftskvaliteten.

#### • **Reducer papirkrølning**

Denne indstilling kan reducere bøjning af papiret. Hvis du kun skal udskrive få sider, behøver du ikke vælge denne indstilling. Vi anbefaler, at du skifter printerdriverindstillingen under **Medietype** til en tynd indstilling.

# **Bemærk!**

Denne proces kan gøre temperaturen i printerens fikseringsproces lavere.

#### • **Øg tonerfiksering**

Denne indstilling kan forbedre tonerfikseringen på papiret. Hvis dette valg ikke giver nogen forbedring, skal du vælge **Ekstra tykt papir** i **Medietype** indstillingerne.

# **Bemærk!**

Denne proces kan gøre temperaturen i printerens fikseringsproces højere.

# **Fanen Porte 2**

Vælg den port, printeren er sluttet til eller stien til den netværksprinter, du bruger.

![](_page_63_Picture_3.jpeg)

# <span id="page-64-0"></span>**Funktioner i printerdriveren (Macintosh) <sup>2</sup>**

Printeren understøtter Mac OS X 10.3.9 eller nyere.

# **Bemærk!**

Skærmbillederne i dette afsnit stammer hovedsageligt fra Mac OS X 10.5.x. Skærmbillederne på din Macintosh varierer afhængigt af dit operativsystem.

# **Vælg af indstillinger for sideopsætning <sup>2</sup>**

a Fra et program som f.eks. Apple® TextEdit, skal du klikke på **Arkiv** og derefter **Sidelayout**. Sørg for, at HL-XXXX (hvor XXXX er dit modelnavn) er valgt i pop-op-menuen **Format til**. Du kan ændre indstillingerne for **Papirstr.**, **Retning** og **Skalering** klik derefter på **OK**.

![](_page_64_Picture_87.jpeg)

- b Fra et program som f.eks. Apple® TextEdit, skal du klikke på **Arkiv** og derefter på **Udskriv** for at starte udskrivning.
	- For Mac OS X 10.3.9 og 10.4.x

![](_page_64_Picture_88.jpeg)

#### $Mac OS X 10.5.x$

For flere indstillinger til sidelayout skal du trykke på trekanten ved siden af pop-op-menuen for printeren.

![](_page_65_Picture_60.jpeg)

# **Valg af udskriftsindstillinger <sup>2</sup>**

For at kunne kontrollere specielle udskrivningsfunktioner skal du i dialogboksen Udskriv vælge Indstillinger.

![](_page_65_Picture_6.jpeg)

# **Skilleside <sup>2</sup>**

Printer: Brother HL-3070CW series **AA** Arkiverede<br>indstillinger: Standard  $\blacksquare$ Sorteret Kopier: 1 Sider: <sup>1</sup> Alle  $Q$ Fra:  $\boxed{1}$ til:  $\boxed{1}$ Papirstr.: A4  $\left| \right|$  20,99 x 29,70 cm Retning:  $\boxed{\frac{\dot{\mathbf{r}}}{n}}$  $| \cdot |$  $\left| \cdot \right|$ Skilleside Udskriv skilleside: ( Ingen  $\bigcirc$  Før dokument ○ Efter dokument

Skillesidetype: standard

Faktureringsoplysninger:

 $\div$ 

(Annuller) Udskriv

Du kan angive følgende indstillinger for skillesider:

 $(2)$   $(PDF)$ 

#### **Udskriv skilleside**

Hvis du ønsker at føje en skilleside til dokumentet, skal du bruge denne funktion.

 $\boxed{44 \mid 4}$  1af 1  $\boxed{\rightarrow \rightarrow\rightarrow}$ 

**Skillesidetype**

Vælg en skabelon til skillesiden.

**Faktureringsoplysninger**

Hvis du vil føje faktureringsoplysningerne til skillesiden, skal du indtaste tekst i feltet **Faktureringsoplysninger**.

**Layout <sup>2</sup>**

![](_page_66_Picture_131.jpeg)

#### **Sider pr. ark**

Vælg, hvor mange sider der vises på hvert ark papir.

**2**

#### **Retning**

Når du angiver sider pr. ark, kan du også angive layoutretningen.

**Kant**

Hvis du ønsker at tilføje en kant, skal du bruge denne funktion.

■ **Omvendt sideretning** (kun Mac OS X 10.5.x)

Marker **Omvendt sideretning** for at udskrive omvendt fra top til bund.

#### **Sikker udskrift <sup>2</sup>**

![](_page_67_Picture_90.jpeg)

**Sikker udskrift**: Sikre dokumenter er dokumenter, der beskyttes med adgangskode, når de sendes til printeren. Kun de personer, som kender adgangskoden, kan udskrive dem. Eftersom dokumenterne beskyttes i printeren, skal du indtaste adgangskoden via maskinens kontrolpanel for at udskrive dem.

Hvis du ønsker at oprette et sikkert udskriftsjob, skal du markere feltet **Sikker udskrift**. Indtast et brugernavn, jobnavn og adgangskode og tryk på **Udskriv**. (For flere oplysninger om funktionen til sikker udskrift henvises til *[Udskrivning af sikre data](#page-89-0)* på side 80.)

# **Bemærk!**

Marker feltet **Sikker udskrift**, hvis du vil forhindre, at andre mennesker udskriver dine data.

# **Udskriftsindstillinger <sup>2</sup>**

Du kan ændre indstillingerne ved at vælge en indstilling på listen **Udskriftsindstillinger**:

# Fanen **Grundlæggende**

![](_page_68_Picture_4.jpeg)

#### ■ Medietype

Du kan ændre medietypen til en af følgende:

- **Almindeligt papir**
- **Tyndt papir**
- **Tykt papir**
- **Ekstra tykt papir**
- **Kontraktpapir**
- **Genbrugspapir**
- **Konvolutter**
- **Tyk konvolut**
- **Tynd konvolut**
- **Etiket**

#### **Udskriftskvalitet**

Du kan vælge følgende indstillinger for udskriftskvalitet.

• Normal

600 dpi-niveau. Anbefales til almindelig udskrivning. God udskriftskvalitet med gode udskriftshastigheder.

• Fin

2400 dpi-niveau. Den højeste udskriftskvalitet. Brug denne indstilling til udskrivning af detaljerede billeder som f.eks. fotografier. Da mængden af udskrivningsdata er meget højere end ved den normale indstilling, bliver behandlingstiden/dataoverførselstiden og udskrivningstiden længere.

# **Bemærk!**

- Udskriftshastigheden vil ændre sig afhængigt af, hvilken udskriftskvalitet, du vælger. Højere udskriftskvalitet tager længere tid at udskrive, mens lavere udskriftskvalitet tager kortere tid at udskrive.
- HL-3040CN kan vise Hukommelse fuld, når der udskrives i tilstanden **Fin**. Hvis dette sker, skal du tilføje mere hukommelse. Se *[Installation af ekstra hukommelse](#page-109-0)* på side 100.

#### **Farve/sort-hvid**

Du kan ændre indstillingerne for farve/sort-hvid som vist herunder:

• Farve

Hvis dit dokument indeholder farve og du ønsker at udskrive i farve, skal du vælge denne udskriftsindstilling.

• Sort-hvid

Vælg denne indstilling, hvis dit dokument kun indeholder tekst og/eller objekter i skalaen sort og grå. Indstillingen Sort-hvid er hurtigere end farve indstillingen. Hvis dit dokument indeholder farve, vil sorthvid indstillingen konvertere farverne til 256 trins toner, der er grå.

• Auto

Printeren kontrollerer, om dokumenterne indeholder farve. Hvis der registreres farve, udskrives i farve. Hvis der ikke registreres farve, udskrives i sort-hvid. Den samlede udskrivningshastighed bliver muligvis langsommere.

# **Bemærk!**

Hvis du løber tør for cyan, magenta eller gul toner, kan du vælge **Sort-hvid** for at fortsætte udskrivningen, så længe der er sort toner tilbage.

#### **Tonerbesparelse**

Du kan spare på toneren ved hjælp af denne funktion. Når du slår **Tonerbesparelse** til, bliver udskrivningen lysere. Standardindstillingen er **Fra**.

# **Bemærk!**

Vi anbefaler, at du ikke bruger Tonerbesparelse ved udskrivning af fotos eller billeder i grå toner.

■ **Vendt omvendt orden** (kun Mac OS X 10.3.9 og 10.4.x)

Marker **Vendt omvendt orden** for at rotere data 180 grader.

#### Fanen **Avanceret**

![](_page_70_Picture_65.jpeg)

#### **Farvetilstand**

Du kan ændre farve tilstanden som vist herunder:

• Normal

Dette er standard farve status.

• Livagtig

Alle elementers farve tilpasses, så farven bliver mere livlig.

• Ingen

### **Forbedret sort udskrivning**

Hvis den sorte grafik ikke kan udskrives korrekt, skal du vælge denne indstilling.

### **Forbedret gråtone**

Du kan forbedre billedkvaliteten i grå områder ved at markere afkrydsningsfeltet **Forbedret gråtone**.

#### **Øg udskriftskvaliteten**

Denne funktion gør det muligt at forbedre problemer med udskriftskvaliteten.

• Reducer papirkrølning

Denne indstilling kan reducere bøjning af papiret.

Hvis du kun skal udskrive få sider, behøver du ikke vælge denne indstilling. Vi anbefaler, at du skifter printerdriverindstillingen under **Medietype** til en tynd indstilling.

# **Bemærk!**

Denne proces kan gøre temperaturen i printerens fikseringsproces lavere.

• Øg tonerfiksering

Denne indstilling kan forbedre tonerfikseringen på papiret. Hvis dette valg ikke giver nogen forbedring, skal du vælge **Ekstra tykt papir** i **Medietype** indstillingerne.

# **Bemærk!**

Denne proces kan gøre temperaturen i printerens fikseringsproces højere.

#### **Dvale**

Hvis printeren ikke modtager data i en bestemt periode, går den i dvale. Når printeren går i dvale, svarer det til, at printeren er slukket. Når du vælger **Printerstandard** vil timeoutindstillingen blive indstillet til en fabriksangivet standard, som kan ændres i driveren eller på printeren. Hvis du vil ændre dvaletiden, skal du vælge **Manuel** og derefter indtaste tiden i tekstfeltet i driveren.

Når printeren er i dvale, viser displayet Dvale, men printeren kan stadig modtage data. Når printeren modtager en udskriftsfil eller et dokument, eller hvis der trykkes på knappen **Go**, vågner printeren automatisk og begynder at udskrive.
### **Manuel duplex-udskrivning <sup>2</sup>**

#### Vælg **Papirhåndtering**.

■ Mac OS X 10.3.9 og 10.4.x

Vælg **Ulige sidetal**. Vend papiret rundt, læg det i bakken igen og vælg **Lige sidetal** og udskriv.

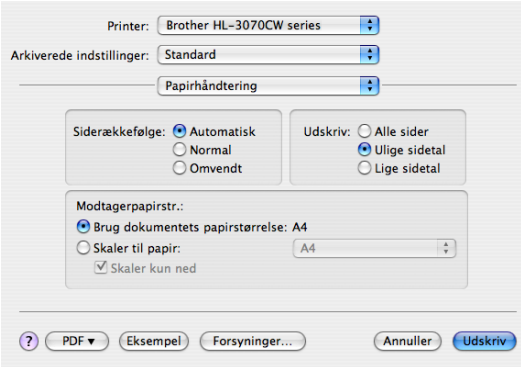

 $Mac OS X 10.5.x$ 

Vælg **Kun ulige** og udskriv. Vend papiret rundt, læg det i bakken igen og vælg **Kun lige** og udskriv.

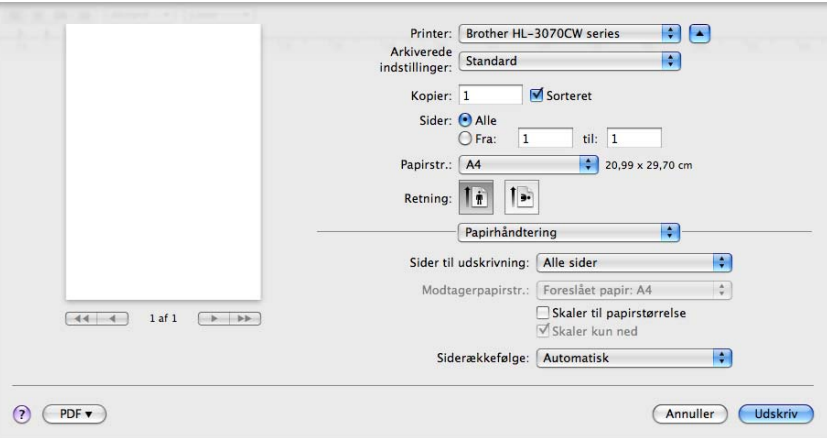

### <span id="page-73-0"></span>**Statusmonitor (til brugere af Mac OS X 10.3.9 eller nyere) <sup>2</sup>**

Her rapporteres printerstatus under udskrivning (fejl, der kan opstå i printeren). Hvis du vil aktivere statusmonitoren, skal du følge disse trin:

- For Mac OS X 10.3.9 og 10.4.x
	- a Kør **Printerværktøj** (fra menuen **Gå**, vælg **Programmer**, **Hjælpeprogrammer**), vælg derefter printeren.
	- **2** Tryk på **Hjælpeprogrammer**, hvorefter statusmonitoren vil starte.

#### For Mac OS X 10.5.x

- **1** Kør Systemindstillinger, vælg Udskriv & fax, vælg derefter printeren.
- b Tryk på **Åben udskriftskø...**, tryk derefter på **Hjælpeprogrammet**. Statusmonitoren vil starte.

# **Brug af BR-Script3-printerdriveren (PostScript® 3™-sprogemulering til Macintosh) (kun HL-3070CW) <sup>2</sup>**

## **Bemærk!**

- Hvis du vil bruge BR-Script3-printerdriveren på et netværk, skal du se *Netværksbrugsanvisning på cdrom'en*.
- For at bruge BR-Script3-printerdriveren skal du indstille Emulering til BR-Script 3 ved hjælp af kontrolpanelet før tilslutning af interfacekablet. (Se *[Udskriftsmenu](#page-94-0)* på side 85.)

# **Installation af BR-Script3-printerdriveren 2**

Du skal installere BR-Script3-printerdriveren ved hjælp af følgende anvisninger.

### **Bemærk!**

Hvis du bruger et USB-kabel, kan der kun registreres én printerdriver per printer i hjælpeprogrammet Printerværktøj. Før du installerer BR-Script3-printerdriveren, skal du slette andre Brother-drivere til samme printer fra printerlisten.

■ Mac OS X 10.3.9 og 10.4.x

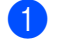

**1** Tænd for din Macintosh.

b Fra menuen **Gå** vælges **Programmer**.

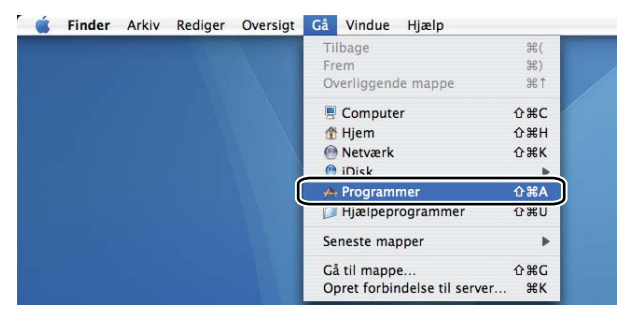

c Åbn mappen **Hjælpeprogrammer**.

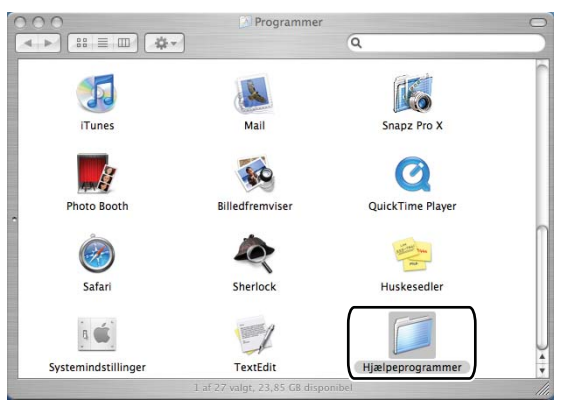

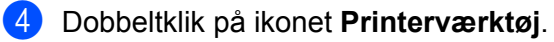

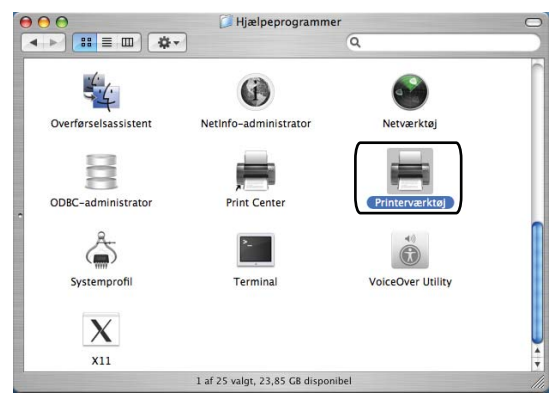

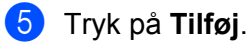

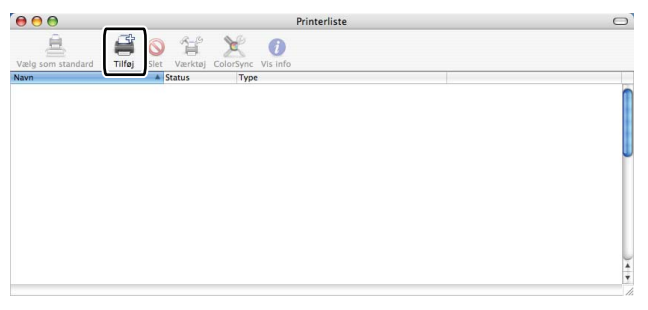

Brugere a[f](#page-75-0) Mac OS X 10.3.9 skal gå til  $\bullet$ . Bru[g](#page-76-0)ere af Mac OS X 10.4.x skal gå til  $\bullet$ .

<span id="page-75-0"></span> $\bullet$  Vælg USB.

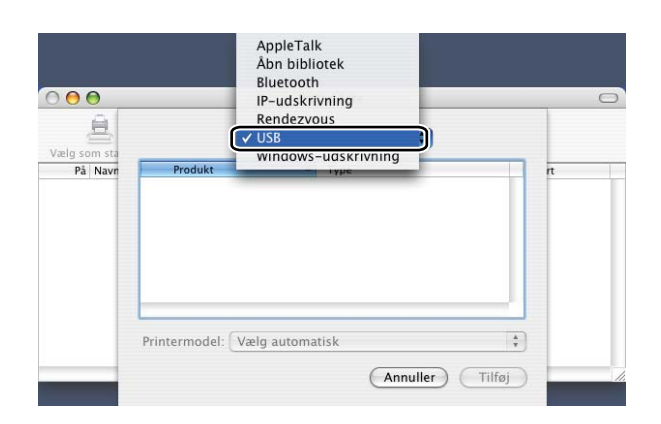

<span id="page-76-0"></span>g Vælg printernavn og kontroller, at **Brother** vises i **Printermodel** (Udskriv ved hjælp af). Vælg dernæst det printernavn, der har BR-Script som Modelnavn (Model) og tryk til sidst på **Tilføj**. Mac OS X 10.3.9-brugere:

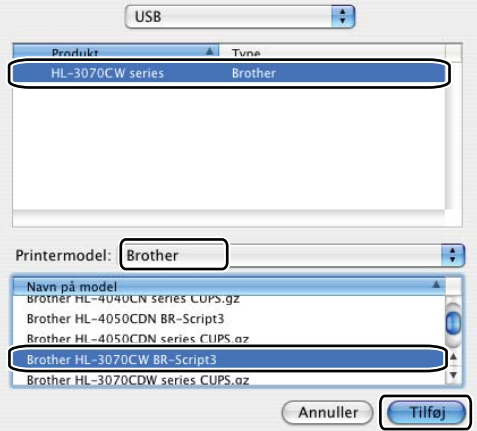

#### Brugere af Mac OS X 10.4.x:

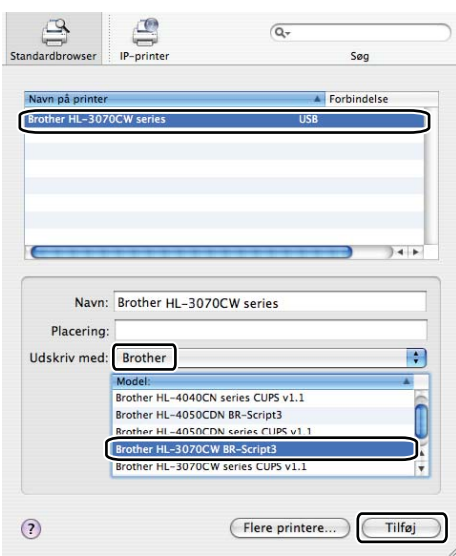

h Fra menuen **Printerværktøj**, vælg **Slut Printerværktøj**.

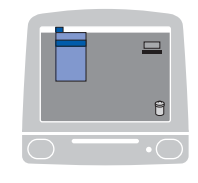

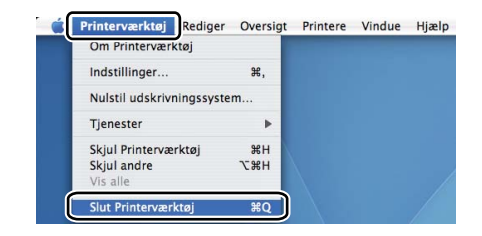

#### $Mac OS X 10.5.x$

a Vælg **Systemindstillinger** fra Apple-menuen.

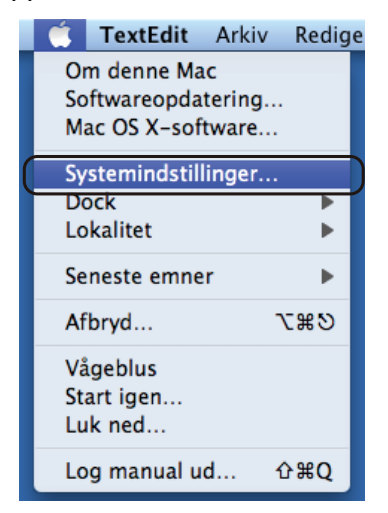

# **2** Tryk på Udskriv & fax.

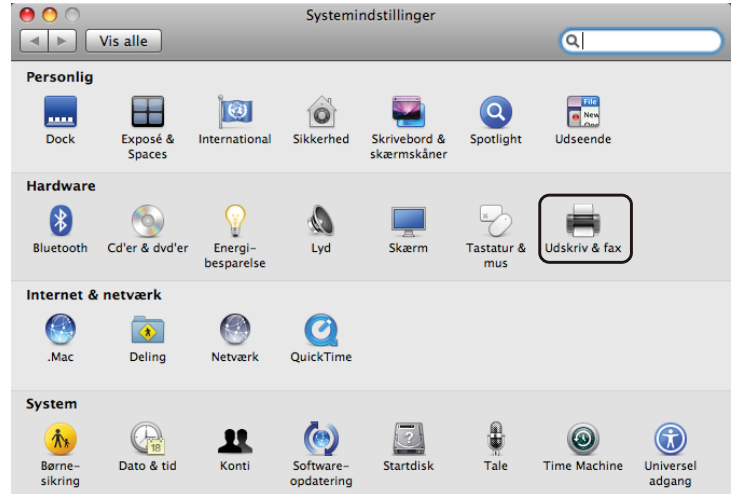

c Klik på mærket **+**, som kan findes under afsnittet **Printere**.

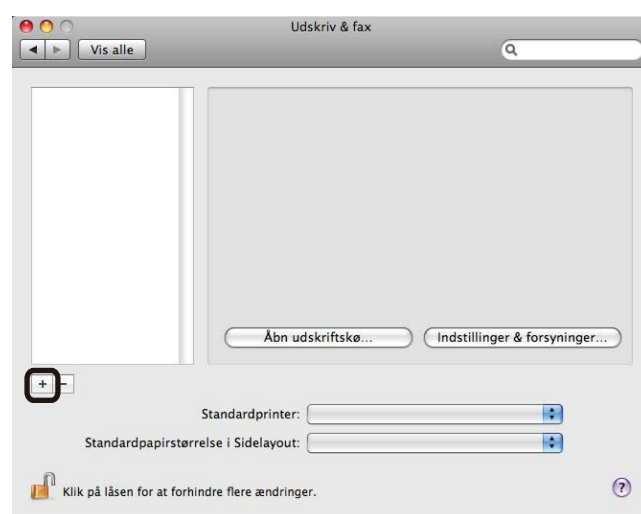

d Vælg navn på printer og vælg **Vælg et printerarkiv, der skal bruges...** i **Udskriv med** og vælg det navn på printer med BR-Script i modelnavnet og tryk på **Tilføj**.

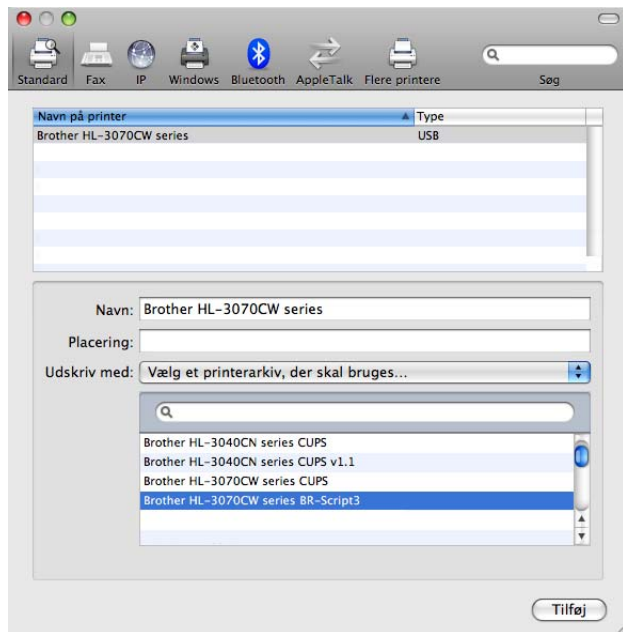

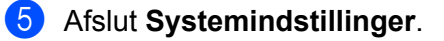

# **Afinstallation af printerdriveren <sup>2</sup>**

Du kan fjerne den printerdriver, du har installeret, med følgende trin.

### **Bemærk!**

- Denne procedure kan ikke anvendes, hvis du har installeret printerdriveren via Windows-funktionen Tilføj en printer.
- Når driveren er fjernet, anbefaler vi, at du genstarter computeren for at fjerne filer, der var i brug under fjernelsen.

# **Printerdriver til Windows®, Windows Vista® og Windows Server® 2003/2008 <sup>2</sup>**

**Windows® XP/XP Professional x64 Edition, Windows Vista® og Windows Server® 2003/2008/ Server® 2003 x64 Edition <sup>2</sup>**

a Tryk på knappen **Start**, peg på **Alle programmer** [1](#page-79-0), **Brother** og derefter på printernavnet.

- **2** Tryk på Fjern installation.
- **3** Følg vejledningen på skærmen.
- <span id="page-79-0"></span><sup>1</sup> **Programs** for brugere af Windows® 2000

## **Printerdriver til Macintosh <sup>2</sup>**

#### **Mac OS X 10.3.9 og 10.4.x 2**

- **1** Tag USB-kablet mellem Macintosh-computeren og printeren ud.
- 2 Genstart din Macintosh.
- **3** Log på som 'Administrator'.
- d Kør **Printerværktøj** (fra menuen **Gå** skal du vælge **Programmer**, **Hiælpeprogrammer**), vælg derefter den printer, du ønsker at fjerne og fjern den ved at klikke på knappen **Slet.**.
- **6** Genstart din Macintosh.

#### **Mac OS X 10.5.x <sup>2</sup>**

- **1** Tag USB-kablet mellem Macintosh-computeren og printeren ud.
- 2 Genstart din Macintosh.
- **3** Log på som "Administrator".
- d Vælg **Systemindstillinger** fra Apple-menuen. Klilk på **Udskriv & fax**, vælg den printer, der skal fjernes og fjern den ved at trykke på knappen **-**.
- **6** Genstart din Macintosh.

# **Software <sup>2</sup>**

# **Software til netværk 2**

### **BRAdmin Light <sup>2</sup>**

BRAdmin Light er et hjælpeprogram til den indledende installation af netværkstilsluttede Brother-enheder. Dette hjælpeprogram kan søge efter Brother-produkter på dit netværk, vise status og konfigurere grundlæggende netværksindstillinger som f.eks. IP-adressen. Hjælpeprogrammet BRAdmin Light fås til computere med Windows® 2000/XP, Windows Vista® og Windows Server® 2003/2008 samt Mac OS X 10.3.9 (eller nyere). Hvis du vil installere BRAdmin Light på Windows®, skal du se Hurtig installationsvejledning, som fulgte med maskinen. Hvis du bruger Macintosh, installeres BRAdmin Light automatisk, når printerdriveren installeres. Hvis du allerede har installeret printerdriveren, behøver du ikke installere den igen.

Du kan få yderligere oplysninger om BRAdmin Light ved at gå til [http://solutions.brother.com/.](http://solutions.brother.com)

# **BRAdmin Professional 3 (til Windows®) <sup>2</sup>**

BRAdmin Professional 3 er et hjælpeprogram til mere avanceret styring af netværkstilsluttede Brotherenheder. Dette hjælpeprogram kan søge efter Brother-produkter på dit netværk og vise enhedsstatus i et letlæseligt, Explorer-lignende vindue, der ændrer farve afhængigt af hver enheds status. Du kan konfigurere netværks- og enhedsindstillingerne og har mulighed for at opdatere enhedens firmware fra en Windows<sup>®</sup>computer på dit LAN. BRAdmin Professional 3 kan også logge aktiviteten for Brother-enheder på dit netværk og eksportere logdata i et HTML-, CSV-, TXT- eller SQL-format.

Brugere, der ønsker at overvåge lokalt, tilsluttede printere, skal installere programmet BRPrint Auditor på klientcomputeren. Dette hjælpeprogram giver dig mulighed for at overvåge printere, der er tilsluttet til en klientcomputer via USB fra BRAdmin Professional 3.

Besøg [http://solutions.brother.com/](http://solutions.brother.com) for at få yderligere oplysninger og downloade programmet.

## **Web BRAdmin (Windows**®**) <sup>2</sup>**

Web BRAdmin er et hjælpeprogram til styring af netværkstilsluttede Brother-enheder på dit LAN eller WAN. Dette hjælpeprogram kan søge efter Brother-produkter på dit netværk, vise status og konfigurere netværksindstillinger. I modsætning til hjælpeprogrammet BRAdmin Professional 3 – som kun er beregnet til Windows $^{\circledR}$  – kan Web BRAdmin-serverprogrammet anvendes fra en klientcomputer med en webbrowser, som understøtter JRE (Java Runtime Environment). Ved at installere Web BRAdmin på en computer med IIS<sup>1</sup> kan du etablere forbindelse til Web BRAdmin-serveren, som derefter kommunikerer med selve enheden.

Besøg [http://solutions.brother.com/](http://solutions.brother.com) for at få yderligere oplysninger og downloade programmet.

<span id="page-81-0"></span><sup>&</sup>lt;sup>1</sup> Internet Information Server 4.0 eller Internet Information Service 5.0 / 5.1 / 6.0 / 7.0

### **BRPrint Auditor (til Windows®) <sup>2</sup>**

Med programmet BRPrint Auditor kan lokalt tilsluttede maskiner få samme overvågningsfunktionalitet som Brother-enheder til netværksadministration. Dette hjælpeprogram gør det muligt for en klientcomputer at indsamle brugs- og statusoplysninger fra en maskine, der er tilsluttet via USB-interfacet. BRPrint Auditor kan derefter give disse oplysninger til en anden computer på netværket, der kører BRAdmin Professional 3 eller Web BRAdmin 1.45 eller nyere. Dette giver administratoren mulighed for at kontrollere enheder som f.eks. sidetællere, toner, tromlestatus og firmware-version. Ud over at kunne rapportere til Brother-programmer til netværksadministration kan dette hjælpeprogram sende en e-mail med brugs- og statusoplysninger direkte til en foruddefineret e-mail-adresse i et CSV- eller XML-filformat (understøttelse af SMTP-mail er påkrævet). Hjælpeprogrammet BRPrint Auditor understøtter også e-mail-meddelelser til rapportering af advarsels- og fejltilstande.

#### **Web Based Management (webbrowser) <sup>2</sup>**

Web Based Management (webbrowser) er et hjælpeprogram til håndtering af netværkstilsluttede Brotherenheder ved hjælp af HTTP (Hyper Text Transfer Protocol). Dette hjælpeprogram kan vise status for Brotherprodukter på dit netværk og konfigurere maskinen eller netværksindstillinger ved hjælp af en standardwebbrowser, der er installeret på computeren.

For flere oplysninger henvises til *kapitel 10* i *Netværksbrugsanvisningen* på cd-rom'en.

For forøget sikkerhed understøtter Web Based Management også HTTPS. Se *kapitel 14* of the *Netværksbrugsanvisningen* på cd-rom'en for yderligere oplysninger.

### **Driverdistributionsguiden (Windows®) <sup>2</sup>**

Dette installationsprogram indeholder både Windows®-printerdriveren og Brother-netværksportdriveren (LPR). Hvis administratoren installerer printerdriveren og portdriveren ved hjælp af dette program, kan han/hun gemme filen på filserveren eller sende filen med e-mails til brugerne. Derefter kan hver bruger klikke på den pågældende fil for automatisk at få printerdriveren, portdriveren, IP-adressen osv. kopieret over på sin egen computer.

## **Om emuleringsindstillinger (kun HL-3070CW) <sup>2</sup>**

Printeren har følgende emuleringsindstillinger. Du kan ændre indstillingen ved hjælp af kontrolpanelet eller Web Based Management (webbrowser).

■ HP LaserJet-indstilling

HP LaserJet-indstillingen (eller HP-indstillingen) er den emuleringsindstilling, hvori printeren understøtter PCL6-sproget for Hewlett-Packard LaserJet-laserprinteren. Mange programmer understøtter denne type laserprinter. Hvis denne indstilling anvendes, vil printeren køre optimalt med de pågældende programmer.

■ BR-Script 3-indstilling

BR-Script er et originalt sidebeskrivelsessprog og en PostScript®-sprogemuleringsfortolker. Denne printer understøtter niveau 3. Denne printers BR-Script-fortolker gør det muligt at kontrollere tekst og grafik på siderne.

Der findes teknisk information om PostScript<sup>®</sup>-kommandoerne i følgende manualer:

- Adobe Systems Incorporated. PostScript<sup>®</sup> Language Reference, 3rd edition. Addison-Wesley Professional, 1999. ISBN: 0-201-37922-8
- Adobe Systems Incorporated. PostScript<sup>®</sup> Language Program Design. Addison-Wesley Professional, 1988. ISBN: 0-201-14396-8
- Adobe Systems Incorporated. PostScript<sup>®</sup> Language Tutorial and Cookbook. Addison-Wesley Professional, 1985. ISBN: 0-201-10179-3

### **Automatisk emuleringsvalg (kun HL-3070CW) <sup>2</sup>**

Denne printer har en funktion til automatisk emulering, der som standard er slået til. Det betyder, at printeren automatisk vælger den emuleringsindstilling, der passer til den modtagne datatype.

Du kan ændre indstillingen ved hjælp af kontrolpanelet eller Web Based Management (webbrowser).

### **Automatisk interfacevalg <sup>2</sup>**

Denne printer har en funktion til automatisk valg af interface, der som standard er slået til. Det betyder, at printeren automatisk kan skifte interface til USB eller Ethernet, alt efter hvilket interface der modtager data.

Da funktionen til automatisk valg af interface som standard er slået til, skal du blot slutte interfacekablet til printeren. Du skal altid slukke for både computeren og printeren, når du fra- og tilkobler kablet.

Der kan gå et øjeblik, før automatisk valg af interface virker. Hvis du kun bruger ét interface, tilrådes det, at du vælger det interface. Brug kontrolpanelet til at få adgang til menuen Gen. opsætning, vælg Interface og vælg derefter Vælg. Printeren sender alt i inputbufferen til det pågældende interface, hvis der kun er valgt ét interface.

# **Kontrolpanel <sup>3</sup>**

Denne printer har et bagbelyst flydende krystaldisplay (LCD), syv knapper og to lysdioder (LED'er) på kontrolpanelet. Displayet er en skærm til 16 tegn pr. enkelt linje.

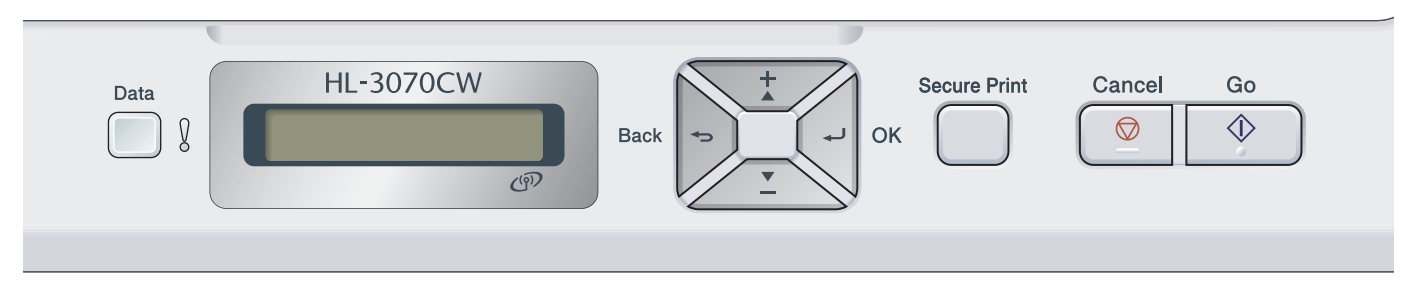

Illustrationen er baseret på HL-3070CW.

# **Knapper 3**

Du kan kontrollere de grundlæggende printerfunktioner og ændre forskellige printerindstillinger ved hjælp af otte knapper (**Go**, **Cancel**, **Secure Print**, **+**, **-**, **Back**, **OK**).

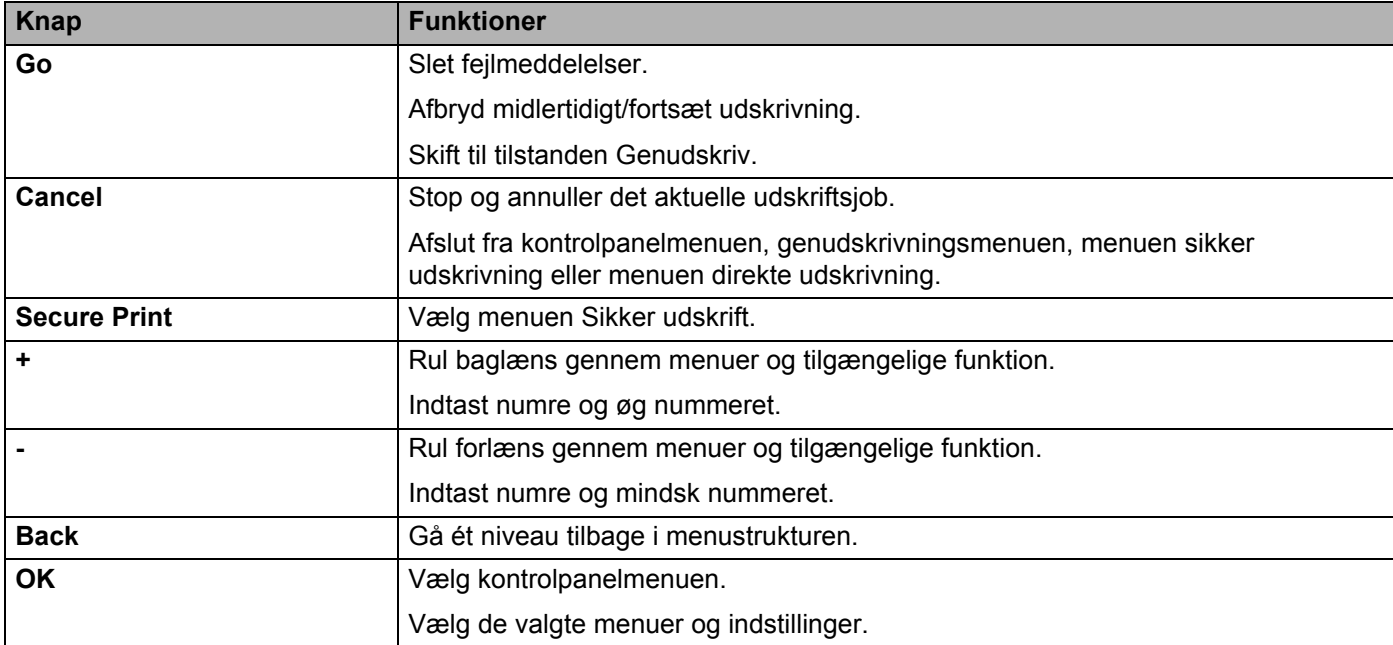

# **Go <sup>3</sup>**

Du kan afbryde udskrivningen midlertidigt ved at trykke på **Go**. Hvis du trykker på **Go** igen, starter udskrivningen igen. Printeren er offline under en pause.

Du kan også vælge den viste indstilling i sidste menuniveau ved at trykke på **Go**. Når en indstilling er ændret, vender printeren tilbage til Klar-tilstanden.

Hvis der fortsat er data i printerens hukommelse, udskrives disse, når du trykker på **Go**.

Du kan fjerne nogle fejlmeddelelser ved at trykke på **Go**. Følg kontrolpanelets anvisninger eller se *[Fejlfinding](#page-151-0)* [på side 142,](#page-151-0) for at afhjælpe alle andre fejl.

Du kan skifte til genudskrivningsfunktionen ved at trykke på **Go** og holde den nede i cirka 4 sekunder. (Se *[Genudskrivning af dokumenter](#page-88-0)* på side 79 for at få yderligere oplysninger.

### **Bemærk!**

- De indstillinger, du har valgt, vises med en stjerne nederst på displayet. Da stjernen angiver, hvad du har valgt, kan du let se de aktuelle indstillinger, når du går gennem displayets visninger.
- Hvis du ikke ønsker at udskrive de resterende data, når printeren er standset midlertidigt, skal du trykke på **Cancel**. Når jobbet er annulleret, vender printeren tilbage til Klar-tilstanden.

# **Cancel <sup>3</sup>**

Du kan annullere behandlingen eller udskrivningen af data ved at trykke på **Cancel**. I displayet vises Annul. Udskrift, indtil jobbet er annulleret. For at slette alle job skal du trykke på **Cancel** i cirka 4 sekunder, indtil displayet viser Annul. alle jobs, hvorefter du skal slippe den.

Efter annullering af jobbet vender printeren tilbage til Klar-tilstanden. Hvis du trykker på **Cancel** vil kontrolpanelets menu blive afsluttet, og printeren vil vende tilbage til Klartilstanden.

# **Secure Print**

Hvis du vil udskrive sikker data beskyttet af en adgangskode, skal du trykke på **Secure Print**. Se *[Udskrivning](#page-89-0)  [af sikre data](#page-89-0)* på side 80 for at få yderligere oplysninger.

## **Knappen + eller - <sup>3</sup>**

#### **Bladring gennem menuer i displayet <sup>3</sup>**

Hvis du trykker på **+** eller **-**, når printeren er i Klar-tilstanden, går printeren offline, og displayet viser menuen på kontrolpanelet.

Tryk for at bladre gennem menuer og funktion. Hold knappen nede, indtil du ser den ønskede indstilling.

### **Indtastning af tal <sup>3</sup>**

Du kan indtaste tal på to måder. Du kan trykke på **+** eller **-** for at gå et tal op eller ned ad gangen, eller du kan holde **+** eller **-** nede for at gå hurtigere gennem tallene. Når du ser, det ønskede tal, skal du trykke på **OK**.

# **Back <sup>3</sup>**

Hvis du trykker på **Back**, når printeren er i Klar-tilstanden, går printeren offline, og displayet viser menuen på kontrolpanelet.

Ved at trykke på **Back** kan du vende tilbage til det forrige niveau i den aktuelle menu.

Knappen **Back** gør det også muligt at vælge det forrige ciffer, mens du indtaster tal.

Når du vælger en indstilling, og den ikke er markeret med en stjerne (der blev ikke trykket på **OK**), kan du ved hjælp af knappen **Back** vende tilbage til det forrige menuniveau, uden at den oprindelige indstilling ændres.

# **OK <sup>3</sup>**

Hvis du trykker på **OK**, når printeren er i Klar-tilstanden, går printeren offline, og displayet viser menuen på kontrolpanelet.

Du kan vælge den viste menu eller indstilling ved at trykke på **OK**. Når en indstilling ændres, vises Accepteret på displayet, og printeren vender tilbage det forrige menuniveau.

# **Bemærk!**

De indstillinger, du har valgt, vises med en stjerne nederst på displayet. Da stjernen angiver, hvad du har valgt, kan du let se de aktuelle indstillinger, når du går gennem displayets visninger.

# **Lysdioder <sup>3</sup>**

Lysdioder (LED'er) er lamper, som angiver printerens status.

#### **Datalysdiode (grøn)**

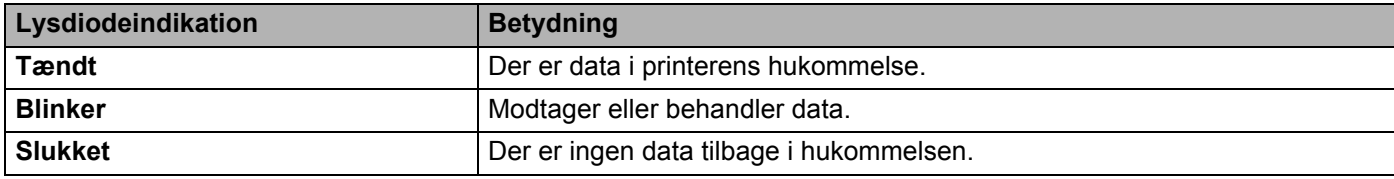

#### **Fejl-lysdiode (orange)**

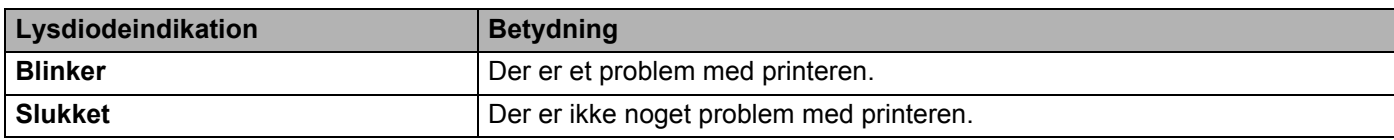

# **Display <sup>3</sup>**

I displayet vises den aktuelle printerstatus. Når du bruger knapperne på kontrolpanelet, vil displayet blive ændret.

Hvis der er problemer, vil displayet vise fejlmeddelelsen, vedligeholdelsesmeddelelsen eller servicemeddelelsen, så du ved, hvilken handling, der skal udføres. (Se *[Displaymeddelelser](#page-152-0)* på side 143 for at få flere oplysninger om disse meddelelser.)

# **Baggrundslys (kun HL-3070CW) <sup>3</sup>**

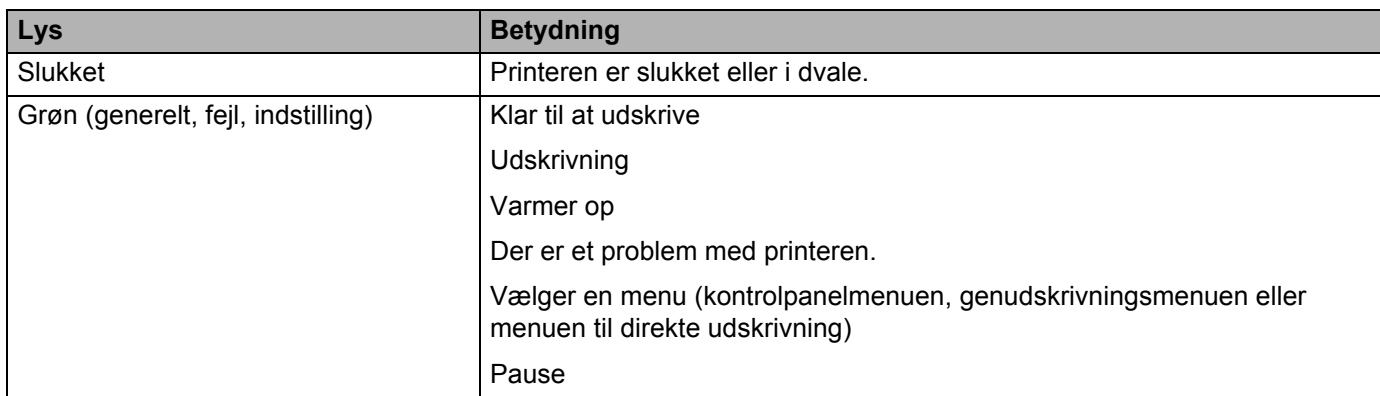

### **Displaymeddelelser <sup>3</sup>**

Meddelelsen på LCD'en viser den aktuelle printerstatus under normal drift.

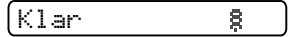

Mærket angiver styrken for det trådløse signal med fire niveauer. (betyder intet signal, betyder svagt signal, a betyder jævnt signal og a betyder stærkt signal.) (kun HL-3070CW)

Når en fejl opstår, vises fejltypen først på displayet som vist nedenfor.

Låge er åben

Dernæst vil en anden meddelelse med oplysninger om sletning af fejlen blive vist på displayet som vist nedenfor.

Luk topdækslet.

#### **Printerstatusmeddelelser <sup>3</sup>**

Den følgende tabel indeholder de printerstatusmeddelelser, der vises ved normal anvendelse af printeren:

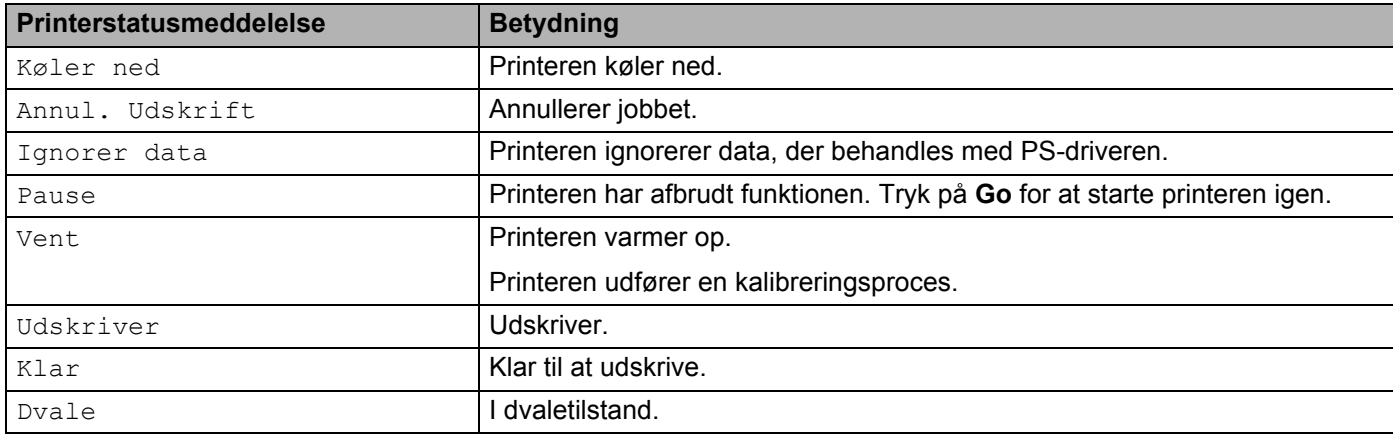

# <span id="page-88-0"></span>**Genudskrivning af dokumenter <sup>3</sup>**

#### **Genudskrivning af det sidste job <sup>3</sup>**

Du kan genudskrive det sidst udskrevne udskriftsjob uden at sende det fra computeren igen.

### **Bemærk!**

- Genudskrivningsfunktionen er ikke tilgængelig, hvis Secure Function Lock 2.0 er aktiveret (kun HL-3070CW). For flere oplysninger omkring Secure Function Lock 2.0 henvises til *kapitel 14* i *Netværksbrugsanvisning* på den medfølgende cd-rom.
- Hvis du ønsker at annullere genudskrivningen, skal du trykke på knappen **Cancel**.
- Hvis printeren ikke har nok hukommelse til at spoole udskriftsjobbet, udskriver den ikke dokumentet.
- Ved at trykke på **+** eller **-** øges eller mindskes antallet af genudskrivningseksemplarer. Du kan vælge mellem 1 og 999 Kopier.
- Hvis du venter 30 sekunder, før du fortsætter indtastningen i kontrolpanelet, lukkes indstillingen Genudskrivning på displayet automatisk.
- Se *[Fanen Avanceret](#page-49-0)* på side 40 for at få flere oplysninger om printerdriverens indstillinger.
- Når printeren slukkes, slettes de sidste jobdata.

#### <span id="page-88-2"></span>**Sådan genudskrives det sidste job <sup>3</sup>**

#### **Bemærk!**

Hvis du udskriver med den Windows®-printerdriver, der leveres sammen med printeren, har indstillingerne **Brug genudskrivning** i printerdriveren prioritet over de indstillinger, der er foretaget på kontrolpanelet. (Du kan få flere oplysninger ved at se *[Brug Genudskrivning](#page-52-0)* på side 43.)

- **1)** Sørg for, at indstillingen Genudskrivning er slået Til ved at bruge knapperne på kontrolpanelet til at åbne menuen Gen. opsætning.
- **2** Tryk på Go i cirka 4 sekunder og slip. Kontroller, at displayet viser følgende meddelelse.

Genudskr.:Udskr.

<span id="page-88-1"></span>c Tryk på **+** eller **-** for at vælge Udskr.. Tryk på **OK**.

```
Genudskr.:Udskr.
```
4 Tryk på + for at angive det ønskede antal kopier.

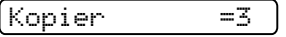

e Tryk på **OK** eller **Go**.

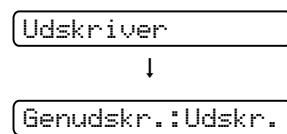

**3**

#### **Sletning af det sidste job <sup>3</sup>**

Vælg Slet i trin <sup>3</sup> under *[Sådan genudskrives det sidste job](#page-88-2)* på side 79.

#### **Annullering af udskriftsjobbet. <sup>3</sup>**

Hvis du ønsker at annullere det aktuelle genudskrivningsjob, skal du trykke på **Cancel**. **Cancel** giver også mulighed for at annullere et midlertidigt standset genudskrivningsjob.

## <span id="page-89-0"></span>**Udskrivning af sikre data <sup>3</sup>**

#### **Sikre data <sup>3</sup>**

Sikre dokumenter er beskyttede med adgangskoder, og kun de personer, der kender adgangskoden, kan udskrive dokumentet. Printeren udskriver ikke dokumentet, når du sender det til udskrivning. Du skal bruge printerens kontrolpanel (med adgangskode) for at udskrive dokumentet. Sikre data slettes, når de er blevet udskrevet én gang.

Når området til spooling af dat er fuldt, vil displayet vise Hukommelse fuld. Tryk på **Cancel** for at vende tilbage til Klar-tilstanden.

Når du ønsker at slette de data, der er sat i kø, kan du gøre dette ved hjælp af kontrolpanelet eller Web Based Management (webbrowser).

## **Bemærk!**

- De sikre data vil blive slettet, når printeren slukkes.
- Hvis du venter 30 sekunder, før du fortsætter indtastningen i kontrolpanelet, lukkes indstillingen Sikker udskrift på displayet automatisk.
- Se *[Sikker udskrift](#page-50-0)* på side 41 (Windows®-printerdriver), *[Avancerede indstillinger](#page-59-0)* på side 50 (Windows® BR-script printerdriver) eller *[Sikker udskrift](#page-67-0)* på side 58 (Macintosh-printerdriver) for at få flere oplysninger om indstillinger i printerdriveren og opretning af sikre data.

#### **Udskrivning af sikre data <sup>3</sup>**

- <span id="page-89-1"></span>**1** Tryk på Secure Print.
- b Tryk på **+** eller for at vælge brugernavnet. Tryk på **OK**.

XXXXXX

c Tryk på **+** eller **-** for at vælge jobbet. Tryk på **OK**.

1.XXXXXX.doc

<span id="page-89-2"></span>d Tryk på **+** eller **-** for at indtaste din adgangskode. Tryk på **OK**.

Password:XXXX

<span id="page-89-3"></span>e Tryk på **+** eller **-** for at vælge Udskr.. Tryk på **OK**.

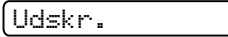

f Tryk på **+** eller **-** for at angive det ønskede antal kopier.

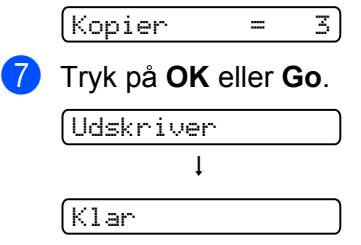

#### **Sletning af sikre data <sup>3</sup>**

Vælg det brugern[a](#page-89-1)vn og [d](#page-89-2)[e](#page-89-3)t job, du ønsker at slette i trin  $\bigcirc$  til  $\bigcirc$ , og vælg derefter Slet i trin  $\bigcirc$ .

#### **Annullering af job med sikker data (udskrivning af sikret data) <sup>3</sup>**

Hvis du ønsker at annullere det aktuelle, sikre udskrivningsjob, skal du trykke på **Cancel**. **Cancel** giver også mulighed for at annullere et midlertidigt standset, sikkert udskrivningsjob.

### **Brug af kontrolpanelets displaymenu <sup>3</sup>**

Når du bruger menuknapperne (**+**, **-**, **OK** eller **Back**), skal du huske følgende grundlæggende trin:

- $\blacksquare$  Hvis kontrolpanelet ikke anvendes i 30 sekunder, vender displayet automatisk tilbage til indstillingen  $Klar$ .
- Når du trykker på OK for at vælge en indstilling, vil Accepteret blive vist på displayet. Derefter vender displayet tilbage til det forrige menuniveau.
- Når du trykker på **Go** for at vælge en indstilling, vil Accepteret blive vist på displayet. Derefter vender displayet tilbage til Klar-tilstanden.
- Hvis du trykker på **Back**, før du trykker på **OK**, efter at status eller en indstilling er blevet ændret, vender displayet tilbage til det forrige menuniveau, uden at de oprindelige indstillinger ændres.
- Der er to måder at indtaste tal på. Du kan trykke på **+** eller for at bladre et tal op eller ned ad gangen, eller du kan holde **+** eller **-** nede for at bladre hurtigere gennem tallene. Det blinkende tal er det tal, du kan ændre.

#### **Eksempel: Hvis du ønsker at vælge papirformat for kassette 1 skal du gøre som følger. <sup>3</sup>**

a Tryk på en af **Menu**-knapperne (**+**, **-**, **OK** eller **Back**) for at ændre printerens indstilling til offline.

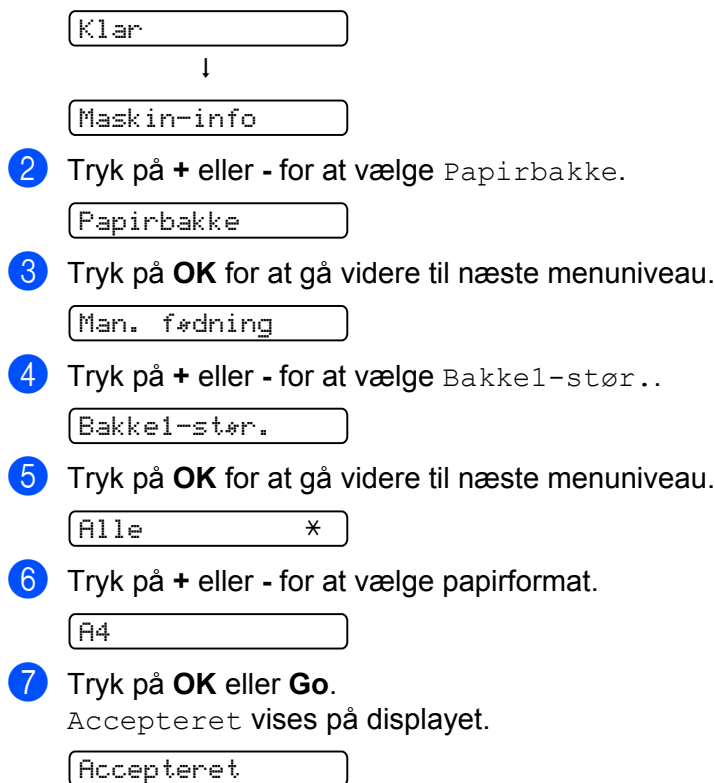

# <span id="page-92-0"></span>**Menutabel <sup>3</sup>**

Der er ni menuer. Se de nedenstående tabeller for at få flere oplysninger om valgmulighederne i de enkelte menuer.

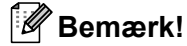

Navnene i displayet for papirbakkerne er følgende:

- Standardpapirbakke: Bakke1
- Åbning til manuel fødning: Man. fødning

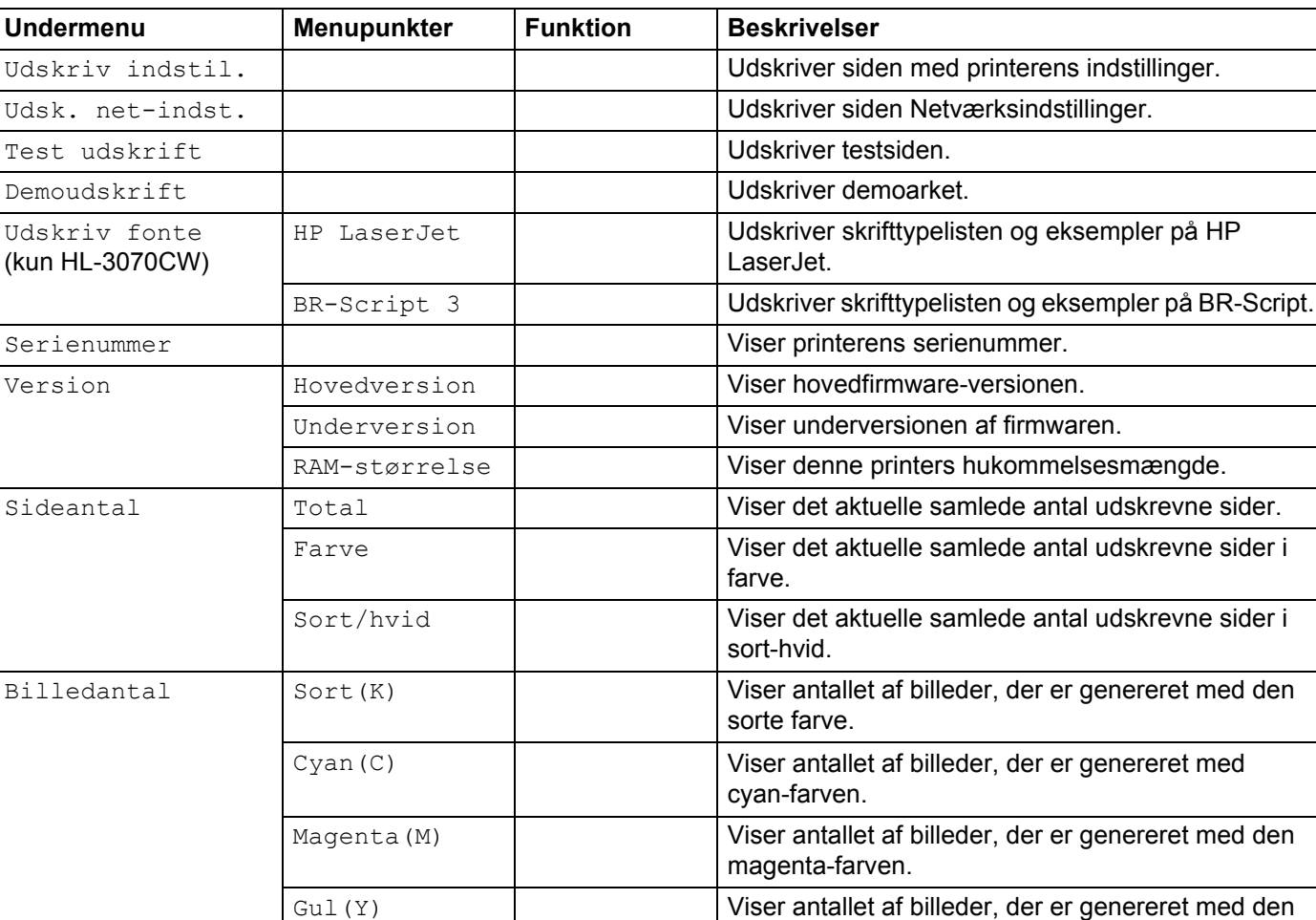

gule farve.

#### **Maskinoplysninger.**

Fabriksindstillingerne vises med fed skrift og en stjerne.

### **Maskinoplysninger. (Fortsat)**

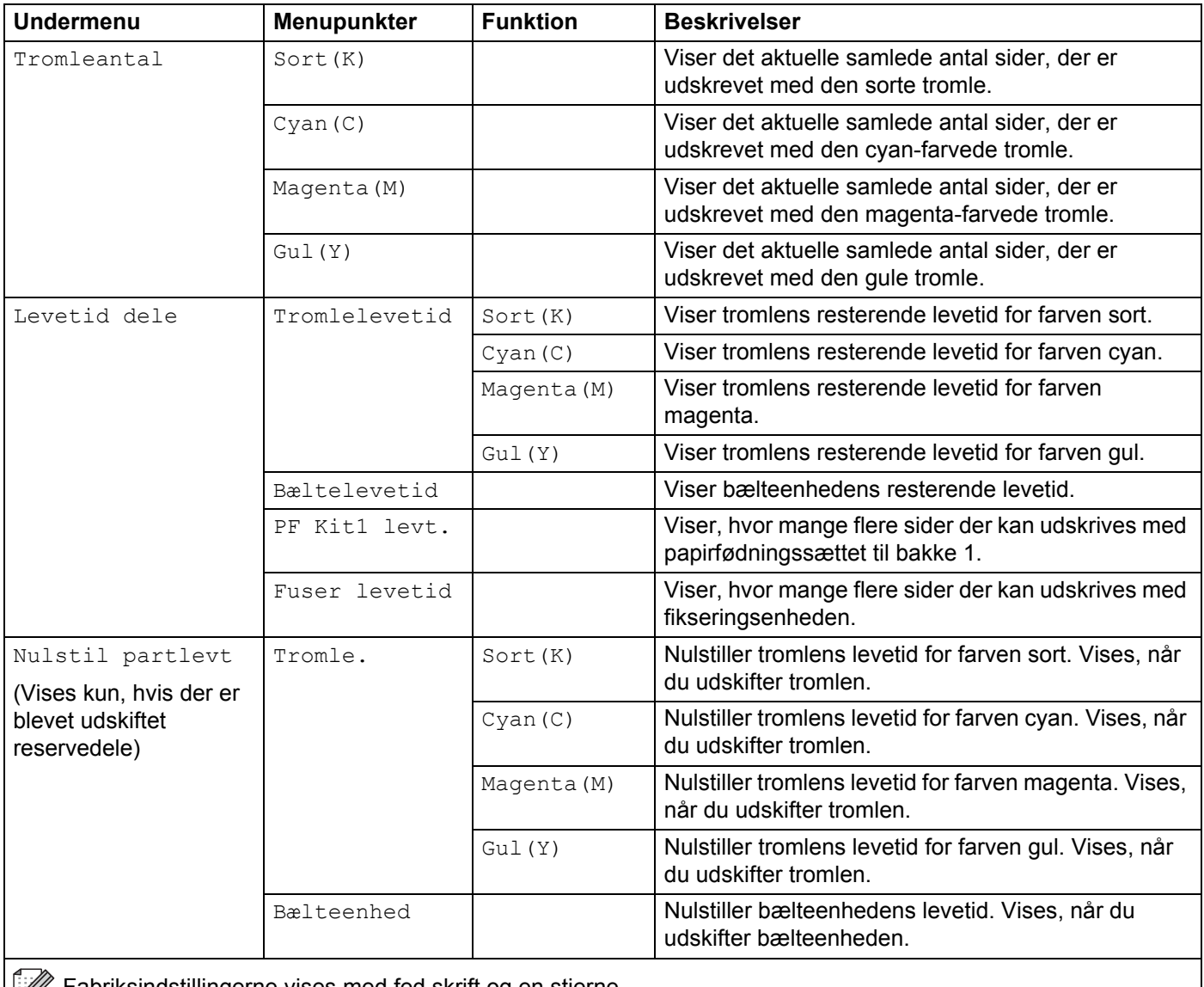

Fabriksindstillingerne vises med fed skrift og en stjerne.

### **Papirbakke**

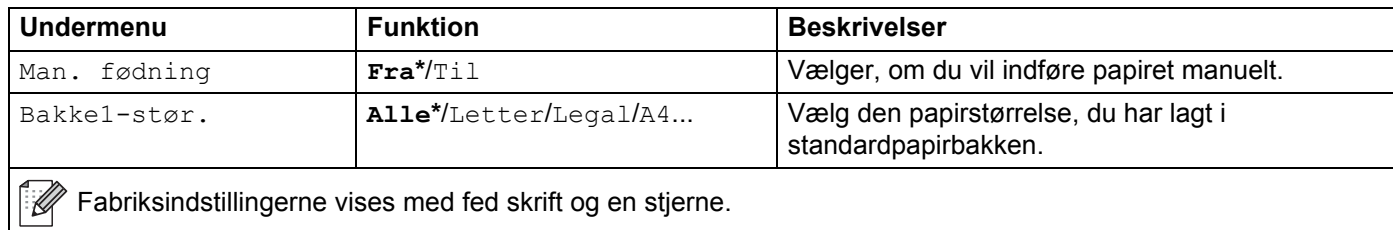

# **Gen. opsætning**

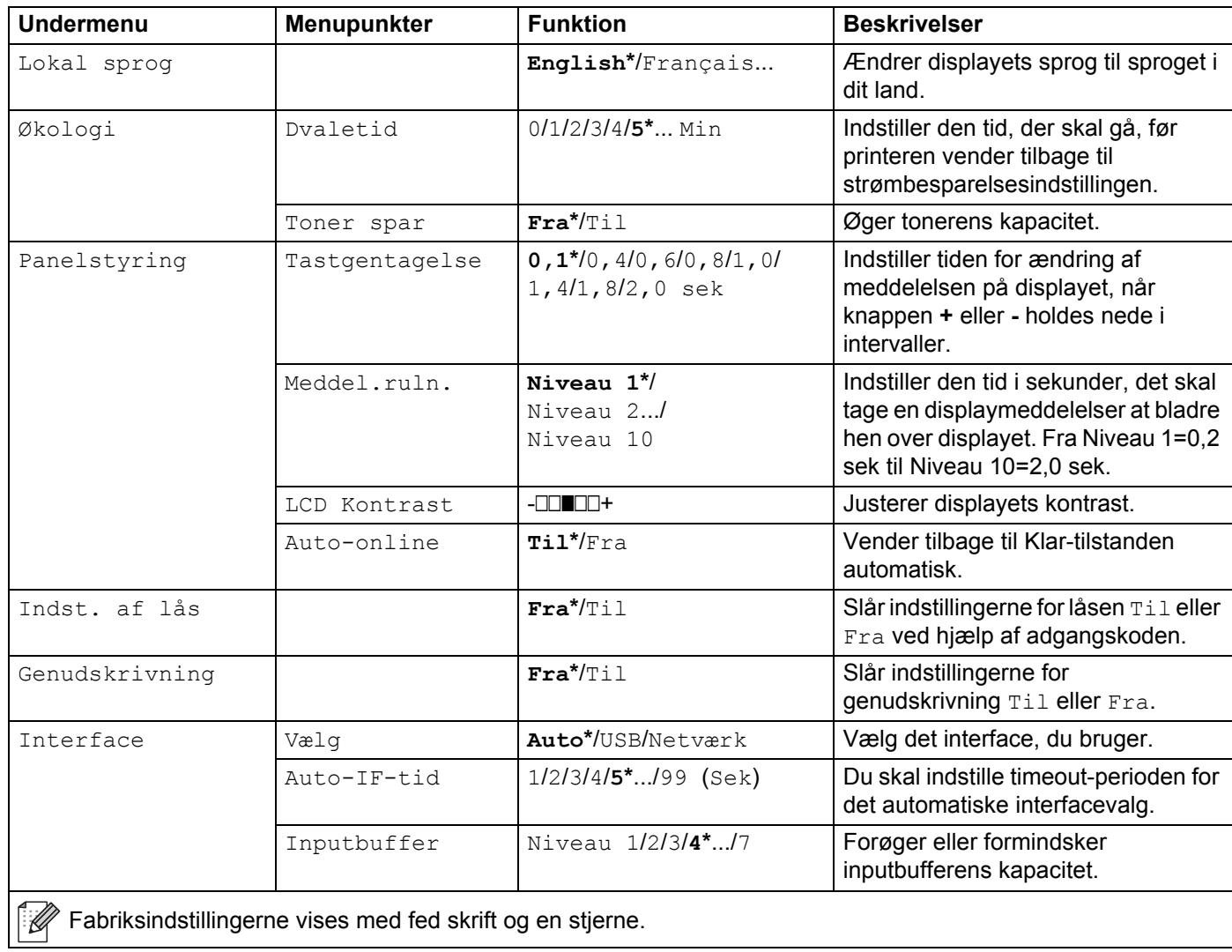

### <span id="page-94-0"></span>**Udskriftsmenu**

<span id="page-94-1"></span>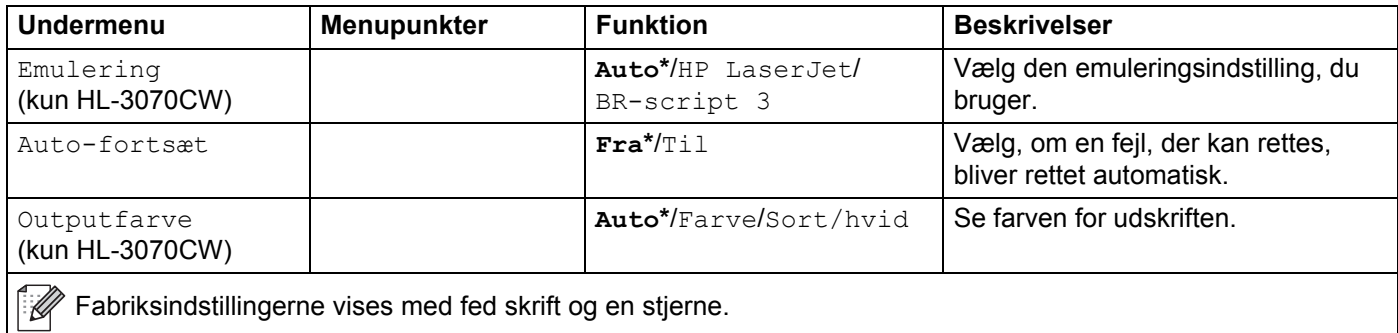

### **Udskriftsmenu (Fortsat)**

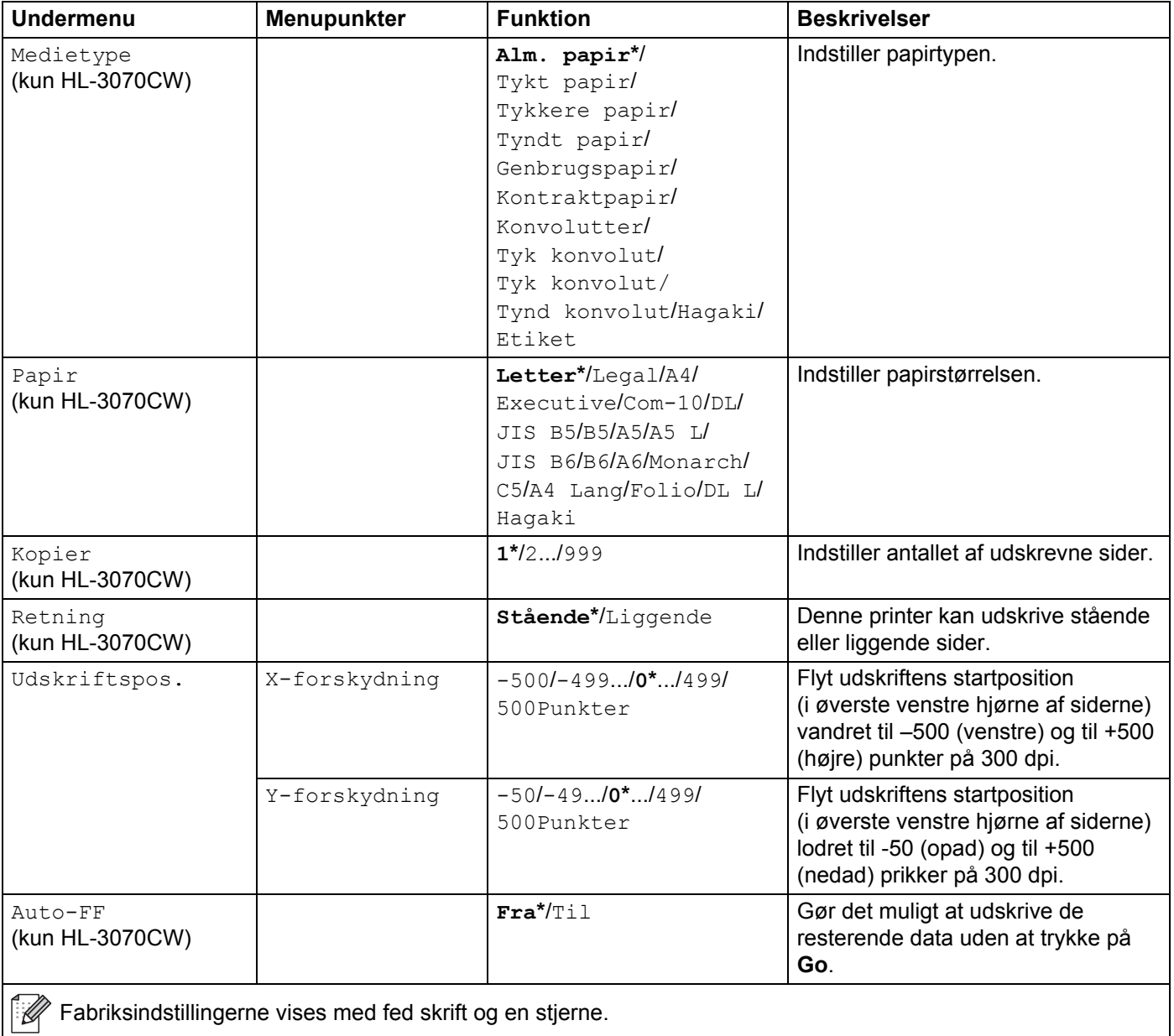

### **Udskriftsmenu (Fortsat)**

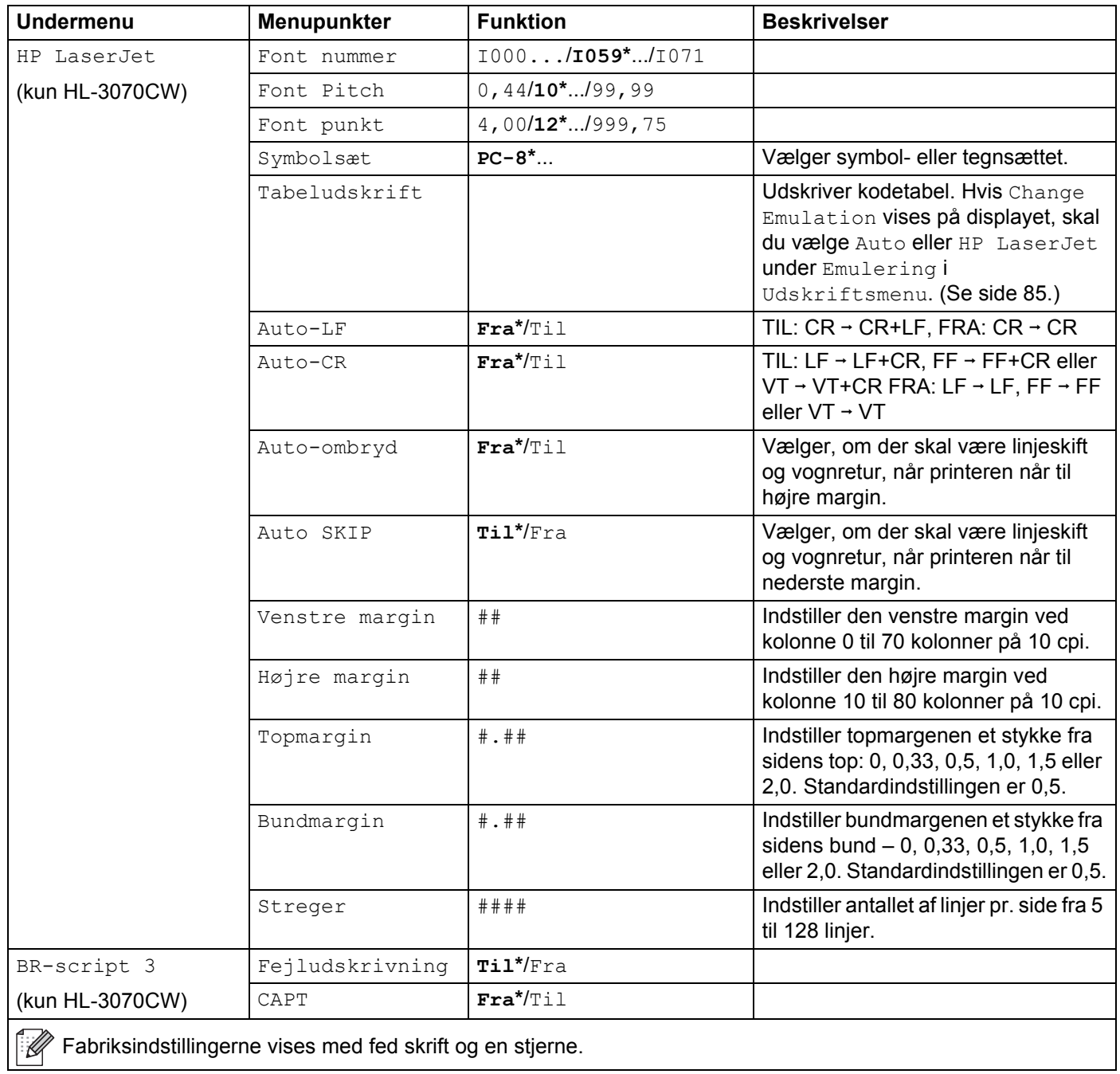

#### **Netværk for brugere af HL-3040CN**

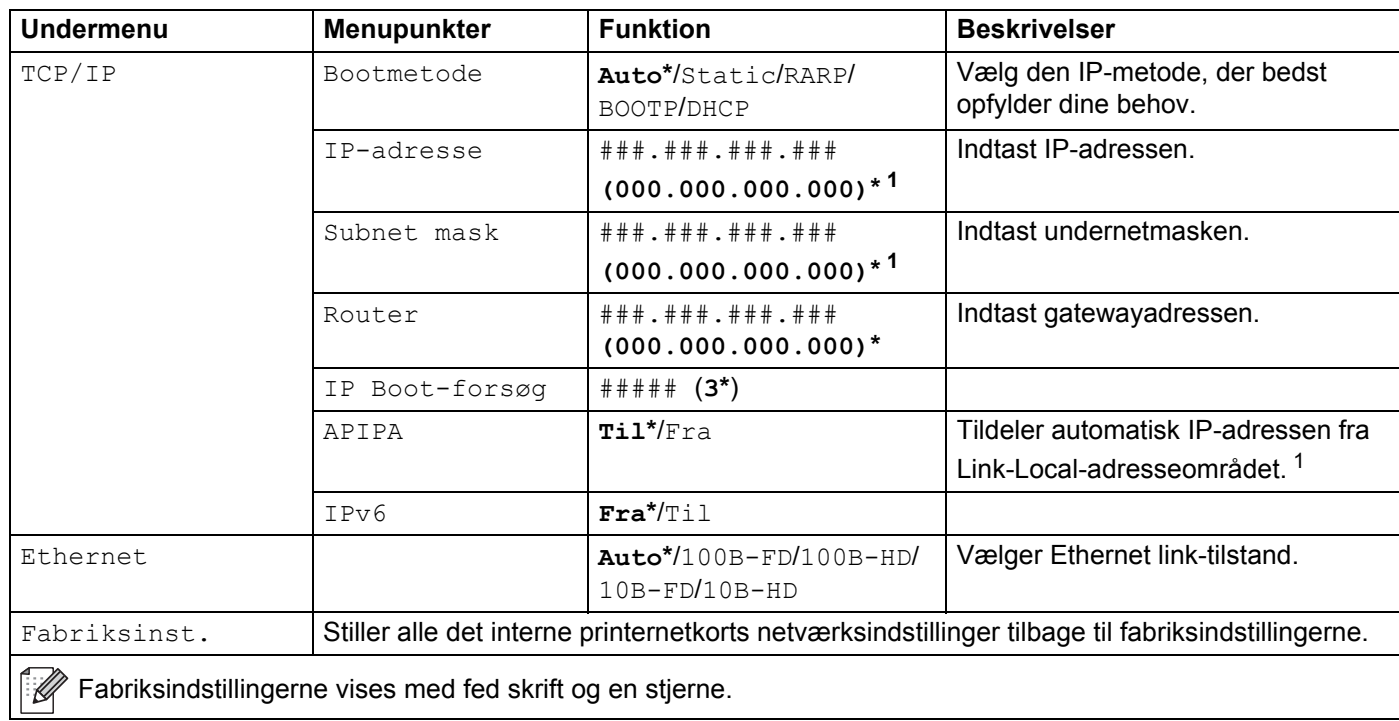

<span id="page-97-0"></span><sup>1</sup> Ved tilslutning til netværket forsøger maskinen at indstille IP-adressen og undernetmasken automatisk fra en boot-server som f.eks. DHCP eller BOOTP, hvis maskinens 'Boot metode' er indstillet til 'Auto'. Hvis der ikke kan findes en boot-server, tildeles en APIPA IP-adresse som f.eks. 169. 254. [001-254]. [000-255]. Hvis 'Boot metode' for maskinen er indstillet til 'Static', skal du indtaste en IP-adresse manuelt på maskinens kontrolpanel.

# **Netværk for brugere af HL-3070CW**

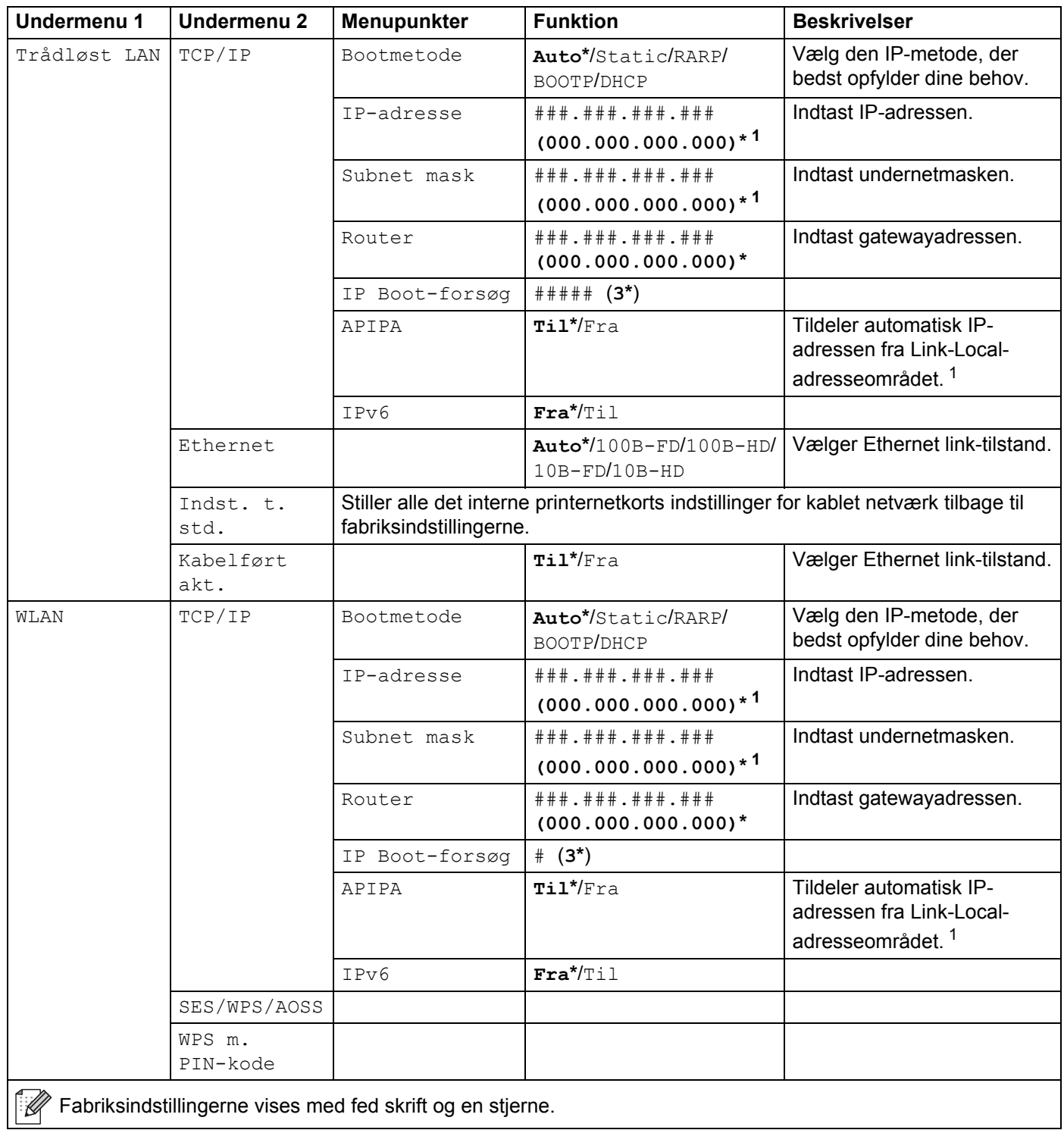

#### **Netværk for brugere af HL-3070CW (Fortsat)**

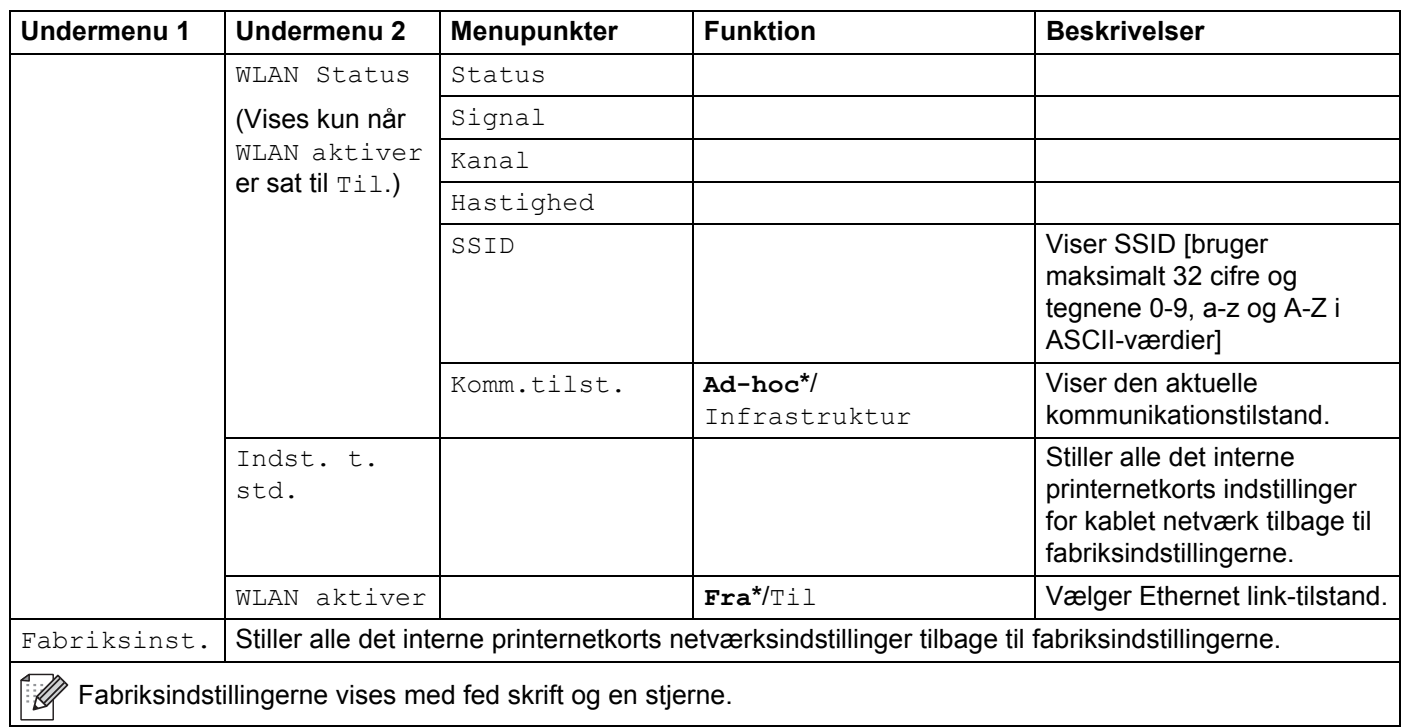

<span id="page-99-0"></span><sup>1</sup> Ved tilslutning til netværket forsøger maskinen at indstille IP-adressen og undernetmasken automatisk fra en boot-server som f.eks. DHCP eller BOOTP, hvis maskinens 'IP-METODE' er indstillet til 'AUTO'. Hvis der ikke kan findes en boot-server, tildeles en APIPA IP-adresse som f.eks. 169. 254.[001-254].[000-255]. Hvis 'IP-METODEN' for maskinen er indstillet til 'STATISK', skal du indtaste en IP-adresse manuelt på maskinens kontrolpanel.

#### **Nulstil**

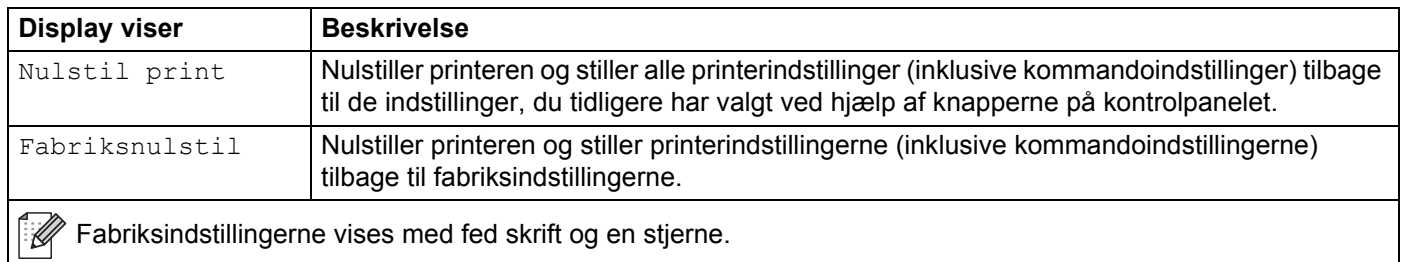

#### **Farvekorrektion**

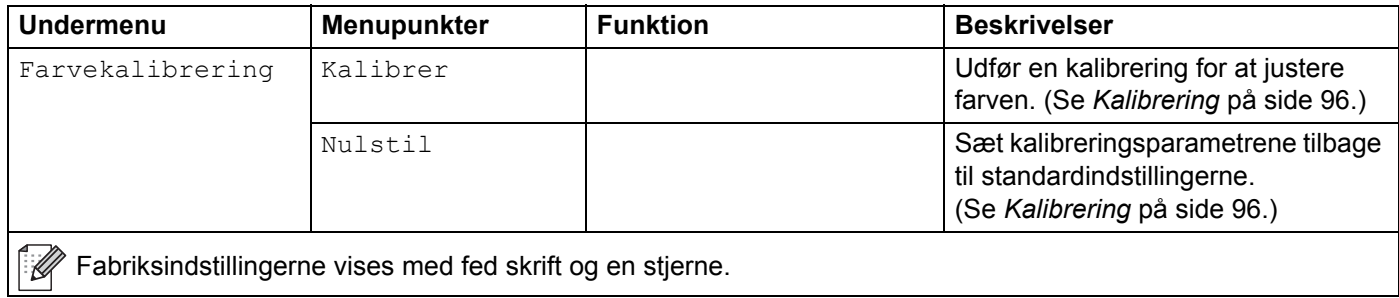

**90**

### **Farvekorrektion (Fortsat)**

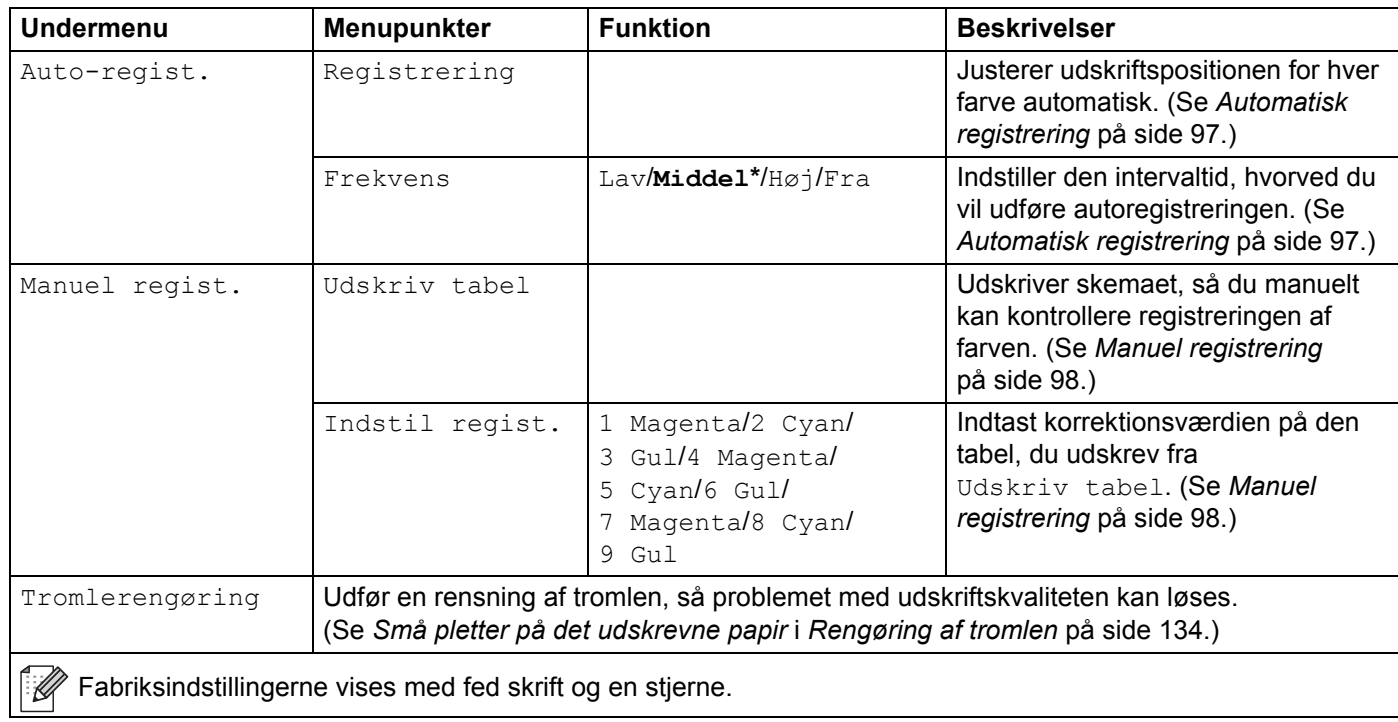

### **Direkte udskrivning (kun HL-3070CW)**

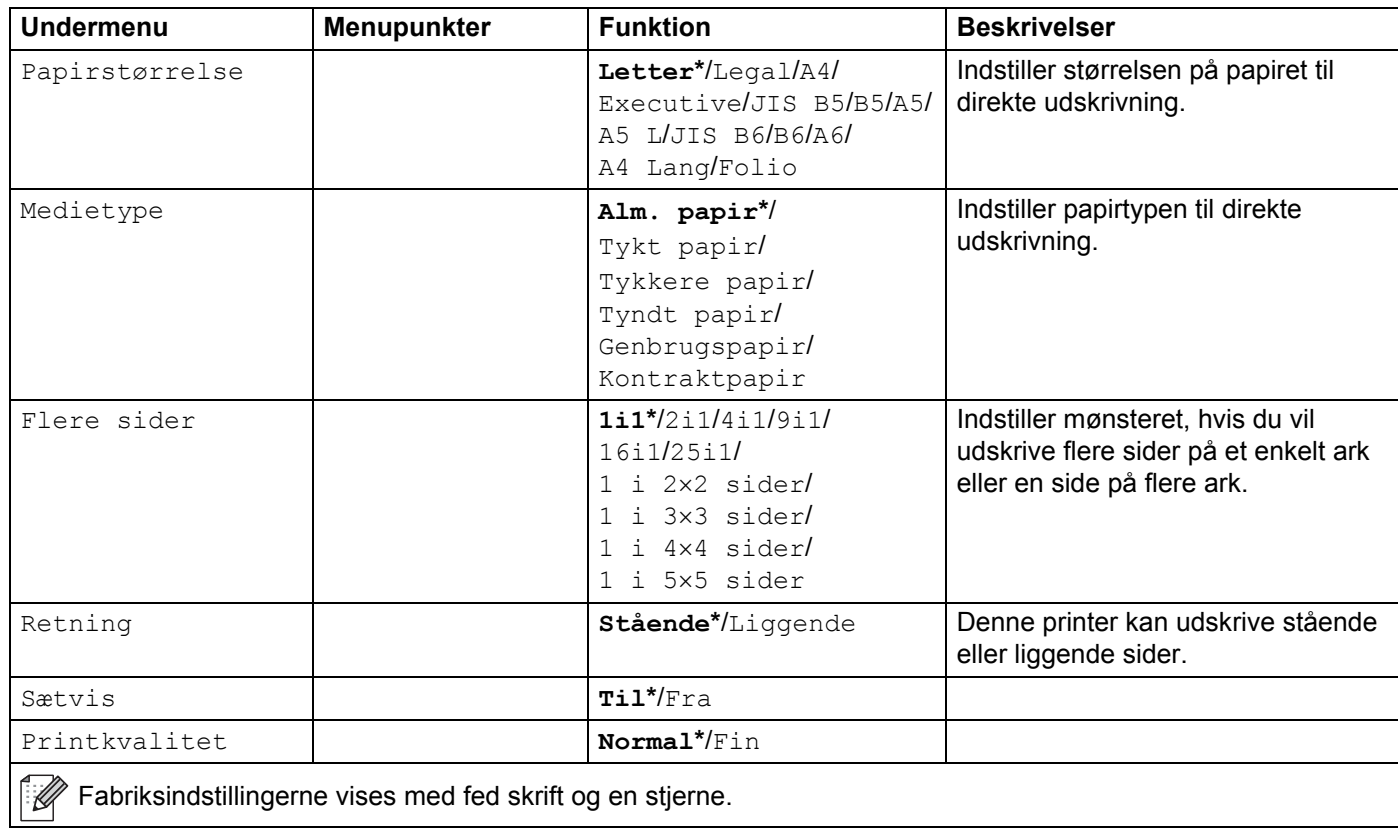

Kontrolpanel

## **Direkte udskrivning (kun HL-3070CW) (Fortsat)**

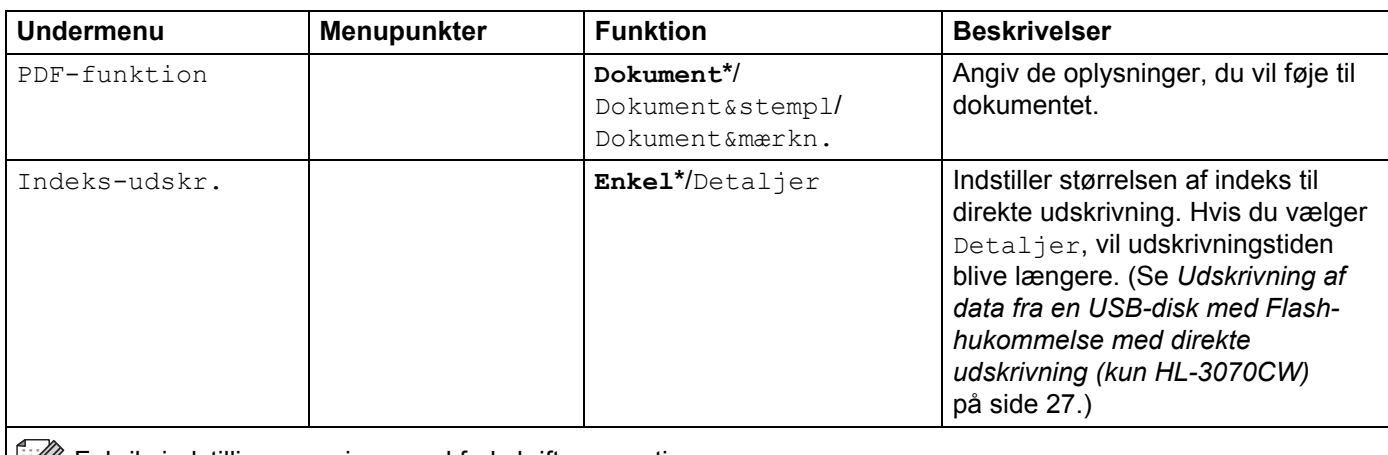

Fabriksindstillingerne vises med fed skrift og en stjerne.

### **PictBridge(kun HL-3070CW)**

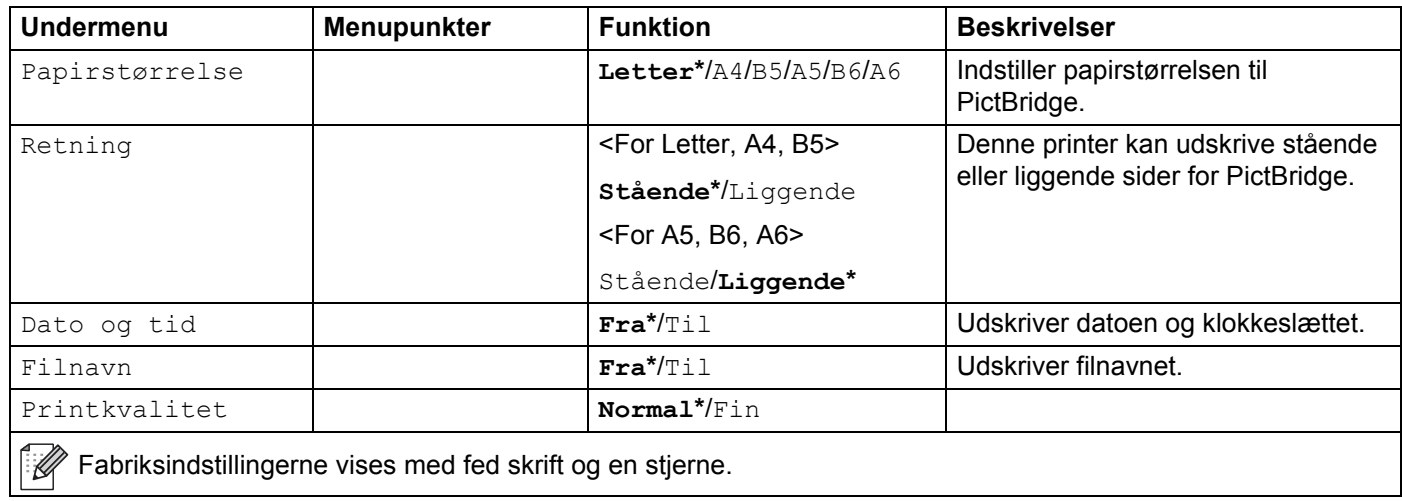

<span id="page-102-0"></span>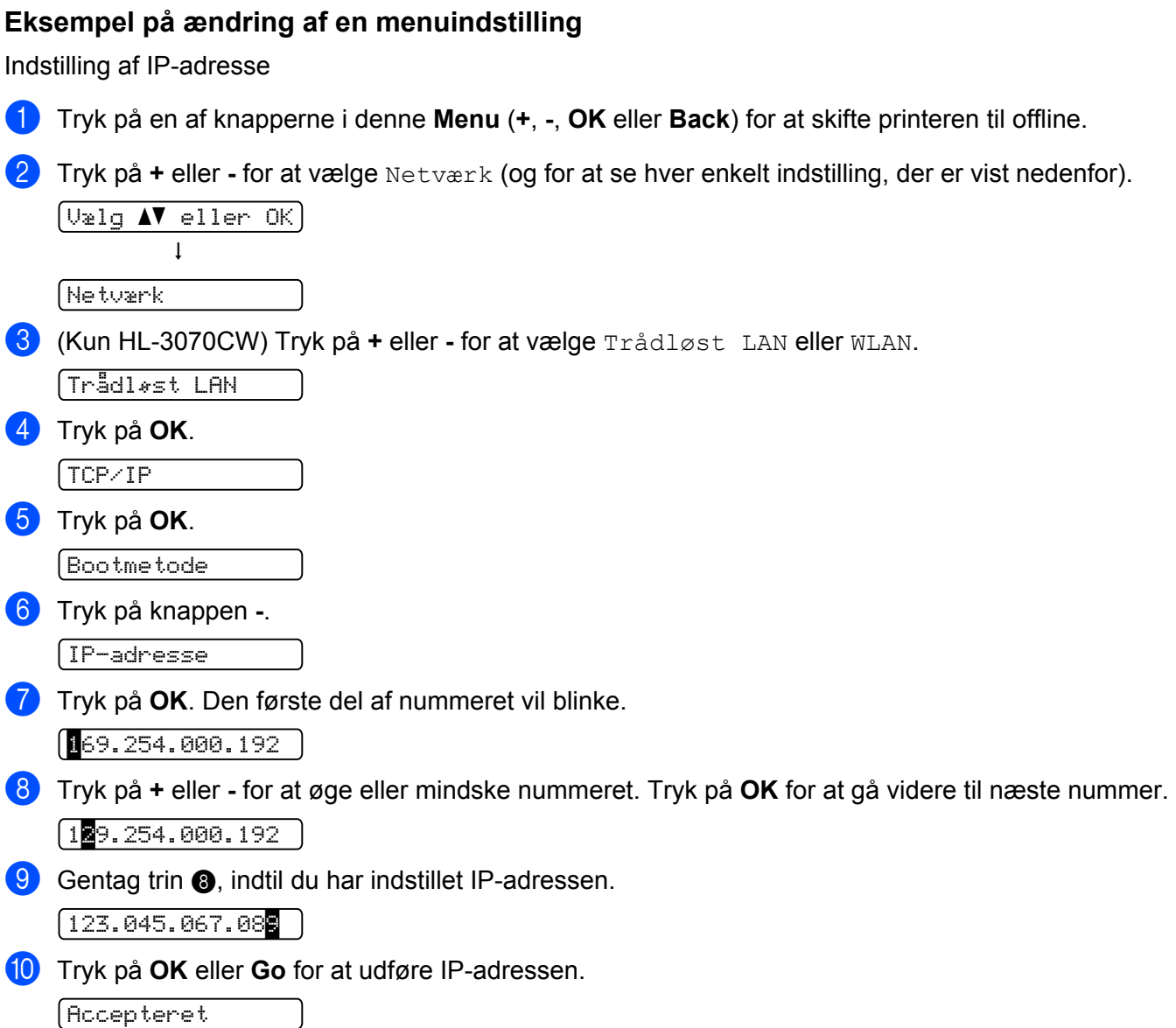

# **Standardindstillinger <sup>3</sup>**

Printerindstillingerne har tre niveauer for standardindstillinger: Standardindstillingerne er indstillet på fabrikken før levering (se *Menutabel* [på side 83\)](#page-92-0).

- Standardindstillinger for netværk
- Nulstilling af fabriksindstillinger
- Nulstilling af indstillinger

### **Bemærk!**

- Du kan ikke ændre de foruddefinerede standardindstillinger.
- Sidetælleren kan aldrig ændres.

#### **Standardindstillinger for netværk <sup>3</sup>**

Hvis du vil stille blot printernetkortet tilbage til dets standardindstillinger (alle netværksoplysninger nulstilles, også oplysninger om adgangskoder og IP-adresse), skal du følge disse trin:

a Tryk på **+** eller **-** for at vælge Netværk. Tryk på **OK**.

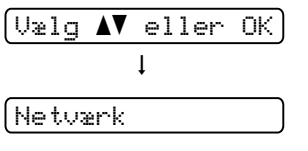

b Tryk på **+** eller **-** for at vælge Fabriksinst.. Tryk på **OK**.

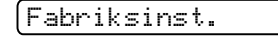

- **3** Tryk på OK igen.
	- Genstart print.?
- Printeren vil automatisk genstarte.

#### **Fabriksindstillinger <sup>3</sup>**

Du kan delvist nulstille maskinen tilbage til printerens standardindstillinger. De indstillinger, der ikke kan nulstilles, er indstillingerne for Interface, Lokal sprog, Genudskrivning, Indstil regist., Indst. af lås, Secure Function Lock 2.0 (kun HL-3070CW) samt netværksindstillingerne:

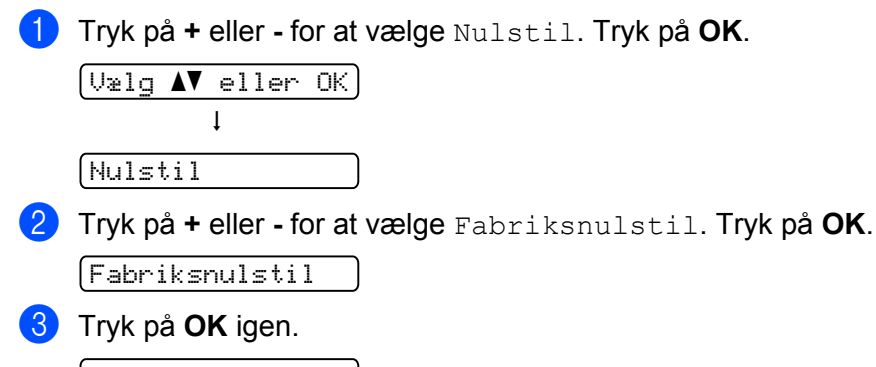

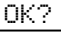

#### **Nulstilling af indstillinger <sup>3</sup>**

Denne handling nulstiller alle maskinens indstillinger tilbage til de indstillinger, der er blevet indstillet af fabrikken:

**1** Frakobl netværkskablet fra printeren, ellers bliver netværkindstillingerne (som f.eks. IP-adresse) ikke nulstillet.

b Tryk på **+** eller **-** for at vælge Nulstil. Tryk på **OK**.  $\sqrt{Var}$   $\bullet$  eller  $\overline{OK}$  $\mathbf{I}$ Nulstil

**(3)** Tryk på + og **Cancel** på samme tid.

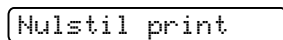

**4** Tryk på OK, når følgende meddelelse vises.

```
Nulstil indstil.
```
- **6** Tryk på OK igen.
	- Genstart print.?
- **6** Printeren vil automatisk genstarte.

**3**

### <span id="page-105-0"></span>**Kalibrering <sup>3</sup>**

Udskriftsdensiteten for hver farve kan variere afhængigt af maskinens miljø som f.eks. temperatur og fugtighed. Kalibreringen er med til at forbedre densiteten for den enkelte farve.

#### **Bemærk!**

Hvis du bruger Windows®-printerdriveren, skal du udføre kalibreringen fra Windows®-printerdriveren. Se *[Farve Kalibrering](#page-52-1)* på side 43.

Hvis du bruger Macintosh-printerdriveren, skal du udføre kalibreringen ved hjælp af Status Monitor. Se *[Statusmonitor \(til brugere af Mac OS X 10.3.9 eller nyere\)](#page-73-0)* på side 64 for oplysninger om, hvordan du aktiverer Status Monitor.

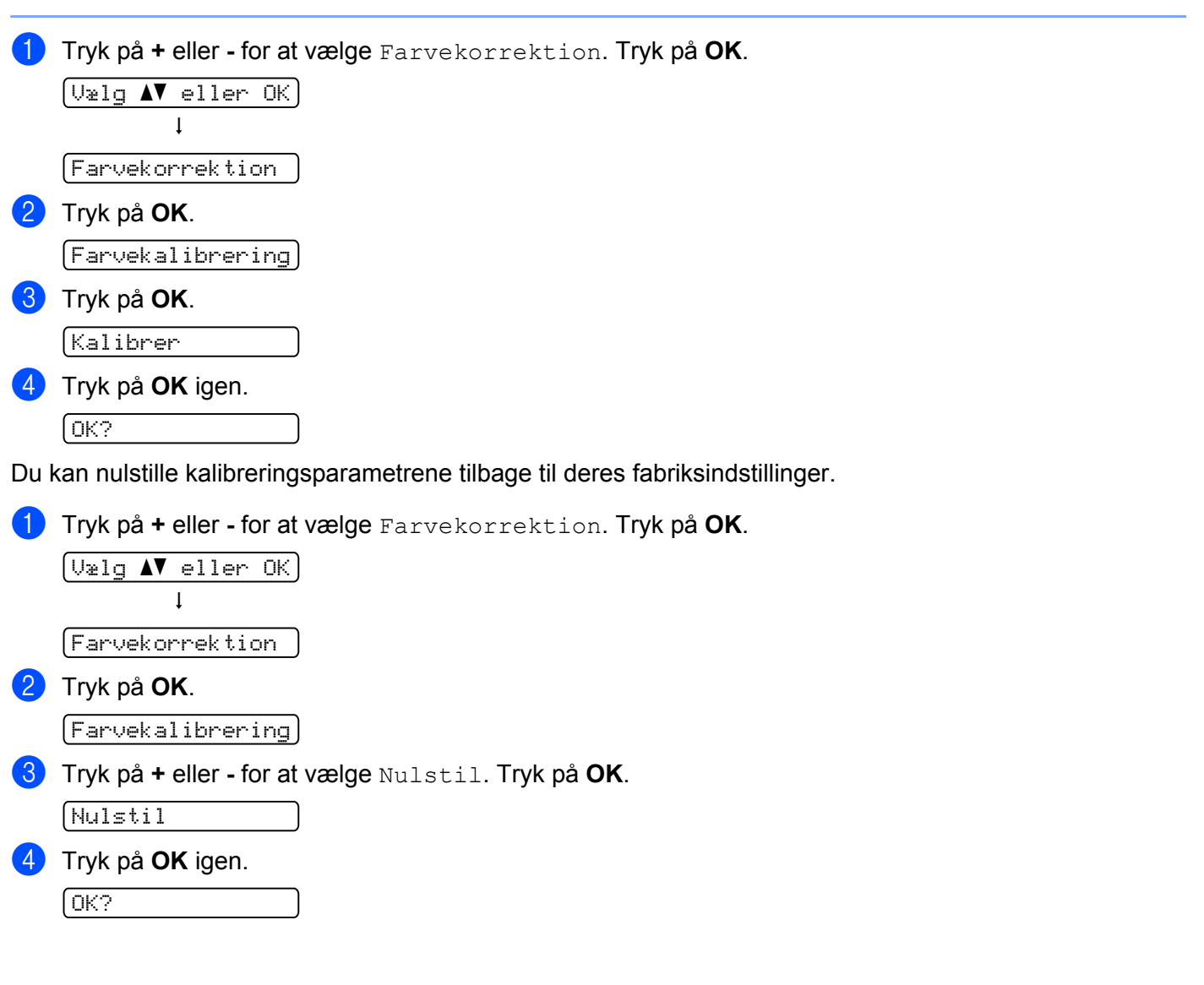

# <span id="page-106-0"></span>**Automatisk registrering <sup>3</sup>**

#### **Registrering <sup>3</sup>**

Du kan justerere udskriftspositionen for hver farve automatisk.

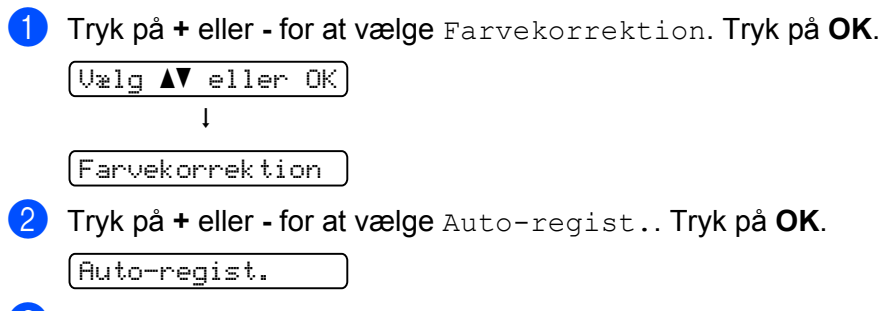

8 Tryk på OK. Registrering 4 Tryk på OK igen.

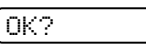

#### **Frekvens <sup>3</sup>**

Du kan indstille, hvor ofte den automatiske registrering skal finde sted.

a Tryk på **+** eller **-** for at vælge Farvekorrektion. Tryk på **OK**.

```
\boxed{\text{Uælg A}} eller OK]
 h
```
Farvekorrektion

b Tryk på **+** eller **-** for at vælge Auto-regist.. Tryk på **OK**.

```
Auto-regist.
```
c Tryk på **+** eller **-** for at vælge Frekvens. Tryk på **OK**.

```
Frekvens
```
d Tryk på knappen **+** eller **-** for at vælge Lav, Middel, Høj eller Fra. Tryk på **OK**.

# <span id="page-107-0"></span>**Manuel registrering <sup>3</sup>**

#### **Udskriv tabel <sup>3</sup>**

Du kan udskrive farve registreringstabellen, så du manuelt kan kontrollere registreringen af farven.

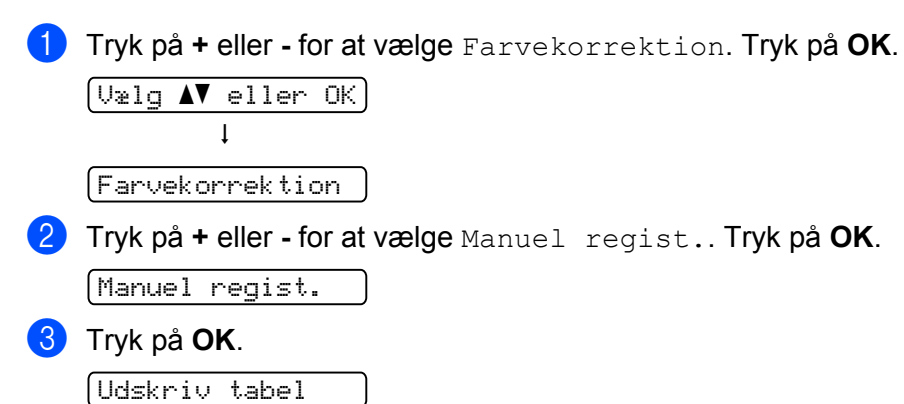

#### **Indstil regist. <sup>3</sup>**

Du kan rette farve registreringen manuelt.

a Tryk på **+** eller **-** for at vælge Farvekorrektion. Tryk på **OK**.

 $[\text{Uælg } \blacktriangle \blacktriangledown$  eller OK]  $\perp$ Farvekorrektion b Tryk på **+** eller **-** for at vælge Manuel regist.. Tryk på **OK**. Manuel regist.

c Tryk på **+** eller **-** for at vælge Indstil regist.. Tryk på **OK** igen.

Indstil regist.

4) For at indstille farve registreringen skal du følge instruktionerne på farveregistreringstabellen.

**b** Tryk på OK.
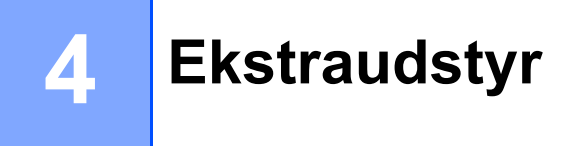

# **SO-DIMM <sup>4</sup>**

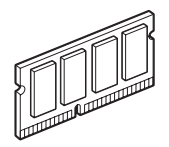

Printeren har 32 MB (HL-3040CN) eller 64 MB (HL-3070CW) som standard og en slot til ekstra hukommelse. Du kan udvide hukommelsen op til 544 MB (HL-3040CN) eller 576 MB (HL-3070CW) ved at installere et DIMM-modul (SO-DIMM).

Generelt bruger maskinen industristandard SO-DIMM med følgende specifikationer:

- Type: 144 ben og 64 bit output
- CAS-latenstid: 2
- Klokfrekvens: 100 MHz eller mere
- Kapacitet: 64, 128, 256 eller 512 MB
- $H$ øjde: 31,75 mm
- Der kan anvendes SDRAM.

Besøg webstedet for Buffalo Technology for købsoplysninger og delnumre:

<http://www.buffalo-technology.com/>

### **Bemærk!**

- Nogle SO-DIMM-moduler vil muligvis ikke fungere sammen med printeren.
- Du kan få yderligere oplysninger ved at kontakte den forhandler, du købte printeren hos, eller Brother Kundeservice.

## **Installation af ekstra hukommelse <sup>4</sup>**

# **Bemærk!**

Sluk altid printeren, før du installerer eller fjerner SO-DIMM-modulet.

- **1** Sluk for printeren, og tag strømkablet ud. Tag printerens interfacekabel ud.
- b Fjern plastik (1) og dernæst (2) SO-DIMM-dækslerne i metal.

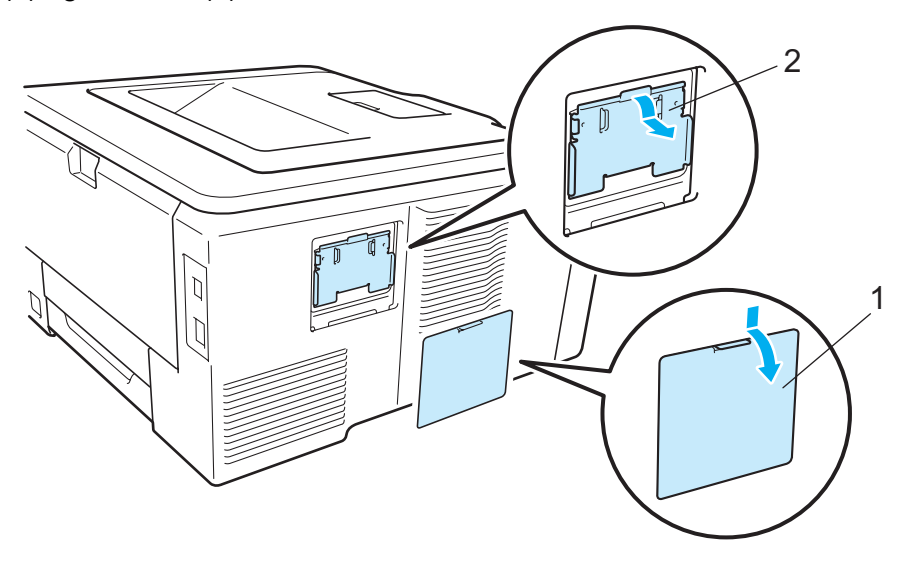

3 Pak SO-DIMM-modulet ud, og hold det langs kanterne.

# **A FORSIGTIG**

For at beskytte printeren mod skader som følge af statisk elektricitet, MÅ DU IKKE røre ved hukommelseschipsene eller modulets overflade.

<sup>4</sup> Sørg for, at rillerne på SO-DIMM-modulet sidder ud for fremspringene i åbningen, mens du holder SO-DIMM-modulet langs kanterne. Sæt SO-DIMM-modulet i diagonalt (1), og vip det derefter mod interfacet, indtil det klikker på plads (2).

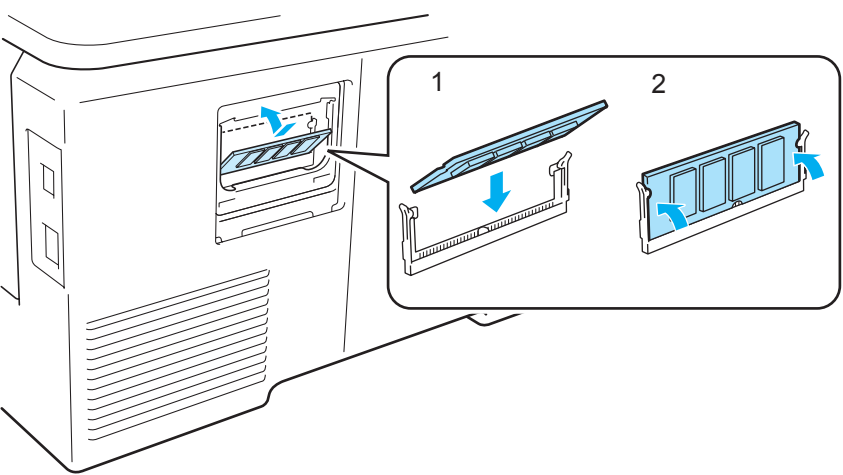

**6** Sæt SO-DIMM-dækslerne i metal (2) og dernæst (1) SO-DIMM-dækslerne i plastik på igen.

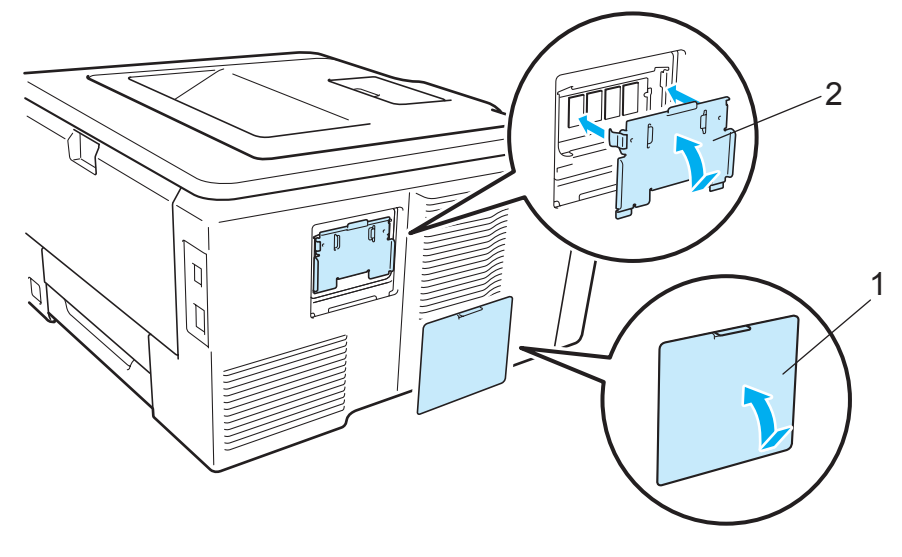

6 Slut interfacekablet til printeren igen. Slut printeren til stikkontakten igen, og tænd på afbryderen.

#### **Bemærk!**

Du kan kontrollere, om SO-DIMM-modulet er monteret korrekt ved at udskrive siden med printerindstillinger, der viser den aktuelle hukommelse. (Se *[Maskinoplysninger.](#page-92-0)* på side 83.) **5**

# **Udskiftning af forbrugsstofferne <sup>5</sup>**

Følgende meddelelser vises på displayet i Klar-tilstanden. Disse meddelelser gives som advarsler om, at forbrugsstofferne skal udskiftes, før de løber tør. For at undgå irriterende situationer er det en god ide at købe ekstra forbrugsstoffer, før printeren ikke længere kan udskrive.

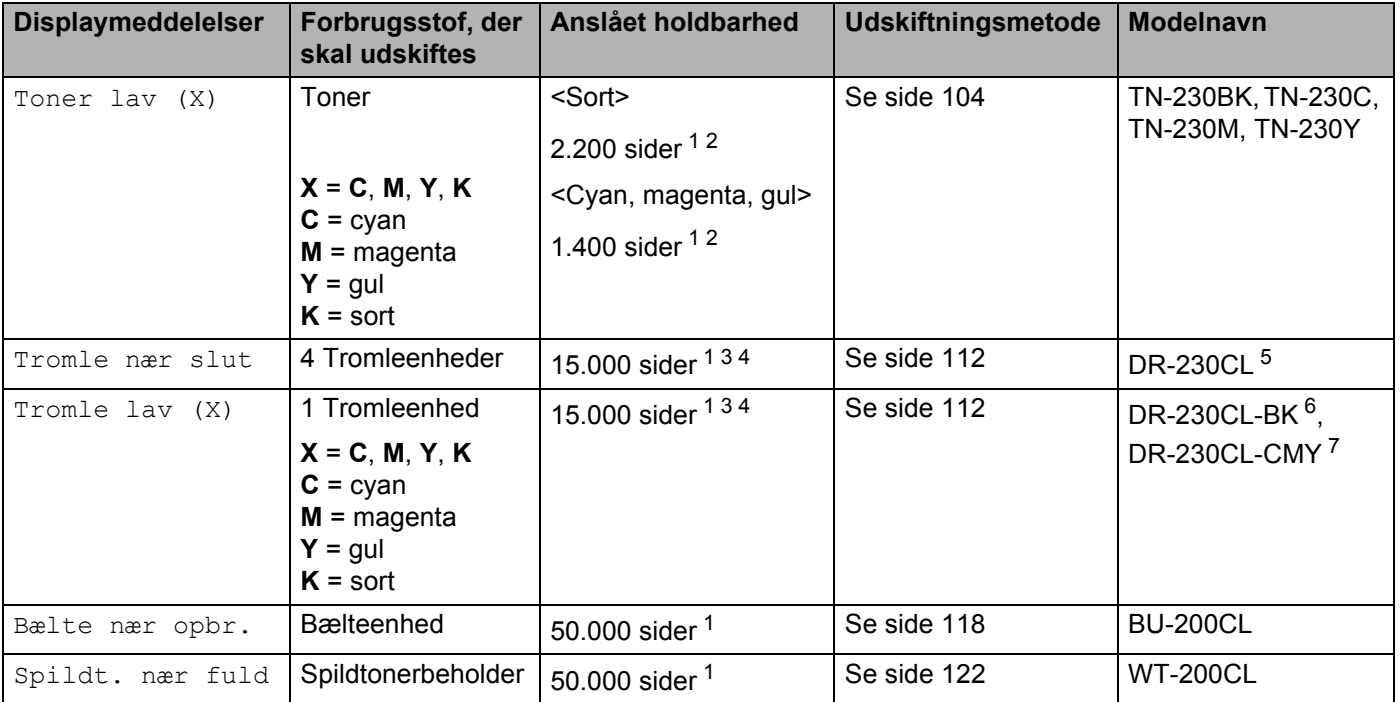

<span id="page-111-0"></span><sup>1</sup> Enkeltsider i A4- eller Letter-format.

<span id="page-111-1"></span><sup>2</sup> Omtrentlig ydelse for patron angives i henhold til ISO/IEC 19798.

- <span id="page-111-5"></span><sup>4</sup> Angivelsen af tromlens levetid er en anslået værdi og kan variere afhængigt af brug.
- <span id="page-111-3"></span> $5$  Indeholder 4 stk. tromlesæt.
- <span id="page-111-4"></span><sup>6</sup> Indeholder 1 stk. sort tromle.
- <span id="page-111-6"></span><sup>7</sup> Indeholder 1 stk. farvetromleenhed.

<span id="page-111-2"></span> $3\quad$  1 side per job.

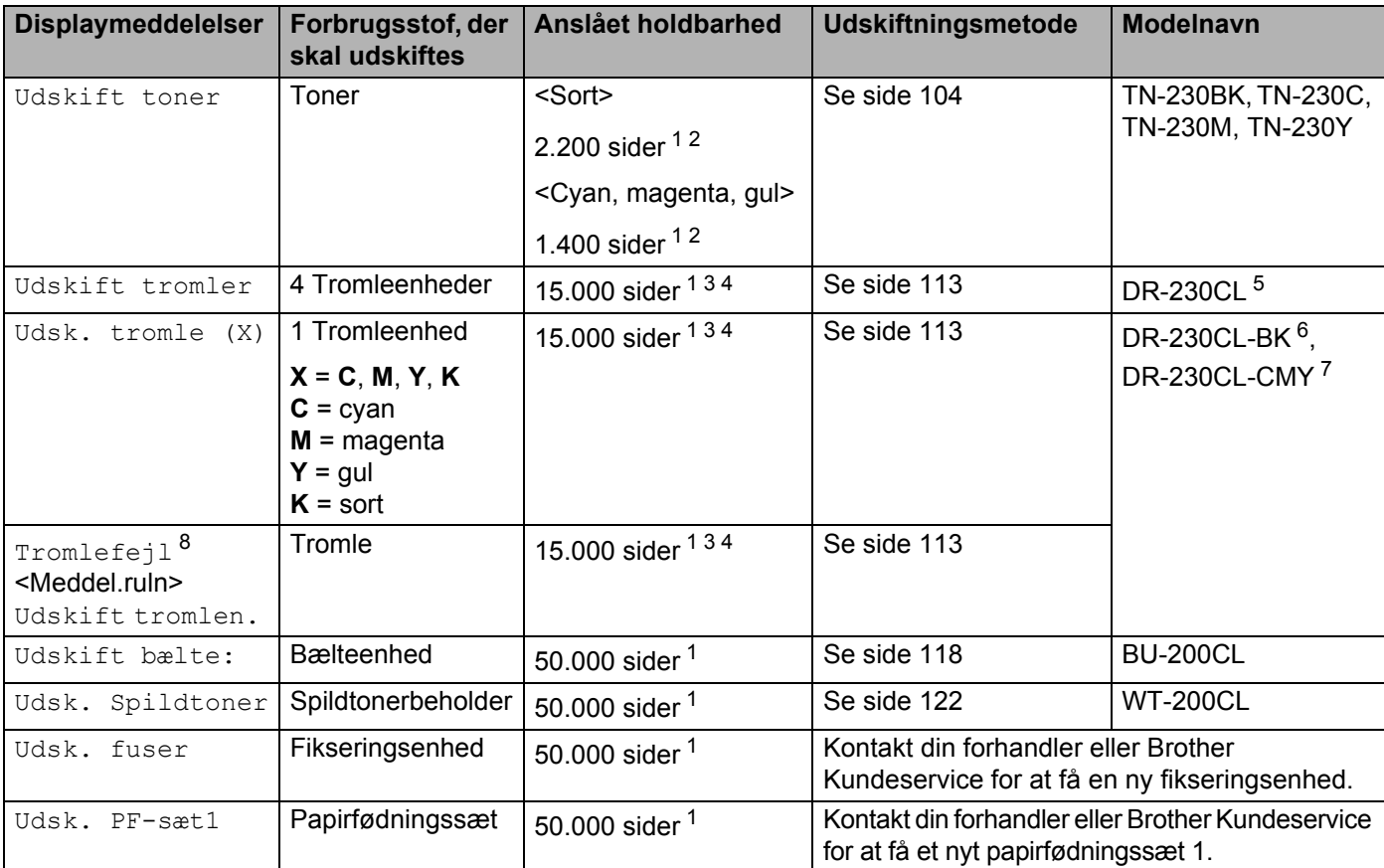

Du skal udskifte visse dele og rengøre printeren med jævne mellemrum.

<span id="page-112-0"></span><sup>1</sup> Enkeltsider i A4- eller Letter-format.

<span id="page-112-1"></span><sup>2</sup> Omtrentlig ydelse for patron angives i henhold til ISO/IEC 19798.

<span id="page-112-2"></span> $3$  1 side per job.

<span id="page-112-5"></span><sup>4</sup> Angivelsen af tromlens levetid er en anslået værdi og kan variere afhængigt af brug.

<span id="page-112-4"></span><sup>5</sup> Indeholder 4 stk. tromlesæt.

- <span id="page-112-6"></span><sup>6</sup> Indeholder 1 stk. sort tromle.
- <span id="page-112-7"></span><sup>7</sup> Indeholder 1 stk. farvetromleenhed.
- <span id="page-112-3"></span>8 Meddelelsen Tromlefejl kan have to årsager: Hvis meddelelsen viser Udskift tromlen., er det nødvendigt at udskifte tromlen. Hvis meddelelsen viser Skub den grønne tap på tromlen frem og tilbage., er det ikke nødvendigt at udskifte tromlen, men coronatråden skal renses. (Se *[Rengøring af koronatrådene](#page-140-0)* på side 131.)

## **Bemærk!**

- Besøg<http://www.brother.eu/recycle>for at få oplysninger om, hvordan du returnerer brugte tonerpatroner til Brothers indsamlingsprogram. Hvis du vælger ikke at returnere en brugt toner, bedes du bortskaffe den i henhold til lokale bestemmelser. Bortskaf den ikke sammen med husholdningsaffald. Hvis du har spørgsmål, skal du kontakte dit lokale renovationsselskab.
- Vi anbefaler, at du placerer brugte forbrugsstoffer på et stykke papir for at forhindre, at materialet i dem løber ud ved et uheld.
- Hvis du anvender papir, der ikke svarer nøjagtigt til det anbefalede papir, er der risiko for, at forbrugsstoffernes og printerdelenes levetid reduceres.
- Den forventede levetid for hver af tonerne samt spildtonebeholderen er baseret på ISO/IEC 19798. Udskiftningshyppigheden varierer afhængig af de udskrevne siders kompleksitet, dækgraden og den anvendte medietype.

## **Tonerpatroner**

En ny toner kan udskrive cirka 2.200 sider (sort) eller cirka [1](#page-113-2).400 sider (gul, magenta, cyan)<sup>1</sup>.

### **Bemærk!**

- De tonerpatroner, der følger med printeren, er starttonerpatroner. En starttonerpatron kan udskrive cirka 1.000 sider [1.](#page-113-2)
- Mængden af brugt toner varierer afhængigt af, hvad der udskrives på siden og den valgte udskriftsdensitet.
- Hvis du ændrer indstillingen for udskriftsdensiteten, så den bliver lysere eller mørkere, ændres den anvendte mængde toner.
- Pak først toneren ud umiddelbart før, den skal sættes i printeren.

<span id="page-113-2"></span><sup>1</sup> Enkeltsider i A4/Letter-format. Omtrentlig ydelse for patron angives i henhold til ISO/IEC 19798.

#### <span id="page-113-0"></span>**Meddelelse om lay toner**

Toner lav (X)

Hvis displayet viser  $T\text{oner } \text{lav}$ , er printeren næsten løbet tør for toner. Køb en ny toner, og sørg for at have den ved hånden, før meddelelsen Udskift toner vises. (X) viser den toners farve, som er ved at være udtjent. ((K)=sort, (Y)=gul, (M)=magenta, (C)=cyan.) Se *[Udskiftning af toner](#page-114-0)* på side 105 for at få oplysninger om udskiftning af toneren.

Meddelelsen Toner Lav (X) vises i et minut efter hver udskrivning.

#### <span id="page-113-1"></span>**Meddelelse om udskiftning af toner <sup>5</sup>**

Når følgende meddelelse vises på displayet, skal du udskifte toneren:

Udskift toner

Meddelelsen på displayet angiver, hvilken farve der skal udskiftes.

**5**

#### <span id="page-114-0"></span>**Udskiftning af toner <sup>5</sup>**

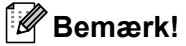

- 
- Du opnår den bedst mulige udskriftskvalitet ved kun at bruge originale Brother-tonerpatroner. Når du ønsker at købe tonerpatroner, skal du kontakte din forhandler.
- Vi anbefaler, at du rengør printeren, når du udskifter toneren. Se *Rengøring* [på side 128.](#page-137-0)
- **1** Sluk for printeren ved hjælp af afbryderen. Åbn topdækslet helt ved at løfte op i håndtaget (1).

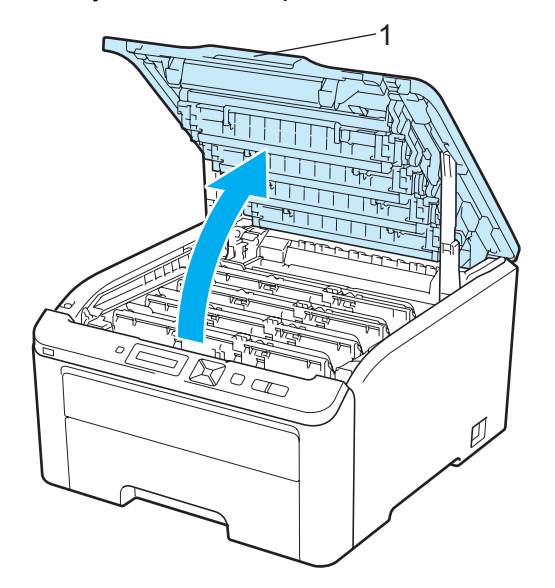

b Tag tromlen og toneren for den farve toner, der er angivet på displayet, ud.

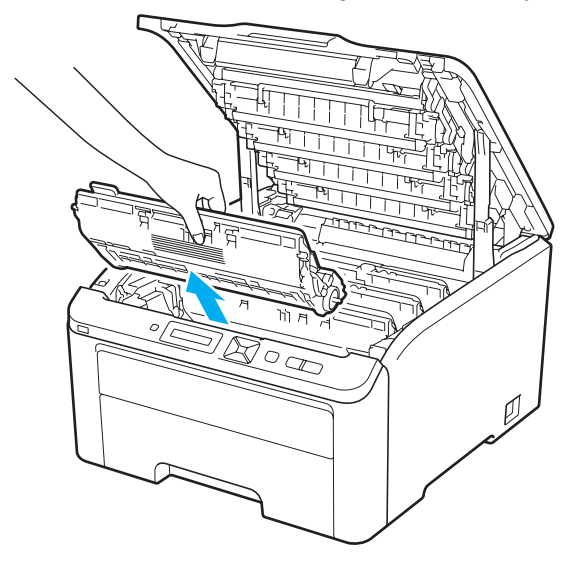

**5**

**105**

1

**3** Skub det grønne låsehåndtag ned (1), og tag toneren ud af tromlen.

# **A ADVARSEL**

Anbring IKKE en toner på åben ild. Den kan eksplodere, hvilket kan medføre personskade.

Du må IKKE bruge brandfarlige substanser, nogen for for spray eller organiske opløsningsmidler/væsker med sprit eller ammoniak til at rengøre printerens indre og ydre. Dette kan forårsage brand eller elektrisk stød. Se *Rengøring* [på side 128](#page-137-0) for oplysninger om rensning af printeren.

Indånd ikke toner.

# **VIGTIGT!**

- Vi anbefaler, at tromlen og toneren lægges på en ren og flad overflade med stykke papir eller en klud i tilfælde af, at du ved et uheld kommer til at spilde toner.
- For at beskytte printeren mod skader som følge af statisk elektricitet må du IKKE røre ved de elektroder, der er vist i illustrationen.

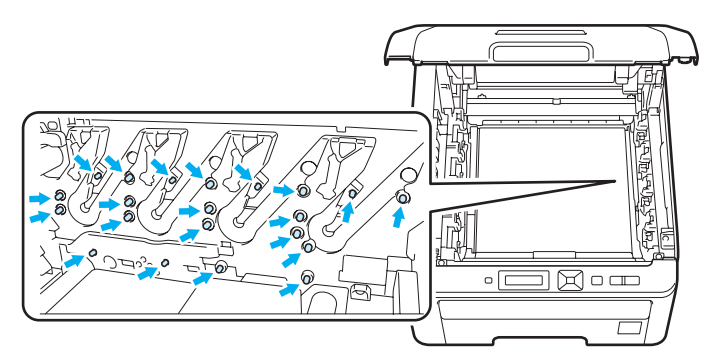

- Håndter toneren forsigtigt. Hvis du får tonerpulver på hænderne eller tøjet, bør det straks tørres af eller skylles af med koldt vand.
- Berør IKKE de skraverede områder, som er vist i illustrationerne, da dette kan medføre problemer med udskriftskvaliteten.

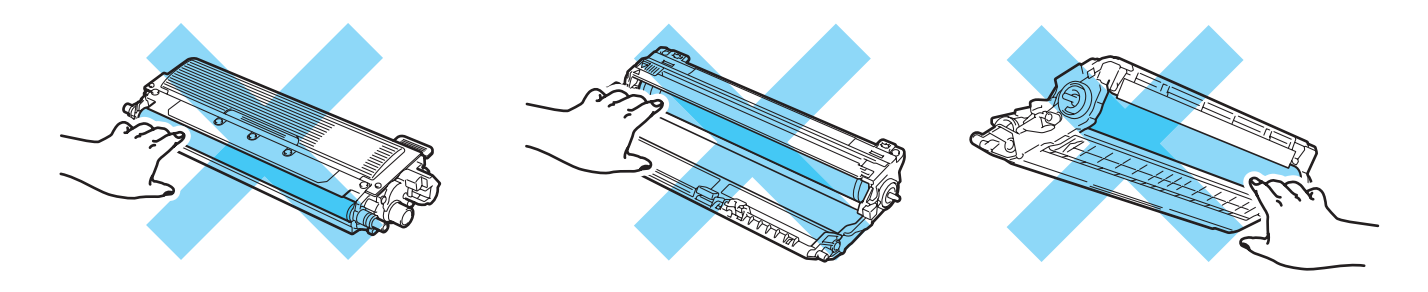

### **Bemærk!**

- Sørg for at forsegle toneren omhyggeligt i en passende pose, således at tonerpulveret ikke løber ud af patronen.
- Besøg [http://www.brother.eu/recycle/](http://www.brother.eu/recycle) for at få oplysninger om, hvordan du returnerer brugte tonerpatroner til Brothers indsamlingsprogram. Hvis du vælger ikke at returnere en brugt toner, bedes du bortskaffe den i henhold til lokale bestemmelser. Bortskaf den ikke sammen med husholdningsaffald. Hvis du har spørgsmål, skal du kontakte dit lokale renovationsselskab.

4) Rengør koronatråden inden i tromlen ved forsigtigt at skyde den grønne tap fra venstre mod højre og højre mod venstre flere gange.

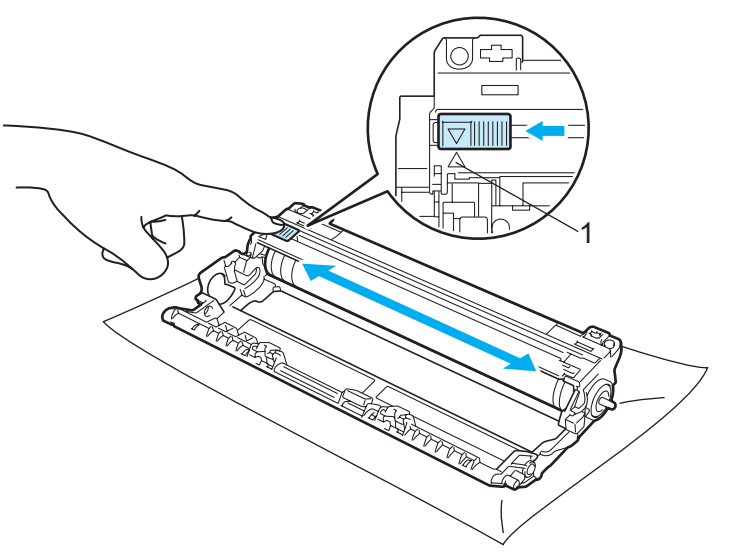

#### **Bemærk!**

Sørg for at flytte tappen tilbage til udgangspositionen (A) (1). Hvis du ikke gør dette, kan de udskrevne sider få en lodret stribe.

**5** Pak den nye toner ud. Ryst den forsigtigt fra side til side flere gange for at fordele toneren jævnt i patronen.

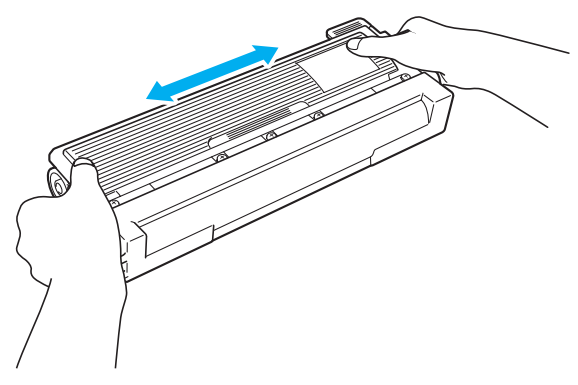

### **U** VIG

- Pak først toneren ud, umiddelbart før den skal sættes i printeren. Hvis tonerpatroner ligger udpakket i lang tid, forkortes tonerens holdbarhed.
- Hvis en udpakket tromle. bliver udsat for direkte sollys eller indendørs belysning, kan den blive beskadiget.

# **FORSIGTIG**

Sæt toneren i tromlen umiddelbart efter fjernelsen af beskyttelseslåget. Berør IKKE de grå områder, som er vist i illustrationerne, da dette kan medføre en forringelse af udskriftskvaliteten.

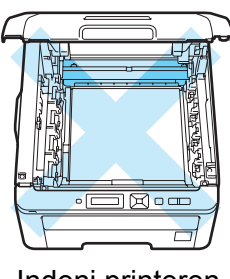

Indeni printeren (set oppe fra)

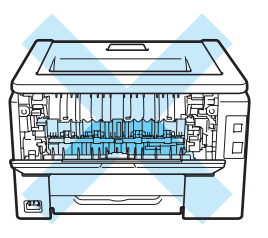

Inden i printeren (set bagfra)

### **VIGTIGT!**

#### **For USA og Canada**

Brother anbefaler på det kraftigste, at du ikke genpåfylder toneren, som fulgte med printeren. Vi anbefaler også på det kraftigste, at du udelukkende fortsætter med at bruge originale Brothertonerpatroner til udskiftning. Brug eller forsøg på brug af potentiel ikke-kompatibel toner og/eller patroner i Brother-maskinen kan forårsage skade på maskinen og/eller resultere i utilfredsstillende udskrivningskvalitet. Vores garanti omfatter ikke nogen problemer forårsaget af anvendelse af uautoricerede tonere og/eller patroner fra andre producenter. For at beskytte din investering og opnå optimal ydelse fra din Brother-maskine, anbefaler vi kraftigt brugen af originalt Brother-tilbehør.

## **VIGTIGT!**

#### **Storbritannien og andre lande**

Brother-maskiner er designet til at fungere med toner med en bestemt specifikation, og de vil fungere optimalt, når de bruges sammen med originale Brother-tonerpatroner. Brother kan ikke garantere en sådan optimal ydelse, hvis der bruges toner eller tonerpatroner med andre specifikationer. Brother anbefaler derfor, at der kun bruges originale Brother-tonerpatroner til denne maskine.

Hvis der opstår skader på tromlen eller andre dele af denne maskine som følge af brug af produkter fra andre producenter sammen med maskinen, vil de deraf følgende reparationer muligvis ikke være dækket af garantien.

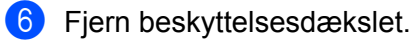

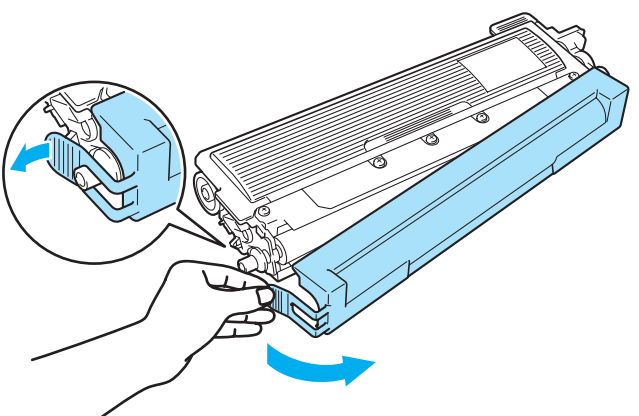

**G** Sæt den nye toner i tromlen. Den går på plads med et klik.

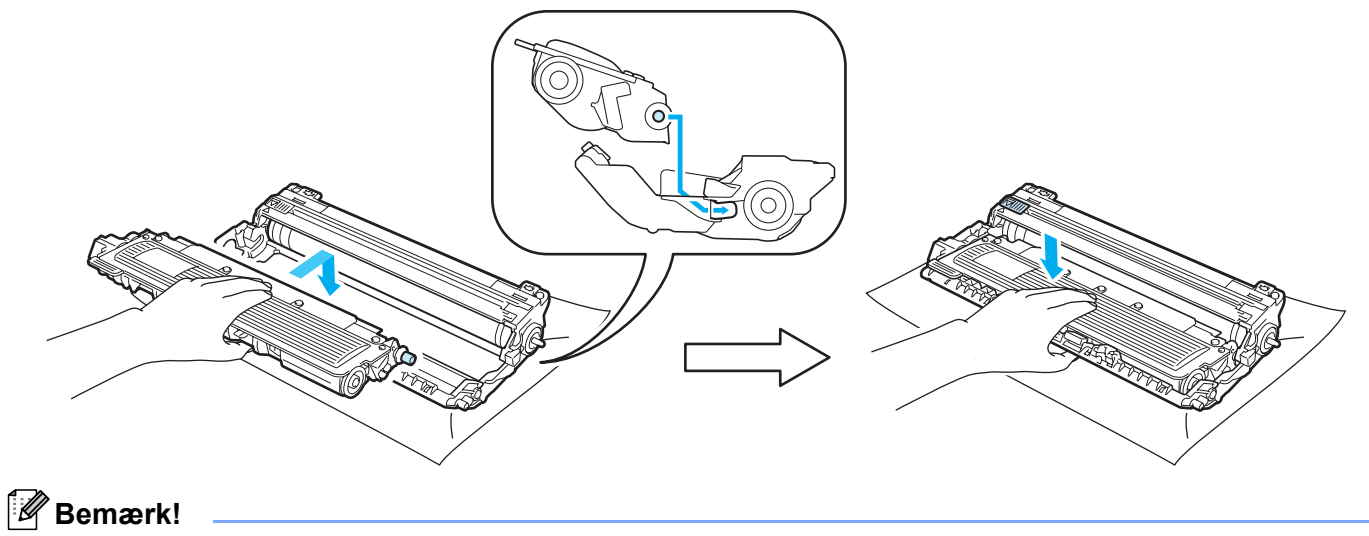

Sørg for at sætte toneren rigtigt i, da den ellers kan rive sig løs fra tromlen.

**5**

8 Skub tromle og toner ind i printeren. Kontroller, at toner farven svarer til farve mærkatet på printeren.

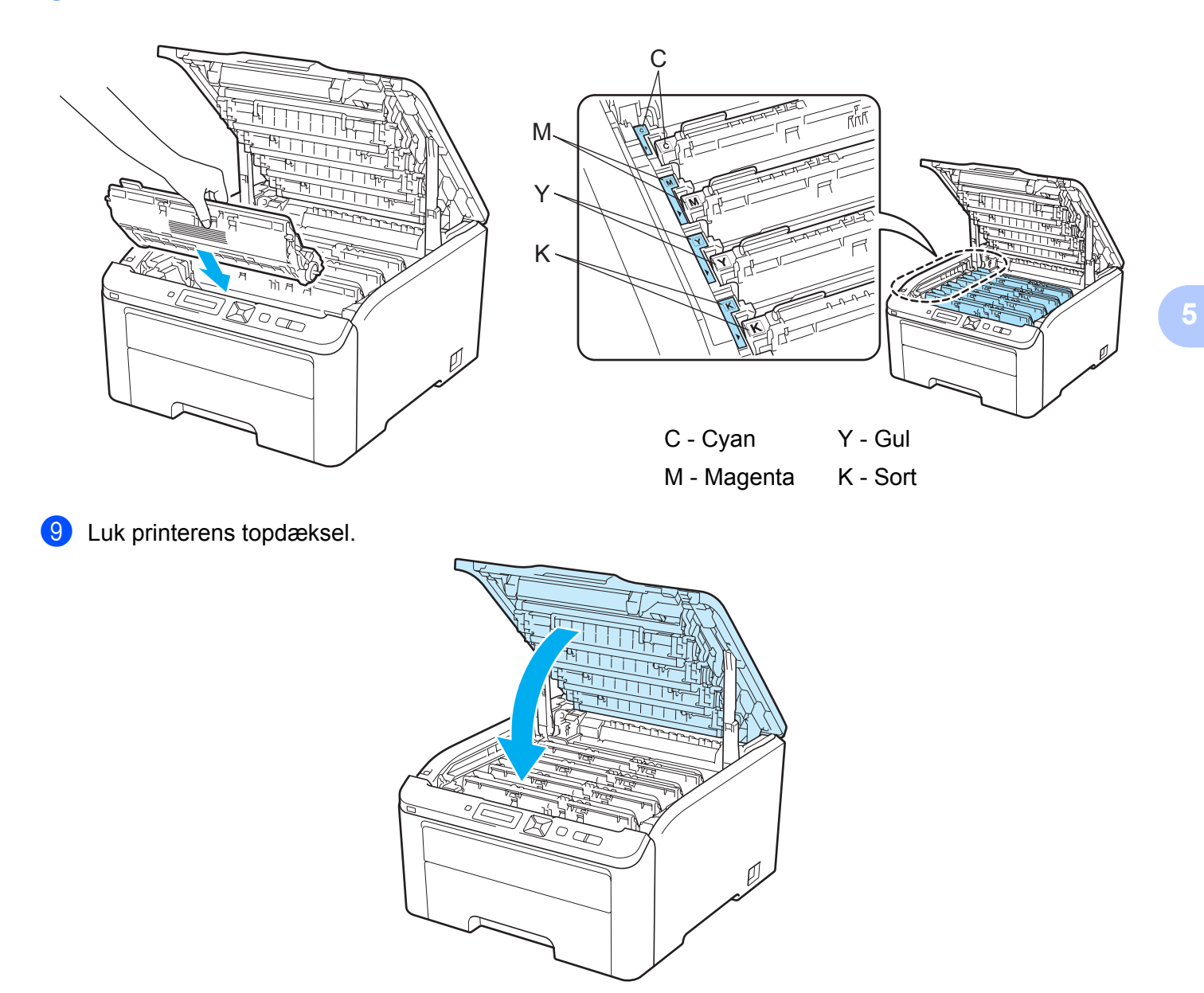

**i** Tænd printeren.

### **Bemærk!**

Printerens afbryder må IKKE slukkes, og topdækslet må ikke åbnes, før displayet Klar vises.

### **Tromleenheder <sup>5</sup>**

Modelnavn DR-230CL 4 stk. tromlesæt eller enkelttromler DR-230CL-BK, DR-230CL-CMY

En ny tromle kan udskrive cirka 15.000 enkeltsider i formatet A4 eller Letter. DR-230CL Tromlesæt indeholder 4 tromleenheder 1 sort (DR-230CL-BK) og 3 farver (DR-230CL-CMY). DR-230CL-BK indeholder 1 sort tromle. DR-230CL-CMY indeholder 1 farvetromle.

Slid på tromlen sker pga. brug, tromlens rotation og interaktionen med papir, toner og andre materialer i papirstien. I designet af dette produkt har Brother besluttet at bruge antallet af tromlerotationer som omtrentlig faktor for tromlens levetid. Når en tromle når den fabriksspecificerede rotationsgrænse, der svarer til den omtrentlige sideydeevne, vil produktets LCD-display gøre dig opmærksom på at udskifte de gældende tromler. Produktet vil fortsat fungere, men udskriftskvaliteten vil måske ikke være optimal.

Da tromlerne roterer sammen i de forskellige driftsfaser (uanset om der fæstnes toner på papiret) og fordi beskadigelse af en enkelt tromle ikke er særlig sandsynlig, skal du udskifte alle tromler på én gang (medmindre du har udskiftet en individuel tromle [DR-230CL-BK for sort og DR-230CL-CMY for farve] af andre grunde end den angivne levetid). Brother sælger tromleenhederne i sæt af fire (DR-230CL).

## **Bemærk!**

- Der er mange faktorer, som afgør tromlens faktiske levetid, f.eks. temperatur, luftfugtighed, papirtype, den anvendte tonertype osv. Under ideelle forhold vurderes den gennemsnitlige tromles holdbarhed til udskrivning af cirka 15.000 sider. Det antal sider, som din tromle kan udskrive, kan være betydeligt færre end dette skøn. Da vi ikke har kontrol over de mange faktorer, der er afgørende for tromlens levetid, kan vi ikke garantere et minimum antal sider, tromlen kan udskrive.
- Den bedste ydelse opnås ved udelukkende at anvende original Brother-toner. Printeren bør kun anvendes i rene, støvfri omgivelser med tilstrækkelig ventilation.
- Udskrivning med en tromle fra andre producenter kan ikke blot reducere udskriftskvaliteten, men også selve printerens levetid. Garantien omfatter ikke problemer forårsaget af anvendelse af tromleenheder fra andre producenter.

#### <span id="page-121-0"></span>**Meddelelsen Trom. snart slut**

#### Tromle nær slut

Hvis displayet viser Tromle nær slut, er de 4 tromleenheder. ved at være udtjent. Køb et nyt tromleenhedssæt (DR-230CL) og sørg for at have det ved hånden, før meddelelsen Bytt tromler vises. Se *[Udskiftning af](#page-122-1)  tromlen* [på side 113](#page-122-1) for at få oplysninger om udskiftning af tromlen.

```
Tromle lav (X)
```
Hvis kun den angivne tromle er nær slutningen af sin levetid, viser displayet meddelelsen  $Tromle \; law \; (X)$ . (X) angiver the farven for den tromle, der er nær afslutningen af sin levetid. ((K) =Sort, (Y)=Gul, (M)=Magenta, (C)=Cyan). Køb en ny tromle. DR-230CL-BK (for sort) eller en DR-230CL-CMY (for enten farverne Y, M, C) og sørg for at have den klar, før du får meddelelsen Udskift tromler. Se *[Udskiftning af tromlen](#page-122-1)* [på side 113](#page-122-1) for at udskifte tromle.

Meddelelsen  $Tromle \, law \, (X)$  vises i et minut efter hver udskrivning.

#### <span id="page-122-0"></span>**Meddelelsen Udskift tromle <sup>5</sup>**

Når følgende meddelelse vises på displayet, skal du udskifte tromlen:

Udskift tromler

Hvis kun den angivne tromle skal udskiftes, viser displayet meddelelsen Tromle lav (X). (X) angiver den farve for tromlen, som du skal udskifte. ((K)=Sort, (Y)=Gul, (M)=Magenta, (C)=Cyan)

Tromlefejl

<Meddel.ruln> Udskift tromlen. Sort (K)/ Cyan (C)/ Magenta (M)/ Gul (Y). Se brugsanvisningen. [1](#page-122-2)

<span id="page-122-2"></span><sup>1</sup> Kun den farve, der skal udskiftes, vil blive vist.

Meddelelsen Tromlefejl kan have to årsager: Hvis meddelelsen viser Udskift tromlen, er det nødvendigt at udskifte tromlen. Hvis meddelelsen viser Skub den grønne tap på tromlen frem og tilbage., er det ikke nødvendigt at udskifte tromlen, men coronatråden skal renses. (Se *[Rengøring af](#page-140-0)  [koronatrådene](#page-140-0)* på side 131.)

#### <span id="page-122-1"></span>**Udskiftning af tromlen <sup>5</sup>**

### **VIGTIGT!**

• Vær forsigtig, når du håndterer tromlen, da den kan indeholde toner.

• Vi anbefaler, at du rengør printeren, når du udskifter tromleenheden. Se *Rengøring* [på side 128.](#page-137-0)

**1** Sluk for printeren ved hjælp af afbryderen. Åbn topdækslet helt ved at løfte op i håndtaget (1).

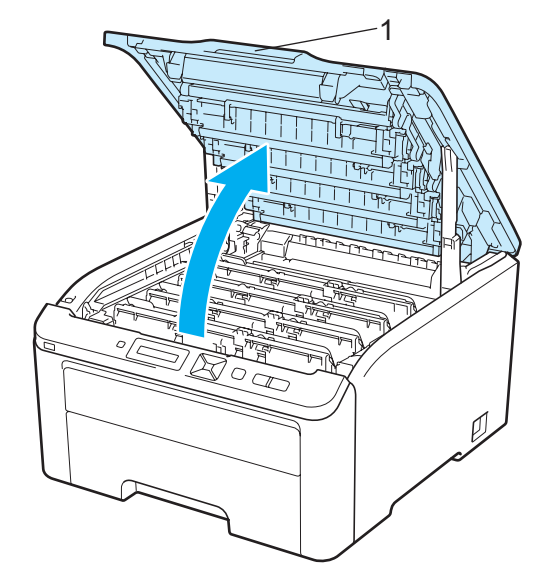

b Tag tromlen og toneren for den farve toner, der er angivet på displayet, ud.

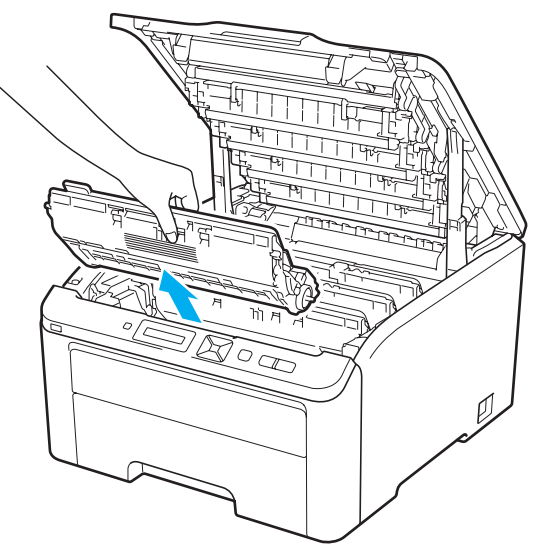

8 Skub det grønne låsehåndtag ned (1), og tag toneren ud af tromlen.

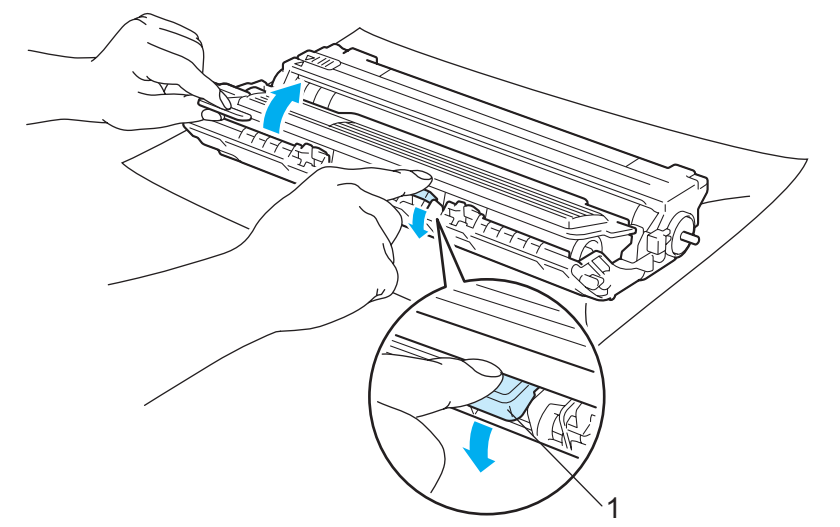

# **A ADVARSEL**

Anbring IKKE en toner på åben ild. Den kan eksplodere, hvilket kan medføre personskade.

Du må IKKE bruge brandfarlige substanser, nogen for for spray eller organiske opløsningsmidler/væsker med sprit eller ammoniak til at rengøre printerens indre og ydre. Dette kan forårsage brand eller elektrisk stød. Se *Rengøring* [på side 128](#page-137-0) for oplysninger om rensning af printeren.

Indånd ikke toner.

# **VIGTIGT!**

- Vi anbefaler, at tromlen og toneren lægges på en ren og flad overflade med stykke papir eller en klud i tilfælde af, at du ved et uheld kommer til at spilde toner.
- For at beskytte printeren mod skader som følge af statisk elektricitet må du IKKE røre ved de elektroder, der er vist i illustrationen.

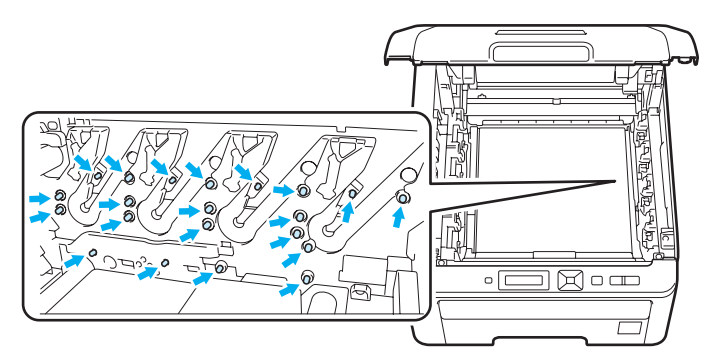

- Håndter toneren forsigtigt. Hvis du får tonerpulver på hænderne eller tøjet, bør det straks tørres af eller skylles af med koldt vand.
- Berør IKKE de skraverede områder, som er vist i illustrationerne, da dette kan medføre problemer med udskriftskvaliteten.

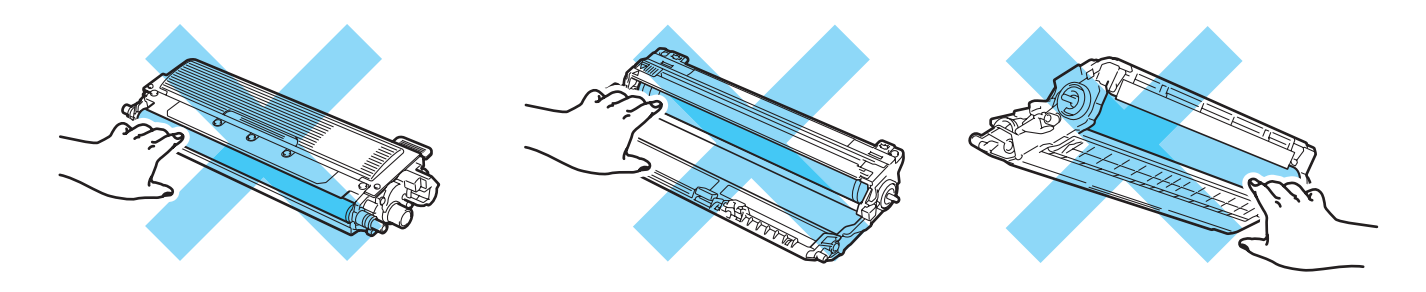

### **Bemærk!**

- Sørg for at forsegle tromlen stramt i en passende pose, således at der ikke løber tonerpulver ud af patronen.
- Besøg [http://www.brother.eu/recycle/](http://www.brother.eu/recycle) for at få oplysninger om, hvordan du returnerer brugte tonerpatroner til Brothers indsamlingsprogram. Hvis du vælger ikke at returnere en brugt toner, bedes du bortskaffe den i henhold til lokale bestemmelser. Bortskaf den ikke sammen med husholdningsaffald. Hvis du har spørgsmål, skal du kontakte dit lokale renovationsselskab.

4) Pak den nye tromle ud og træk beskyttelseslåget af.

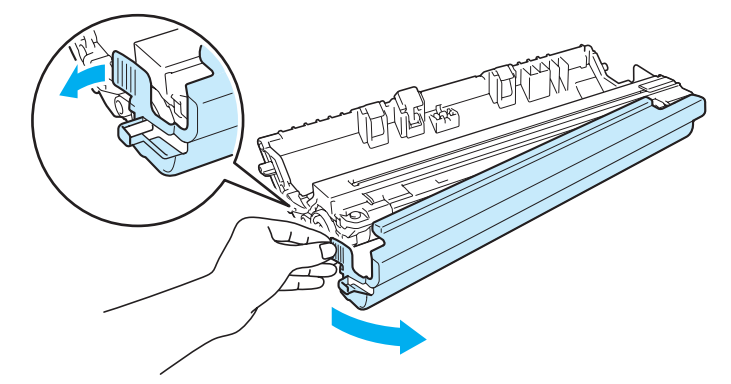

## *O* VIGTIGT!

Pak først tromlen ud umiddelbart før, den skal sættes i printeren. Tromlen kan blive beskadiget, hvis den udsættes for direkte sollys eller indendørs belysning.

5 Sæt toneren i den nye tromle. Den går på plads med et klik.

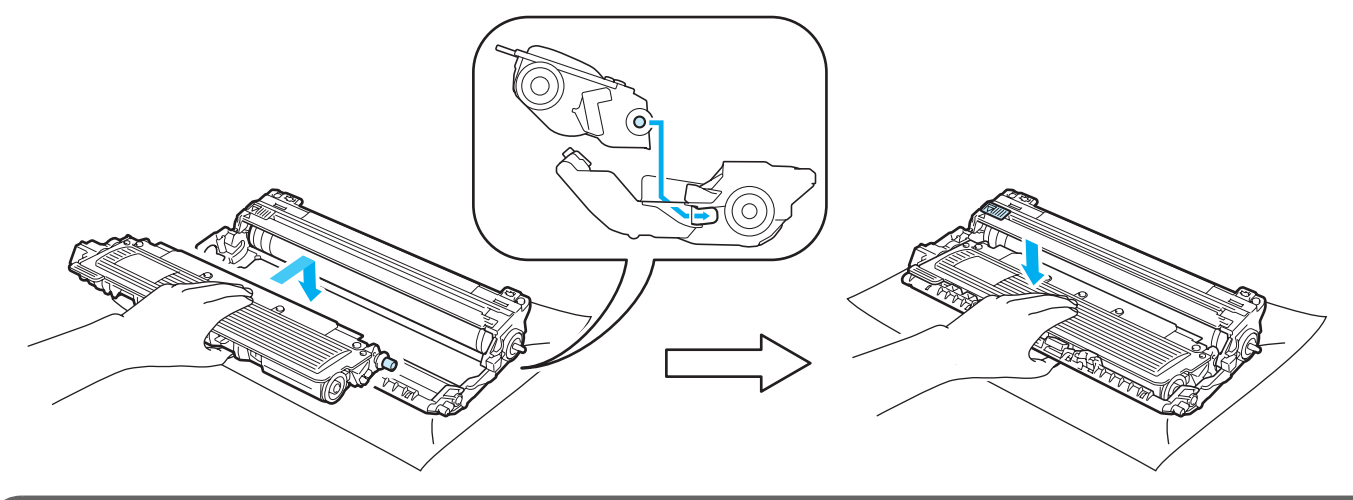

## *O* VIGTIGT!

Sørg for at geninstallere toneren rigtigt, da den ellers kan rive sig løs fra tromlen.

**5**

6 Skub tromle og toner ind i printeren. Kontroller, at toner farven svarer til farve mærkatet på printeren.

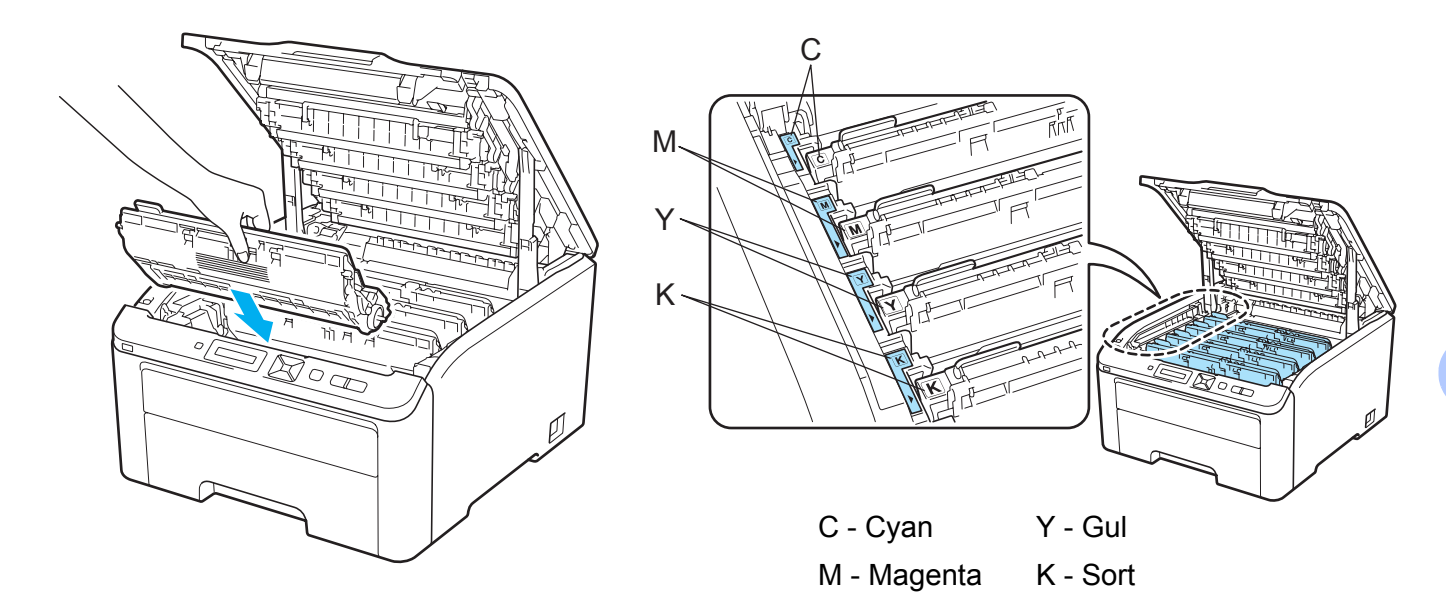

Luk printerens topdæksel.

Hver gang du udskifter tromlen, skal du nulstille sidetælleren ved at følge nedenstående trin:

- **a** Tænd printeren.
- b Tryk på **+** eller **-** for at vælge Maskin-info.
- c Tryk på **OK** for at fortsætte til næste niveau i menuen og tryk på **+** eller **-** for at vælge Nulstil partlevt.
- **4** Tryk på OK og derefter på + for at vælge Tromle..
- **6** Tryk på OK og dernæst på + eller for at vælge den farve, du har udskiftet.
- **6** Tryk OK to gange.

### **Bælteenhed <sup>5</sup>**

Modelnavn BU-200CL

En ny bælteenhed kan udskrive cirka 50.000 enkeltsider i formatet A4 eller Letter.

#### <span id="page-127-0"></span>**Meddelelsen Bælte. snart slut <sup>5</sup>**

Bælte nær opbr.

Hvis displayet viser Bælte nær opbr., er bælteenheden ved at være udtjent. Køb en ny bælteenhed og sørg for at have den ved hånden, før meddelelsen Udskift bælte vises.

#### <span id="page-127-1"></span>**Meddelelsen Udskift bælte <sup>5</sup>**

Når følgende meddelelse vises på displayet, skal du udskifte bælteenheden:

Udskift bælte

#### **VIGTIGT!**

• Rør IKKE ved bælteenhedens overflade. Hvis du rører ved den, kan det forringe udskriftskvaliteten.

• Skader, der opstår som følge af forkert håndtering af bælteenheden, kan gøre garantien ugyldig.

#### **Udskiftning af bælteenheden <sup>5</sup>**

Sluk for printeren ved hjælp af afbryderen. Åbn topdækslet helt ved at løfte op i håndtaget (1).

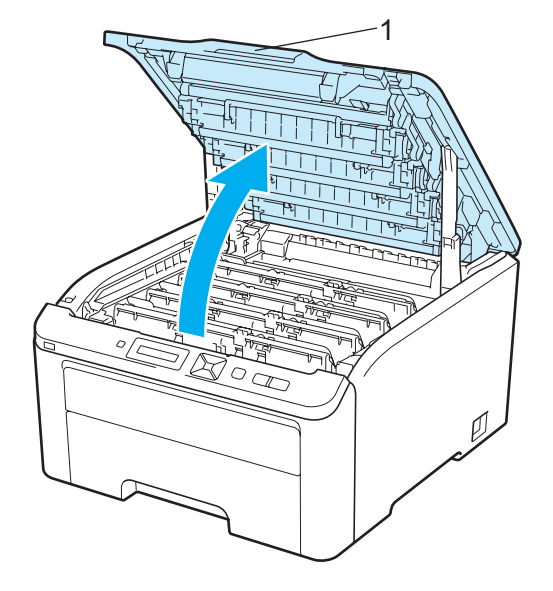

Tag hele tromlen og toneren ud.

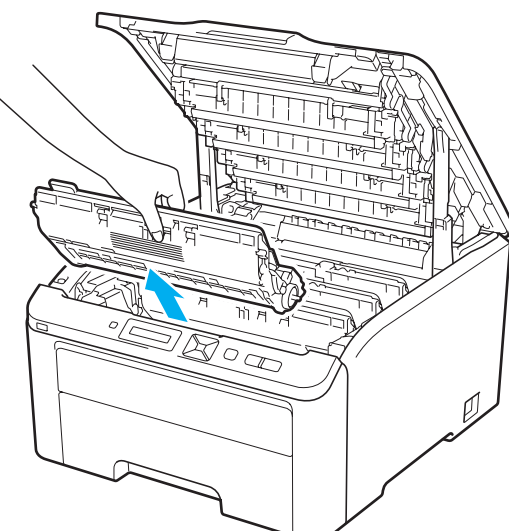

## *O* VIGTIGT!

- Vi anbefaler, at tromlen og toneren lægges på en ren og flad overflade med stykke papir eller en klud i tilfælde af, at du ved et uheld kommer til at spilde toner.
- For at beskytte printeren mod skader som følge af statisk elektricitet må du IKKE røre ved de elektroder, der er vist i illustrationen.

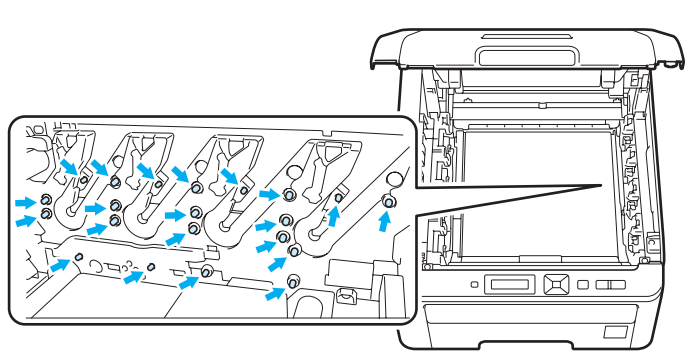

- Håndter toneren forsigtigt. Hvis du får tonerpulver på hænderne eller tøjet, bør det straks tørres af eller skylles af med koldt vand.
- Berør IKKE de skraverede områder, som er vist i illustrationerne, da dette kan medføre problemer med udskriftskvaliteten.

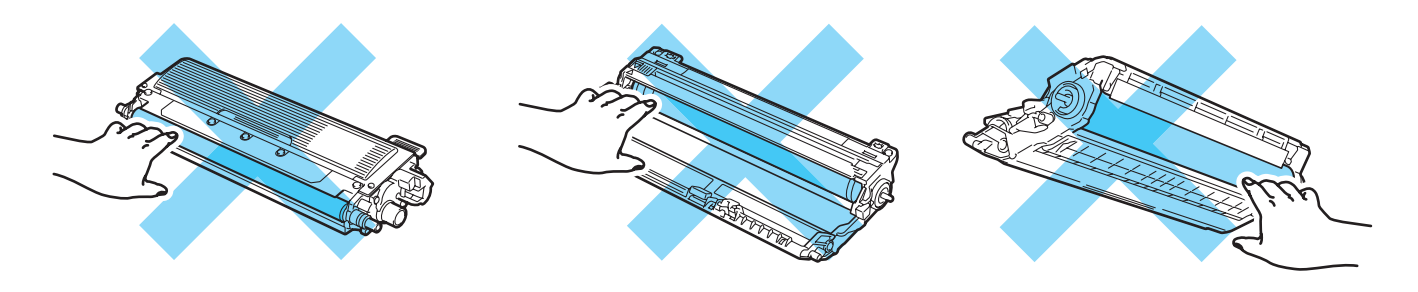

**3** Tag fat i det grønne håndtag på bælteenheden og løft bælteenheden op. Træk den derefter ud.

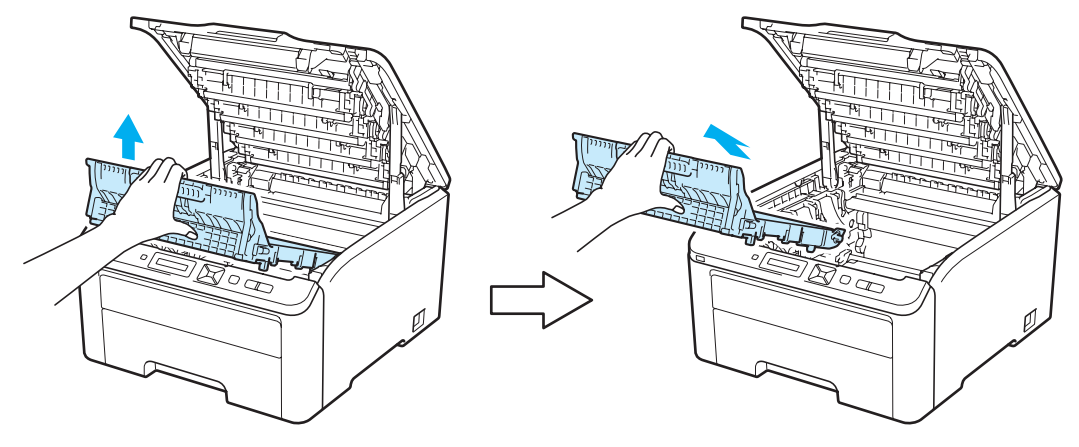

## **VIGTIGT!**

For at undgå problemer med udskriftskvaliteten må du IKKE røre ved de grå områder, som er vist på illustrationen.

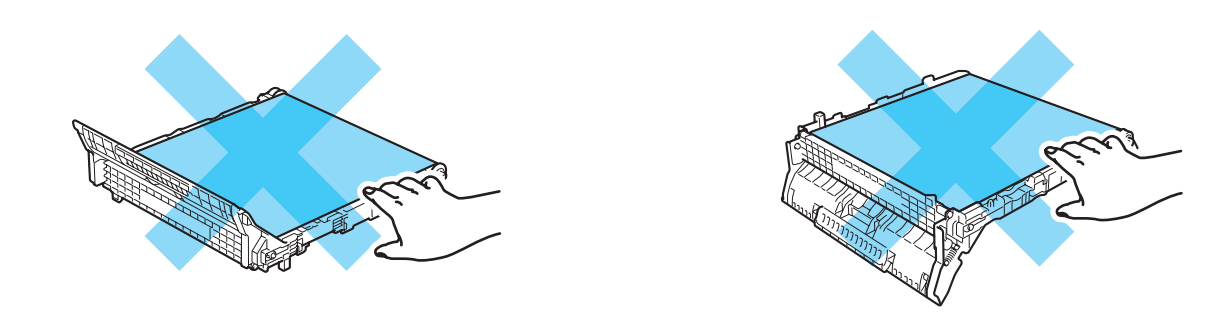

4) Pak den nye bælteenhed ud og anbring den i printeren.

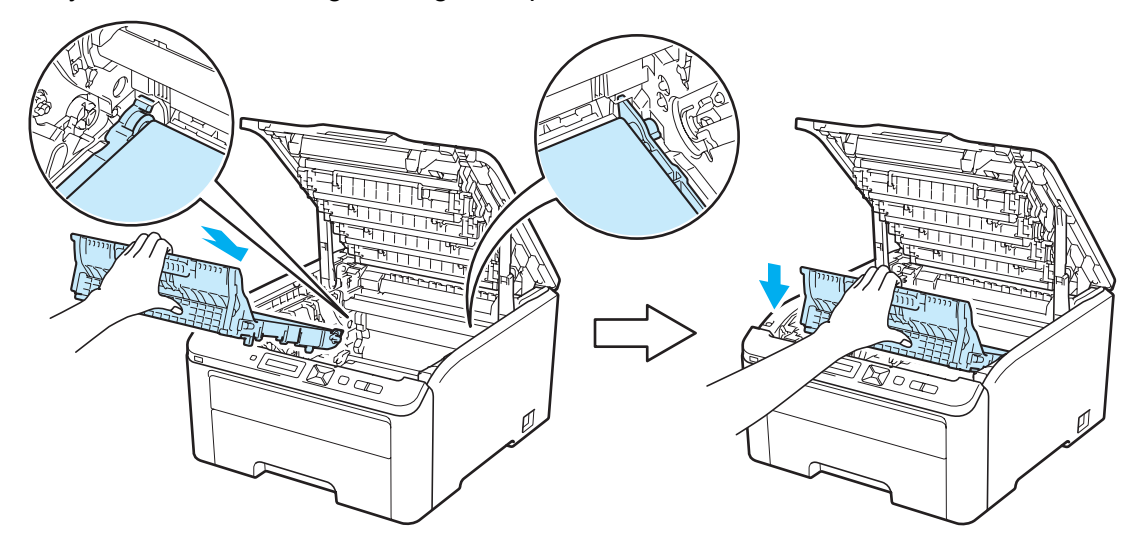

**(5)** Skub hver tromle og toner ind i printeren. Kontroller, at toner farven svarer til farve mærkatet på printeren. Gentag dette for hele tromlen og toneren.

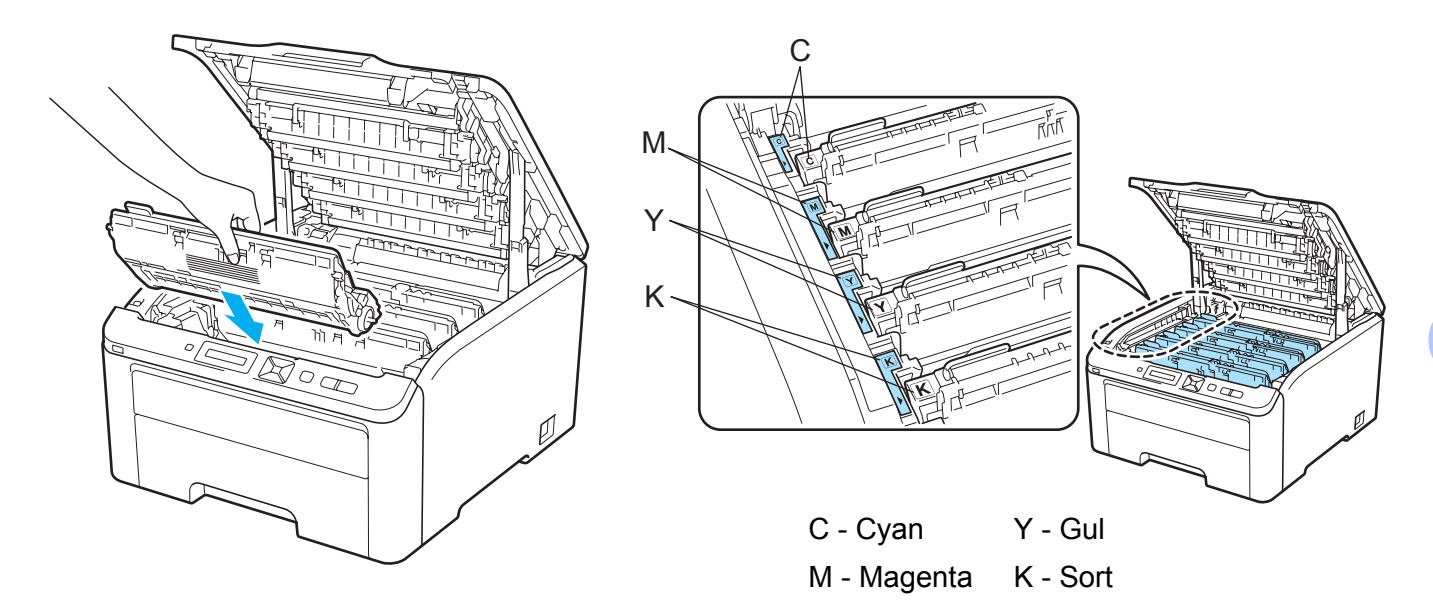

**6** Luk printerens topdæksel.

Hver gang du udskifter bælteenheden, skal du nulstille bælteenhedstælleren ved at følge nedenstående trin:

- **1** Tænd printeren.
- b Tryk på **+** eller **-** for at vælge Maskin-info.
- **6** Tryk på OK for at fortsætte til næste niveau i menuen og tryk på + eller for at vælge Nulstil partlevt.
- d Tryk på **OK** og derefter på **+** for at vælge Bælteenhed.
- **b** Tryk OK to gange.

### **Spildtonerbeholder <sup>5</sup>**

#### Modelnavn WT-200CL

Levetiden for en spildtonerbeholder er cirka 50.000 enkeltsider i formatet A4 eller Letter.

#### <span id="page-131-0"></span>**Meddelelsen Spildtonerbeholder snart slut <sup>5</sup>**

Spildt. nær fuld

Hvis displayet viser Spildt. nær fuld, er spildtonerbeholderen ved at være udtjent. Køb en ny spildtonerbeholder, og sørg for at have den ved hånden, før meddelelsen Udsk. Spildtoner vises. Se *[Udskiftning af spiltonerbeholderen](#page-132-0)* på side 123 for at få oplysninger om udskiftning af spildtonerbeholderen.

#### <span id="page-131-1"></span>**Meddelelsen Udskift spildtonerbeholder <sup>5</sup>**

Når følgende meddelelse vises på displayet, skal du udskifte spildtonerbeholderen:

Udsk. Spildtoner

## *C* **VIGTIGT!**

Genbrug IKKE spildtonerbeholderen.

# **A ADVARSEL**

Anbring IKKE spildtonerbeholderen på åben ild. Den kan eksplodere.

Spild ikke toneren. Indånd IKKE toner, og pas på, at du IKKE får det i øjnene.

#### <span id="page-132-0"></span>**Udskiftning af spiltonerbeholderen <sup>5</sup>**

**a** Sluk for printeren ved hjælp af afbryderen. Åbn topdækslet helt ved at løfte op i håndtaget (1).

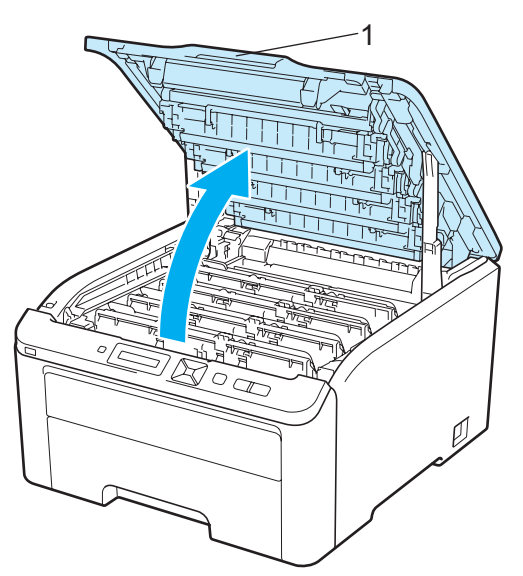

**2** Tag hele tromlen og toneren ud.

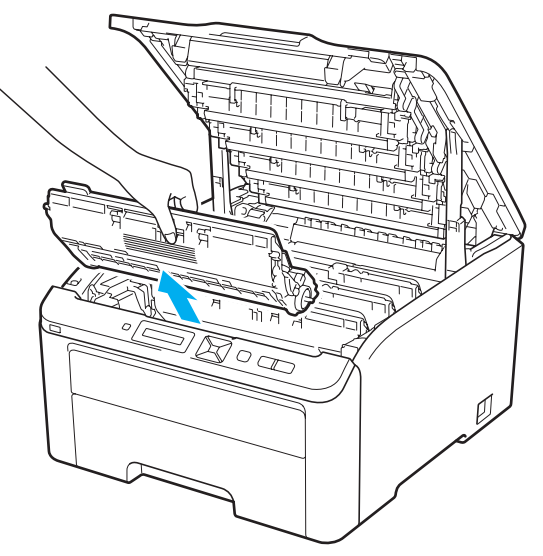

**5**

**123**

# **VIGTIGT!**

- Vi anbefaler, at tromlen og toneren lægges på en ren og flad overflade med stykke papir eller en klud i tilfælde af, at du ved et uheld kommer til at spilde toner.
- For at beskytte printeren mod skader som følge af statisk elektricitet må du IKKE røre ved de elektroder, der er vist i illustrationen.

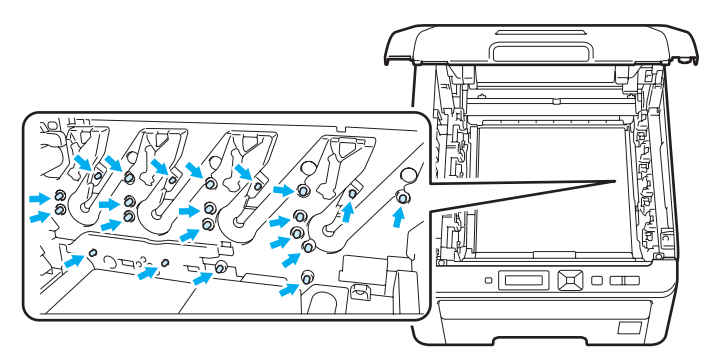

- Håndter toneren forsigtigt. Hvis du får tonerpulver på hænderne eller tøjet, bør det straks tørres af eller skylles af med koldt vand.
- Berør IKKE de skraverede områder, som er vist i illustrationerne, da dette kan medføre problemer med udskriftskvaliteten.

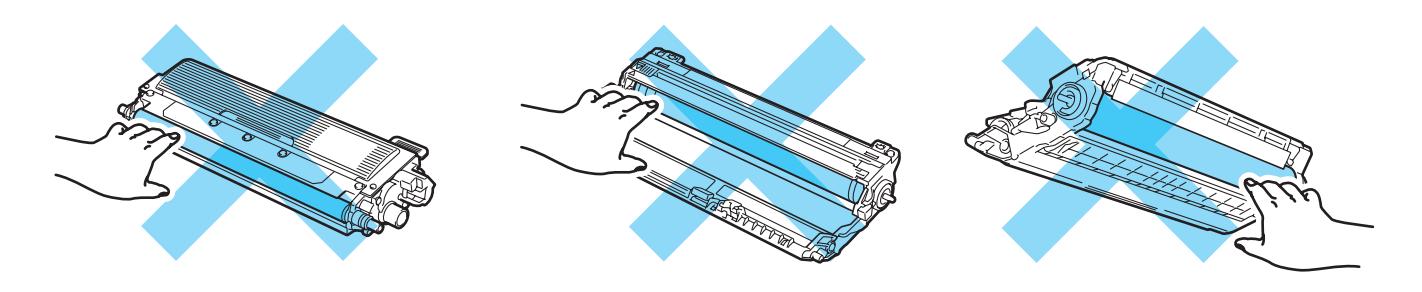

Tag fat i det grønne håndtag på bælteenheden og løft bælteenheden op. Træk den derefter ud.

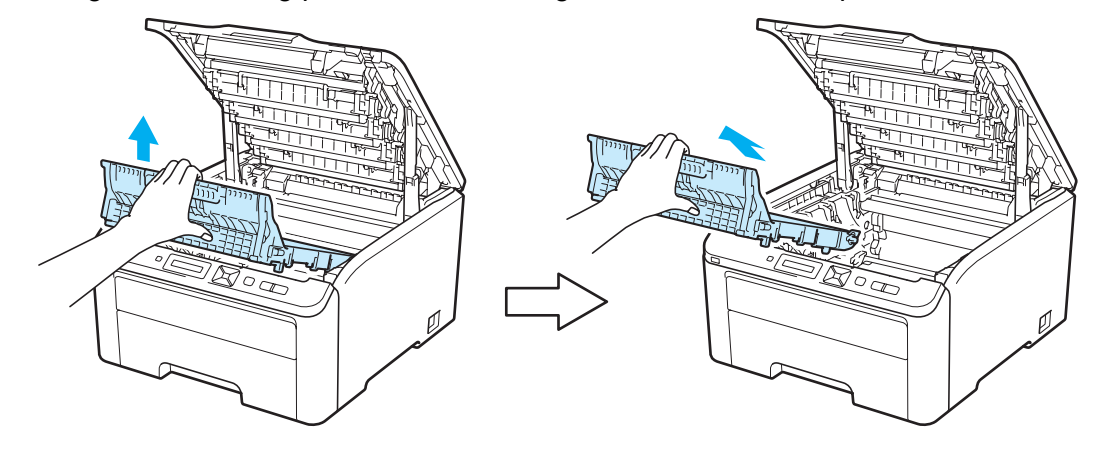

# **VIGTIGT!**

For at undgå problemer med udskriftskvaliteten må du IKKE røre ved de grå områder, som er vist på illustrationen.

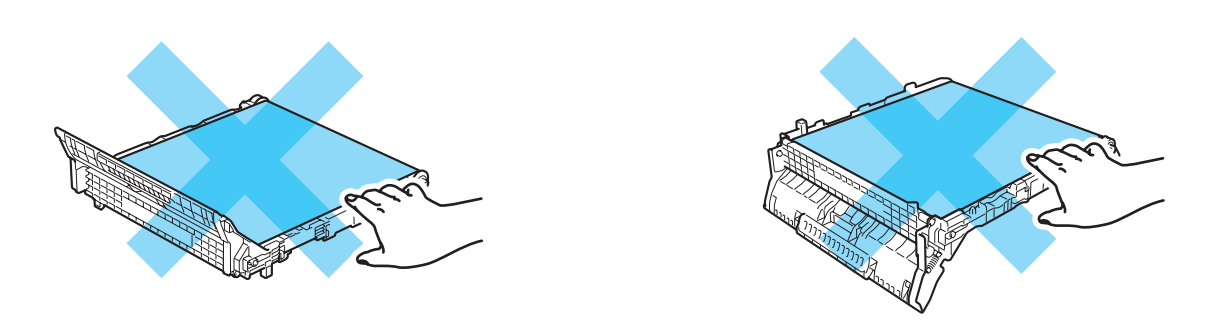

4 Fjern det orange indpakningsmateriale og kassér det.

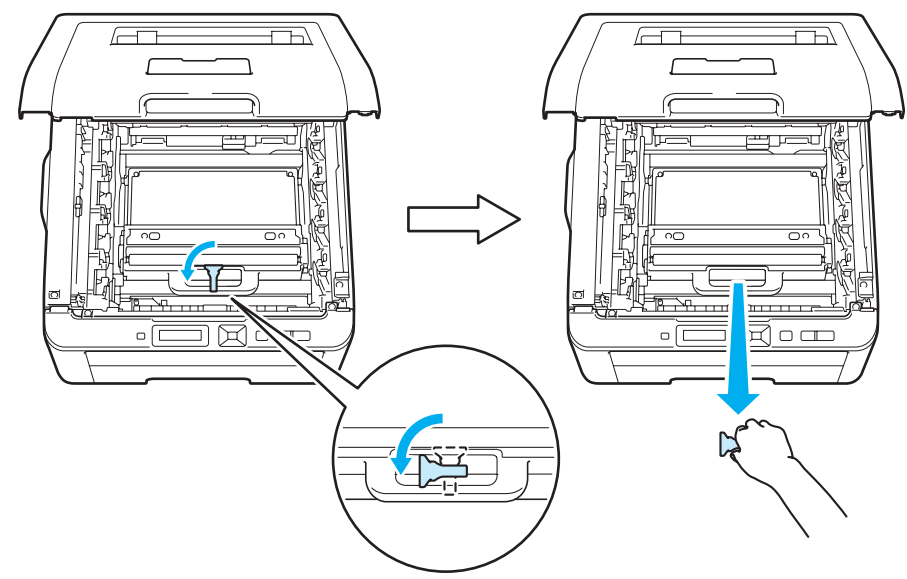

### **Bemærk!**

Dette trin er kun nødvendigt, når du udskifter spildtonerbeholderen første gang. Det orange indpakningsmateriale monteres på fabrikken for at beskytte maskinen under forsendelsen. Den orange indpakning er ikke påkrævet for udskiftnings spildtonerbeholdere.

**6** Tag fat i det grønne håndtag på spildtonerbeholderen og tag den ud af printeren.

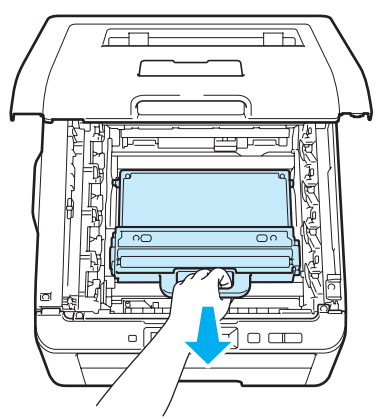

# **A FORSIGTIG**

Vær forsigtig ved håndteringen af spildtonerbeholderen, så du ikke ved et uheld spilder eller sprøjter med toner. Hvis du får tonerpulver på hænderne eller tøjet, bør det straks tørres af eller skylles af med koldt vand.

# **Bemærk!**

Bortskaf den brugte spildtonerbeholder i henhold til lokale bestemmelser. Bortskaf den ikke sammen med husholdningsaffaldet. Hvis du har spørgsmål, skal du kontakte dit lokale renovationsselskab.

6 Pak den nye spildtonerbeholder ud, og sæt den nye spildtonerbeholder i printeren.

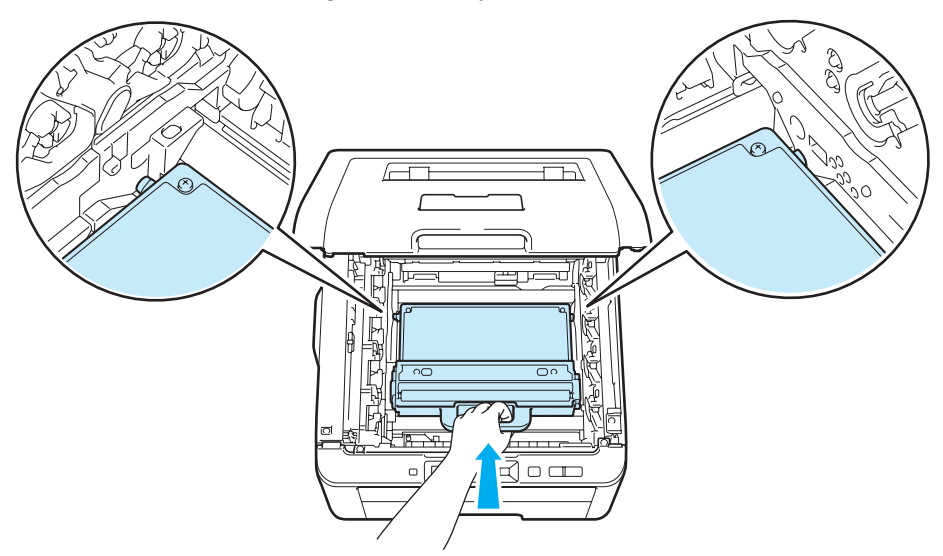

**7** Sæt bælteenheden i printeren igen.

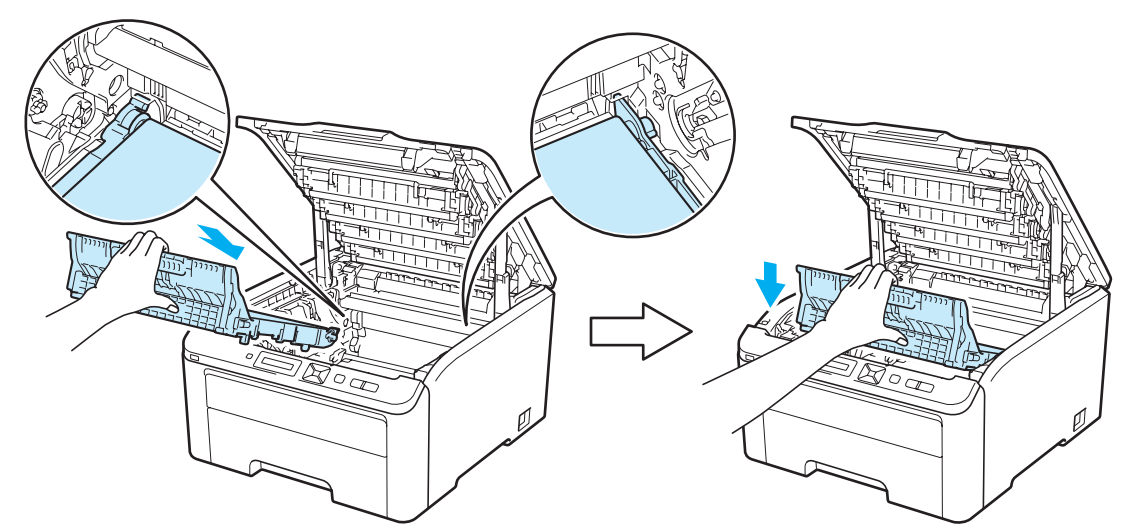

8 Skub hver tromle og toner ind i printeren. Kontroller, at toner farven svarer til farve mærkatet på printeren. Gentag dette for hele tromlen og toneren.

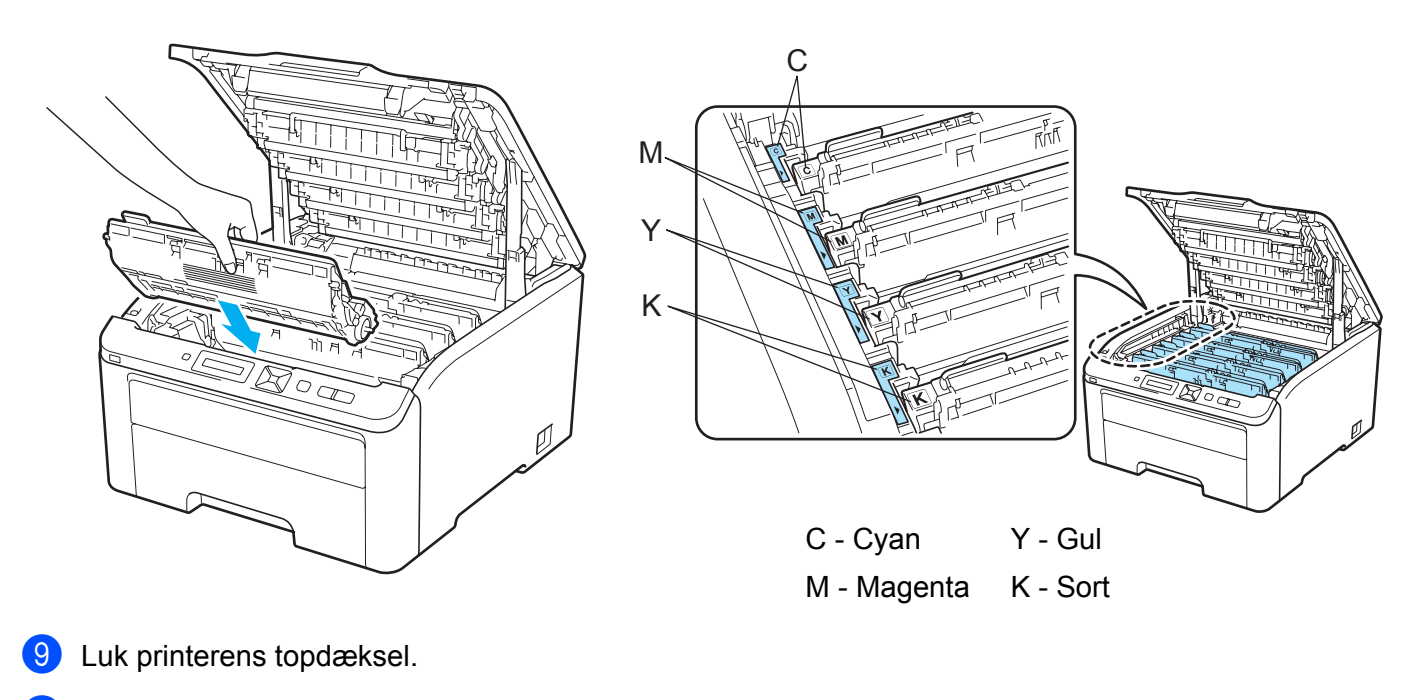

10 Tænd printeren.

# <span id="page-137-0"></span>**Rengøring <sup>5</sup>**

Rengør printeren udvendig og indvendig regelmæssigt med en tør, fnugfri klud. Hver gang, du udskifter toneren eller tromlen, skal printerens rengøres indvendig. Hvis der kommer tonerpletter på de udskrevne sider, skal du rengøre printeren indvendig med en tør, fnugfri klud.

# **ADVARSEL**

Brug neutrale rengøringsmidler. Rengøring med fortyndere eller rensebenzin beskadiger printerens overflade.

Anvend IKKE rengøringsmaterialer, der indeholder ammoniak.

Du må IKKE bruge brandfarlige substanser, nogen for for spray eller organiske opløsningsmidler/væsker med sprit eller ammoniak til at rengøre printerens indre og ydre.

Indånd ikke toner.

### **Udvendig rengøring af printeren <sup>5</sup>**

**1** Afbryd strømmen til printeren, og tag strømkablet ud.

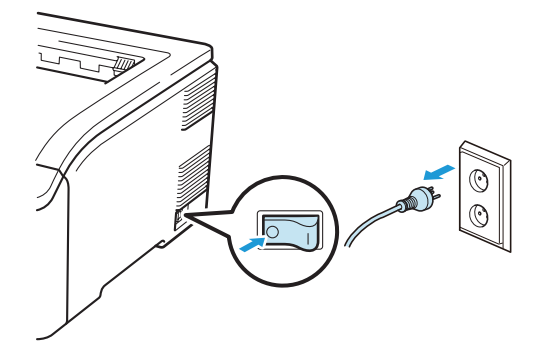

**5**

2 Træk papirbakken helt ud af printeren.

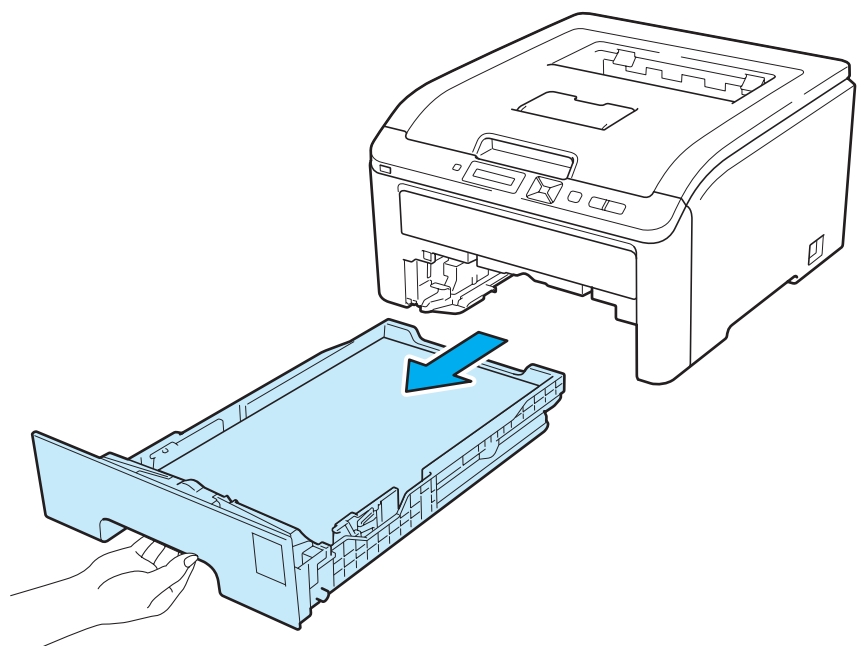

**C** Aftør printerens yderside med en tør, fnugfri klud for at fjerne støv.

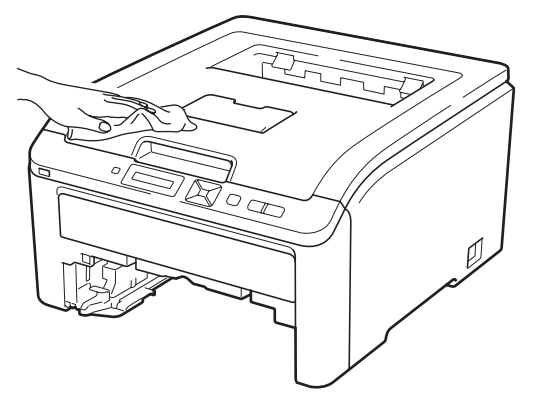

- 4 Fjern fastklemt materiale fra papirbakken.
- **6** Aftør papirbakken indvendig med en tør, fnugfri klud for at fjerne støv.

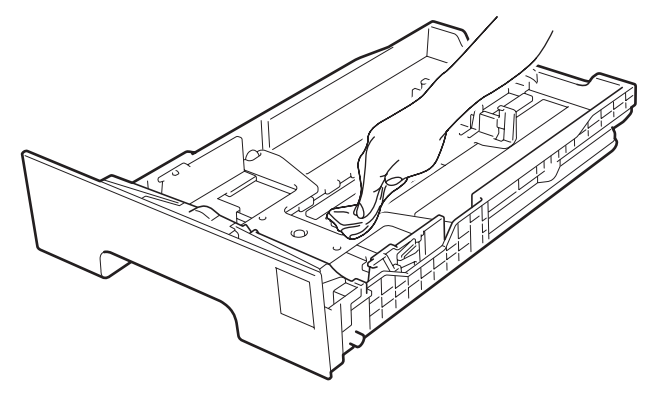

- 6 Sæt papirbakken tilbage i printeren.
- **7** Slut printeren til stikkontakten igen, og tænd på afbryderen.

# **Rensning af lysdiodevinduerne <sup>5</sup>**

**a** Afbryd strømmen til printeren, og tag strømkablet ud.

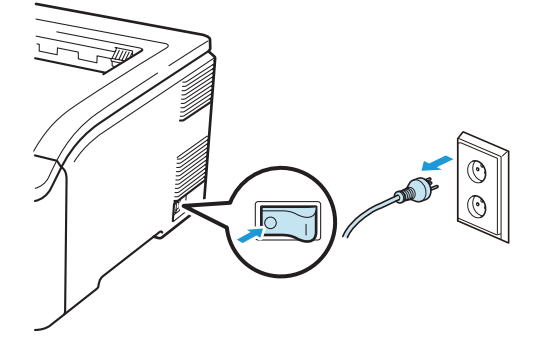

2 Åbn topdækslet helt ved at løfte op i håndtaget (1).

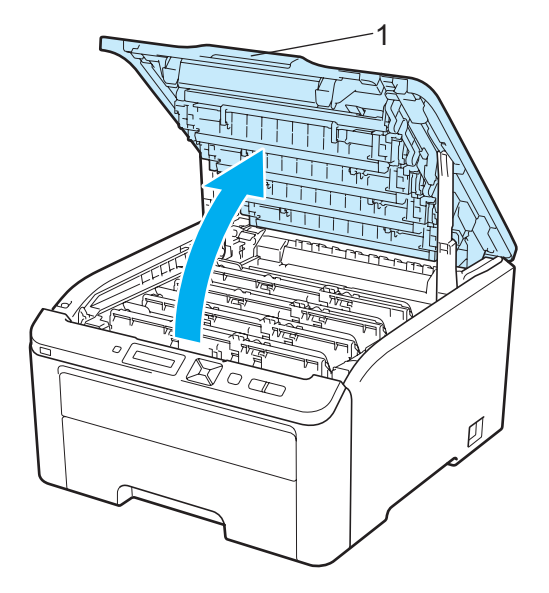

8) Aftør lysdiodevinduerne (1) med en tør fnugfri blød klud. Pas på, så du ikke kommer til at røre ved lysdiodevinduerne (1) med fingrene.

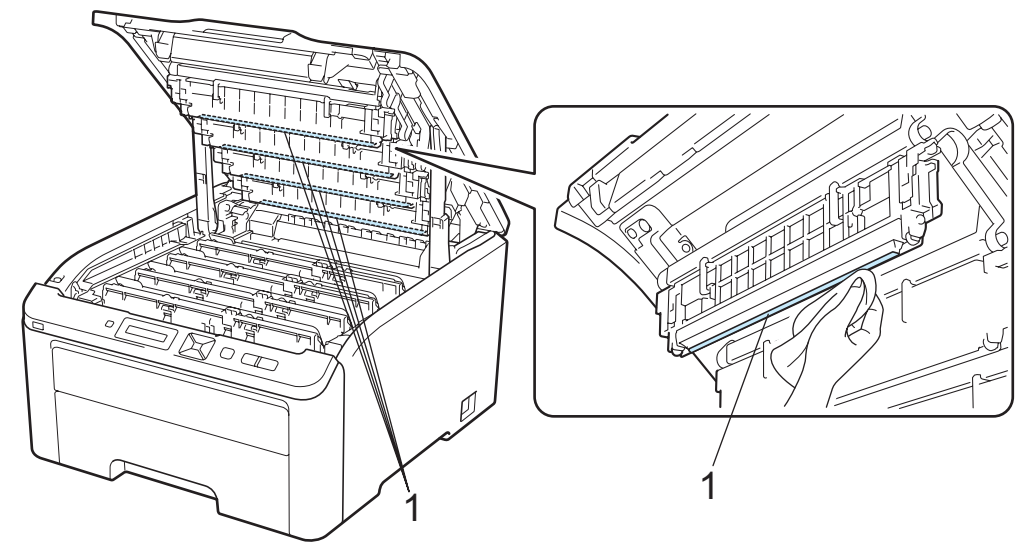

- 4 Luk printerens topdæksel.
- **(5)** Slut printeren til stikkontakten igen, og tænd på afbryderen.

### <span id="page-140-0"></span>**Rengøring af koronatrådene <sup>5</sup>**

Hvis du har problemer med udskriftskvaliteten, skal du rengøre koronatrådene på følgende måde:

**a)** Sluk for printeren ved hjælp af afbryderen. Åbn topdækslet helt ved at løfte op i håndtaget (1).

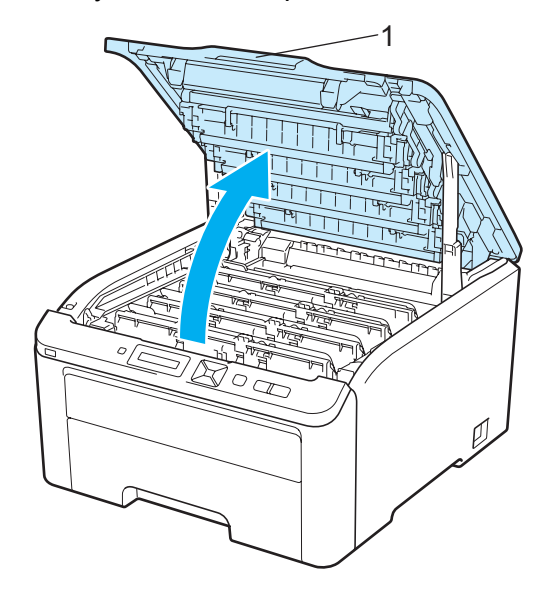

<span id="page-141-0"></span>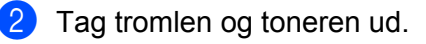

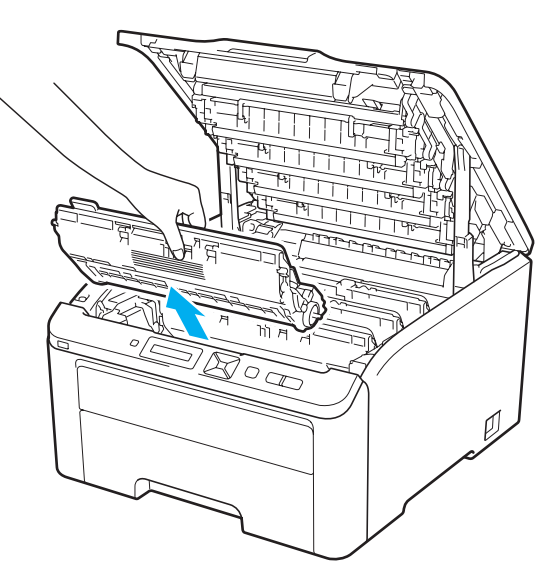

## *<u>D* VIGTIGT!</u>

- Vi anbefaler, at tromlen og toneren lægges på en ren og flad overflade med stykke papir eller en klud i tilfælde af, at du ved et uheld kommer til at spilde toner.
- For at beskytte printeren mod skader som følge af statisk elektricitet må du IKKE røre ved de elektroder, der er vist i illustrationen.

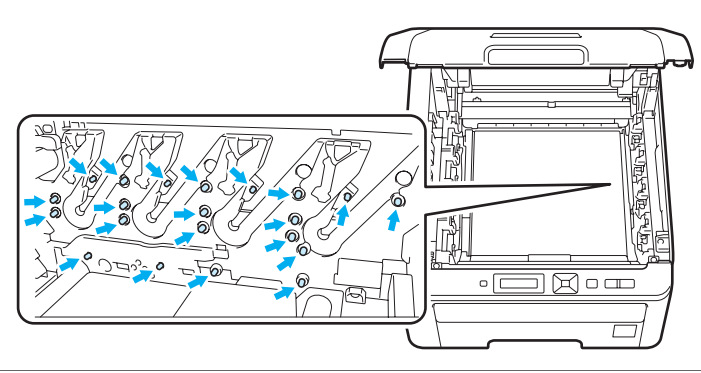

**5**

Rengør koronatråden inden i tromlen ved forsigtigt at skyde den grønne tap fra venstre mod højre og højre mod venstre flere gange.

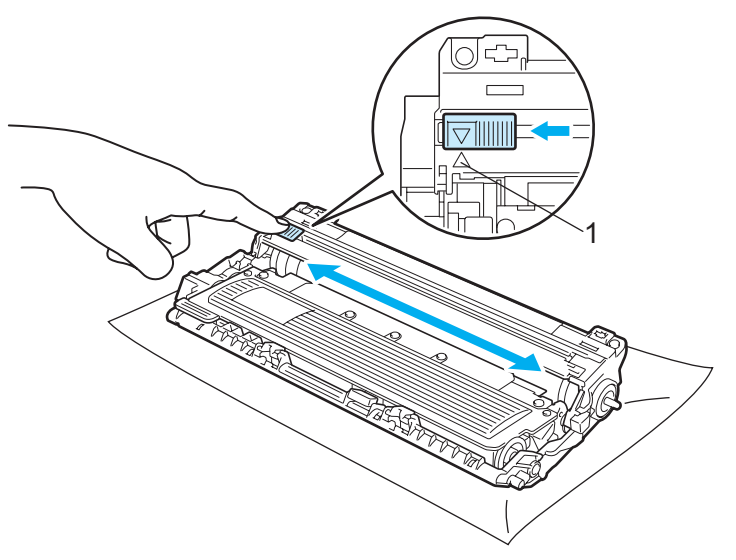

#### **Bemærk!**

Sørg for at flytte tappen tilbage til udgangspositionen (A) (1). Hvis du ikke gør dette, kan de udskrevne sider få en lodret stribe.

<span id="page-142-0"></span>4) Skub tromlen og toneren ind i printeren. Kontroller, at toner farven svarer til farve mærkatet på printeren.

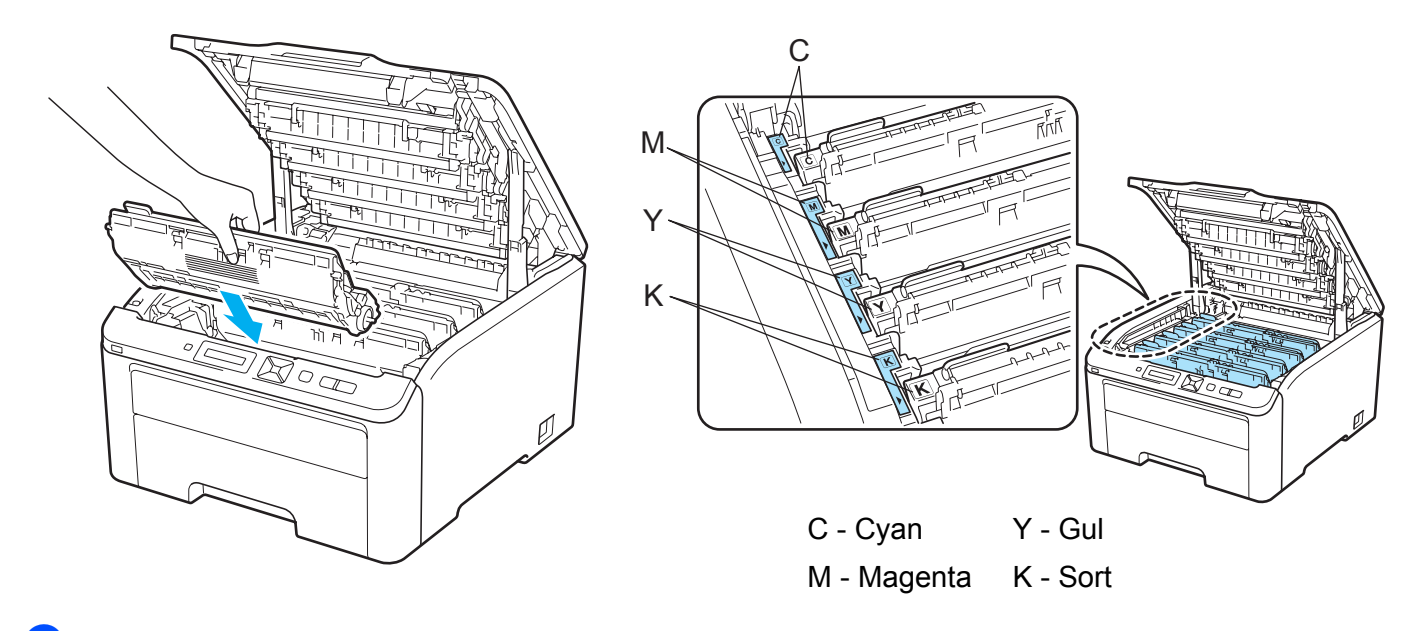

- **6** Gentag trin **@** til @ for at rengøre hver af [d](#page-142-0)e resterende koronatråde.
- 6 Luk printerens topdæksel.
- Tænd printeren.

### **Rengøring af tromlen <sup>5</sup>**

#### **Små pletter på det udskrevne papir <sup>5</sup>**

Hvis der er små hvide eller farvede pletter på udskriften, skal du følge nedenstående trin for at løse problemet.

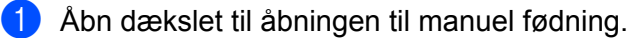

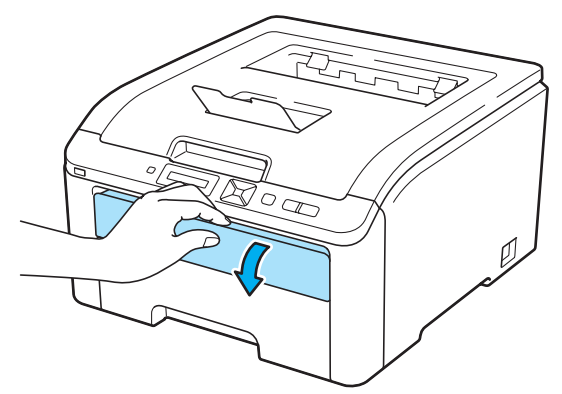

**2** Brug begge hænder, og skub papirstyrene i åbningen til manuel fødning til bredden på det papir, du vil anvende.

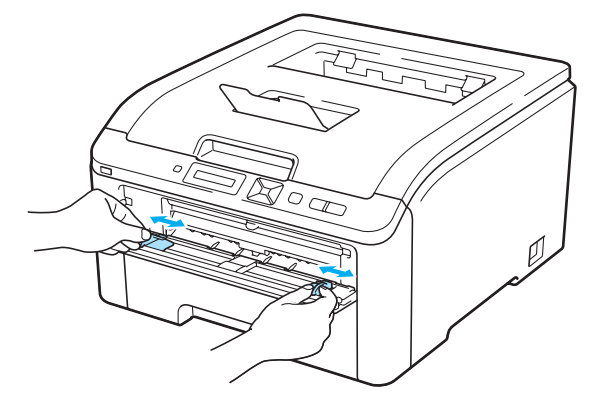

8 Brug begge hænder, og læg et blankt ark papir i åbningen til manuel fødning, indtil papirets forkant berører føderullen. Vent, indtil maskinen automatisk indfører papir. Giv slip, når du kan mærke maskinen trække i papiret.

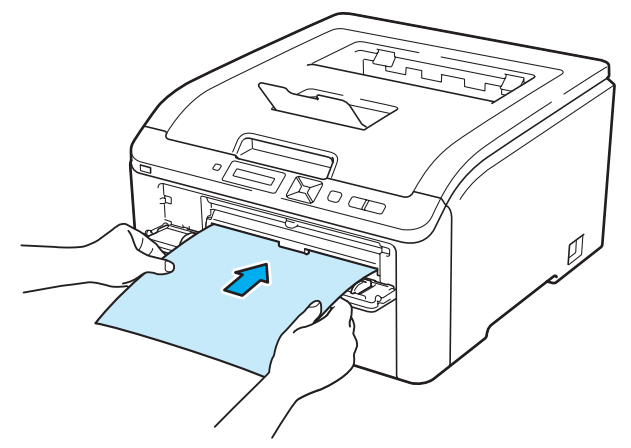
**5**

#### **Bemærk!**

- Sørg for, at papiret ligger lige og er placeret i den korrekte position i åbningen til manuel fødning. Hvis dette ikke er tilfældet, kan det medføre, at papiret ikke indføres korrekt, hvilket kan medføre skæve udskrifter eller papirstop.
- Sæt ikke mere end ét stykke papir i åbningen til manuel fødning ad gangen, da det kan medføre papirstop.
- Hvis du lægger papir i åbningen til manuel fødning, før printeren er i klar-tilstand, kan der opstå en fejl og printeren kan ikke længere udskrive.
- d Kontroller, at printeren er i Klar-tilstand. Tryk på **+** eller **-** for at vælge Farvekorrektion. Tryk på **OK**.

 $[\texttt{Uælg A}\blacktriangledown$  eller OK]  $\mathbf{I}$ Farvekorrektion

**6** Tryk på + eller - for at vælge Tromlerengøring.

```
Tromlerengøring
```
<span id="page-144-0"></span>**6** Tryk på Go. Printeren vil nu trække papiret ind og starte rensningen af tromlen.

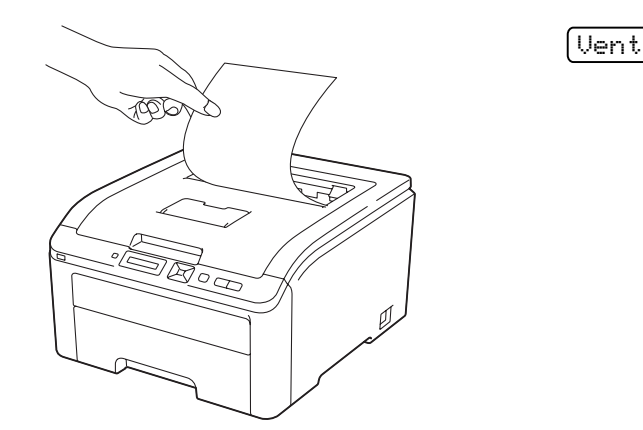

- g Når printeren er færdig med rensningen, vil Færdig blive vist på displayet. Tryk på **Cancel**, så printeren vender tilbage til Klar-tilstanden.
- **8** Gentag trin **@** til @ to gange mere ved at bruge et nyt blankt ark papir hver gang. Når du er [f](#page-144-0)ærdig, skal du smide det brugte papir ud efter brug. Hvis problemet ikke løses, skal du kontakte Brother Kundeservice.

#### <span id="page-145-0"></span>**Store pletter på det udskrevne papir <sup>5</sup>**

Hvis der på udskriften er farvede mærker for hver 94 mm, skal du følge nedenstående trin for at løse problemet.

**1** Sluk for printeren ved hjælp af afbryderen. Åbn topdækslet helt ved at løfte op i håndtaget (1).

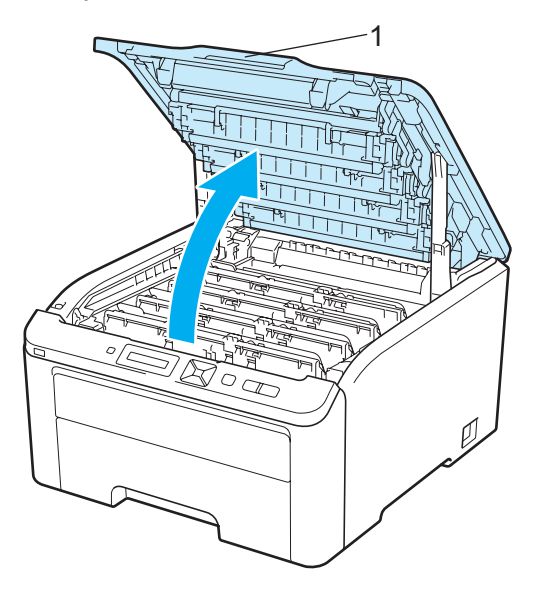

2) Se udskriften for at identificere den farve, der forårsager problemet. Mærkernes farve er farven for den tromle, der skal renses. Hvis pletterne f.eks. er cyan, skal du rengøre tromlen til cyan. Tag tromlen og toneren for den farve toner, der forårsager problemet, ud.

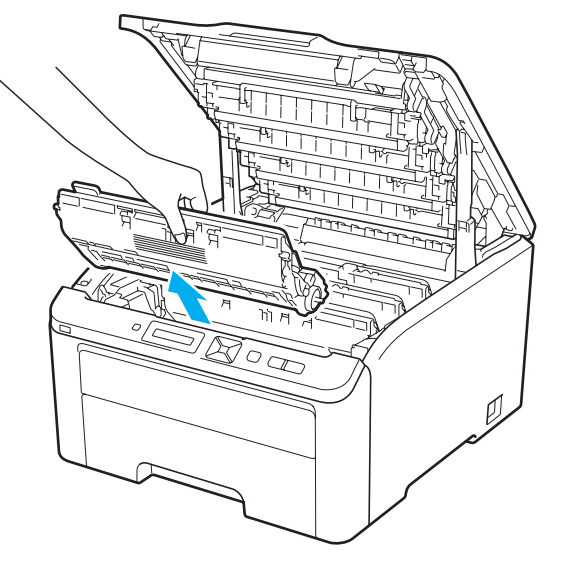

## **VIGTIGT!**

- Vi anbefaler, at tromlen og toneren lægges på en ren og flad overflade med stykke papir eller en klud i tilfælde af, at du ved et uheld kommer til at spilde toner.
- For at beskytte printeren mod skader som følge af statisk elektricitet må du IKKE røre ved de elektroder, der er vist i illustrationen.

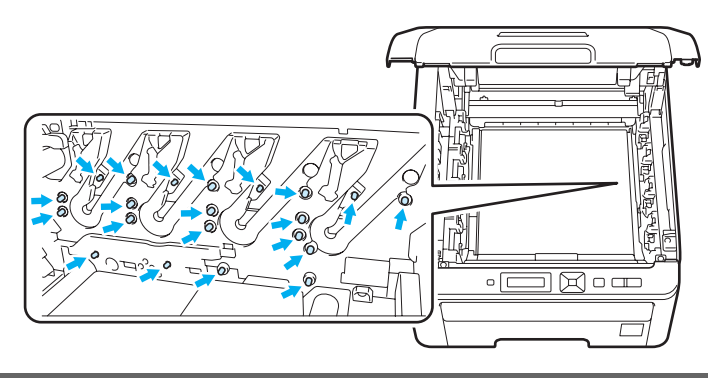

Skub det låsehåndtaget med det grønne mærket ned (1), og tag toneren ud af tromlen.

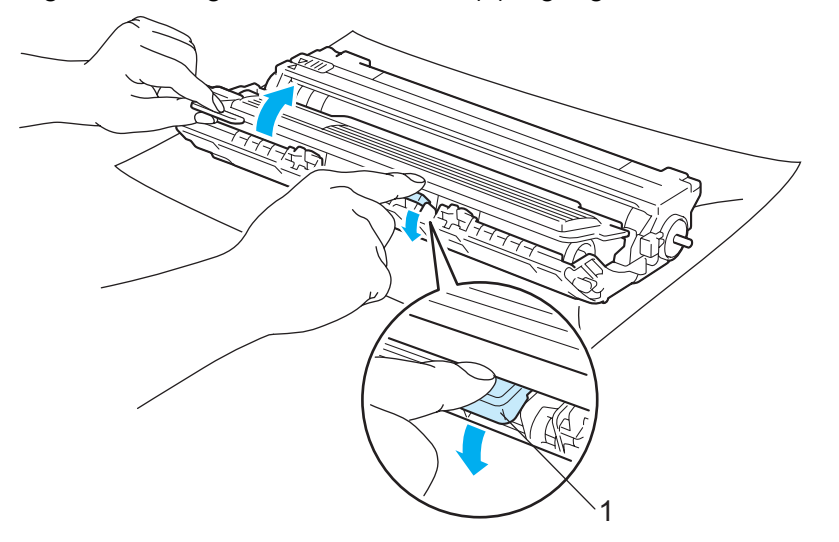

## **VIGTIGT!**

Håndter toneren forsigtigt. Hvis du får tonerpulver på hænderne eller tøjet, bør det straks tørres af eller skylles af med koldt vand.

4) Placer udskriften foran tromlen, og find ud af præcist, hvor udskriften er ringe.

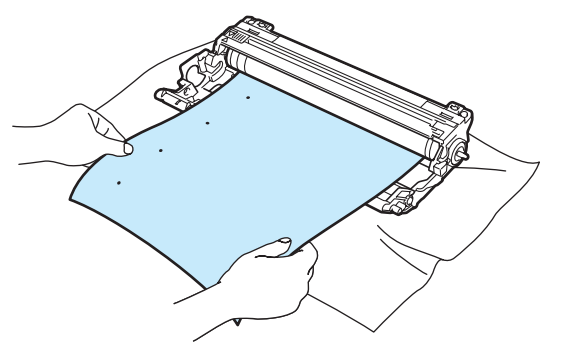

**b** Drej tromlens gear manuelt, mens du holder øje med OPC-tromlens overflade (1).

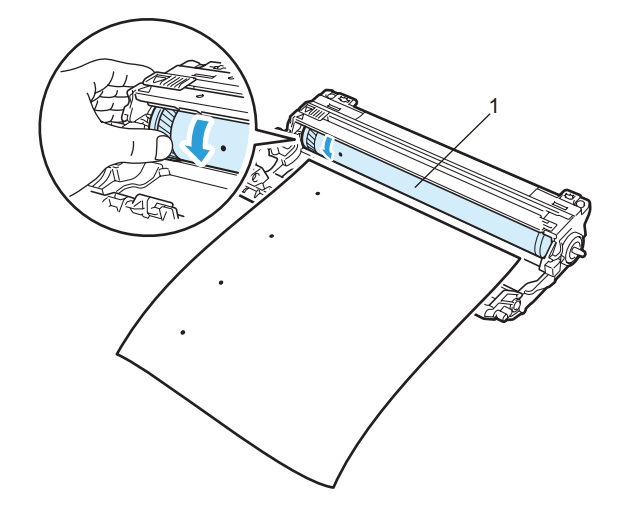

6) Når du har fundet mærket på tromlen, der svarer til udskriften, skal du aftørre OPC-tromlens overflade med en tør vatpind, indtil støvet eller limen på overfladen er væk.

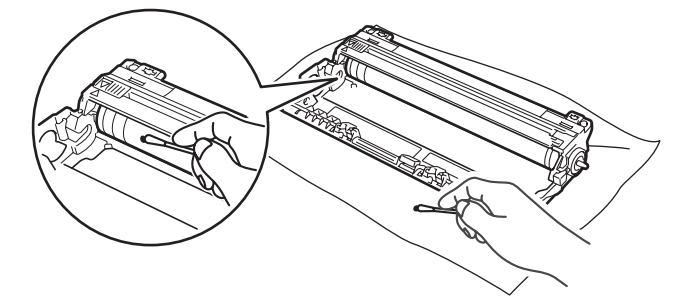

### **VIGTIGT!**

Forsøg IKKE at rengøre den lysfølsomme tromles overflade med en skarp genstand.

**7** Sæt toneren grundigt tilbage i tromlen. Den går på plads med et klik.

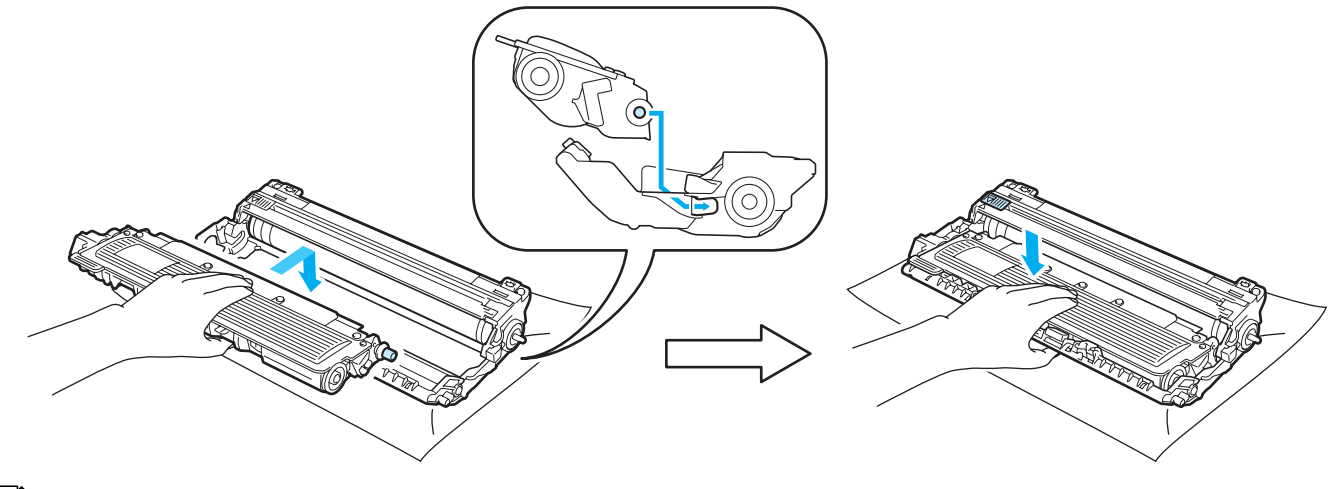

### **Bemærk!**

Sørg for at sætte toneren rigtigt i, da den ellers kan rive sig løs fra tromlen.

8 Skub hver tromle og toner ind i printeren. Kontroller, at toner farven svarer til farve mærkatet på printeren.

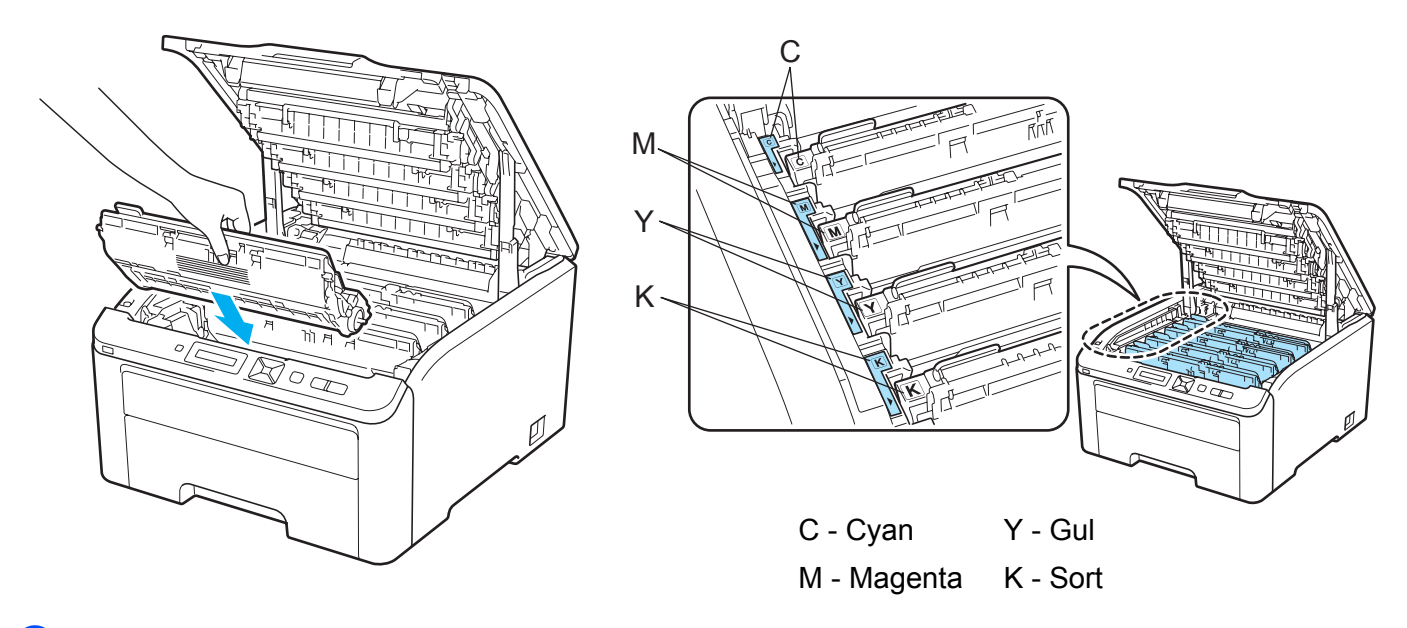

<sup>9</sup> Luk printerens topdæksel.

10 Tænd printeren.

## <span id="page-149-0"></span>**Rengøring af fremføringsrullen <sup>5</sup>**

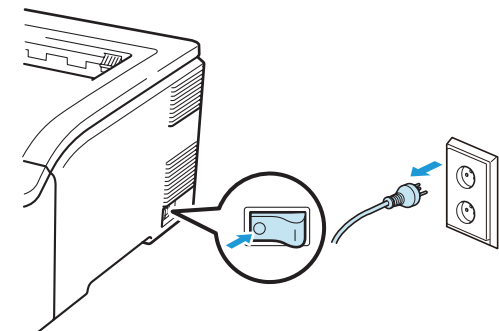

**a** Afbryd strømmen til printeren, og tag strømkablet ud.

2 Træk papirbakken helt ud af printeren.

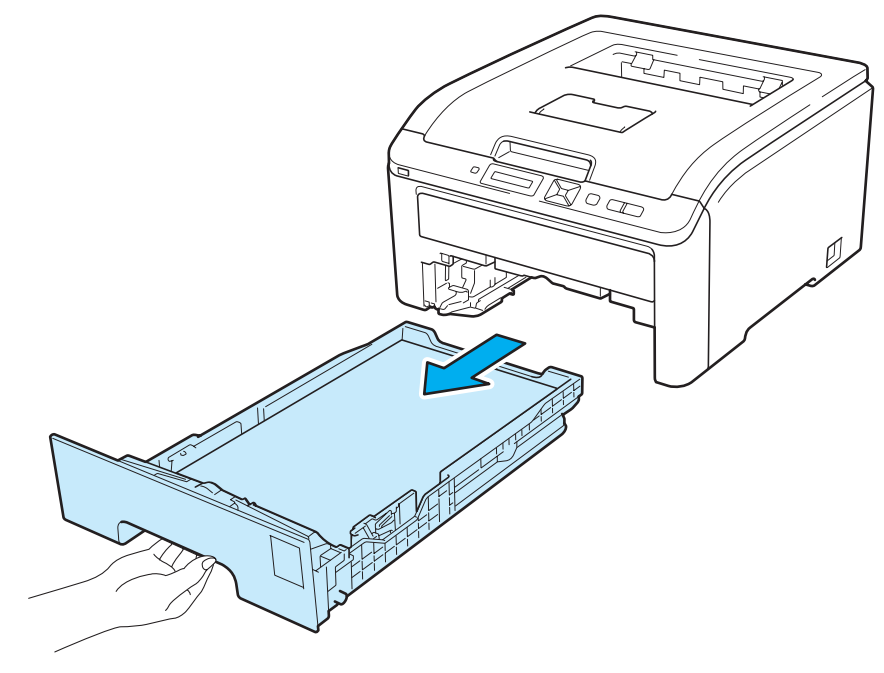

8 Vrid en fnugfri klud, der er fugtet med lunkent vand, og tør separatorpuden (1) på papirbakken af, så eventuel støv fjernes.

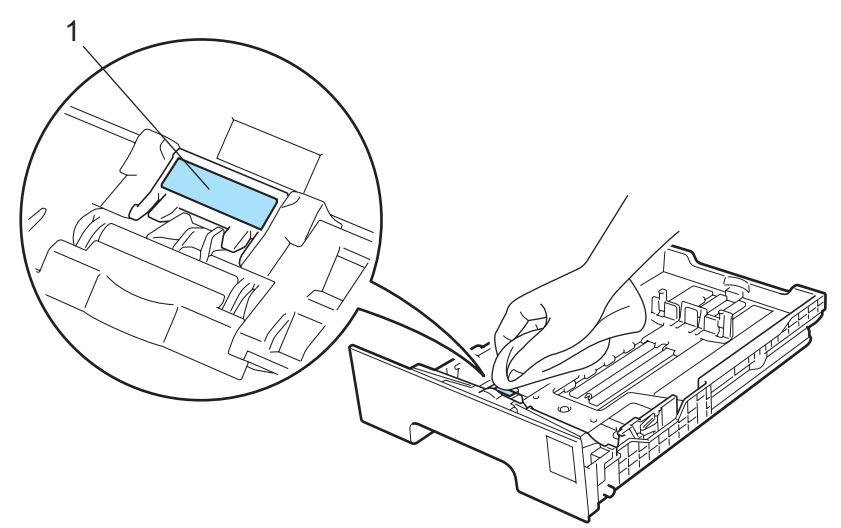

4 Tør de to fremføringsruller (1) indvendigt i printeren af, så eventuel støv fjernes.

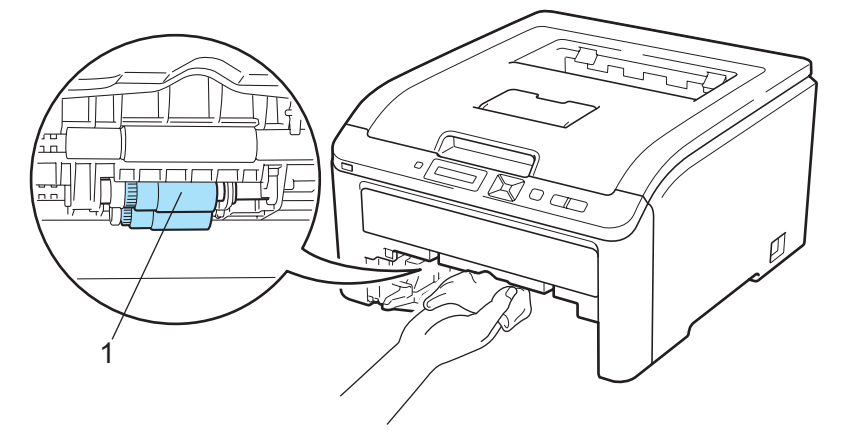

- **6** Sæt papirbakken tilbage i printeren.
- **6** Slut printeren til stikkontakten igen, og tænd på afbryderen.

Du kan løse de fleste problemer selv. Hvis du har behov for mere hjælp, har Brother Solutions Center de seneste ofte stillede spørgsmål og tip til problemløsning. Besøg os på [http://solutions.brother.com/.](http://solutions.brother.com)

# **Sådan finder du frem til problemet <sup>6</sup>**

#### **Kontroller først følgende: <sup>6</sup>**

**6**

- Strømkablet er tilsluttet korrekt, og printeren er tændt.
- Alle beskyttelsesdele er fjernet.
- Tonerne og tromlen er installeret korrekt.
- Top- og bagdæksel er lukket helt.
- Papiret er lagt korrekt i papirbakken.
- Interfacekablet er korrekt tilsluttet printeren og computeren.
- Den korrekte printerdriver er valgt og installeret.
- Computeren benytter den korrekte printerport.

#### **Printeren udskriver ikke:**

Hvis ovennævnte kontrolprocedure ikke løste problemet, skal du finde frem til problemet og derefter gå videre til den side, der er angivet nedenfor.

**Displaymeddelelser**

(Se *[Displaymeddelelser](#page-152-0)* på side 143.)

**Papirhåndtering**

(Se *[Papirhåndtering](#page-155-0)* på side 146 og *[Papirstop og hvordan de afhjælpes](#page-156-0)* på side 147.)

■ Andre problemer

(Se *[Andre problemer](#page-171-0)* på side 162.)

#### **Siderne udskrives, men der er problemer med: <sup>6</sup>**

**Udskriftskvaliteten**

(Se *[Forbedring af udskriftskvaliteten](#page-163-0)* på side 154.)

**Udskrifterne er ukorrekte**

(Se *[Løsning af udskrivningsproblemer](#page-170-0)* på side 161.)

# <span id="page-152-0"></span>**Displaymeddelelser <sup>6</sup>**

Hvis der opstår problemer, holder printeren automatisk op med at udskrive, finder årsagen til problemet og viser den relevante meddelelse i displayet for at gøre dig opmærksom på problemet. Følg instruktionerne i følgende tabel for at løse problemet. Hvis du ikke kan løse problemet, kan du få yderligere oplysninger ved at kontakte den forhandler, du købte printeren hos, eller Brother Kundeservice.

## **Bemærk!**

Beskrivelserne i displayet for papirbakkerne er følgende:

- Standardpapirbakke: Bakke1
- Åbning til manuel fødning: Man. fødning

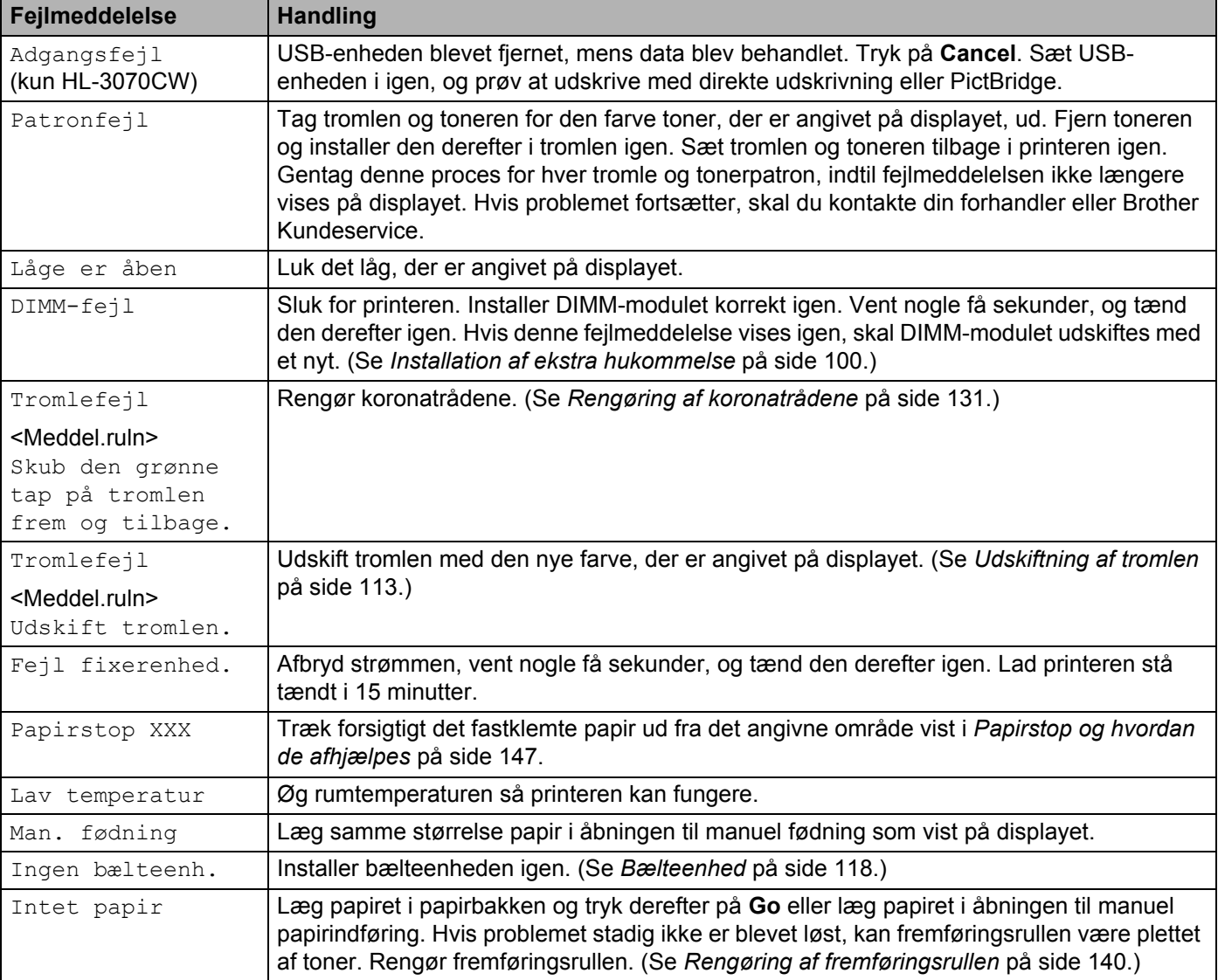

#### **Fejlmeddelelser**

### **Fejlmeddelelser (Fortsat)**

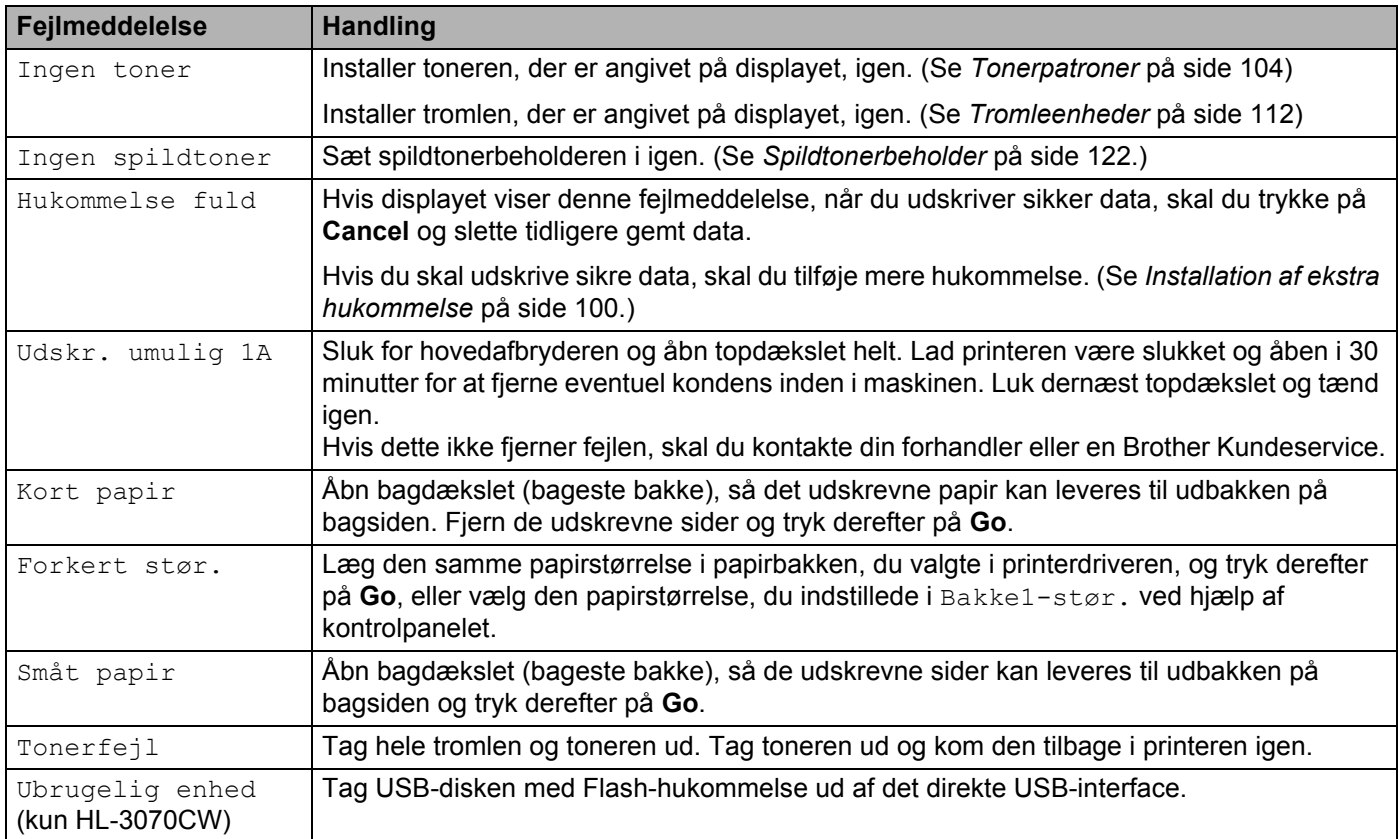

### **Fejlmeddelelser i Farvekorrektion**

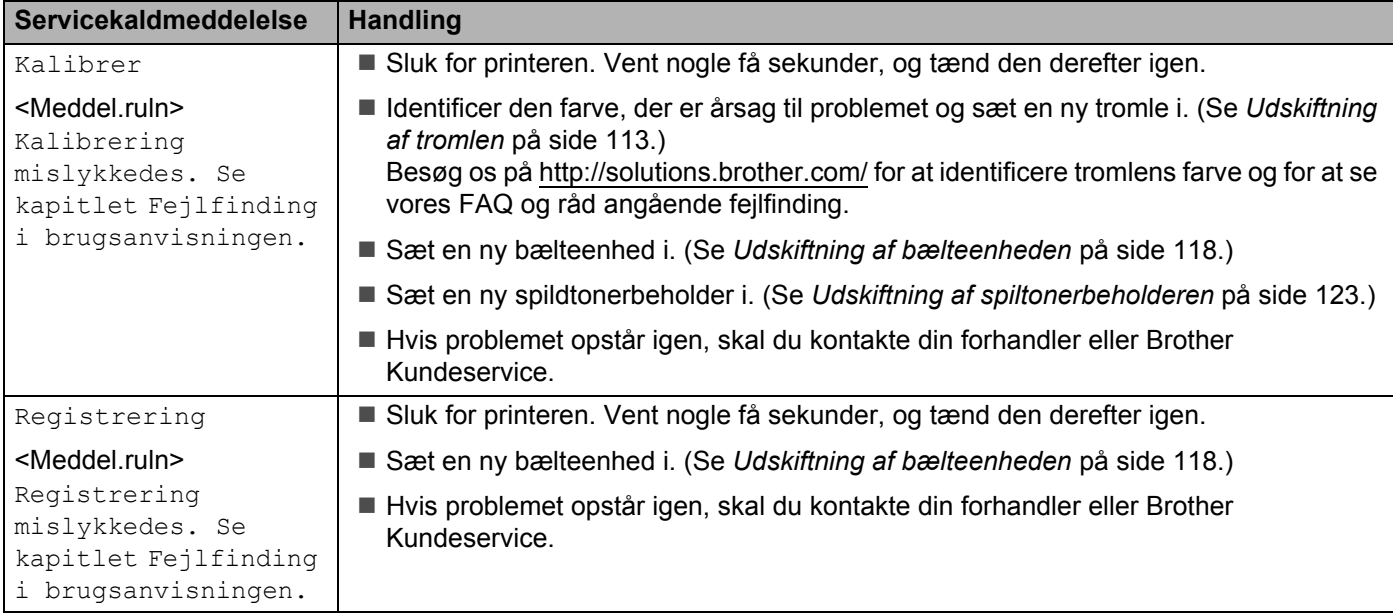

### **Vedligeholdelsesmeddelelser**

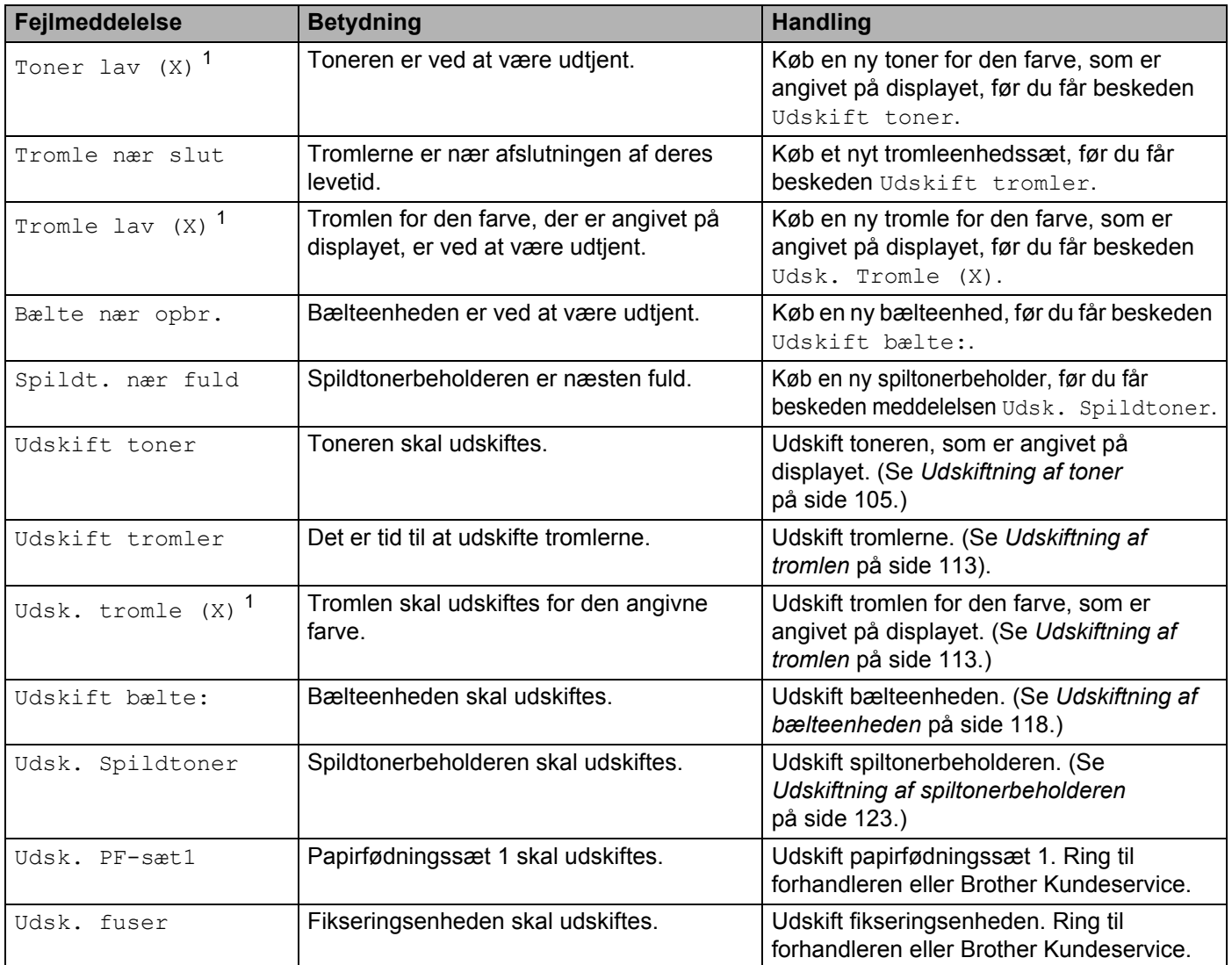

<span id="page-154-0"></span>1 (X) viser den toners eller tromles farve, som er ved at være udtjent.  $(K)$ =sort,  $(Y)$ =gul,  $(M)$ =magenta,  $(C)$ =cyan.

#### **Servicekaldmeddelelser**

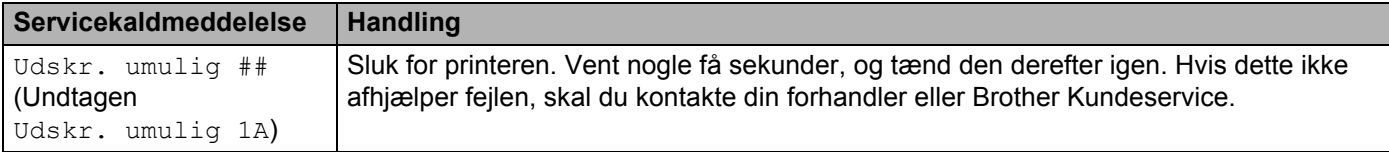

# <span id="page-155-0"></span>**Papirhåndtering <sup>6</sup>**

Undersøg først, om du bruger papir, der stemmer overens med Brothers anbefalede papirspecifikationer. (Se *Om papir* [på side 1.](#page-10-0))

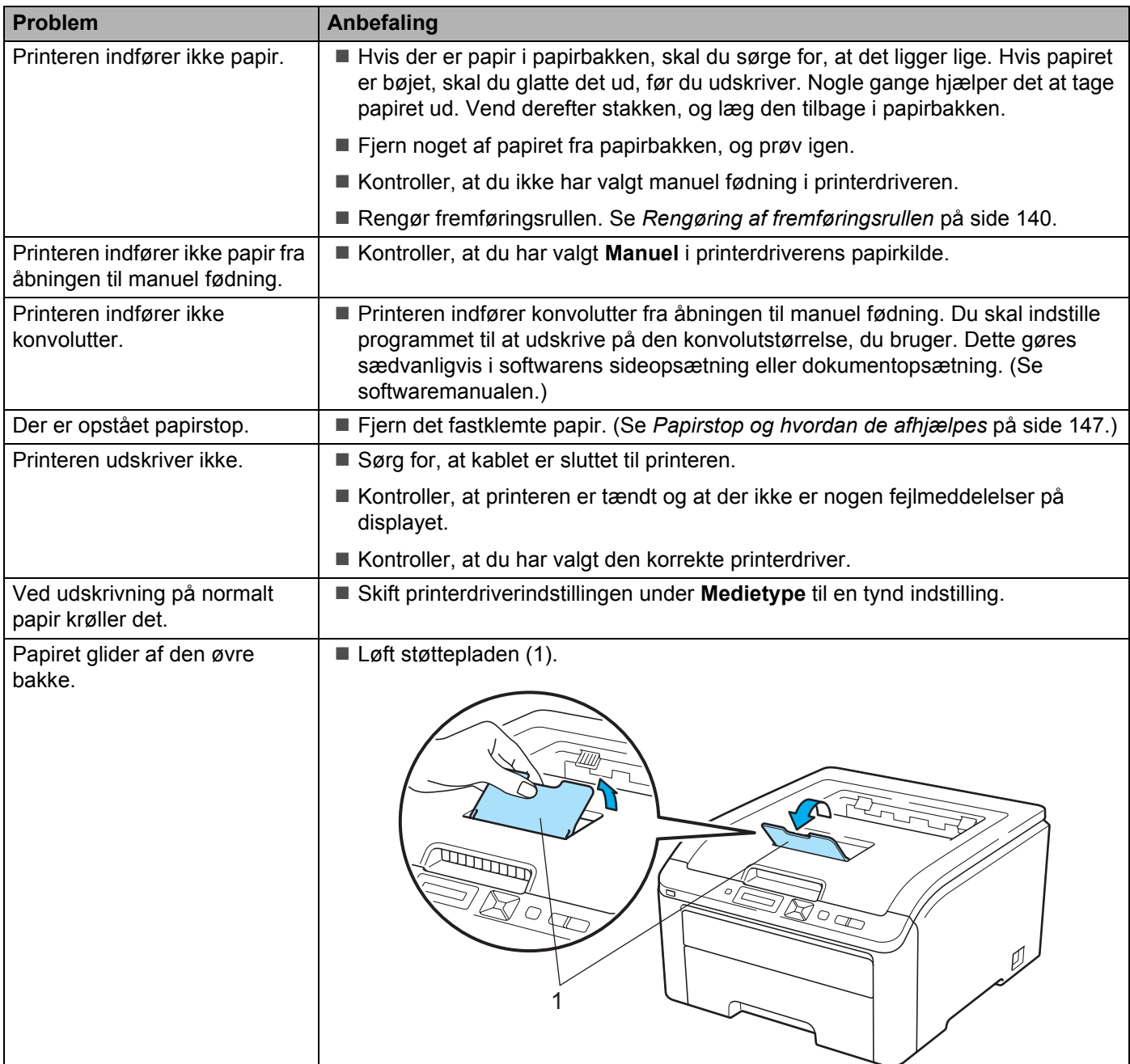

# <span id="page-156-0"></span>**Papirstop og hvordan de afhjælpes <sup>6</sup>**

Hvis der er papirstop inden i printeren, stopper den. En af følgende displaymeddelelse vises og fortæller dig, hvor det fastklemte papir befinder sig.

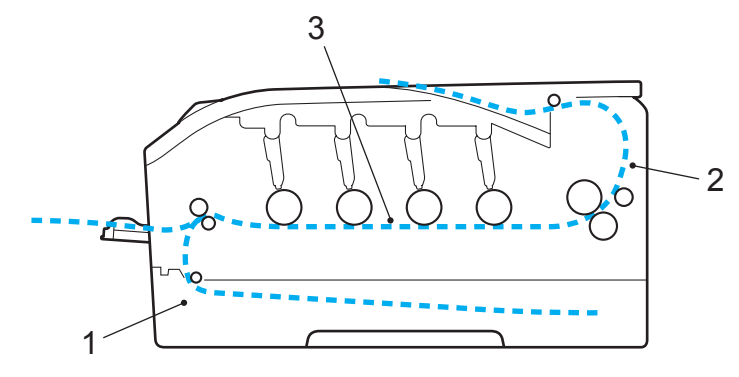

Papirstop bak.  $1(1)$ 

Papirstop i standardpapirbakken (bakke 1). (Se [side 148](#page-157-0).)

Papirstop bag (2)

Papirstop på det sted, hvor papiret kommer ud af printeren. (Se [side 149](#page-158-0).)

**Papirstop indv. (3)** 

Papirstop inden i printeren. (Se [side 151](#page-160-0).)

Hvis fejlmeddelelsen stadig vises i displayet, når det fastklemte papir er blevet fjernet, kan der sidde papir fast et andet sted. Kontroller printeren grundigt.

### **Bemærk!**

Fjern alt papir fra bakken, og ret siderne ind efter hinanden, når du lægger nyt papir i. På denne måde undgår du, at der indføres flere ark i printeren på én gang, hvilket kan medføre papirstop.

## <span id="page-157-0"></span>**Papirstop bakke 1 (papirstop inden i papirbakken) <sup>6</sup>**

#### Papirstop bak. 1

Hvis der opstår papirstop inden i papirbakken, skal du følge disse trin:

**1** Træk papirbakken helt ud af printeren.

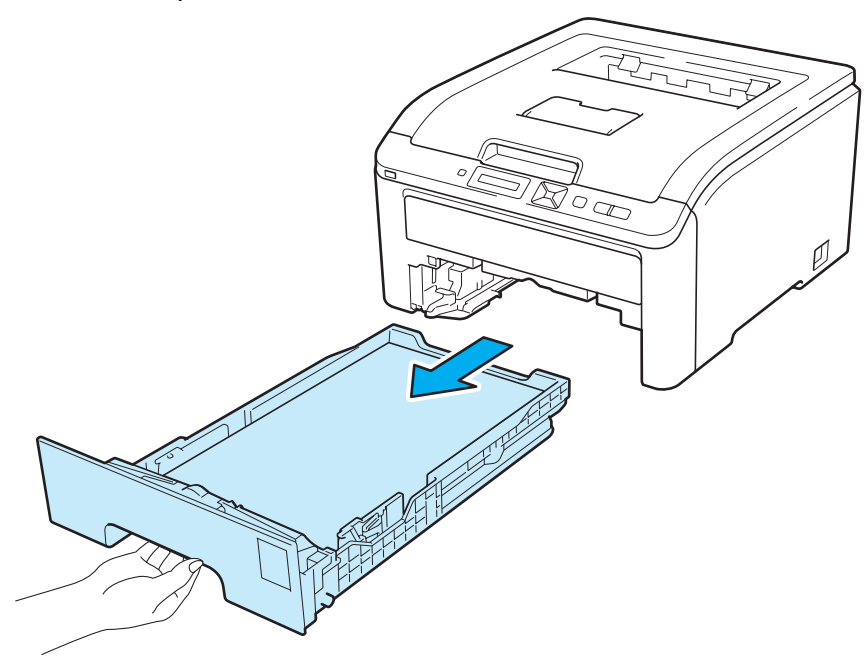

**2** Brug begge hænder til langsomt at hive det fastklemte papir ud.

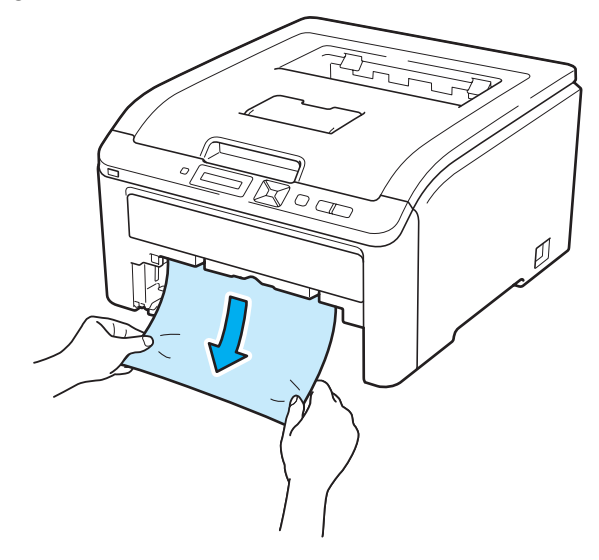

#### **Bemærk!**

Det er lettere at fjerne papirert, hvis du trækker det fastklemte papir nedad.

**148**

- **3** Sørg for, at papiret ikke overskrider maksimummærket. Juster papirstyrene, så de passer til papirstørrelsen, mens du trykker på papirstyrets grønne udløserhåndtag. Kontroller, at styrene sidder fast i hullerne.
- 4 Sæt papirbakken korrekt tilbage i printeren.
- **6** Tryk på Go for at genoptage udskrivningen.

### <span id="page-158-0"></span>**Papirstop (papirstop bag bagklappen) <sup>6</sup>**

#### Papirstop bag

Hvis der opstår papirstop ved bagklap, skal du følge disse trin:

- **1** Sluk på maskinens strømkontakt og tag strømledningen ud.
- Åbn bagklappen.

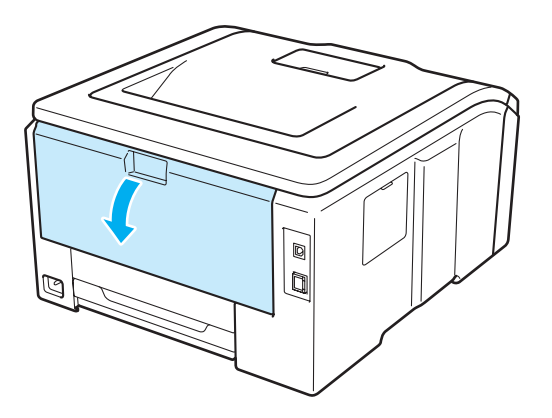

## **A FORSIGTIG**

# $\sqrt{\mathbb{N}}$

Hvis du lige har brugt printeren, er visse dele inden i printeren meget varme. Vent i mindst 10 minutter på, at printeren afkøles, før du fortsætter til næste trin.

8 Fold klappen til fikseringsenheden ved at trække de grønne tapper i højre og venstre side mod dig selv (1).

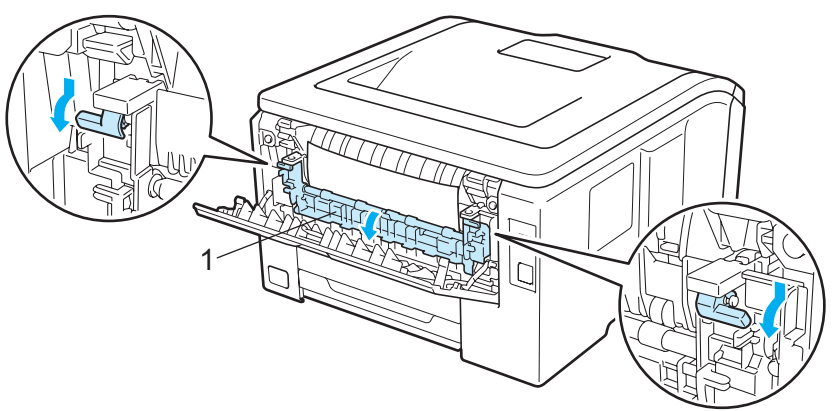

4) Træk forsigtigt det fastklemte papir ud af fikseringsenheden med begge hænder.

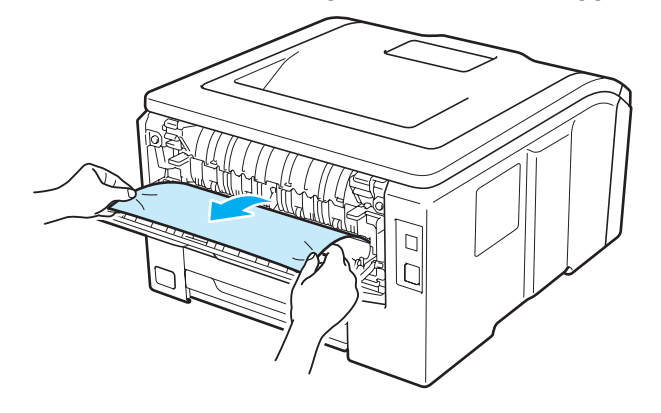

e Luk klappen til fikseringsenheden (1), og løft de grønne tapper i venstre og højre side.

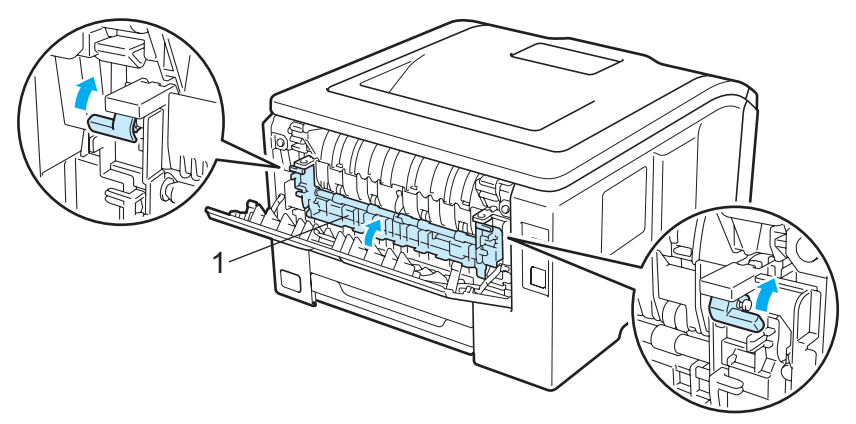

- 6 Luk bagklappen helt.
	- Tilslut printeren igen og tænd derefter på strømkontakten.

## <span id="page-160-0"></span>**Papirstop (papirstop inden i printeren) <sup>6</sup>**

#### Papirstop indv.

Hvis der opstår papirstop inden i printeren, skal du følge disse trin:

**1** Sluk på printeren strømkontakt og tag strømledningen ud.

**2** Åbn topdækslet helt ved at løfte op i håndtaget (1).

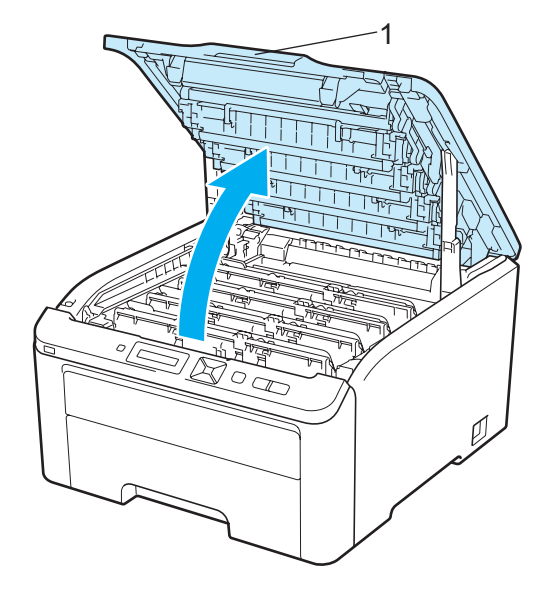

# **FORSIGTIG**

# /ss

Hvis du lige har brugt printeren, er visse dele inden i printeren meget varme. Vent i mindst 10 minutter på, at printeren afkøles, før du fortsætter til næste trin.

3) Tag alle fire tromler og tonere ud.

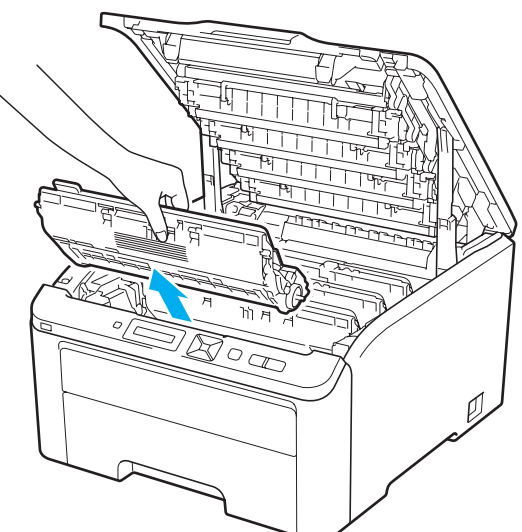

## *O* VIGTIGT!

- Vi anbefaler, at hver tromle og toner lægges på en ren og flad overflade med et stykke papir eller en klud i tilfælde af, at du ved et uheld kommer til at spilde toner.
- For at beskytte printeren mod skader som følge af statisk elektricitet må du IKKE røre ved de elektroder, der er vist i illustrationen.

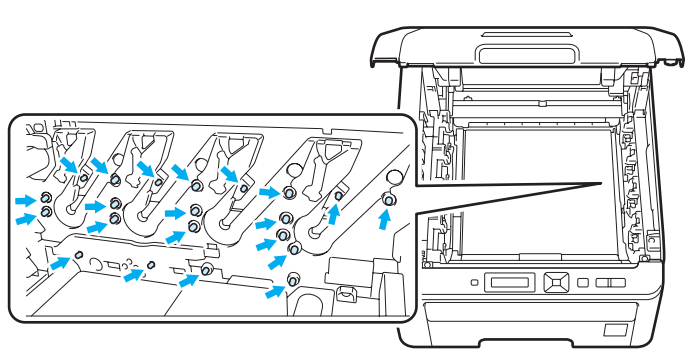

- Håndter toneren forsigtigt. Hvis du får tonerpulver på hænderne eller tøjet, bør det straks tørres af eller skylles af med koldt vand.
- Berør IKKE de skraverede områder, som er vist i illustrationerne, da dette kan medføre problemer med udskriftskvaliteten.

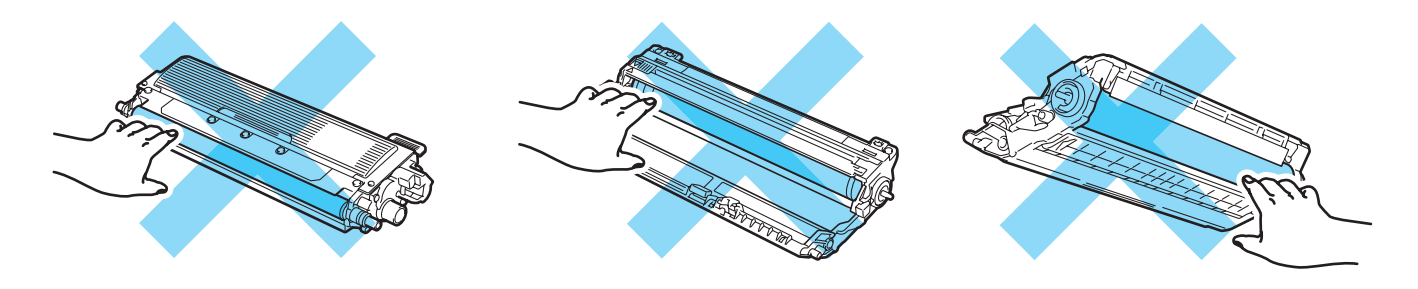

4 Træk det fastklemte papir langsomt ud.

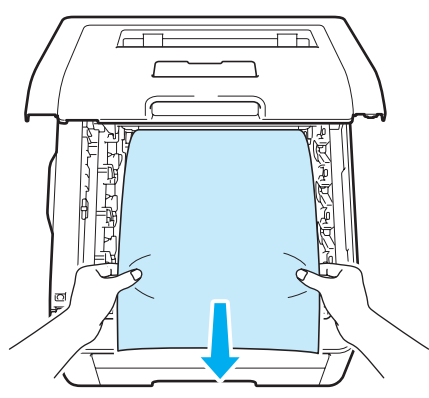

**6** Skub hver tromle og toner ind i printeren. Sørg for, at tonerens farve passer med farvemærkatet i printeren for alle fire tromleenheder og tonerenheder.

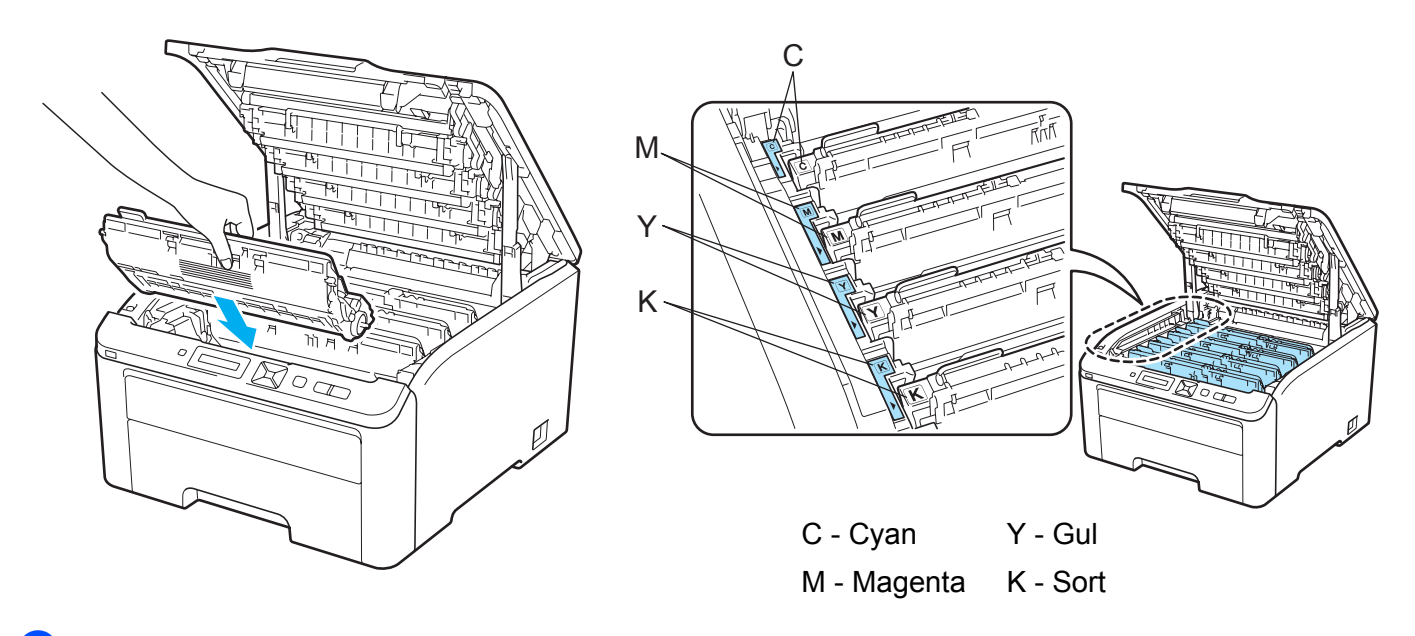

**6** Luk printerens topdæksel.

**Tilslut printeren igen og tænd for den.** 

# <span id="page-163-0"></span>**Forbedring af udskriftskvaliteten <sup>6</sup>**

Hvis du har problemer med udskriftskvaliteten, skal du først udskrive en testside (se *[Maskinoplysninger.](#page-92-0)* [på side 83\)](#page-92-0). Hvis udskriften ser god ud, er det formentlig ikke printeren, der er problemet. Kontroller interfacekablet, eller prøv printeren på en anden computer. Hvis der er et kvalitetsproblem med udskriften, skal du først kontrollere følgende trin. Hvis du stadig har et problem med udskriftskvaliteten, skal du kontrollere skemaet herunder og følge anbefalingen.

**4** Kontroller, at du anvender papir, der opfylder specifikationerne. (Se Om papir [på side 1](#page-10-0).)

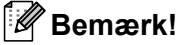

For at få den bedste udskriftskvalitet anbefaler vi, at du bruger det anbefalede papir. (Se *[Om papir](#page-10-0)* [på side 1.](#page-10-0))

2 Kontroller, at tromleenhederne og tonerpatronerne er installeret korrekt.

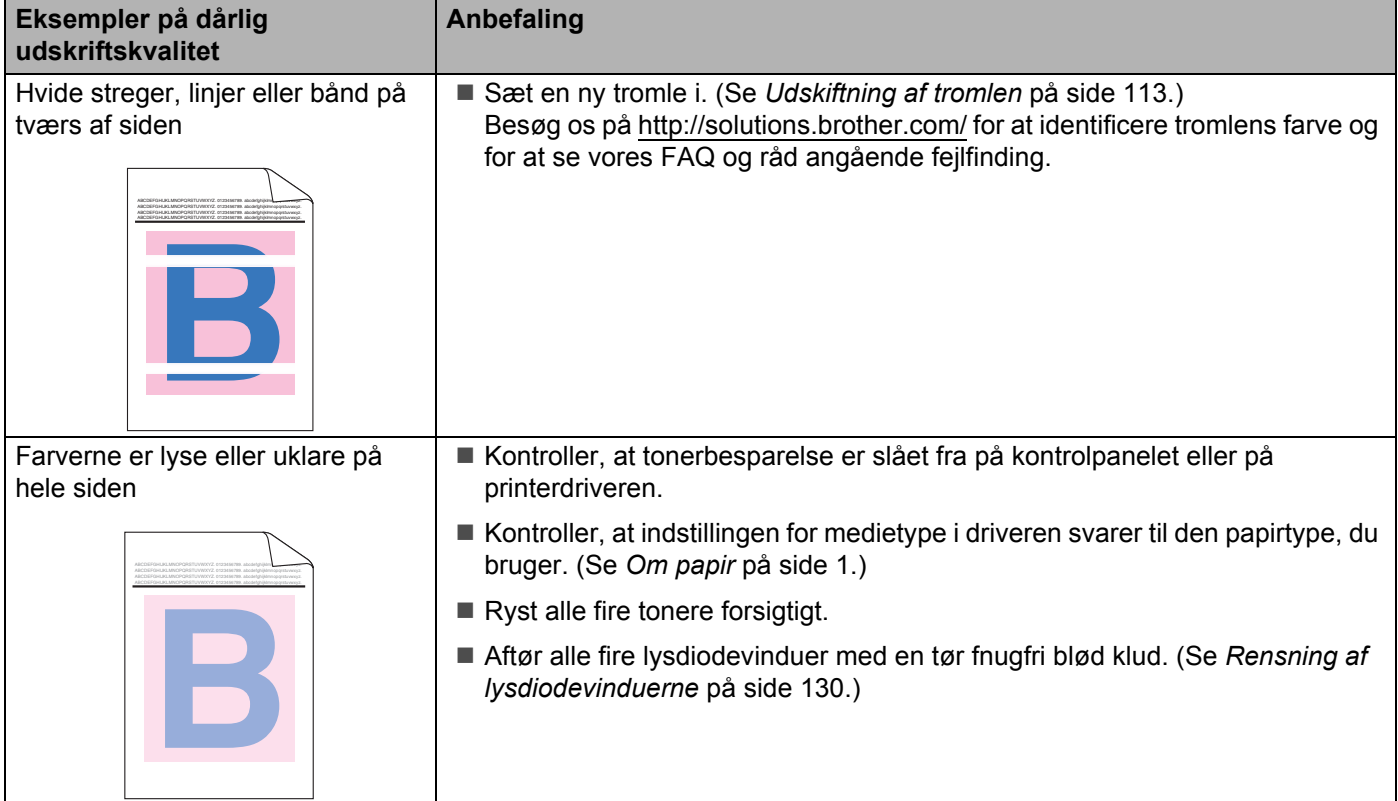

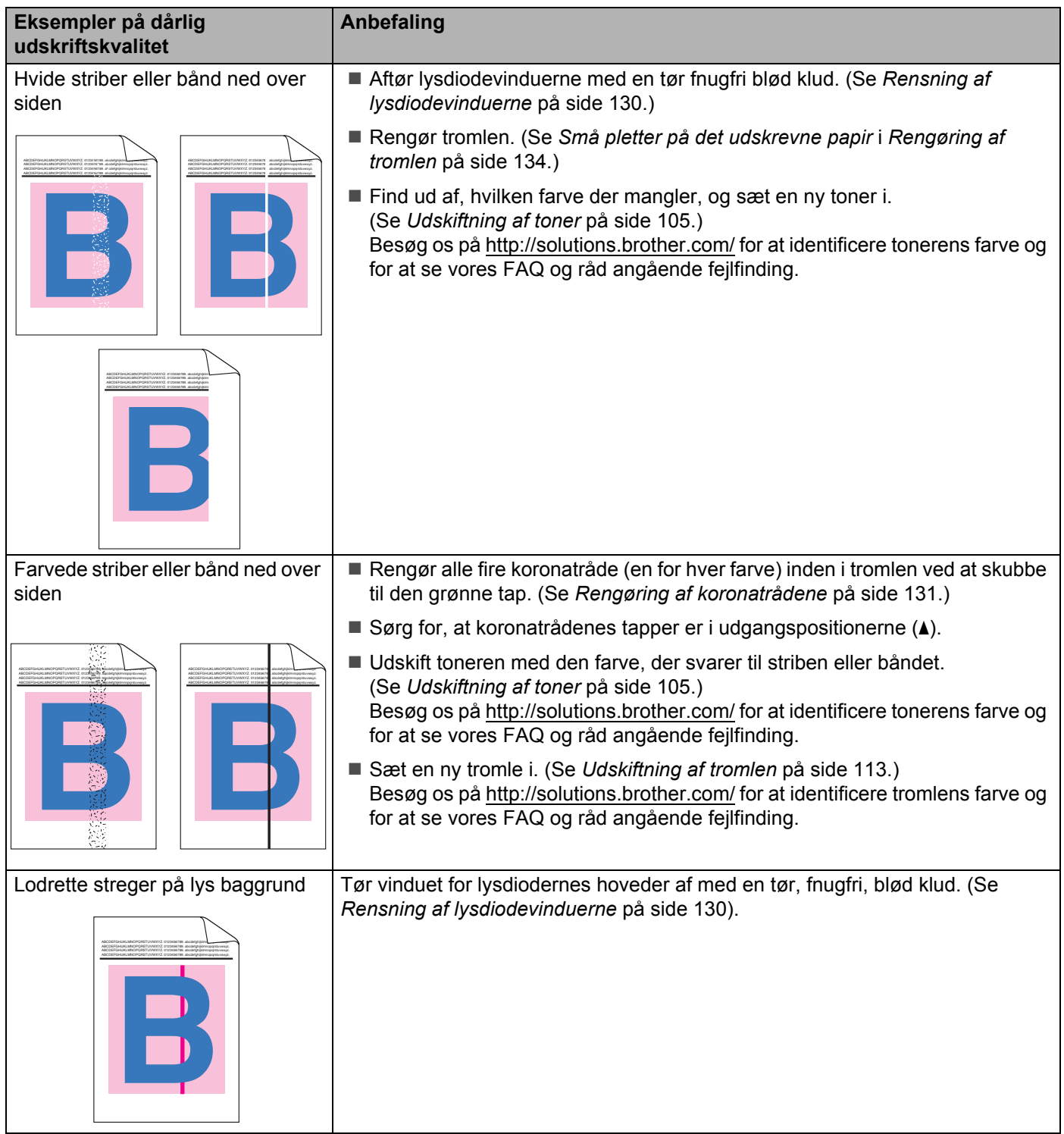

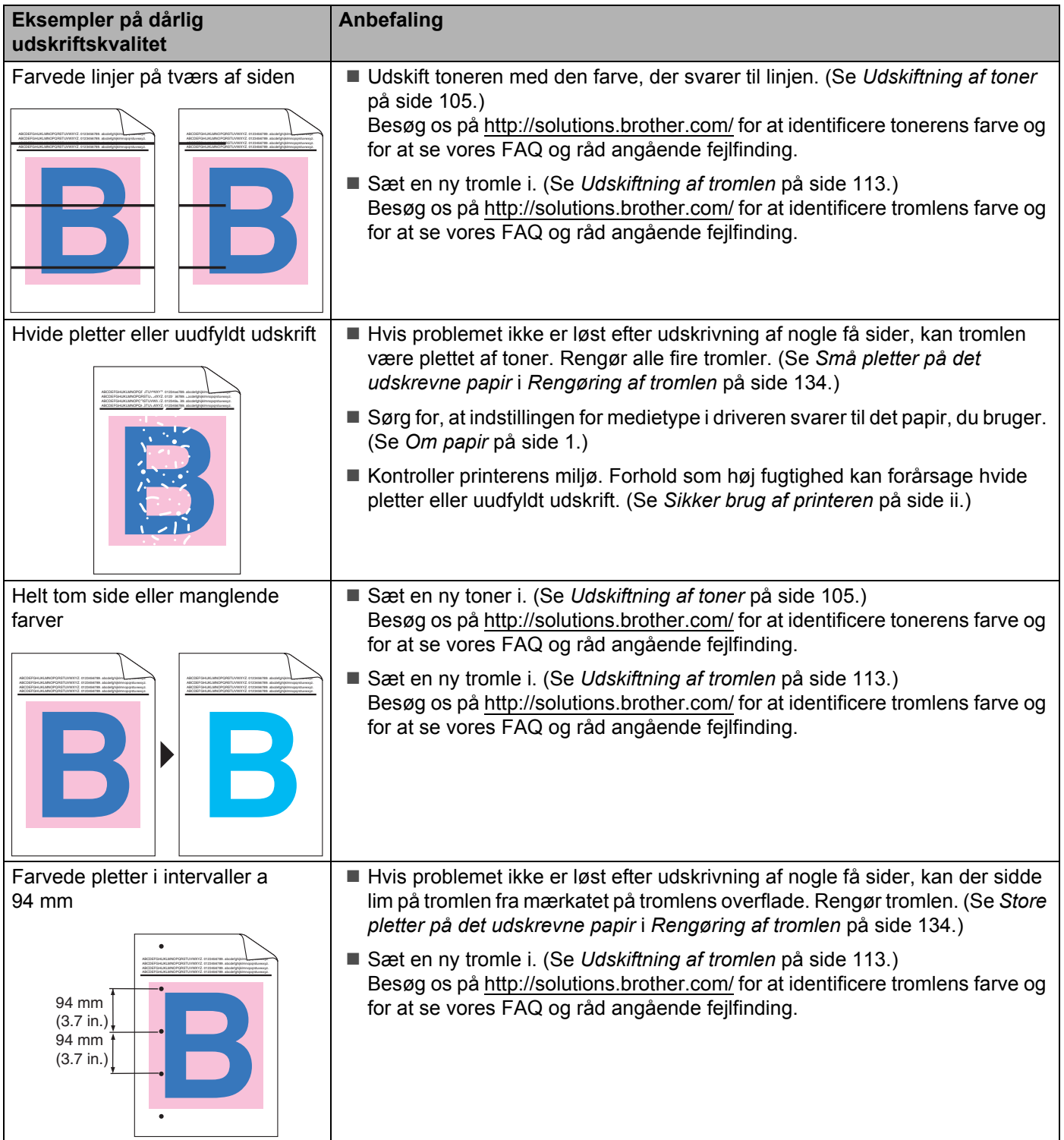

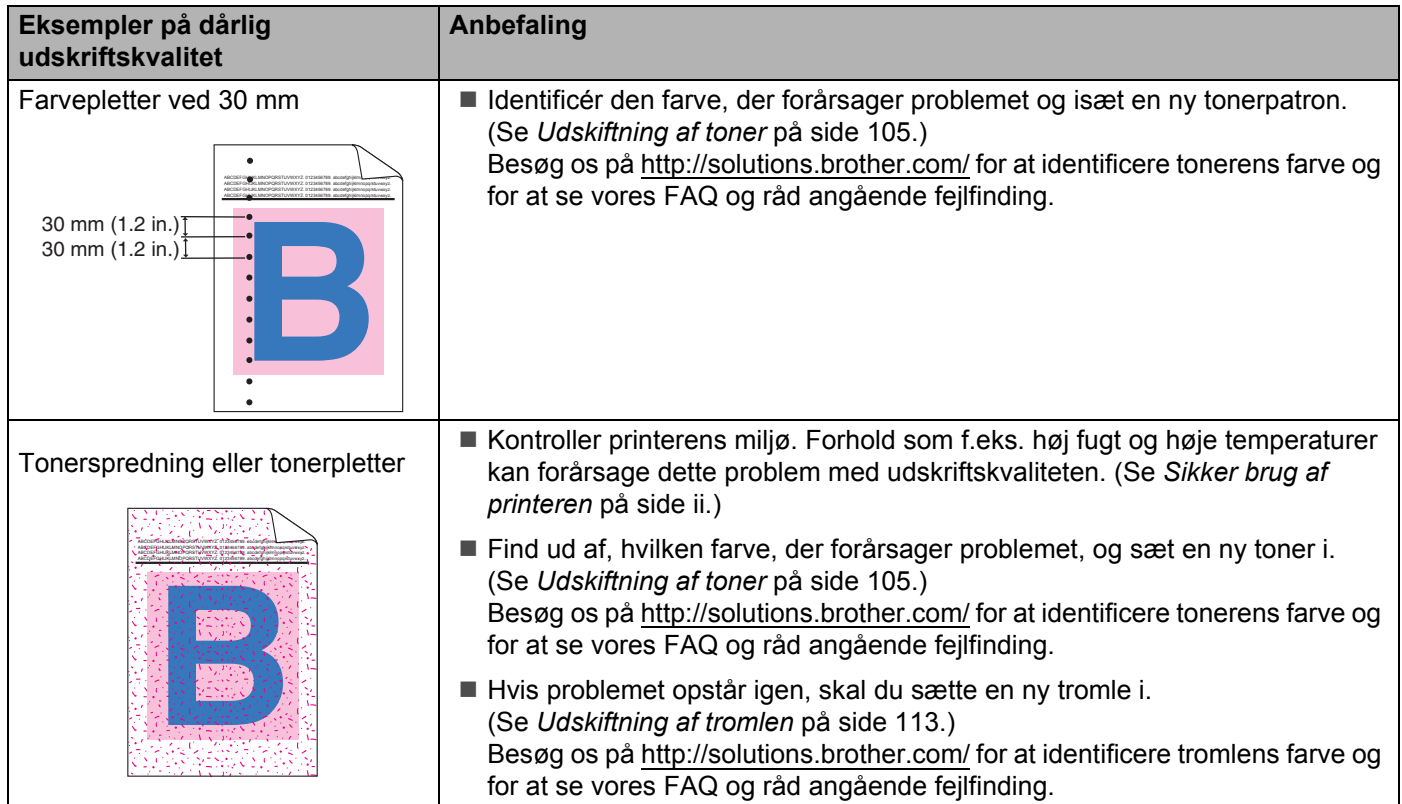

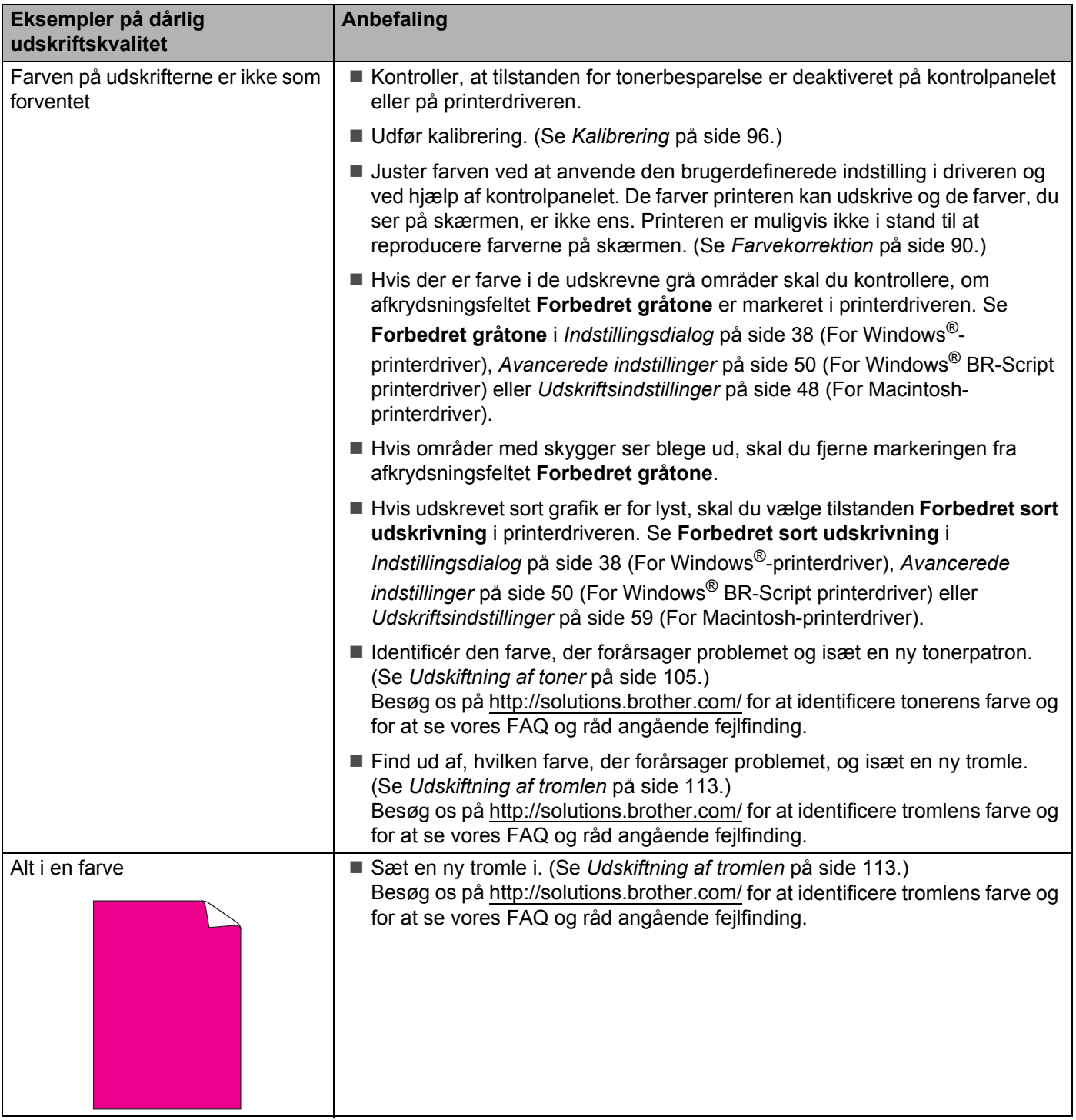

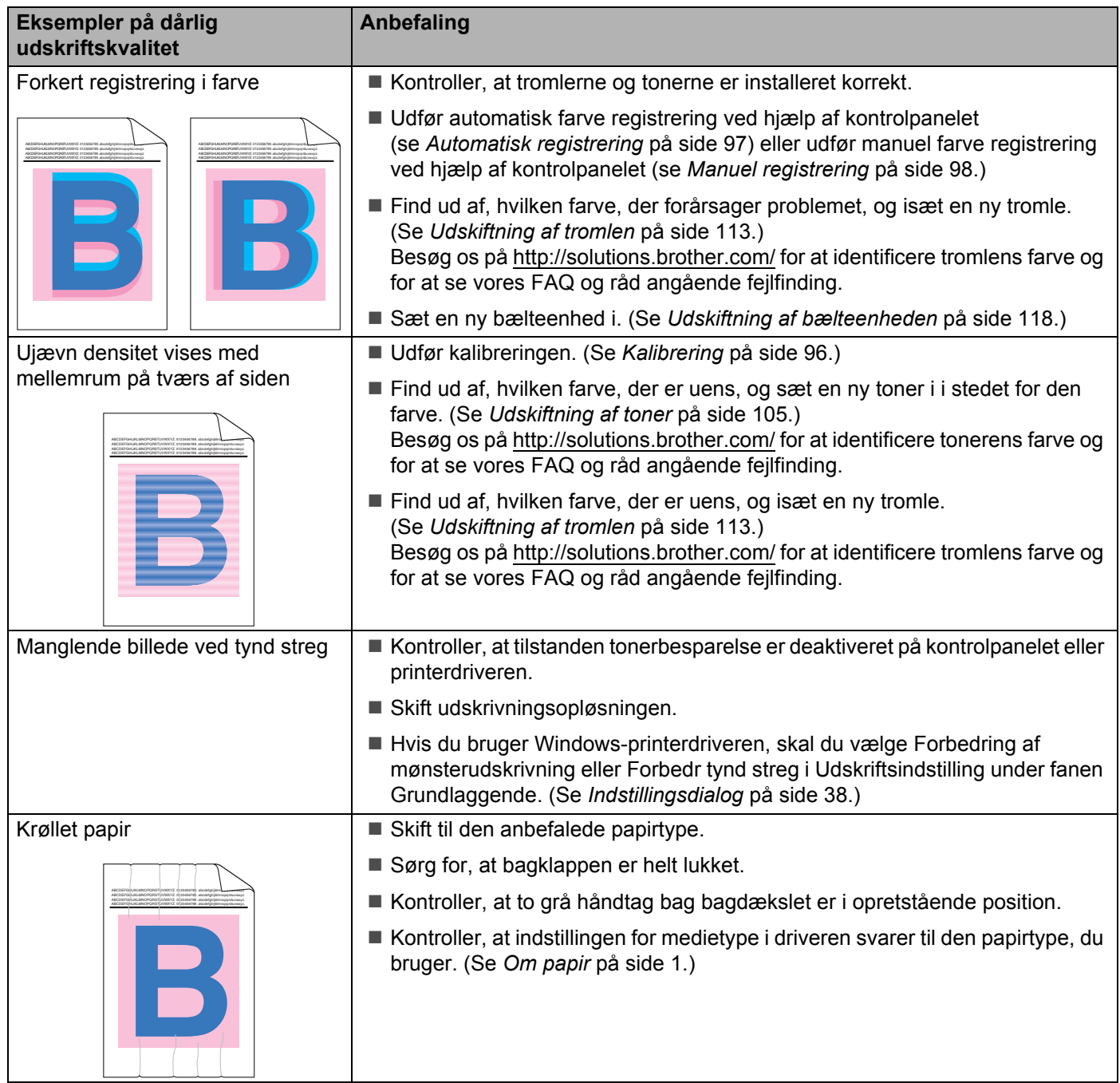

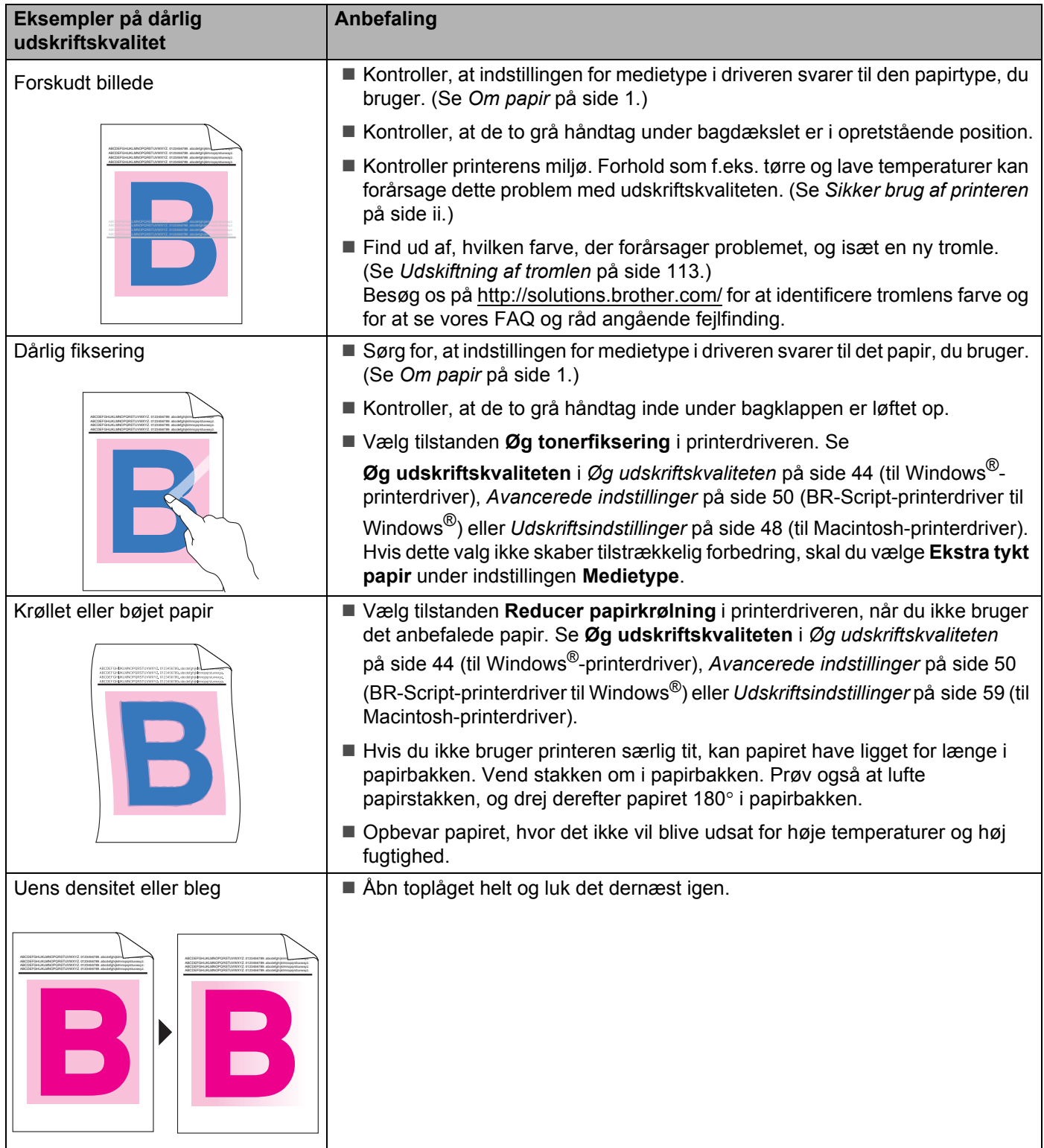

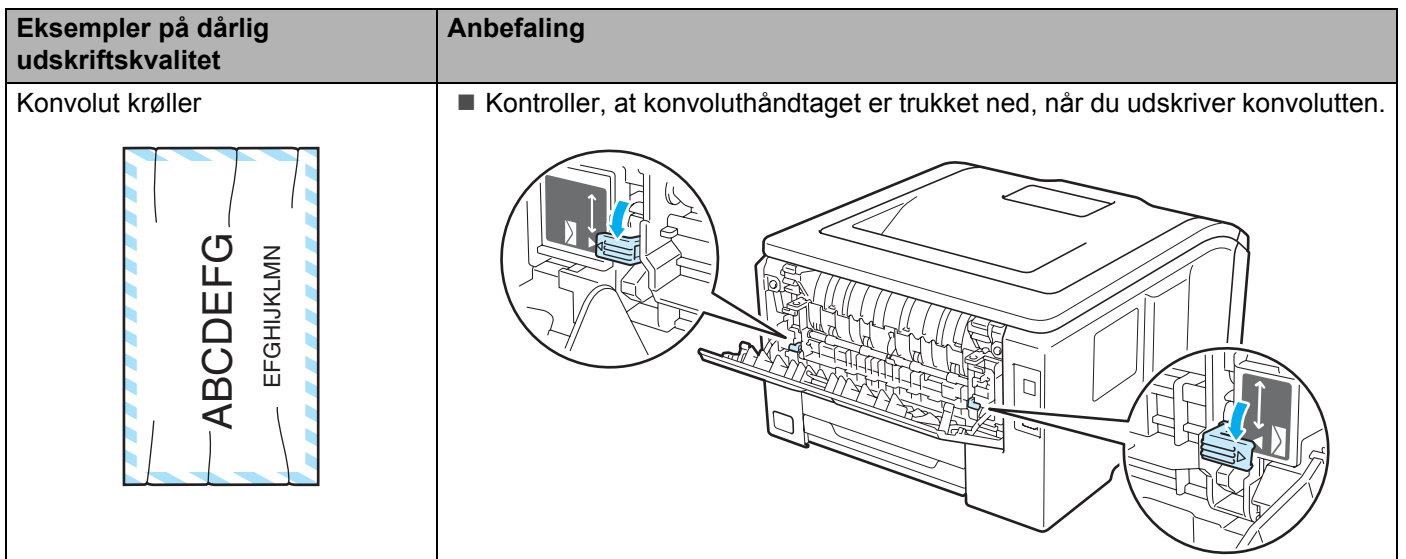

# <span id="page-170-0"></span>**Løsning af udskrivningsproblemer <sup>6</sup>**

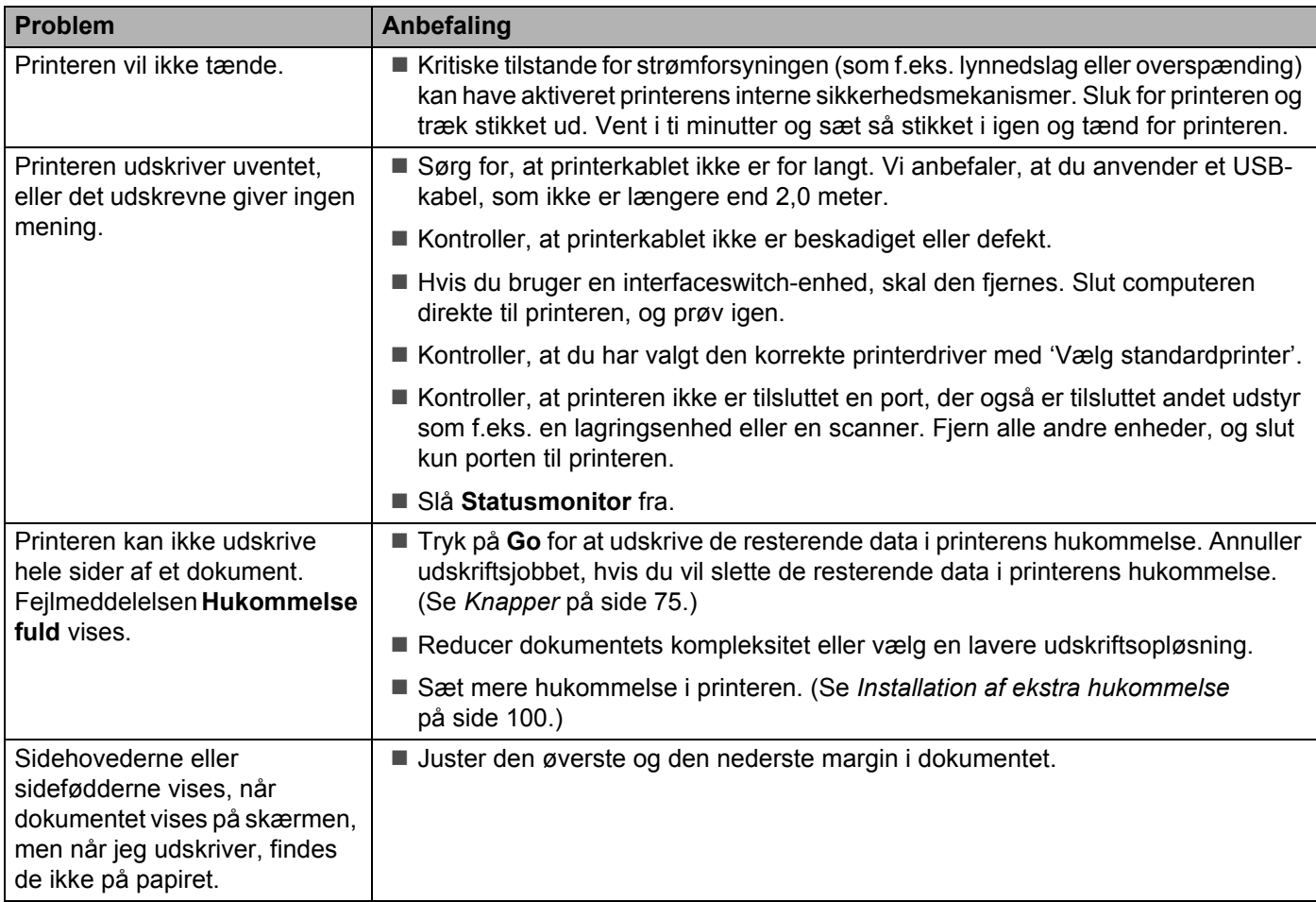

# **Netværksproblemer <sup>6</sup>**

Se *Netværksbrugsanvisning* på den medfølgende cd-rom for at løse problemer i forbindelse med brug af printeren på et netværk. Tryk på **Dokumentation** på menuskærmbilledet.

Netværksbrugsanvisning i HTML-format installeres automatisk, når driveren installeres. Klik på knappen **Start, Alle programmer**<sup>[1](#page-171-1)</sup>, din printer og derefter Brugsanvisning.

Du kan også få adgang til brugsanvisningerne i PDF-format fra Brother Solutions Center ([http://solutions.brother.com/](http://solutions.brother.com)).

<span id="page-171-1"></span><sup>1</sup> **Programmer** for brugere af Windows® 2000

# <span id="page-171-0"></span>**Andre problemer <sup>6</sup>**

### **Macintosh med USB <sup>6</sup>**

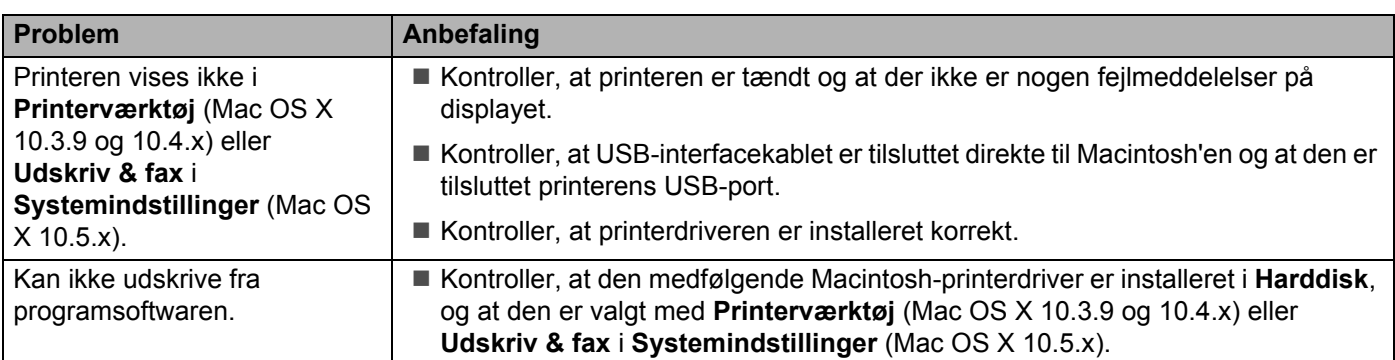

## **BR-Script 3 (kun HL-3070CW) <sup>6</sup>**

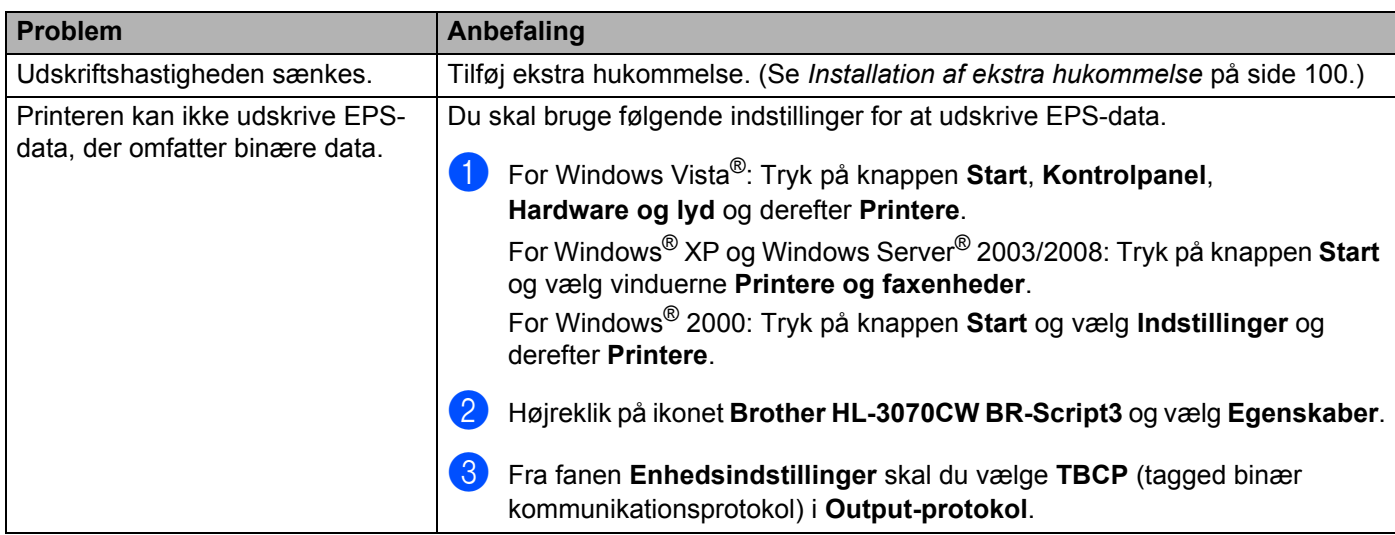

# **Printerspecifikationer**

#### **Motor A**

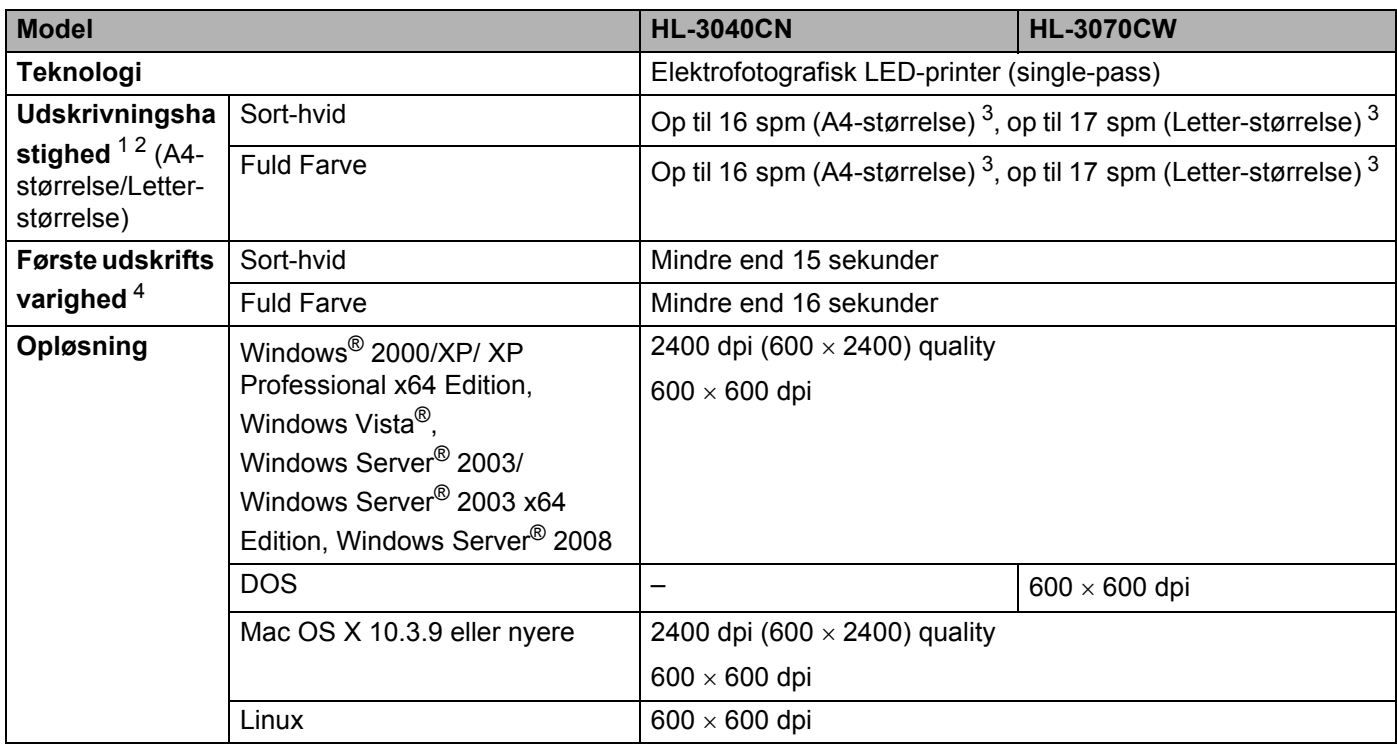

<span id="page-172-0"></span><sup>1</sup> Udskriftshastigheden kan variere, afhængig af hvilken type dokument der udskrives.

<span id="page-172-1"></span><sup>2</sup> Udskriftshastigheden kan være lavere, når printeren er tilsluttet via trådløs LAN.

<span id="page-172-2"></span><sup>3</sup> Fra standardpapirbakke.

<span id="page-172-3"></span><sup>4</sup> Tiden for udskrivning af første side kan variere, hvis maskinen er ved at udføre en kalibrering eller selvdiagnosticering.

### **Styreenhed**

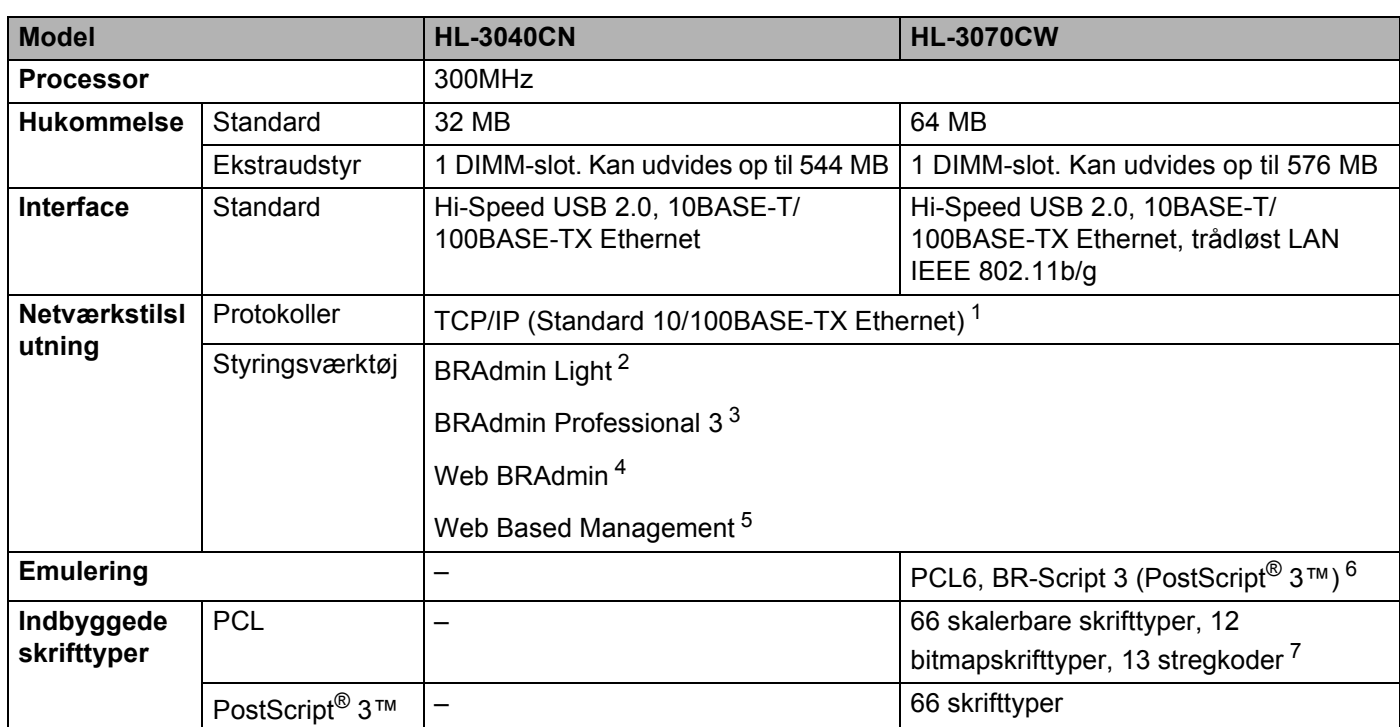

<span id="page-173-0"></span><sup>1</sup> Se oversigten i Netværksbrugsanvisning på cd-rom'en for at få oplysninger om understøttede netværksprotokoller.

<span id="page-173-1"></span><sup>2</sup> Brothers originale Windows®- og Macintosh-hjælpeprogram til styring af printer og printernetkort. Installer via den medfølgende cd-rom.

<span id="page-173-2"></span><sup>3</sup> Brothers originale Windows®-hjælpeprogram til styring af printer og printernetkort. Download fra [http://solutions.brother.com/.](http://solutions.brother.com)

<span id="page-173-3"></span><sup>4</sup> Serverbaseret styringsprogram. Download fra [http://solutions.brother.com/](http://solutions.brother.com).

<span id="page-173-4"></span><sup>5</sup> Styring af printer og printernetkort ved hjælp af Web Based Management (webbrowser).

<span id="page-173-5"></span><sup>6</sup> PostScript® 3™ sprogemuleringsfortolker.

<span id="page-173-6"></span><sup>7</sup> Code39, Interleaved 2 af 5, FIM (US-PostNet), Post Net (US-PostNet), EAN-8, EAN-13, UPC-A, UPC-E, Codabar, ISBN (EAN), ISBN (UPC-E), Code128 (opsætning A, opsætning B, opsætning C), EAN-128 (opsætning A, opsætning B, opsætning C)

### **Software**

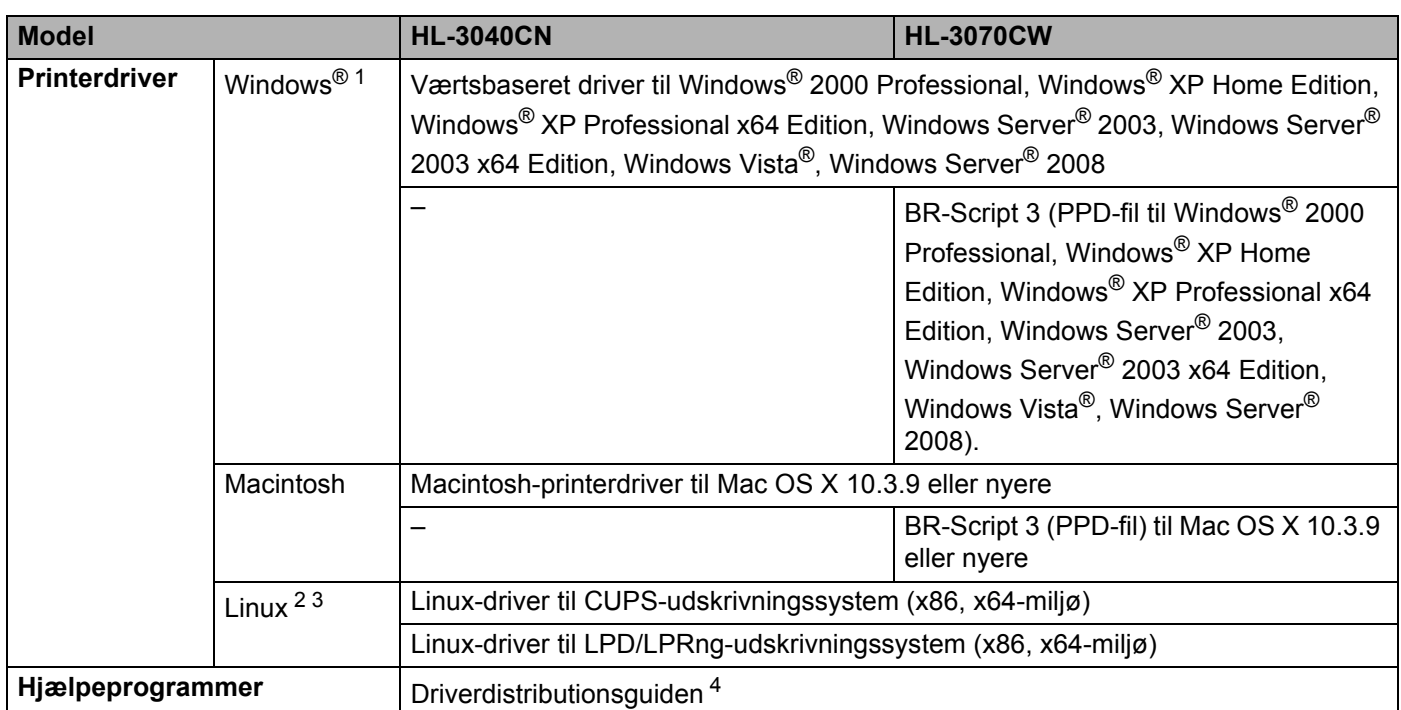

<span id="page-174-0"></span>1 Besøg [http://solutions.brother.com/](http://solutions.brother.com) for de seneste driveropdateringer.

<span id="page-174-1"></span><sup>2</sup> Download printerdriveren til Linux fra [http://solutions.brother.com/](http://solutions.brother.com).

<span id="page-174-2"></span><sup>3</sup> Afhængig af Linux-systemerne er driveren muligvis ikke tilgængelig.

<span id="page-174-3"></span><sup>4</sup> Driverdistributionsguiden installerer automatisk en printer i et peer to peer-netværk (kun Windows®).

## **Funktion til direkte udskrivning**

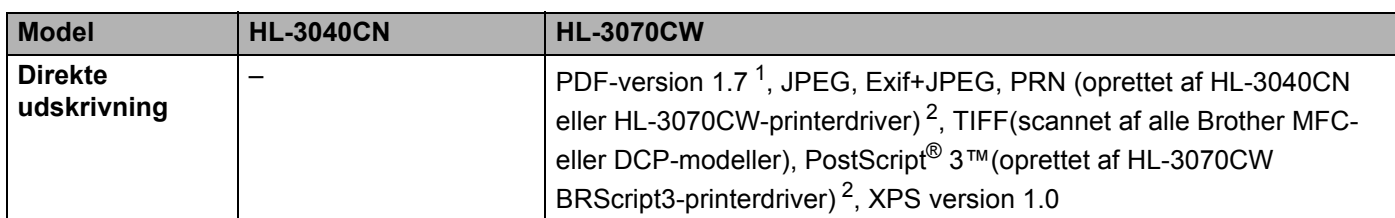

<span id="page-174-4"></span><sup>1</sup> Data, der inkluderer en JBIG2-billedfil, JPEG2000-billedfil eller transparenter, understøttes ikke.

<span id="page-174-5"></span><sup>2</sup> Se *Oprettelse af en PRN- eller PostScript[® 3™-fil \( kun HL-3070CW\) til direkte udskrivning](#page-37-0)* på side 28.

## **Kontrolpanel**

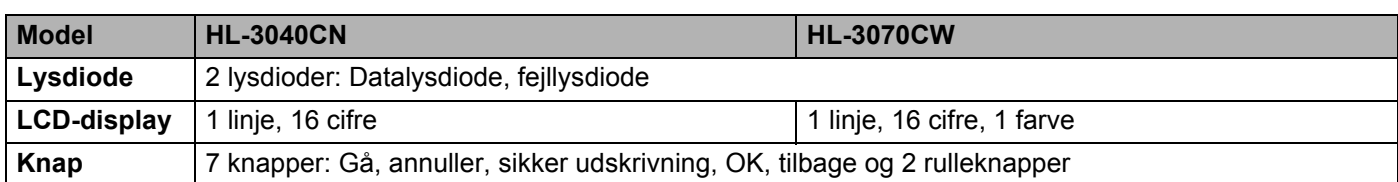

## **Papirhåndtering**

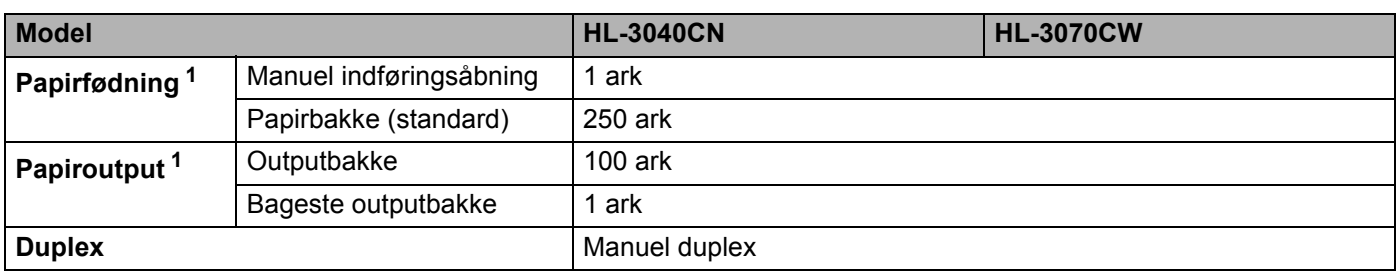

<span id="page-175-0"></span>1 Beregnet med papir på 80 g/m<sup>2</sup>

## **Mediespecifikationer**

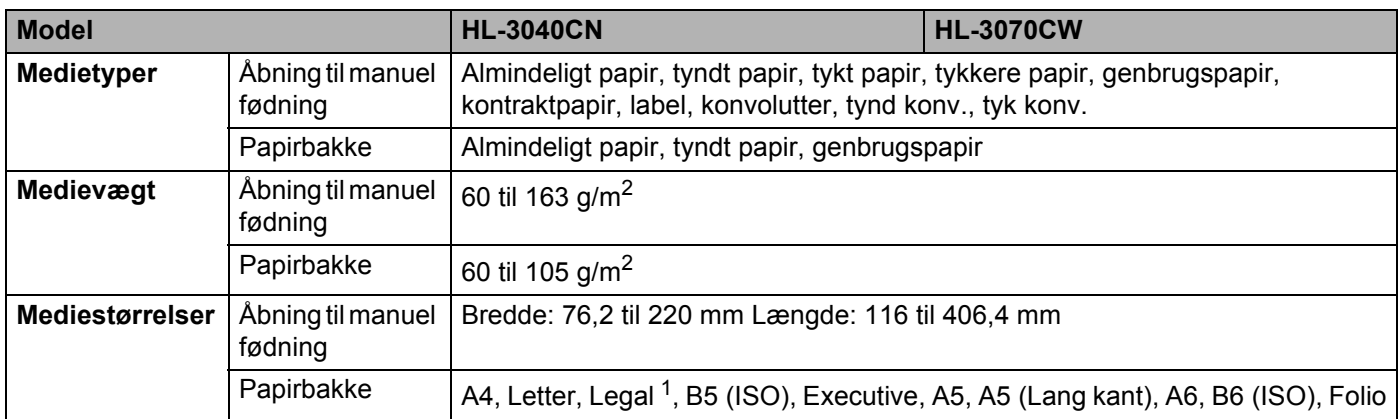

<span id="page-175-1"></span><sup>1</sup> I visse regioner uden for USA og Canada er Legal-papir ikke tilgængeligt.

## **Forbrugsdele**

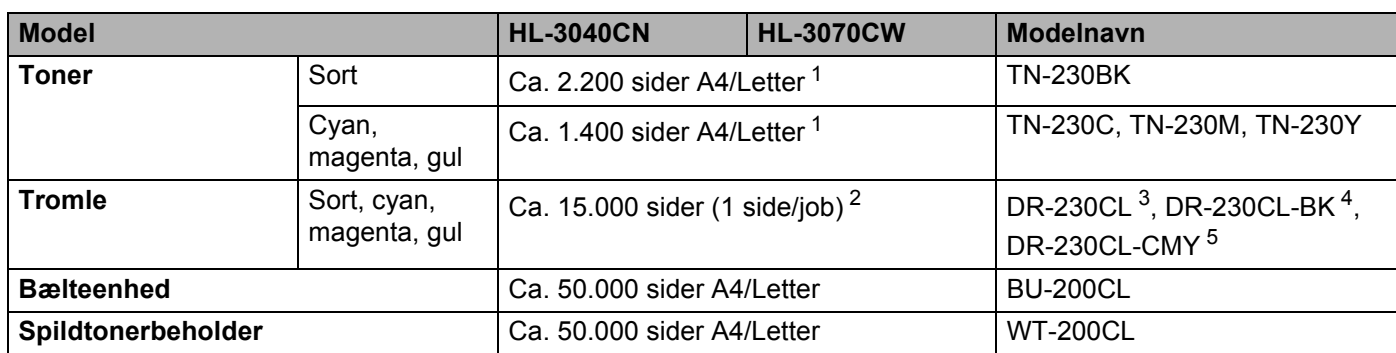

<span id="page-176-1"></span><sup>1</sup> Omtrentlig tonerydelse angives i henhold til ISO/IEC 19798.

<span id="page-176-3"></span><sup>2</sup> Angivelsen af tromlens levetid er en anslået værdi og kan variere afhængigt af brug.

<span id="page-176-2"></span><sup>3</sup> Indeholder 4 stk. tromlesæt.

<span id="page-176-0"></span><sup>4</sup> Indeholder 1 stk. sort tromle.

<span id="page-176-4"></span><sup>5</sup> Indeholder 1 stk. farvetromleenhed.

## **Mål/vægt <sup>A</sup>**

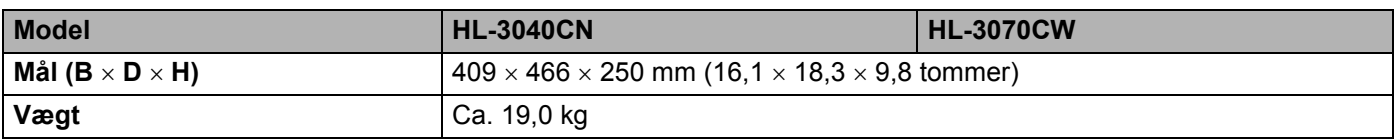

#### **Andet <sup>A</sup>**

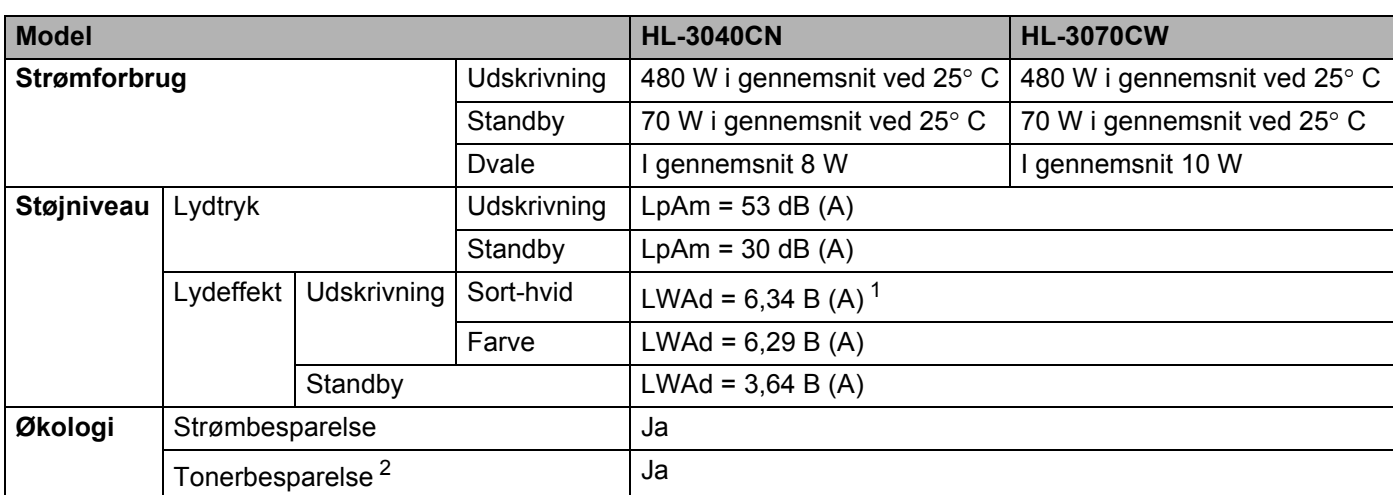

<span id="page-177-1"></span><sup>1</sup> Kontorudstyr med LWAd>6,30 Bell (A) egner sig ikke til brug i rum, hvor der primært foretages arbejde af intellektuel karakter. Sådant udstyr bør placeres i adskilte rum pga. støjniveauet.

<span id="page-177-0"></span><sup>2</sup> Vi anbefaler, at du ikke bruger Tonerbesparelse ved udskrivning af fotos eller billeder i grå toner.

## **Computerkrav**

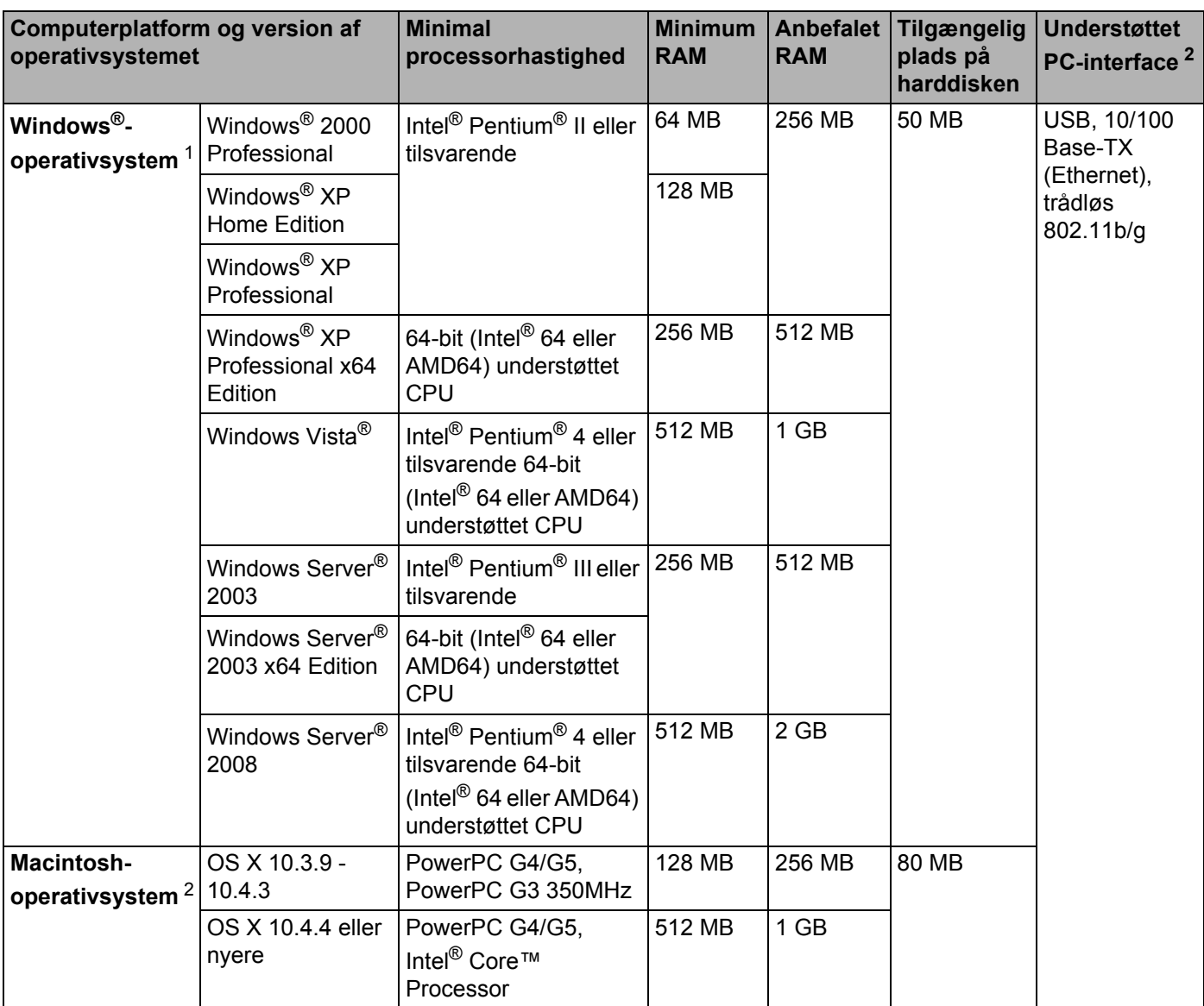

<span id="page-178-0"></span>1 Microsoft<sup>®</sup> Internet Explorer<sup>®</sup> 5.5 eller nyere.

<span id="page-178-1"></span><sup>2</sup> USB-porte fra andre producenter understøttes ikke.

Besøg [http://solutions.brother.com/](http://solutions.brother.com) for de seneste driveropdateringer.

## **Vigtig information om valg af papir <sup>A</sup>**

Dette afsnit indeholder information, der kan hjælpe dig med at vælge det papir, du vil bruge i printeren.

### **Bemærk!**

Hvis du anvender papir, der ikke anbefales, kan der forekomme papirstop eller fejlindføring af papiret i printeren. (Se *[Anbefalet papir](#page-11-0)* på side 2.)

#### **Før du køber store mængder papir**

Sørg for, at papiret er egnet til printeren.

#### **Papir til almindelig kopiering**

Papir kategoriseres efter anvendelsesformål som f.eks. papir til udskrivning og papir til kopiering. Anvendelsesformålet er sædvanligvis angivet på papirets emballage. Undersøg pakken for at finde ud af, om papiret er egnet til laserprintere. Brug papir, der er egnet til laserprintere.

#### **Basisvægt <sup>A</sup>**

Basisvægten på det mest almindeligt anvendte papir varierer afhængigt af land. Vi anbefaler, at du anvender papir med tykkelsen 75 til 90 g/m<sup>2</sup>, selvom printeren godt kan anvende papir, der er tyndere eller tykkere end dette.

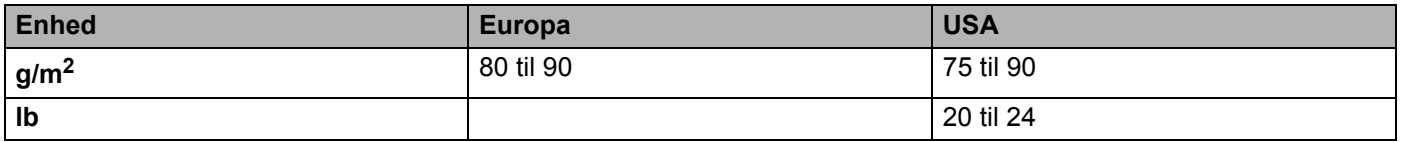

#### **Lang bane og smal bane**

Pulpfibrene i papiret ensrettes under fremstillingen af papiret. Papir kan opdeles i 2 typer: smal bane og bred bane.

I papir med smal bane følger fibrene papirretningen i papirets lange kant. I papir med bred bane ligger fibrene vinkelret på papirets lange kant. Selvom det meste almindelige papir til kopiering er smal bane, findes der også visse typer i bred bane. Vi anbefaler, at du anvender papir i smal bane til denne printer. Papir i bred bane er for skrøbeligt til printerens papirindføring.

#### **Papir med syreindhold og neutraliseret papir**

Papir kan kategoriseres som enten papir med syreindhold eller neutraliseret papir.

Selvom de moderne fremstillingsmetoder til papir begyndte med papir med syreindhold, er dette for nylig blevet ændret således, at neutraliseret papir nu anvendes i stedet for papir med syreindhold af miljøhensyn.

Mange former for papir med syreindhold findes dog stadig i genbrugspapir. Vi anbefaler, at du anvender neutraliseret papir til denne printer.

Du kan bruge en kontrolpen til papir med syreindhold til at skelne mellem papir med syreindhold og neutraliseret papir.

**A**
#### **Udskriftsoverflade**

Der kan være en smule forskel på forsiden og bagsiden af et ark papir.

Sædvanligvis er åbningssiden af papirpakken udskriftssiden. Følg vejledningen på papirpakken. Udskriftssiden er som oftest angivet med en pil.

#### **Fugtighedsindhold**

Fugtighedsindholdet er den mængde vand, der er tilbage i papiret efter fremstillingen. Det er én af papirets vigtigste egenskaber. Det kan variere meget afhængigt af opbevaringsmiljøet, men papir indeholder sædvanligvis cirka 5 % vand i forhold til vægten. Da papir ofte absorberer vand, kan mængden af vand til tider udgøre cirka 10 % i omgivelser med høj luftfugtighed. Når mængden af vand øges, ændres papirets egenskaber betydeligt. Tonerens fiksering kan forringes. I forbindelse med opbevaring af papiret og under anvendelse anbefaler vi, at omgivelsernes luftfugtighed er mellem 50 % og 60 %.

#### **Anslået basisvægt <sup>A</sup>**

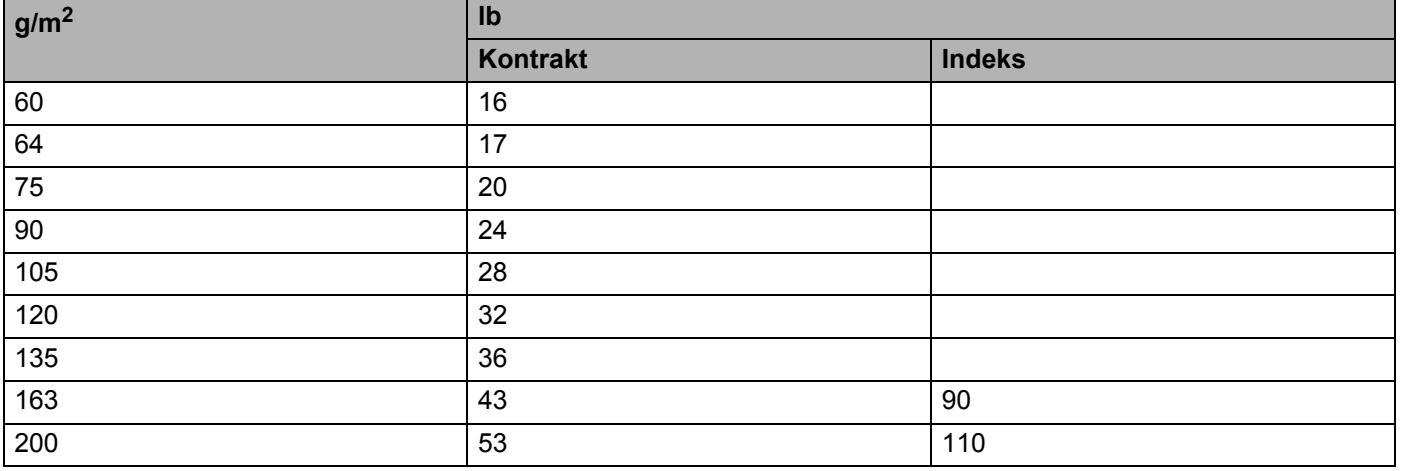

Appendiks

#### **Papirstørrelse**

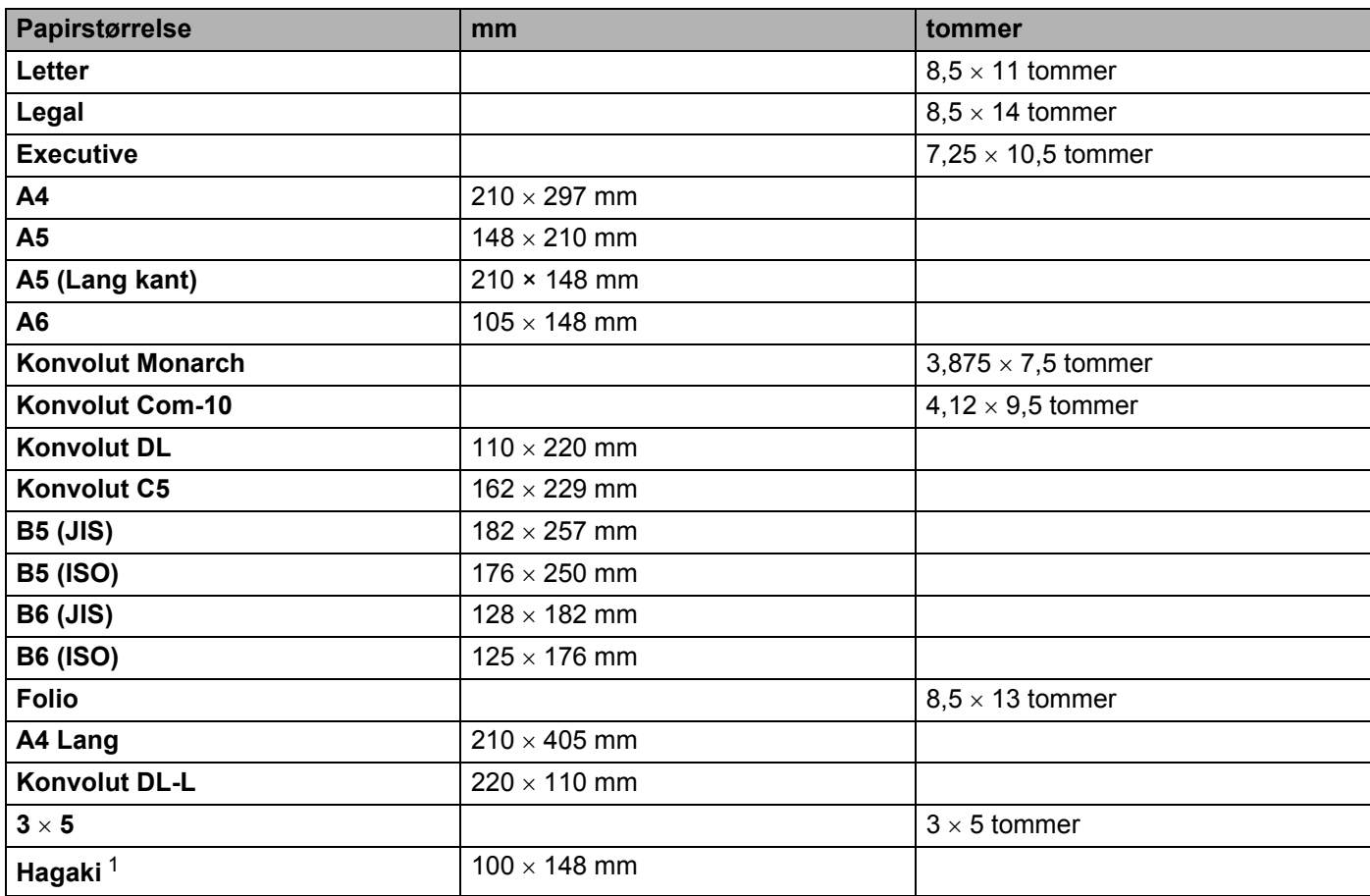

<span id="page-181-0"></span><sup>1</sup> Postkort med den størrelse, der er angivet af Japan Post Service Co., LTD

## <span id="page-182-1"></span>**Symbol- og tegnsæt (kun HL-3070CW) <sup>A</sup>**

Til emuleringsindstillinger for HP LaserJet kan du vælge symbol- og tegnsæt ved hjælp af Web Based Management (webbrowser) eller knapperne på kontrolpanelet.

### **Sådan bruges Web Based Management (webbrowser) <sup>A</sup>**

Følg nedenstående trin for at anvende Web Based Management (webbrowser).

**Bemærk!**

Vi anbefaler Internet Explorer® 6.0 (eller nyere) eller Firefox 1.0 (eller nyere) til Windows® og Safari 1.3 (eller nyere) til Macintosh. Sørg også for, at JavaScript og Cookies altid er aktiveret, uanset hvilken browser du bruger. Hvis du vil anvende en webbrowser, skal du kende IP-adressen på printernetkortet.

- Start din webbrowser.
- 2) Indtast "http://printer's IP address/" i browseren. (Hvor "printer's IP address" er printerens IP-adresse)
	- Eksempel:

<span id="page-182-0"></span>http://192.168.1.2/

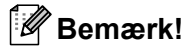

- Hvis du har redigeret hosts-filen på din computer eller bruger et Domain Name System (DNS), kan du også indtaste printernetkortets DNS-navn.
- Brugere af Windows® kan også angive printserverens Net BIOS-navn, da printserveren understøtter TCP/IP og NetBIOS. NetBIOS-navnet kan ses på siden Printerindstillinger. Det tildelte NetBIOS-navn er de første 15 tegn i nodenavnet, og det vil som standard vises som "BRNxxxxxxxxxxxx" for et kabelført netværk eller "BRWxxxxxxxxxxxx" for et trådløst netværk.
- Macintosh-brugere kan desuden få nem adgang til Web Based Management ved at klikke på maskinikonet på skærmen **Statusmonitor**.

#### **3** Tryk på **Printerindstillinger**.

Indtast et brugernavn og en adgangskode.

#### **Bemærk!**

Logonnavnet for administratoren er "admin" (der skelnes mellem små og store bogstaver), og standardadgangskoden er "adgang".

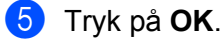

f Vælg fanen **HP LaserJet** og tryk på **Font Setup**. Vælg et symbolsæt på listen **Symbolsæt**.

**A**

## **Symbol- og tegnsætliste**

#### **OCR-symbolsæt <sup>A</sup>**

Når skrifttyperne OCR-A eller OCR-B er valgt, skal det tilsvarende symbolsæt altid bruges. OCR A (0O) OCR B (1O)

#### **HP LaserJet-indstilling**

ABICOMP Brazil / Portugal (13P) ABICOMP International (14P) Desktop (7J) Greek8 (8G) HP German (QG) and the spanish (IS) HP Spanish (IS) ISO Latin1 (0N) ISO Latin2 (2N) ISO Latin5 (5N) ISO Latin6 (6N) ISO2 IRV (2U) ISO4 UK (1E) ISO5 ASCII (0U) ISO10 Swedish (3S) ISO11 Swedish (0S) ISO14 JIS ASCII (0K) ISO15 Italian (0I) ISO16 Portuguese (4S) ISO17 Spanish (2S) ISO21 German (1G) ISO25 French (0F) ISO57 Chinese (2K) ISO60 Norwegian1 (0D) ISO61 Norwegian2 (1D) ISO69 French (1F) ISO84 Portuguese (5S) ISO85 Spanish (6S) ISO8859 / 7 Latin / Greek (12N) ISO8859 / 15 Latin (9N) ISO8859 / 15 Latin / Cyrillic (10N) Legal (1U) Math-8 (8M) MC Text (12J) MS Publishing (6J) PC8 (10U) PC8 Bulgarian (13R) PC8 D/N (11U) PC8 Greek Alternate (437G) (14G) PC8 Latin / Greek (12G) PC8 PC Nova (27Q) PC8 Turkish (9T) PC775 (26U) PC850 Multilingual (12U) PC851 Greece (10G) PC852 East Europe (17U) PC853 Latin3 (Turkish) (18U) PC855 Cyrillic (10R) PC857 Latin5 (Turkish) (16U) PC858 Multilingual Euro (13U) PC860 Portugal (20U) PC861 Iceland (21U) PC863 Canadian French (23U) PC865 Nordic (25U) PC866 Cyrillic (3R) PC869 Greece (11G) PC1004 (9J) Pi Font (15U) PS Math (5M)

#### **HP LaserJet-indstilling**

PS Text (10J) Roman8 (8U) Russian-GOST (12R) Symbol (19M)

Roman9 (4U) Roman Extension (0E)

## **Kommandooversigt til stregkoder (kun HL-3070CW) <sup>A</sup>**

<span id="page-185-0"></span>Printeren kan udskrive stregkoder i emuleringsindstillingerne for HP LaserJet.

#### **Udskrivning af stregkoder eller udvidede tegn**

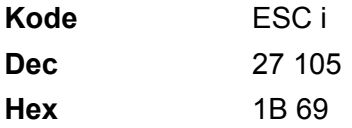

**Format:** ESC i n ... n \

Opretter stregkoder eller udvidede tegn i henhold til parametersegmentet 'n ... n'. Der findes yderligere oplysninger om parametre i afsnittet Definition af parametre. Denne kommando skal ende med koden '\' (5CH).

#### **Definition af parametre**

Denne stregkodekommando kan have følgende parameter i parametersegmentet (n … n). Da parametre anvender den enkle kommandosyntaks ESC i n … n \, aktiveres de ikke i stregkodekommandoerne. Hvis visse parametre ikke specificeres, anvender de standardindstillingerne. Det sidste parameter skal være begyndelsen af stregkodedataene ('b' eller 'B'), eller begyndelsen på dataene til de udvidede tegn ('l' eller 'L'). Øvrige parametre kan angives i en valgfri rækkefølge. Hvert parameter kan starte med et lille eller stort bogstav, for eksempel 't0' eller 'T0', 's3' eller 'S3' og så videre.

#### **Stregkodeindstilling**

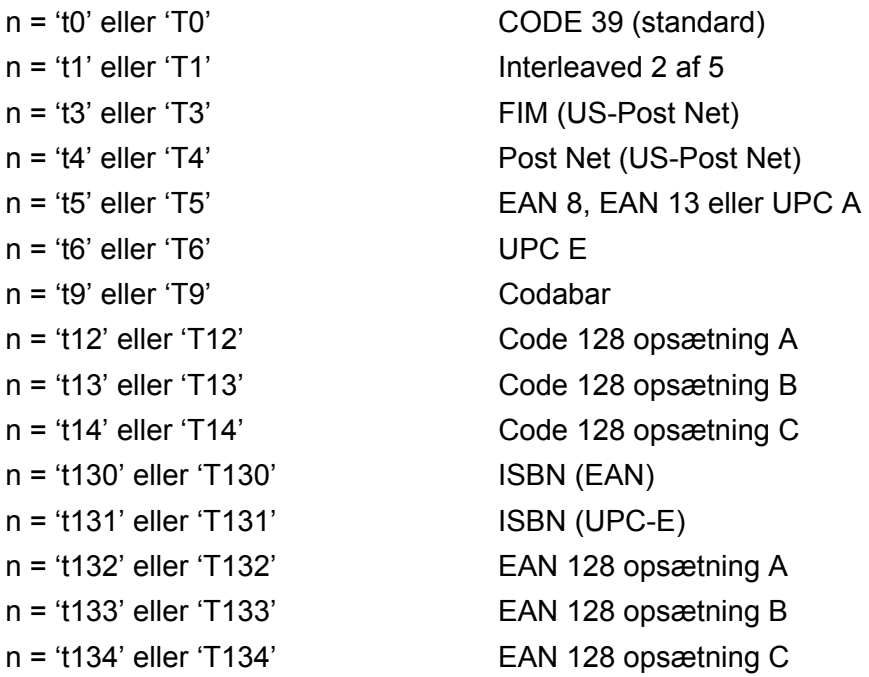

**A**

Dette parameter vælger stregkodeindstillingen som angivet ovenfor. Hvis n er 't5' eller 'T5', varierer stregkodeindstillingen (EAN 8, EAN 13 eller UPC A) afhængigt af antallet af tegn i dataene.

#### **Stregkode, udvidet tegn, linjebloktegning og bokstegning**

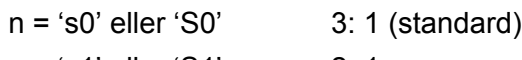

n = 's1' eller 'S1' 2: 1

n = 's3' eller 'S3' 2.5: 1

Dette parameter vælger stregkodestil som angivet herover. Når stregkodeindstillingerne EAN 8, EAN 13, UPC-A, Code 128 eller EAN 128 vælges, ignoreres dette stregkodestilparameter.

Udvidet tegn

'S'

 $0 = H$ vid

 $1 =$ Sort

- 2 = Lodrette striber
- 3 = Vandrette striber

4 = Nummertegn

For eksempel 'S' n1 n2

n1 = Baggrundsfyldmønster

n2 = Forgrundsfyldmønster

Hvis 'S' kun efterfølges af ét parameter, er parametret et forgrundsfyldmønster.

Linjebloktegning og bokstegning

'S'

- $1 =$  Sort
- 2 = Lodrette striber
- 3 = Vandrette striber
- 4 = Nummertegn

#### **Stregkode**

 $n = 'mnnn'$  eller 'Mnnn' (nnn =  $0 \sim 32767$ )

Dette parameter angiver stregkodens bredde. Enheden for 'nnn' er en procentdel.

#### **Stregkode, læselig linje TIL eller FRA**

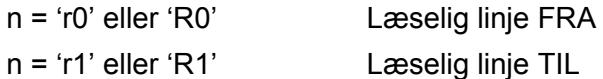

Appendiks

**A**

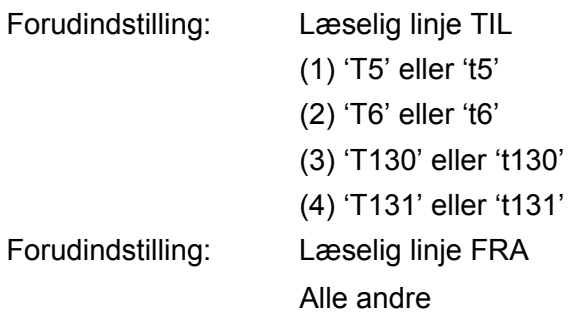

Dette parameter angiver, hvorvidt printeren udskriver den læselige linje under stregkoden. Læselige tegn udskrives altid med skrifttypen OCR-B med punktstørrelse 10, og alle de aktuelle tegnstilforøgelser er maskerede. Standardindstillingen afgøres af stregkodeindstillingen, som vælges med 't' eller 'T'.

#### **Stillezone A**

 $n = 'onnn'$  eller 'Onnn' (nnn =  $0 \sim 32767$ )

Stillezonen er afstanden på begge sider af stregkoderne. Bredden kan angives ved hjælp af de enheder, der vælges med 'u' eller parametret 'U'. (Der findes beskrivelser af parametrene 'u' eller 'U' i næste afsnit.) Standardindstillingen for stillezonens bredde er 1 tomme.

#### **Stregkode, udvidet tegn, linjebloktegning og bokstegning**

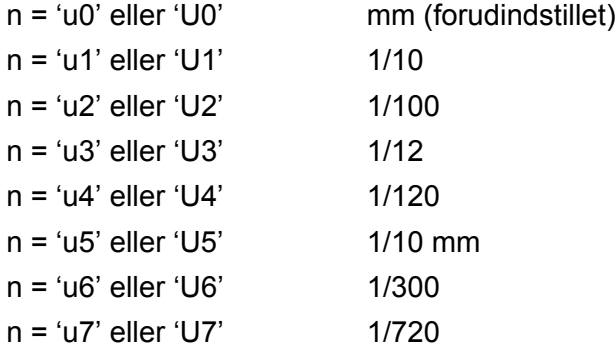

Dette parameter specificerer måleenhederne for X-aksens offset, Y-aksens offset og stregkodens højde.

#### **Stregkode, udvidet tegn, linjebloktegning og bokstegnings-offset på X-aksen <sup>A</sup>**

n = 'xnnn' eller 'Xnnn'

Dette parameter angiver offset fra venstre margen i en 'u'- eller 'U'-specificeret enhed.

#### **Stregkode og udvidet tegn-offset på Y-aksen**

n = 'ynnn' eller 'Ynnn'

Dette parameter angiver offset i lodret retning fra den aktuelle udskrivningsposition i en 'u'- eller 'U' specificeret enhed.

**179**

#### **Stregkode, udvidet tegn, linjebloktegning og bokstegningshøjde**

- n = 'hnnn', 'Hnnn', 'dnnn' eller 'Dnnn'
- 1 EAN13, EAN8, UPC-A, ISBN (EAN13, EAN8, UPC-A), ISBN (UPC-E): 22 mm
- 2 UPC-E: 18 mm
- 3 Andre: 12 mm

Udvidede tegn  $-2.2$  mm (forudindstillet)

Linjebloktegning og bokstegning  $\rightarrow$ 1 punkt

Dette parameter specificerer stregkodernes højde eller udvidede tegn som beskrevet ovenfor. Det kan begynde med 'h', 'H', 'd' eller 'D'. Stregkodernes højde angives i den 'u'- eller 'U'-specificerede enhed. Bemærk, at standardindstillingen for stregkodens højde (12 mm, 18 mm eller 22 mm) er afhængig af stregkodeindstillingen, der vælges af 't' eller 'T'.

#### **Bredde for udvidet tegn, linjebloktegning og bokstegning**

n = 'wnnn' eller 'Wnnn' Udvidet tegn  $\rightarrow$  1,2 mm Linjebloktegning og bokstegning →1 punkt Dette parameter angiver bredden på udvidede tegn som beskrevet ovenfor.

#### **Rotation af udvidede tegn**

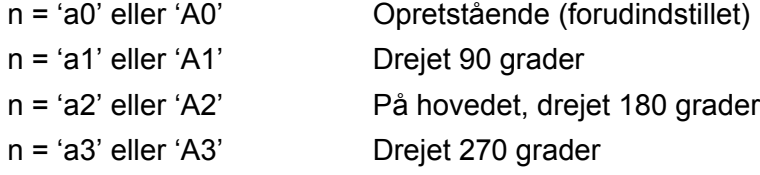

#### **Stregkode for datastart**

#### $n = 'b'$  eller 'B'

Data efter 'b' eller 'B' indlæses som stregkodedata. Stregkodedata skal slutte med koden '\' (5CH), som også afslutter kommandoen. Acceptable stregkodedata styres af den stregkodeindstilling, der vælges af 't' eller 'T'.

■ Når KODE 39 vælges med parametret 't0' eller 'T0:

43 tegn '0' til '9', 'A' til 'Z', '-', '.', '(mellemrum)', '\$', '/', '+' og '%' kan bruges som stregkodedata. Andre tegn medfører datafejl. Antallet af tegn til stregkoder er ikke begrænset. Stregkodedataene starter og slutter automatisk med en stjerne '\*' (starttegn og sluttegn). Hvis de modtagne data har en stjerne '\*' i begyndelsen eller slutningen, anses stjernen som et starttegn eller sluttegn.

■ Når Interleaved 2 af 5 vælges med parametret 't1' eller 'T1':

Ti numeriske tegn '0' til '9' kan bruges som stregkodedata. Andre tegn medfører datafejl. Antallet af tegn til stregkoder er ikke begrænset. Denne stregkodeindstilling kræver et lige antal tegn. Hvis stregkoden indeholder et ulige antal tegn, føjes nultegnet '0' automatisk til slutningen af stregkodedataene

**A**

■ Når FIM (US-Post Net) vælges med parametret 't3' eller 'T3':

Tegnene 'A' til 'D' er gyldige, og 1 dataciffer kan udskrives. Store og små alfabettegn kan accepteres.

Når Post Net (US-Post Net) vælges med parametret 't4' eller 'T4':

Tegnene '0' til '9' kan være data, og de skal afsluttes med et kontrolciffer. '?' kan anvendes i stedet for kontrolcifferet.

■ Når EAN 8, EAN 13 eller UPC A vælges med parametret 't5' eller 'T5':

Ti numeriske tegn '0' til '9' kan bruges som stregkodedata. Antallet af tegn til stregkoder er begrænset som beskrevet herunder:

EAN 8: 8 cifre i alt (7 cifre + 1 kontrolciffer)

EAN 13: 13 cifre i alt (12 cifre + 1 kontrolciffer)

EAN 12: 12 cifre i alt (11 cifre + 1 kontrolciffer)

En række tegn, der ikke er angivet ovenfor, medfører datafejl, og stregkodedataene udskrives som normale udskriftsdata. Hvis kontrolcifferet er ukorrekt, afgør printeren automatisk det korrekte kontrolciffer, således at de korrekte stregkodedata udskrives. Når EAN13 vælges, kan der oprettes en tillægskode ved at tilføje '+' og et to- eller femcifret tal efter dataene.

■ Når UPC-E vælges med parametret 't6' eller 'T6':

Tallene '0' til '9' kan bruges som stregkodedata.

Otte cifre <sup>[1](#page-189-0)2</sup> (standardformat) Det første tegn skal være '0', og dataene skal slutte med et kontrolciffer. Otte cifre i alt = '0' plus 6 cifre plus 1 kontrolciffer.

Seks cifre <sup>[2](#page-189-1)</sup> Det første tegn og det sidste tegn fjernes fra dataene med otte cifre.

- <span id="page-189-0"></span><sup>1</sup> '?' kan anvendes i stedet for et kontrolciffer.
- <span id="page-189-1"></span><sup>2</sup> Der kan der oprettes en tillægskode ved at tilføje '+' og et to- eller femcifret tal efter dataene.
- Når Codebar vælges med parametret 't9' eller 'T9':

Tegnene '0' til '9', '-', '.', '\$', '/', '+', ':' kan udskrives. Tegnene 'A' til 'D' kan udskrives som en start-stopkode, som kan være med store eller små bogstaver. Hvis der ikke er en start-stop-kode, opstår der fejl. Der kan ikke tilføjes et kontrolciffer, og anvendelse af tegnet '?' medfører fejl.

 Når Code 128 Opsætning A, Opsætning B eller Opsætning C er valgt sammen med henholdsvis parametret 't12' eller 'T12', 't13' eller 'T13', eller 't14' eller 'T14':

Code 128 opsætning A, B og C kan vælges individuelt. Opsætning A omfatter tegnene Hex 00 til 5F. Opsætning B omfatter tegnene Hex 20 til 7F. Opsætning C omfatter de numeriske par 00 til 99. Det er tilladt at skifte mellem kodeopsætningerne ved at sende %A, %B eller %C. FNC 1, 2, 3 og 4 produceres med %1, %2, %3 og %4. Koden SHIFT, %S, tillader midlertidige skift (kun for 1 tegn) fra opsætning A til opsætning B og vice versa. Tegnet '%' kan kodes ved at sende det to gange.

■ Når ISBN (EAN) vælges med parametret 't130' eller 'T130':

Samme regler gælder som for 't5' eller 'T5'.

■ Når ISBN (UPC-E) vælges med parametret 't131' eller 'T131':

Samme regler gælder som for 't6' eller 'T6'.

■ Når EAN 128 opsætning A, opsætning B eller opsætning C er valgt sammen med henholdsvis parametret 't132' eller 'T132', 't133' eller 'T133', eller 't134' eller 'T134':

De samme regler gælder som for 't12' eller 'T12', 't13' eller 'T13', eller 't14' eller 'T14'.

#### **Bokstegning**

ESC i ... E (eller e) 'E' eller 'e' er en terminator (afslutter).

#### **Linjebloktegning**

ESC i ... V (eller v) 'V' eller 'v' er en terminator (afslutter).

#### **Datastart for udvidede tegn**

 $n = 'l'$  eller 'L'

Data efter 'l' eller 'L' læses som udvidede tegn (eller labeldata). Data i form af udvidede tegn skal slutte med koden '\' (5CH), som også afslutter kommandoen.

Appendiks

#### **Kodetabel(EAN) 128 opsætning C**

Kode(EAN) 128 opsætning C beskriver en oprindelig kommando. Korrespondancetabellen er som følger.

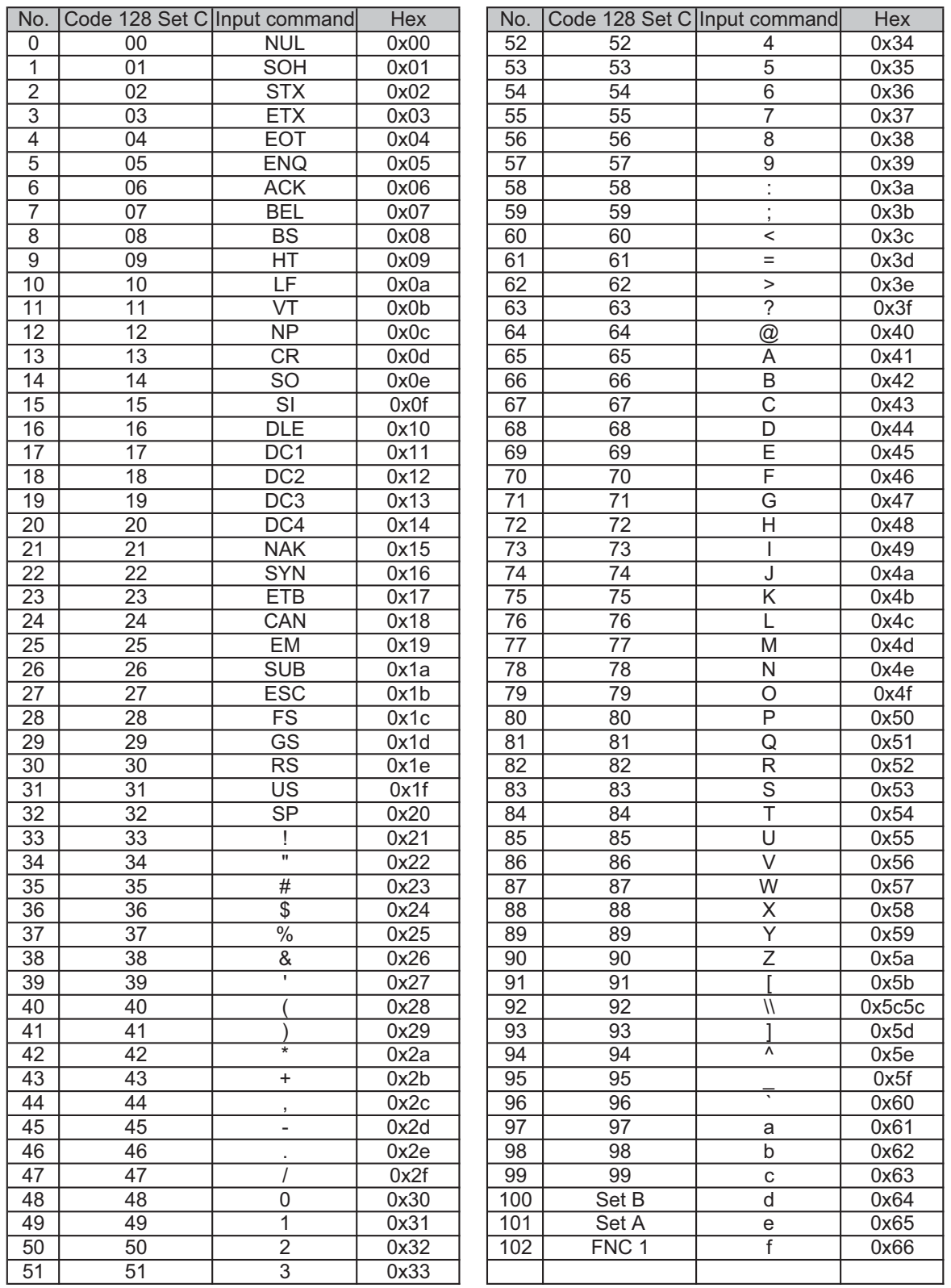

#### **Eksempel på programliste**

```
WIDTH "LPT1:",255
'CODE 39
LPRINT CHR$(27); "it0r1s0o0x00y00bCODE39?\";
'Interleaved 2 af 5
LPRINT CHR$(27); "it1r1s0o0x00y20b123456?\";
'FIM
LPRINT CHR$(27); "it3r1s0o0x040bA\";
'Post Net
LPRINT CHR$(27); "it4r1o0x00y60b1234567890?\";
'EAN-8
LPRINT CHR$(27); "it5r1o0x00y70b1234567?\";
'UPC-A
LPRINT CHR$(27); "it5r1o0x50y70b12345678901?\";
'EAN-13
LPRINT CHR$(27); "it5r1o0x100y70b123456789012?\";
'UPC-E
LPRINT CHR$(27); "it6r1o0x150y70b0123456?\";
'Codabar
LPRINT CHR$(27); "it9r1s0o0x00y100bA123456A\";
'Code 128 set A
LPRINT CHR$(27); "it12r1o0x00y120bCODE128A12345?\";
'Code 128 set B
LPRINT CHR$(27); "it13r1o0x00y140bCODE128B12345?\";
'Code 128 set C
LPRINT CHR$(27); "it14r1o0x00y160b"; CHR$(1); CHR$(2); "?\";
'ISBN(EAN)
LPRINTCHR$(27); "it130r1o0x00y180b123456789012?+12345\";
'EAN 128 set A
LPRINT CHR$(27); "it132r1o0x00y210b1234567890?\";
LPRINT CHR$(12)
END
```
## **Libtiff ophavsret og licens**

Use and Copyright

Copyright© 1988-1997 Sam Leffler Copyright© 1991-1997 Silicon Graphics, Inc.

Permission to use, copy, modify, distribute, and sell this software and its documentation for any purpose is hereby granted without fee, provided that (i) the above copyright notices and this permission notice appear in all copies of the software and related documentation, and (ii) the names of Sam Leffler and Silicon Graphics may not be used in any advertising or publicity relating to the software without the specific, prior written permission of Sam Leffler and Silicon Graphics.

THE SOFTWARE IS PROVIDED "AS-IS" AND WITHOUT WARRANTY OF ANY KIND, EXPRESS, IMPLIED OR OTHERWISE, INCLUDING WITHOUT LIMITATION, ANY WARRANTY OF MERCHANTABILITY OR FITNESS FOR A PARTICULAR PURPOSE.

IN NO EVENT SHALL SAM LEFFLER OR SILICON GRAPHICS BE LIABLE FOR ANY SPECIAL, INCIDENTAL, INDIRECT OR CONSEQUENTIAL DAMAGES OF ANY KIND, OR ANY DAMAGES WHATSOEVER RESULTING FROM LOSS OF USE, DATA OR PROFITS, WHETHER OR NOT ADVISED OF THE POSSIBILITY OF DAMAGE, AND ON ANY THEORY OF LIABILITY, ARISING OUT OF OR IN CONNECTION WITH THE USE OR PERFORMANCE OF THIS SOFTWARE.

**B**

## <span id="page-194-0"></span>**Appendiks (for Europa og andre lande) <sup>B</sup>**

## **Brother-numre <sup>B</sup>**

## **VIGTIGT!**

Hvis du ønsker teknisk support og driftssupport skal du ringe til det land, hvor du købte printeren. Opkaldet skal foretages *fra* det pågældende land.

#### <span id="page-194-2"></span>**Registrer dit produkt**

Når du registrerer dit Brother-produkt, bliver du registreret som produktets oprindelige ejer.

Din registrering hos Brother:

- Gælder som en bekræftelse af købsdatoen for dit produkt, hvis du mister din kvittering;
- kan understøtte dit forsikringskrav i det tilfælde af produkttab, der dækkes af forsikringen; og
- kan hjælpe os med at holde dig underrettet om forbedringer af produktet og særtilbud.

Udfyld venligst Brothers garantiregistrering eller for at gøre det lettere og mere effektivt for dig, kan du registrere dit nye produkt online på

<span id="page-194-1"></span>**<http://www.brother.com/registration/>**

#### **Ofte stillede spørgsmål (FAQ) <sup>B</sup>**

Brother Solutions Center er det eneste sted du behøver for alle dine printer-behov. Du kan downloade de seneste drivere, den seneste software og de seneste hjælpeprogrammer samt læse ofte stillede spørgsmål og tip til problemløsning for at få mest muligt ud af dit Brother-produkt.

#### **[http://solutions.brother.com/](http://solutions.brother.com)**

Du kan se her for Brothers opdaterede drivere.

#### **Kundeservice**

Besøg [http://www.brother.com/](http://www.brother.com) for at finde kontaktinformation om dit lokale Brother-kontor.

#### <span id="page-194-3"></span>**Servicecentre**

Kontakt dit lokale Brother-kontor for at få information om servicecentre i Europa. Du kan finde adresser og telefonnumre for europæiske kontorer på adressen [http://www.brother.com/](http://www.brother.com) ved at vælge dit land.

#### **Internetadresser**

Den globale Brother-hjemmeside: [http://www.brother.com/](http://www.brother.com)

Ofte stillede spørgsmål (FAQ), produktsupport, tekniske spørgsmål samt opdaterede drivere og hjælpeprogrammer findes på følgende adresse: [http://solutions.brother.com/](http://solutions.brother.com)

**C**

# **Appendiks (for USA og Canada)**

## <span id="page-195-0"></span>**Brother-numre**

## **VIGTIGT!**

Hvis du ønsker teknisk support og driftssupport skal du ringe til det land, hvor du købte printeren. Opkaldet skal foretages *fra* det pågældende land.

#### <span id="page-195-2"></span>**Registrer dit produkt**

Når du registrerer dit produkt hos Brother International Corporation, bliver du registreret som produktets oprindelige ejer.

Din registrering hos Brother:

- Gælder som en bekræftelse af købsdatoen for dit produkt, hvis du mister din kvittering;
- kan understøtte dit forsikringskrav i det tilfælde af produkttab, der dækkes af forsikringen; og
- kan hjælpe os med at holde dig underrettet om forbedringer af produktet og særtilbud.

Udfyld venligst Brothers garantiregistrering eller for at gøre det lettere og mere effektivt for dig, kan du registrere dit nye produkt online på

#### <span id="page-195-1"></span>**<http://www.brother.com/registration/>**

#### **FAQ (ofte stillede spørgsmål) <sup>C</sup>**

Brother Solutions Center er det eneste sted du behøver for alle dine printer-behov. Du kan downloade den seneste software og de seneste hjælpeprogrammer samt læse ofte stillede spørgsmål og tip til problemløsning for at få mest muligt ud af dit Brother-produkt.

### **[http://solutions.brother.com/](http://solutions.brother.com)**

Du kan se her for Brothers opdaterede drivere.

#### <span id="page-196-0"></span>**Kundeservice**

**I USA:** 1-877-BROTHER (1-877-276-8437)

**I Canada:** 1-877-BROTHER

Hvis du har kommentarer eller forslag, er du velkommen til at skrive til os:

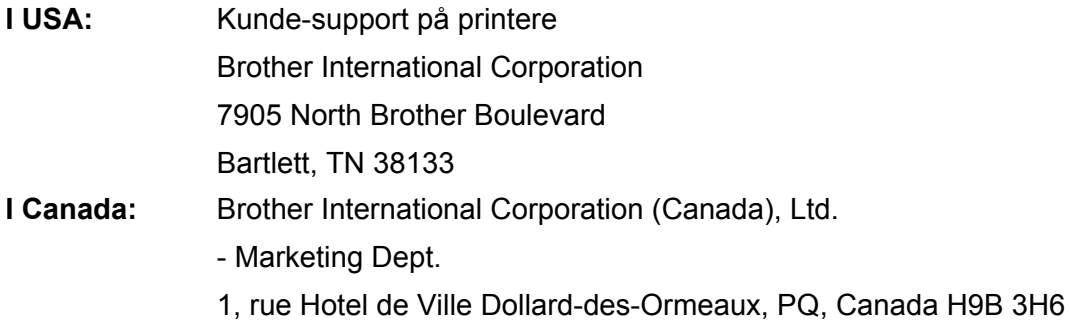

#### <span id="page-196-1"></span>**Find dit servicecenter (kun USA)**

For oplysninger om det nærmeste autoriserede Brother-servicecenter skal du ringe til 1-877-BROTHER (1- 877-276-8437).

#### **Find dit servicecenter (kun Canada)**

For at få oplyst adressen på et autoriseret Brother-servicecenter skal du ringe til 1-877-BROTHER.

#### **Internetadresser**

Den globale Brother-hjemmeside: [http://www.brother.com/](http://www.brother.com)

Ofte stillede spørgsmål (FAQ), produktsupport, tekniske spørgsmål samt opdaterede drivere og hjælpeprogrammer findes på følgende adresse: [http://solutions.brother.com/](http://solutions.brother.com)

Tilbehør og forbrugsstoffer fra Brother:

**I USA: [http://www.brothermall.com/](http://www.brothermall.com) I Canada: [http://www.brother.ca/](http://www.brother.ca)**

#### <span id="page-197-4"></span>**Bestilling af forbrugsstoffer**

For at opnå de bedste kvalitetsresultater må der kun anvendes originalt Brother-tilbehør, som er tilgængeligt hos de fleste Brother-forhandlere. Hvis du ikke kan finde det tilbehør, du har brug for, og du har Visa, MasterCard, Discover eller American Express, kan du bestille tilbehør direkte fra Brother. (Du kan besøge os online for et komplet udvalg af tilbehør og forbrugsstoffer fra Brother, som er tilgængeligt for salg.)

**I USA:** 1-877-BROTHER (1-877-552-6255) 1-800-947-1445 (fax) [http://www.brothermall.com/](http://www.brothermall.com)

**I Canada:** 1-877-BROTHER [http://www.brother.ca/](http://www.brother.ca)

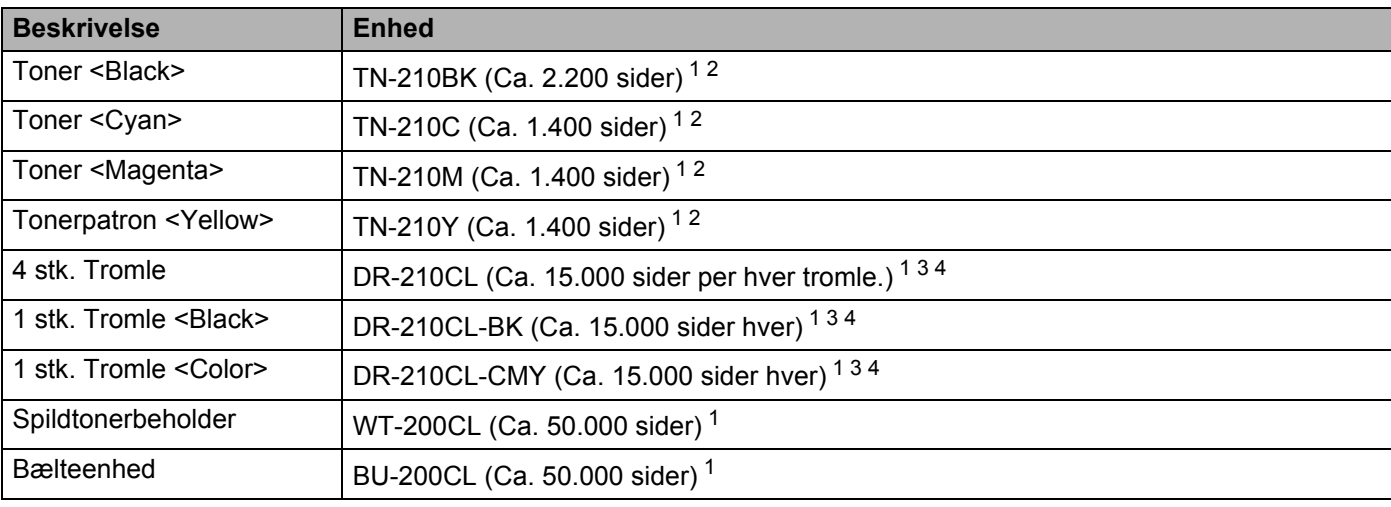

<span id="page-197-0"></span><sup>1</sup> A4 eller enkeltsidet ark i Letterformat.

<span id="page-197-1"></span><sup>2</sup> Omtrentlig tonerydelse angives i henhold til ISO/IEC 19798.

<span id="page-197-2"></span> $3$  1 side per job.

<span id="page-197-3"></span><sup>4</sup> Angivelsen af tromlens levetid er en anslået værdi og kan variere afhængigt af brug.

# Indeks

## $\mathbf{A}$

D

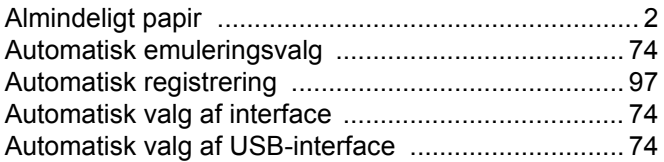

## $\overline{\mathbf{B}}$

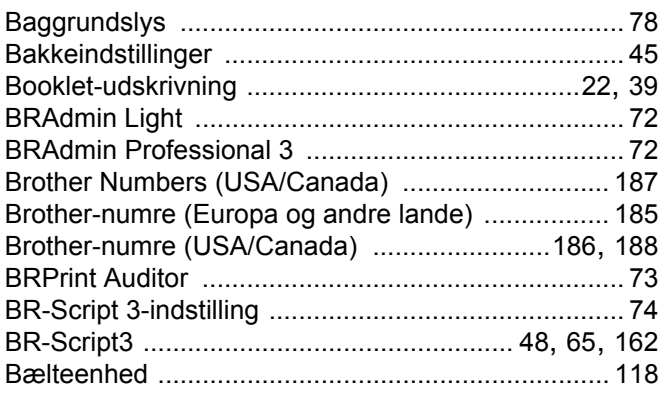

## $\mathbf C$

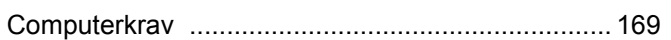

## D

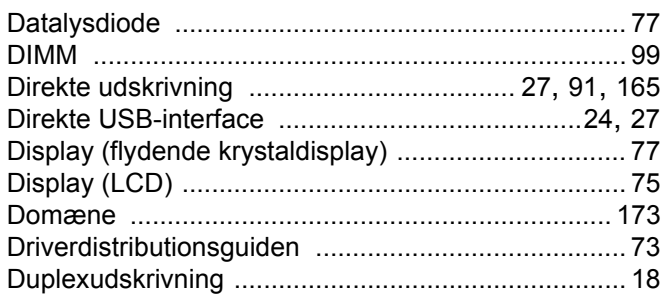

## Е.

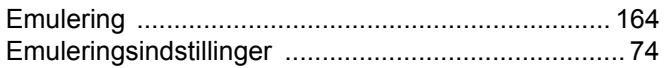

## Figure 1995 and the control of

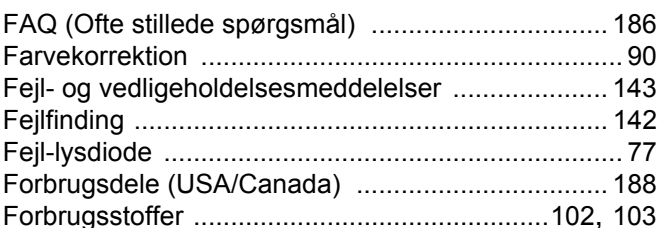

## G

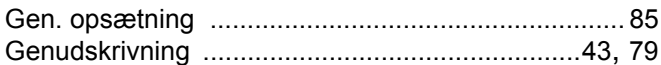

#### н.

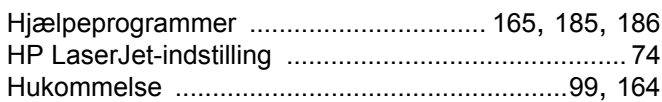

## **Line Community**

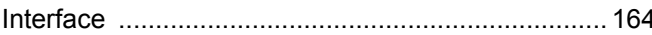

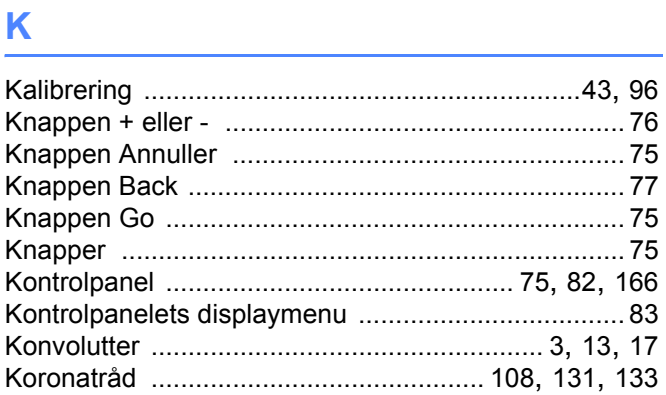

#### L.

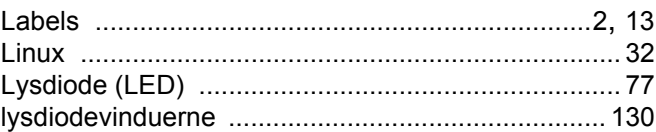

## M

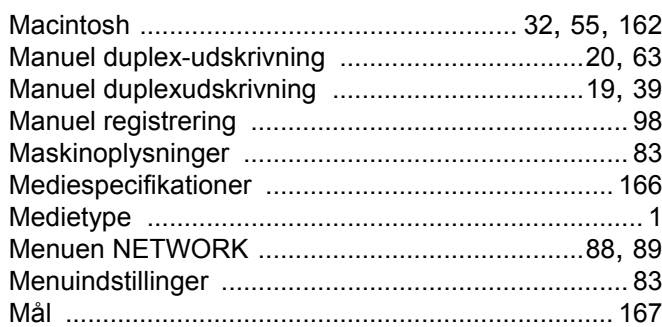

## N

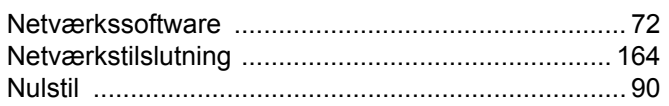

<u> 1980 - Johann Barbara, martin a</u>

## $\mathbf O$

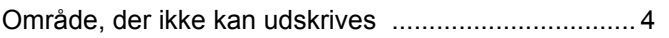

<u> 1980 - Jan Stein Berlin, amerikan berlin berlin berlin berlin berlin berlin berlin berlin berlin berlin berl</u>

### P

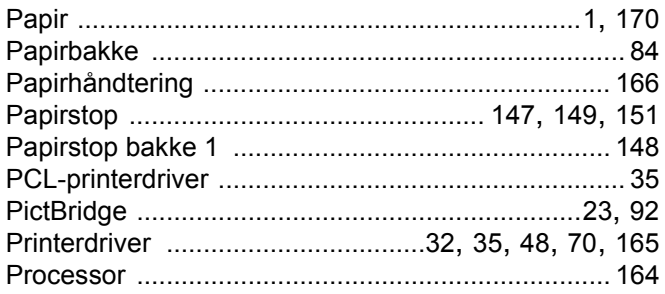

## **R** <u>\_\_\_\_\_\_\_\_\_\_\_\_\_\_\_</u>

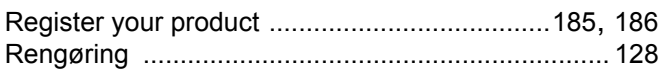

## S

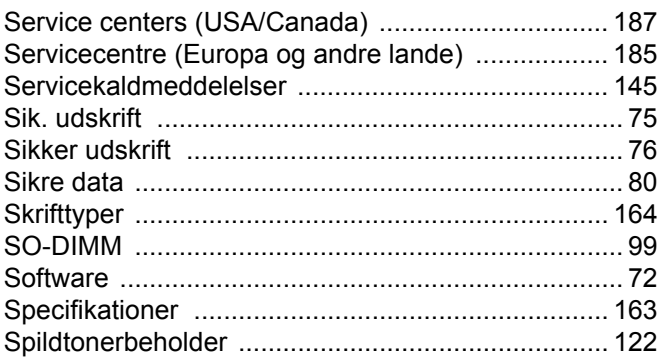

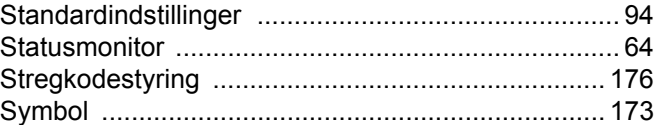

## The contract of the contract of the contract of the contract of the contract of the contract of the contract of

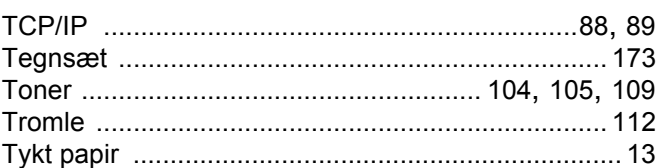

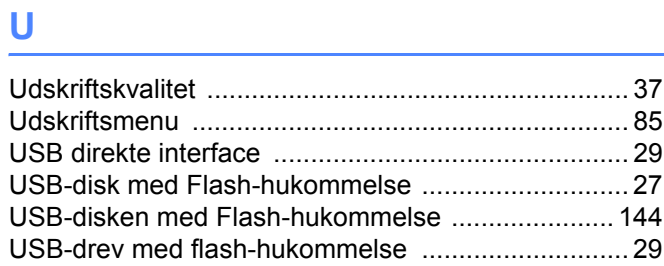

## $\overline{\mathsf{v}}$

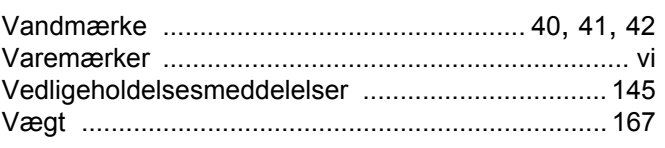

## W

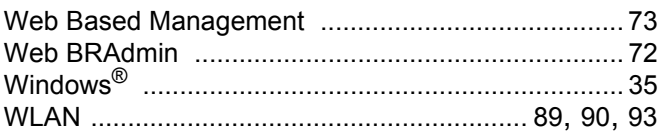

## Å

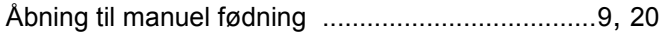